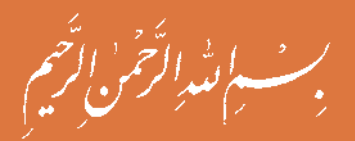

═

# **نقشه كشي فني رايانه اي**

**رشته هاي : الكتروتكنيك - الكترونيك - شبكه و نرمافزاررايانه گروه برق و رايانه شاخۀ فنی و حرفهای پایۀ دهم دورۀ دوم متوسطه**

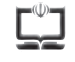

# **وزارت آموزش و پرورش سازمان پژوهش و برنامهريزي آموزشي**

 **نام کتاب:** نقشهكشي فني رايانه اي - 210201

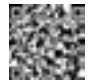

 **پدیدآورنده:** سازمان پژوهش و برنامهریزی آموزشی **مدیریت برنامهریزی درسی و تألیف:** دفتر تأليف کتابهاي درسي فنی و حرفهای وکاردانش **شناسه افزوده برنامهریزی وتألیف:** سيد محمود صموتي - حسن عبداله زاده - مجتبي انصاري پور - مهناز كاركن) اعضاي شوراي برنامه ريزي) سعيد آقايي- محمد خواجهحسيني- حسن عبدالهزاده )اعضای گروه تألیف بخش اول( عليرضاحجرگشت )گروه تأليف بخش دوم( محمود شباني - مهين ظريفيانجواليي- سيدعليصموتي - شهرام نصيري سوادكوهي - سيدمحمودصموتي )اعضای گروه تألیف بخش سوم) - حسين داودي (ويراستار)  **مدیریت آمادهسازی هنری:** ّ ادارۀ کل نظارت بر نشر و توزيع مواد آموزشی  **شناسه افزوده آمادهسازی:** سعيد آقايي**-**پروانه رستمي )صفحه آرا(  **نشانی سازمان:** تهران: خيابان ايرانشهر شمالي ـ ساختمان شمارۀ 4 آموزش و پرورش )شهيدموسوي( **تلفن :** 9ـ،88831161 **دورنگار :** 88309266 ، **کد پستي :** 1584747359 www.chap.sch.ir **:سايت وب ناشر :** شرکتچاپ و نشرکتابهاي درسي ايران: تهرانـکيلومتر17جادۀ مخصوصکرج ـ خيابان61 )دارو پخش( **تلفن** 5**:** ـ ،44985161 **دورنگار:** /44985160 **صندوق پستي:** 139ـ 37515 ّل 1395 **چاپخانه:** شرکت چاپ ونشر کتابهاي درسي ايران »سهامي خاص«  **سال انتشار و نوبت چاپ:** چاپ او

> کلیه حقوق مادی و معنوی این کتاب متعلق به سازمان پژوهش و برنامهریزی آموزشی وزارت آموزش و پرورش است و هرگونه استفاده از کتاب و اجزای آن بهصورت چاپی و الکترونیکی و ارائه در پایگاههای مجازی، نمایش، اقتباس، تلخیص، تبدیل، ترجمه، عکسبرداری، نقاشی، تهیه فیلم و تکثیر به هر شکل و نوع بدون کسب مجوز ممنوع است و متخلفان تحت پیگرد قانونی قرار میگیرند.

**شابک 2 - 2569 - 05 - 964 - 978 2569-2 - 05 - 964 - 978 ISBN**

ما بايد زحمت بكشيم تا درهمه جناحها خودكفا باشيم امكان ندارد كه استقالل بهدست بيايد، قبل از اينكه استقالل اقتصادي داشته باشيم، اگر ما بنا باشد كه در اقتصاد احتياج داشته باشيم، در چيز هاي ديگرهم وابسته خواهيم شد و همين طور اگر در فرهنگ، ما وابستگي داشته باشيم، در اساس مسائل وابستگي پيدا مي كنيم.

**امام خمینی )قدس ِس ّره الشريف(**

ر بانه به این استفادهای مورد با این با<br>مورد باید استفادهای مورد با این استفادی

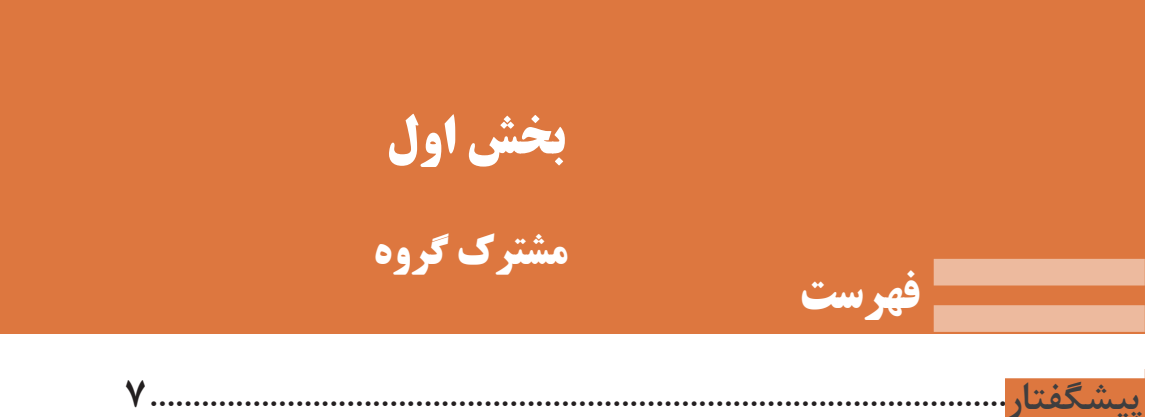

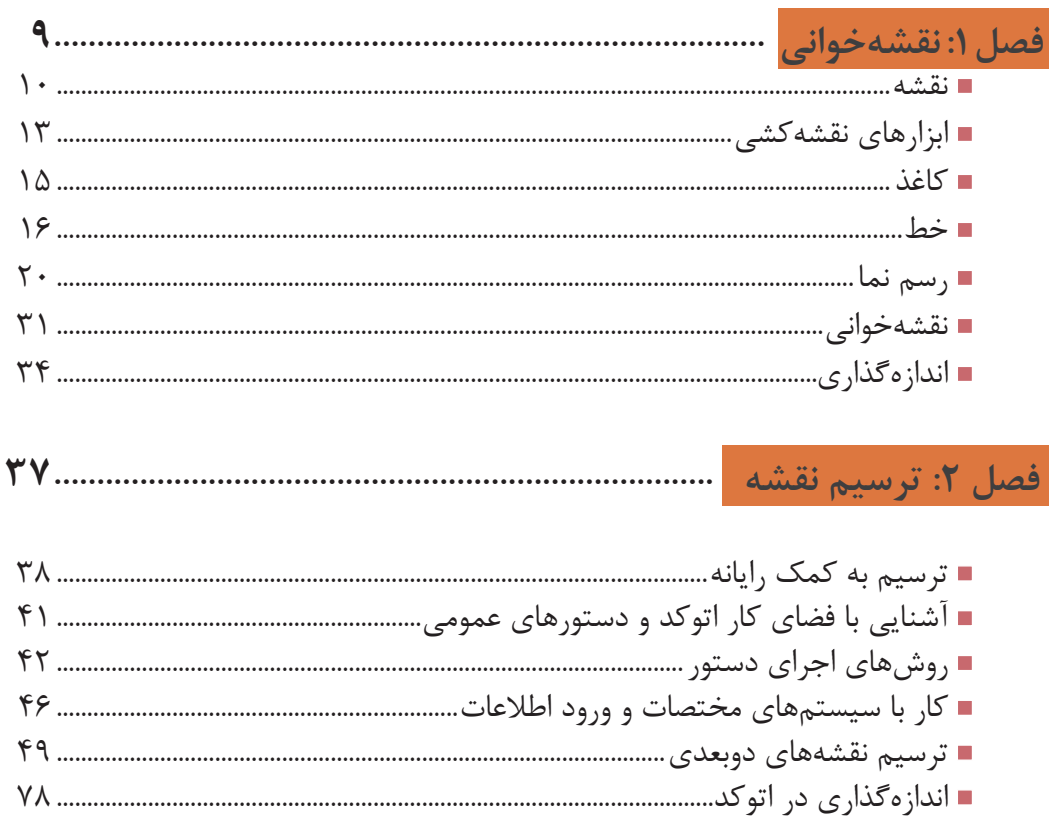

فصل ۱ مفاهیم و اصول نقشهخوانی میس

بخش دوم

# **رشتههای : الکتروتکنیک - شبکه و نرم افزار رایانه**

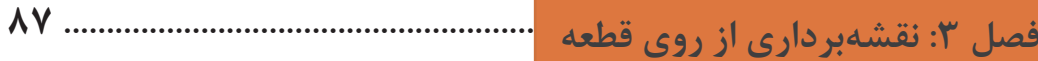

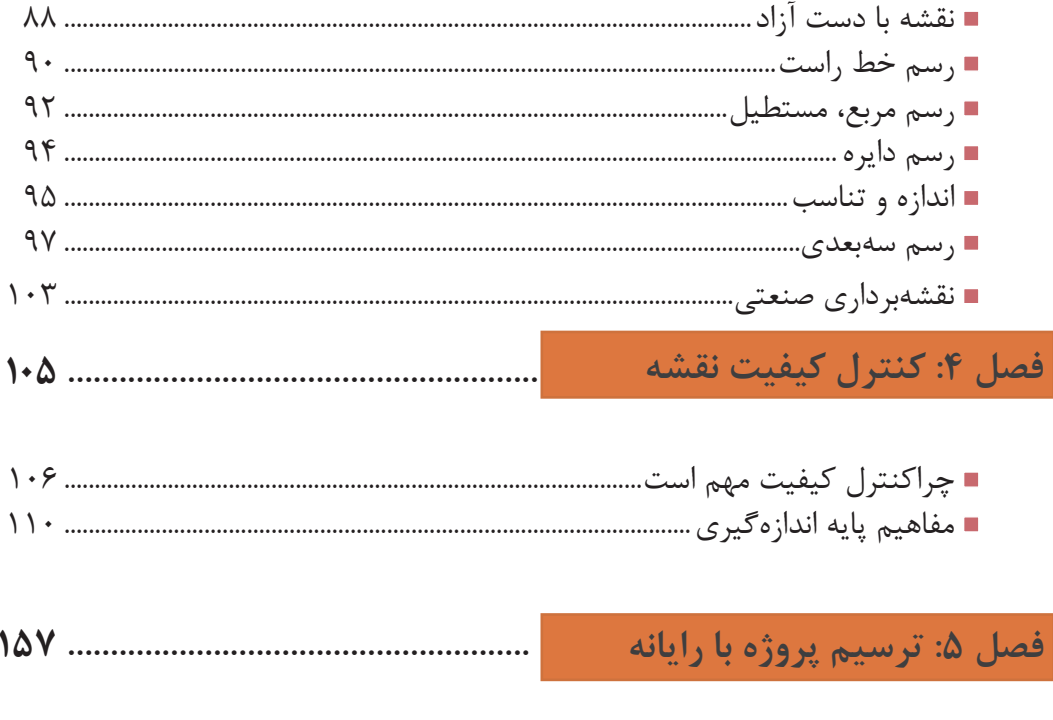

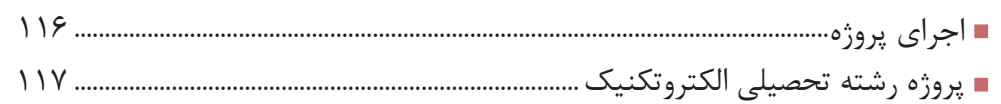

**بخش سوم**<br>رشتة : الكترونيك

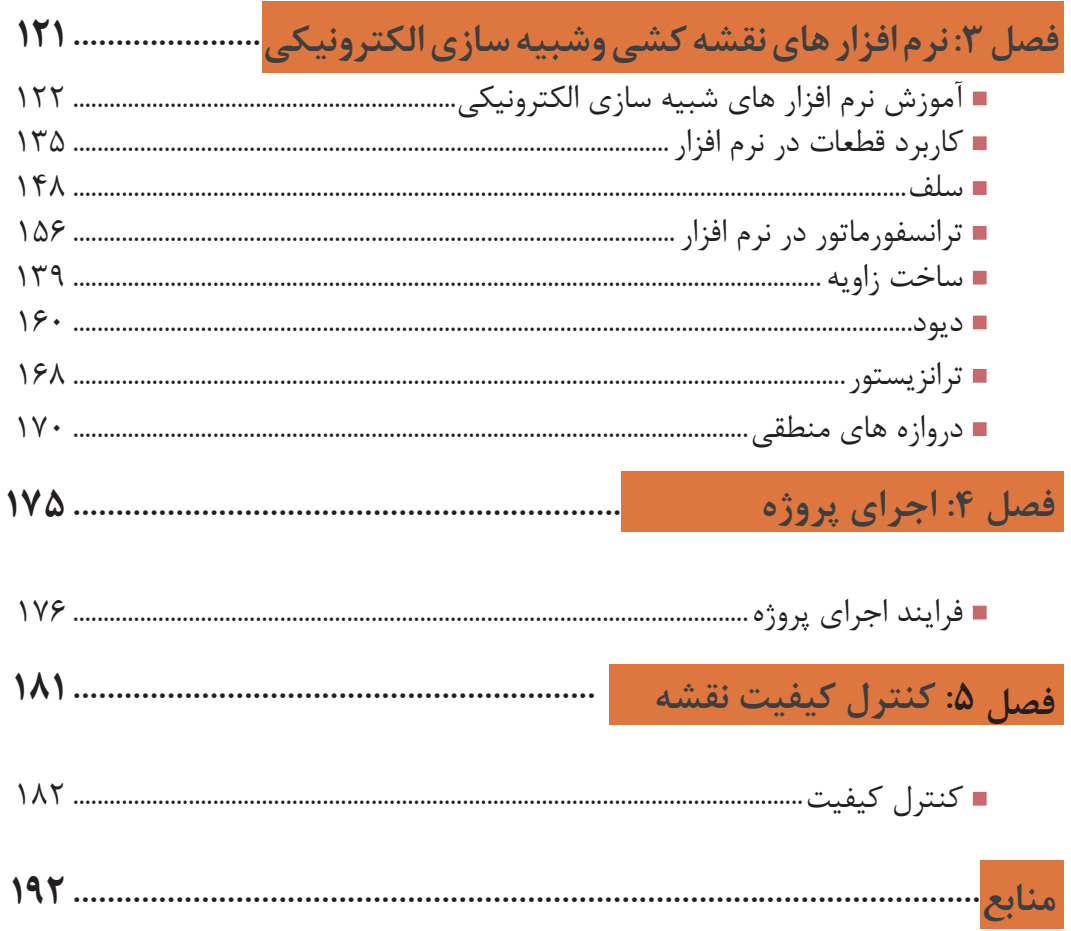

# **سخني با هنرجويان عزيز**

نقشه زبان انتقال مفاهیم و ایدهها در صنعت است. تمامی افراد متخصص و اهل فن در هر یك از مشاغل، زمانیکه به درجهای از شایستگیهای فنی میرسند درک و فهم یکسان از شکل و فرآیند ساخت و تولید قطعات و ماشینآالت صنعتی خواهند داشت. از سوی دیگر در دنیای پیشرفته امروزی استفاده از مواد جدید و بهکار گیری فناوریها نوین، آنقدر گسترش یافتهاند که عملا بدون داشتن نقشه، تعمير، نگهداری و تولید محصوالت صنعتی، امكان پذیر نخواهد بود. در برخی از پروژهها ساخت یک محصول، ترکیبی از فرایند های مختلف است که اجباراً باید در واحدهای مختلف صنعتی و جدا از هم انجام شود ضروری است كه افراد شاغل در این واحدها،با آنكه داراي مشاغل مختلفي هستند درک و فهم مشترکی از فرایند ساخت این محصول داشته باشند.

بنابراین تنها نقشه است كه میتواند فهمی مشترک برای تولید یک محصول استاندارد و یک پارچه بین كارگران ماهر، تكنيسينها و طراحان ایجاد کند.

 با بررسی و مطالعه نیازهای گسترده مشاغل مختلف در گروه برق و رايانه در شوراي تخصصي رشته ها، تصمیم برآن شد تا در پایه دهم برای تمامی رشته های گروه برق و رايانه درسی با عنوان نقشهكشی فنی رایانهای طراحی شود كه بتواند دانش و مهارت پایه مورد نیاز نقشه خوانی این گروه را تامین نماید. با توجه به تنوع رشتهها سعی شده است اصول و مفاهیم نقشهكشی و استفاده از نرم افزار های نقشهکشی طوری آموزش داده شود كه متناسب با سطح علمی هنرجویان باشد.

 کتاب پیش رو برای گروه برق و رایانه شاخه فنی و حرفهای بر اساس برنامه درسی ملی جمهوری اسالمی ایران و استاندارد بین المللی مانند ايزو)ISO )و استاندارد ملی و استفاده از نمادهای بینالمللی IEC و در سه بخش حرفه ای برنامه ریزی و تالیف شده است. این سه بخش به شرح زیر است:

 بخش اول شامل دو فصل اول و دوم است که در فصل اول مفاهیم و اصول نقشهخوانی، کاربرد ابزار و ترسیم دستی به طور خالصه آموزش داده می شود. نظر به اینکه در گروه برق و رایانه نرم افزارهای متعددی به کار میرود، در فصل دوم با نرم افزار اتوکد آشنا میشوید و طریقه ترسیم نمادهای مختلف از جمله نمادهای الکتریکی و الکترونیکی را با استفاده از آن میآموزید.

بخش دوم شامل سه فصل است که برای رشته های الکتروتکنیک و شبکه و نرم افزار رایانه تدوین شده است. در فصل سوم تفكر تجسمی با استفاده از ترسیم نقشهها با روش دست آزاد به زبانی ساده و روان بیان شده است و اصول نقشهبرداری از یک قطعه يا بناي ساخته شده برای رسیدن به مهارت و توانايي طراحی مقدماتی با دست آموزش داده می شود و شما قادر خواهید بود طرحهای سادهای از يك نقشة تاسيسات برقي يا شبكةرايانه اي ساختمان را ترسیم نمایید.

در فصل چهارم با اصول کنترل کیفیت آشنا می شوید و در فصل پنجم با معرفي پروژه و اهميت آن در رشتة تحصيلي با اطالعات مفيدي درباره انواع و روشهاي اجرای پروژه ارائه شده و در انتها

تعدادی نقشه به عنوان پروژه مرتبط با فعالیت های کارگاهی معرفي شده و شما با ترسيم اين نقشهها توانايي ترسيم نقشههاي مرتبط با حرفه خود را كسب خواهيد نمود. بخش سوم نیز مانند بخش دوم شامل سه فصل سوم و چهارم و پنجم است که برای رشته الکترونیک تدوین شده است. در فصل سوم هنرجویان عزيز با استفاده از رایانه و نرم افزارهای مرتبط مانند مولتیسیم، مهارتهای خود را توسعه داده و مطابق با استانداردهای بینالمللی، ملی و محلی )بازار کار( ميتوانيد نقشه مدارهای الکترونیکی را ترسیم و عملکرد آن را شبیه سازی کنيد. در فصل چهارم نقشه تعدادی پروژه مرتبط با درس کارگاهی را ترسیم و عملکرد آنها را شبیه سازی میکنيد. در فصل پنجم به کنترل کیفیت می پردازند و نقشههای ترسیمی خود را از نظر کیفیت کنترل می نمایيد.

آنچه كه مسلم است شما در این درس مهارت مقدماتی نقشهكشی و استفاده از رایانه در نقشهكشی راكسب خواهید كرد و مهارتهای تخصصی نقشهكشی و نقشهخوانی رشته خود را در سال های بعد فراخواهید گرفت.

**دفتر تالیف كتاب های درسی فنی و حرفه ای و كاردانش**

**فصل 1 مفاهیم و اصول نقشهخوانی**

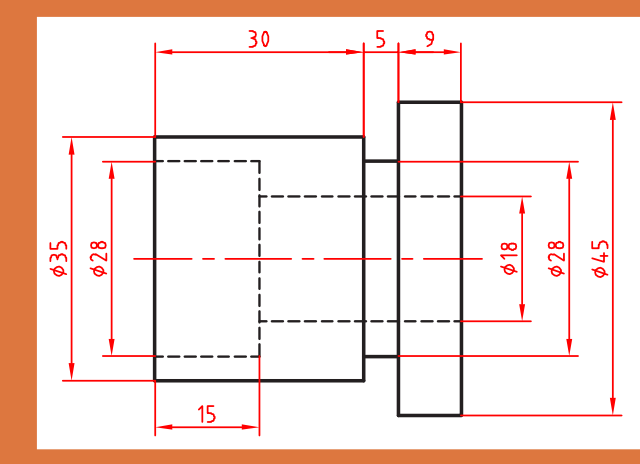

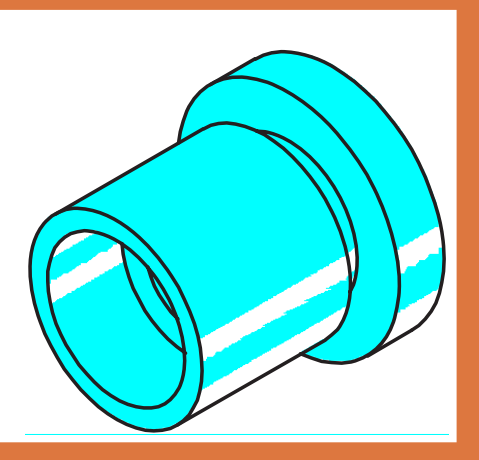

#### **نقشه**

**چرا نقشه؟** هر زبانی دارای الفبا و واژههایی مخصوص به خود است. صنعت نیز با گسترش بیاندازه خود نیاز به زبانی دارد که به کمک آن، صنعتگران و طراحان بتوانند مفاهیم ذهنی خود را به هم منتقل کنند. نقشه شکلی است دارای خط، نشانه و نوشته که بر پایه یک نیاز و طبق استاندارد کشیده میشود. در شکل ۱-۱ نمونهای از نقشههاي رشتههای زمينه صنعت ارائه شده است. برای این که تمام نقشههای کشیده

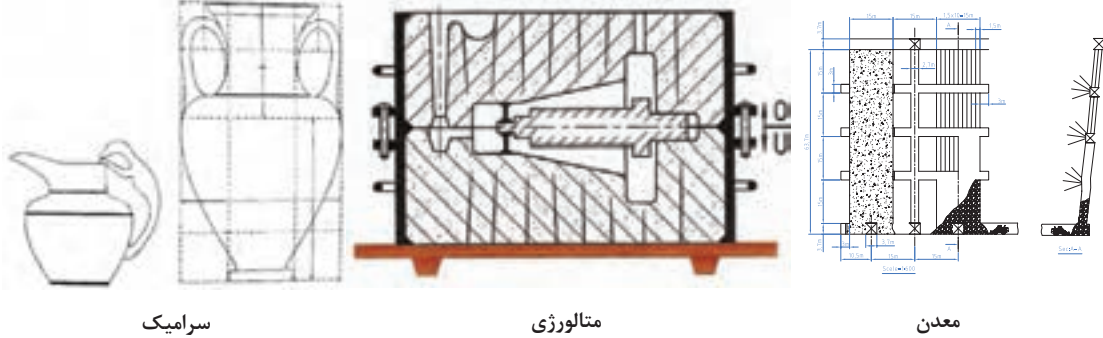

1N4007

 $\sqrt{2}$ LED

 $1K$ 

R

150R

.750

 $(0.109)$ 

 $142$ 

 $.473$ 

 $L_{.10}$ 

 $\rightarrow$ 

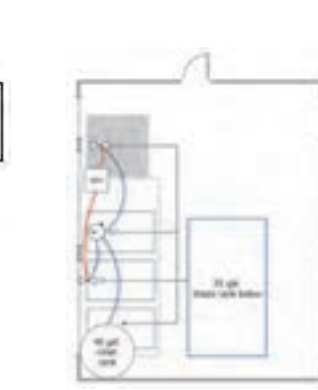

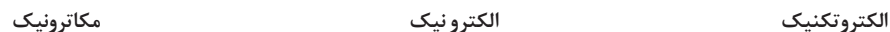

680

 $\circledcirc$ 

شده، توسط افراد مختلف تفسیرها و برداشتهای گوناگون نداشته باشد، باید از قواعد یکسانی به نام استاندارد پیروی کنند. **استاندارد دستوری برای ایجاد هماهنگی است**. در مورد نقشه و نقشهکشی، این دستورات با عنوان توصیهنامه و با شمارههای معین، بهوسیله سازمان جهانی استاندارد، با نام اختصاری ISO ٰ ارائه میشود. موسسه استاندارد ایران با نام اختصاری ماتصا (موسسهاستاندارد و تحقیقات صنعتی ایران)<sup>۲</sup> این استاندارد را پذیرفته است و بنابراین نقشهکشی بر اساس این استانداردها انجام میشود. فرض کنید میخواهید یکی از وسایل نشان داده شده در شکل ۱-۲ را بسازید:

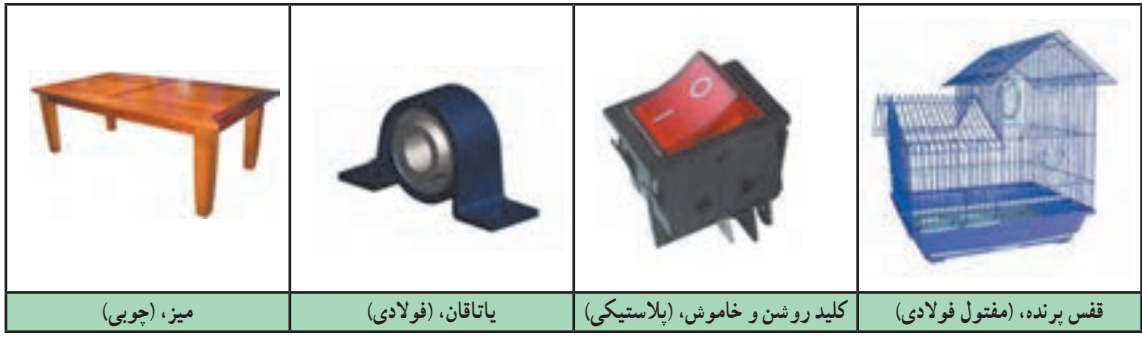

**شکل ۱-۲**

فعالیت: بدون نقشه و تنها با توضیح، ایده خود را به سازنده منتقل کنید تا او این وسیله را برای **شما بسازد.**

> $\mathbb{R}$ п

 $\circ$ 

**آیا از توضیحات شما و همکالسیهایتان یک برداشت میشود؟**

**آیا میتوانید بگویید که محصولی مانند خودرو از چند قطعه تشکیل شده است؟ برای توضیح آنها** نیاز به چه حجمی از اطلاعات است؟ آیا همه اینها نیاز به استفاده از نقشه در تولید و ساخت قطعه **دارند؟.**

**دستهبندی نقشهها:**

نقشه را از دو نظر میتوان دستهبندی کرد: .1 روشهای ترسیم نقشه .2 کاربرد نقشه در حرفههای مختلف

International Organization for Standardization .۱

Institute of Standards and Industrial Research of Iran .۲

**ترسیم شود.**

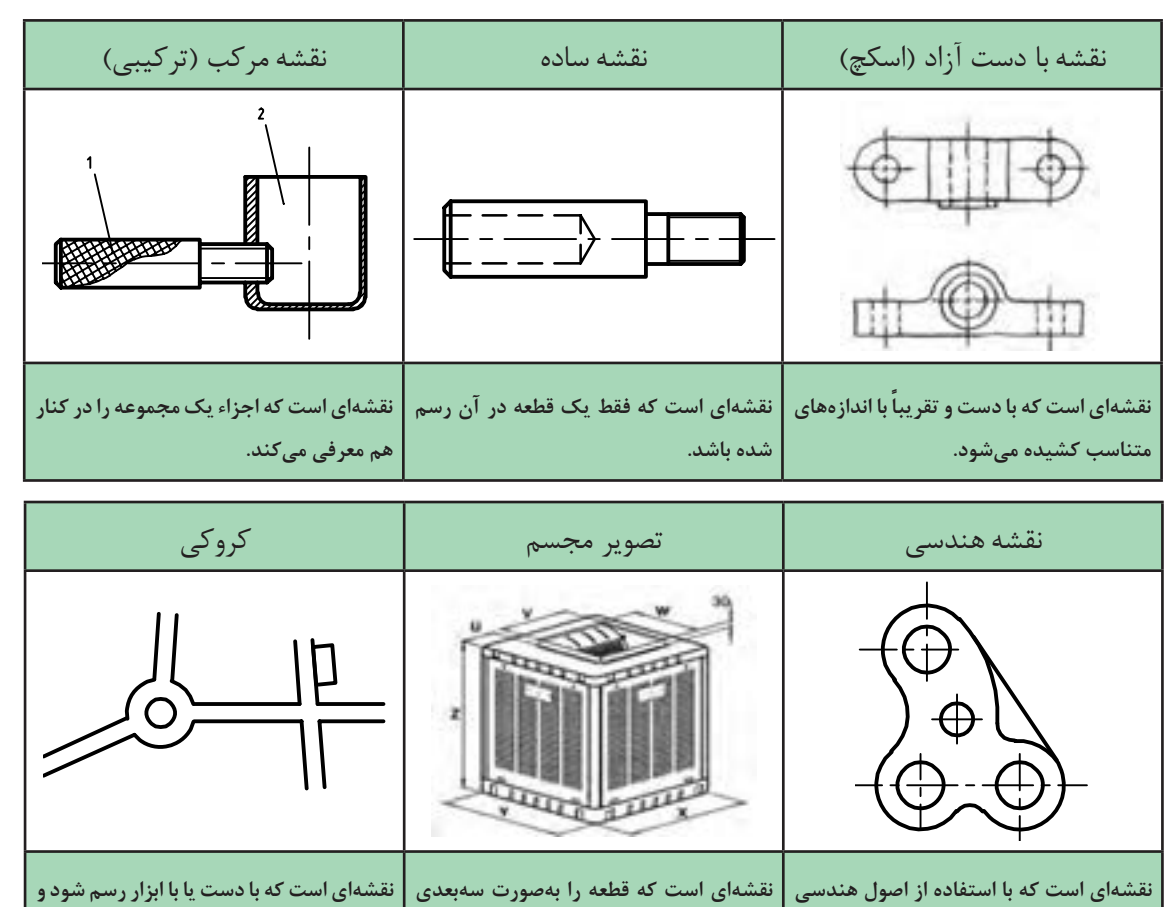

در شکل ۱-۳ انواع نقشهها با توجه به روشهای ترسیم دیده میشود.

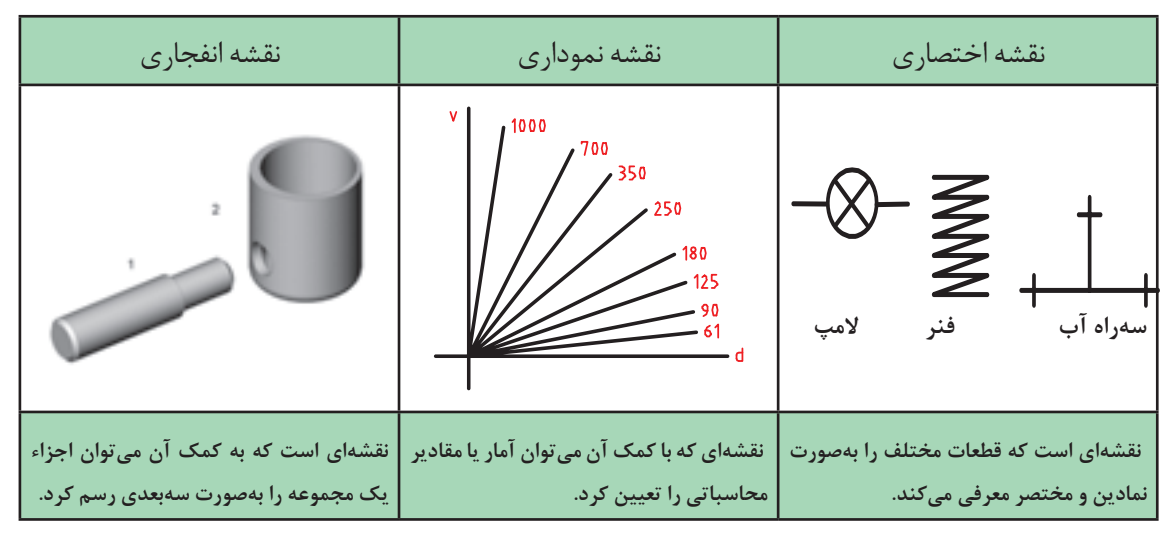

**درآن نیازی به رعایت تناسب اندازهها نیست.**

**نشان دهد.**

**فصل۱مفاهیم واصولنقشهخوانی**

### **ابزارهای نقشهکشی**

 $\sim$ 

п

برای رسم یک نقشه خوب، نیاز به ابزارهایی هست. ابزارهای اصلی رسم یک نقشه در شکل )۱-۴( دیده میشود.

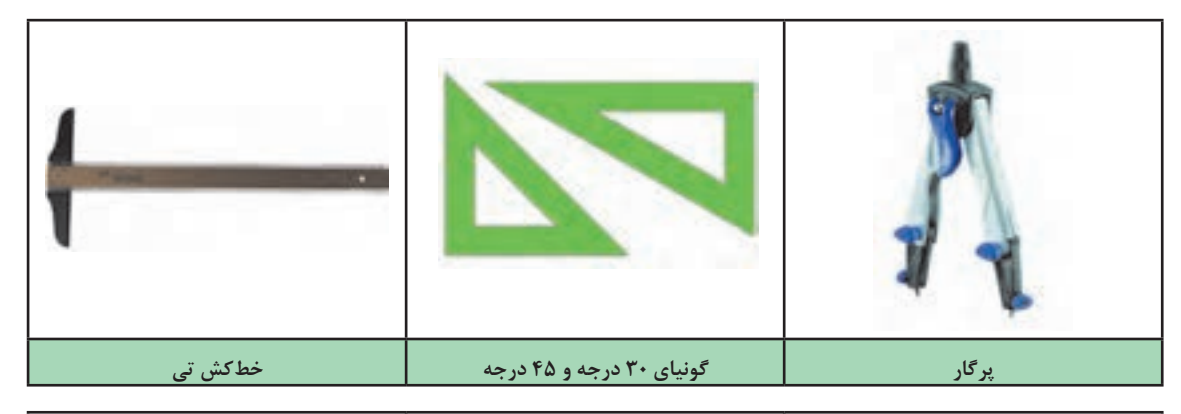

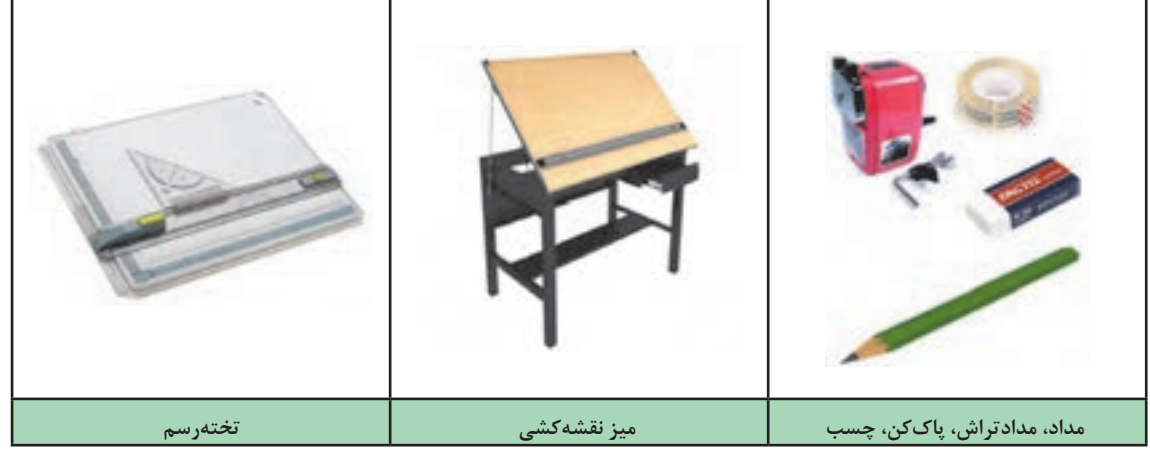

**شکل ۱-۴**

با کاربرد ابزارهای نشان داده شده آشنا هستيد. این ابزارها باید بهگونهای مناسب انتخاب شود، زیرا هر انتخاب نامناسب میتواند موجب اتالف وقت، هزینه و آسیب روانی شود.

**ِ دقت ابزارهایی چون گونیا و خطکش تی، یک میلیمتر است. همچنین یکای )واحد( مورد استفاده در نقشههای ِح َرف مختلف متفاوت است. به طور مثال در نقشههای گروه مواد و فراوري و برق و رایانه میلیمتر و در برخی از نقشههای عمران، معماری و ساختمان سانتیمتر و متر به کار میرود.**

**درنقشههایصنعتیاندازهها برحسب میلیمتر است واعداد بدون یکا )**mm **یا ...(روینقشه نوشته میشود.در شکل ۱-۵ کاربردهایی از ابزارهای نقشهکشی مشاهده میشود.**

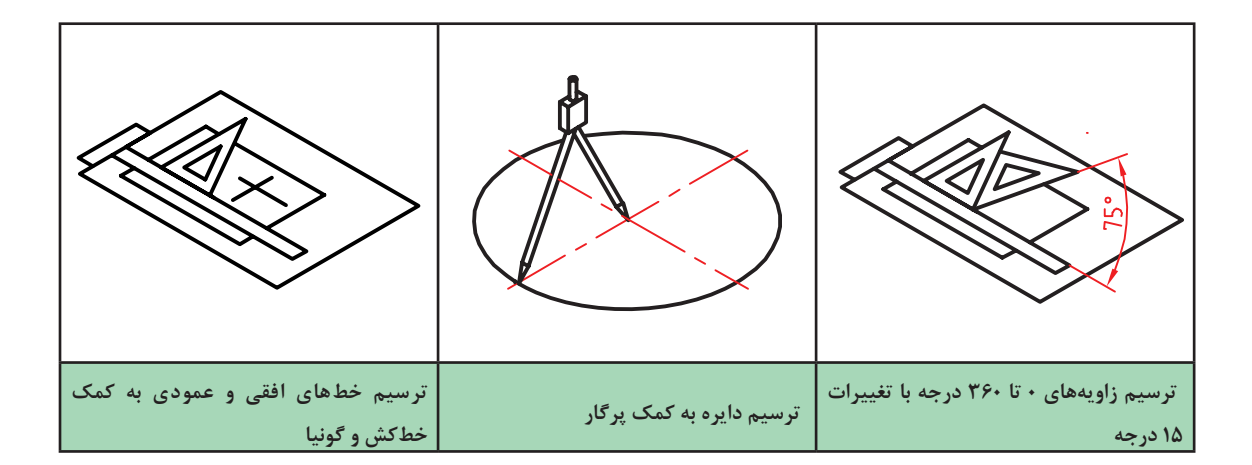

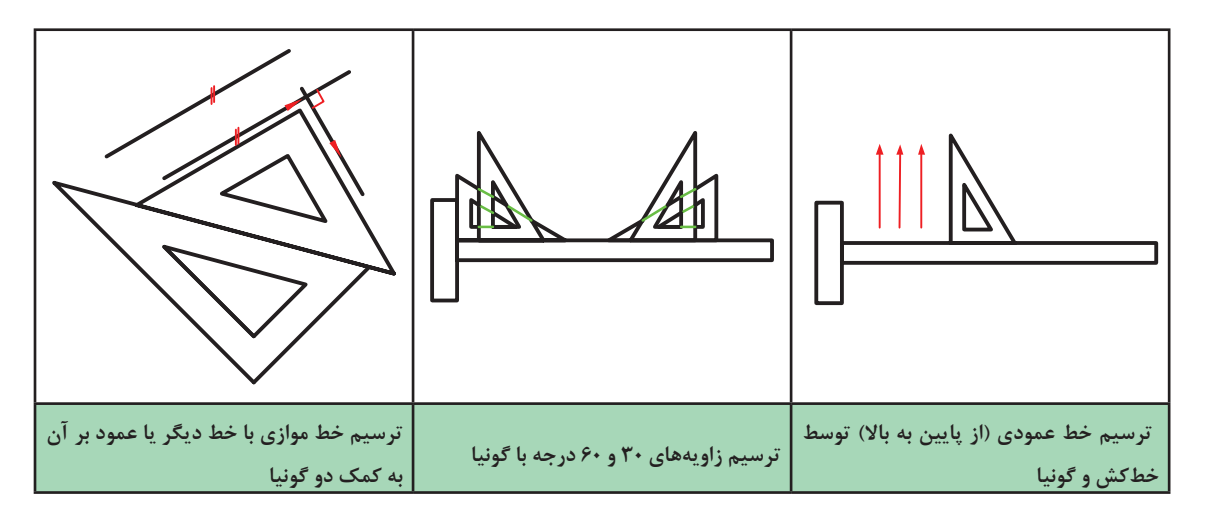

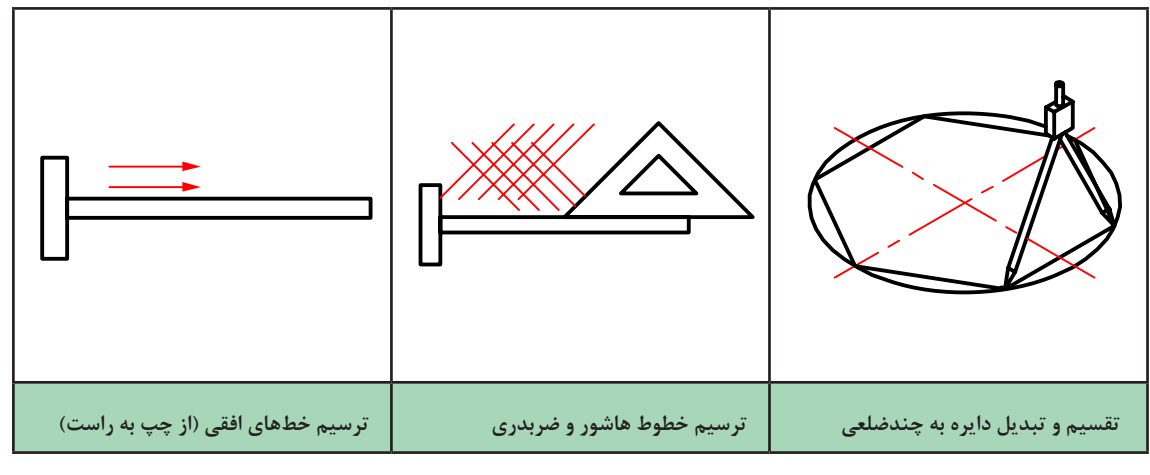

**شکل ۱-۵**

**کاغذ**

رسم نقشه روی کاغذ انجام میشود، که معمولاً سفید است. انتخاب اندازه کاغذ با توجه به ابعاد نقشه صورت میگیرد. **معروفترین اندازه کاغذ، <sup>4</sup>**A **میباشد که دارای ابعاد 210 \* 297 میلیمتر است.**

 $\circ$ 

**یک کاغذ <sup>4</sup>A را به کمک چهار تکه چسب به تختهرسم بچسبانید. دقت کنید که کاغذ ً کامال صاف چسبیده باشد. اکنون به کمک خطکش و گونیا و مداد، یک کادر به فاصله 10 میلیمتر از هر طرف و 20 میلیمتر از پایین رسم کنید. در گوشه سمت راست کادر، یک جدول مطابق شکل رسم کنید. در شکل ۱-۶ جزئیات بیشتر برای چسباندن کاغذ و رسم کادر را ببینید.**

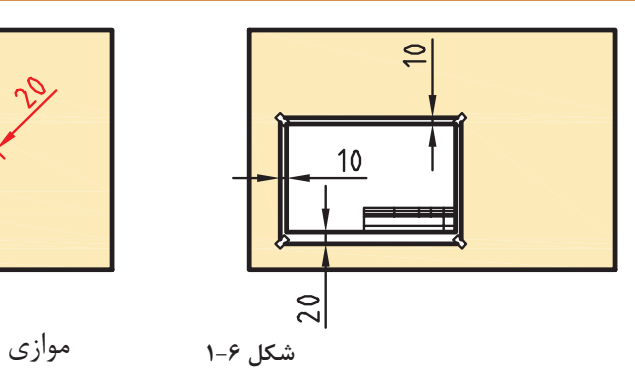

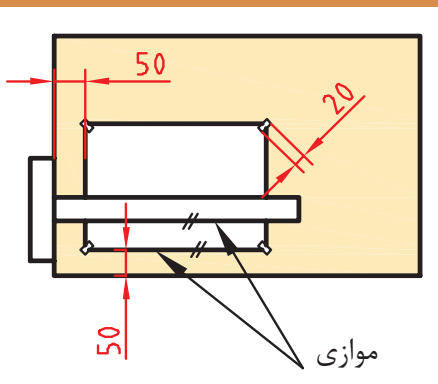

جدول نقشه دارای موارد مختلفی است. یک نمونة پیشنهادی را در شکل ۱-۷ مشاهده کنید.

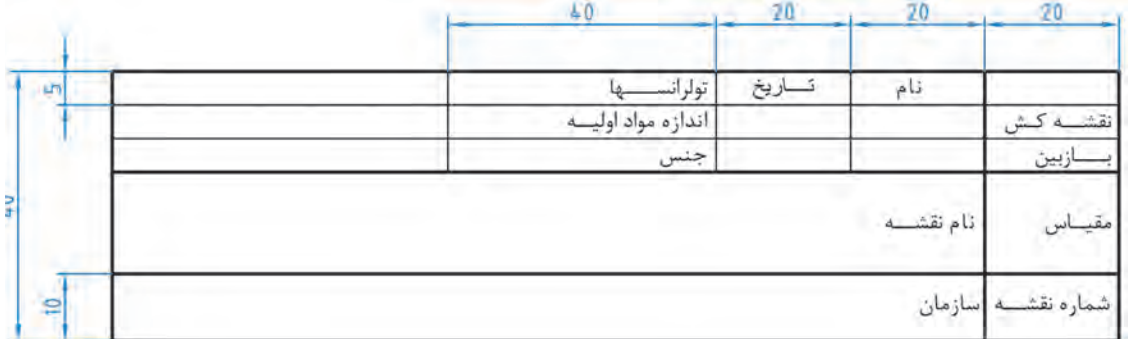

#### **شکل ۱-۷**

جدول را تا حد ممکن پر کنید و نتیجه را به هنرآموز خود ارائه دهید.

 $\sigma$ 

**با چسباندن کاغذ <sup>4</sup>**A**، پس از رسم کادرو جدول، هر یک از تصاویر دادهشده در شکل ۱-۸ را بدون اندازه گذاري رسم کنید. روی یک برگ شکل** a **و روی برگ دیگر شکل** b **را با اندازههای دو برابر رسم کنید. میتوانید بهجای شکل** b**، طرحی هندسی با نظر و سلیقه خود بکشید.**

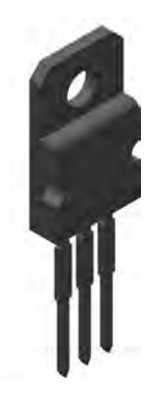

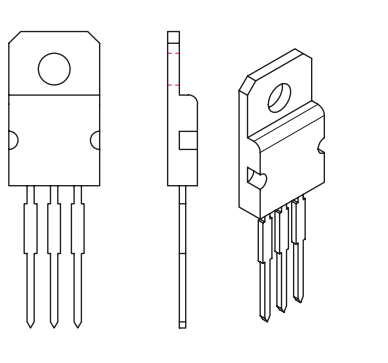

**شکل ۱-۸**

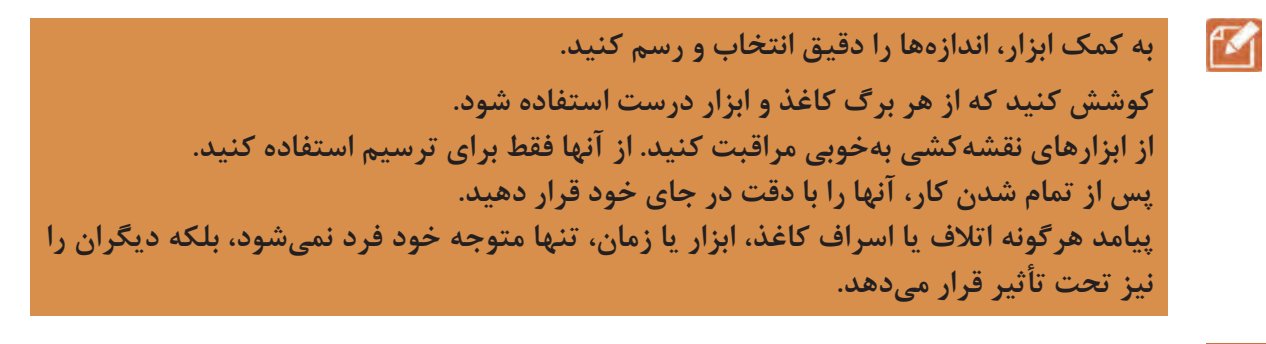

**خط**

خط مهمترین عامل در ترسیم نقشه است. استاندارد ایزو )ISO)، هفت گروه خط را معرفی میکند. هر گروه، دارای یک خط اصلی یا ضخیم، یک خط متوسط و یک خط نازک است. کاربرد هر خط را در شکل ۱-۹ ببینید.

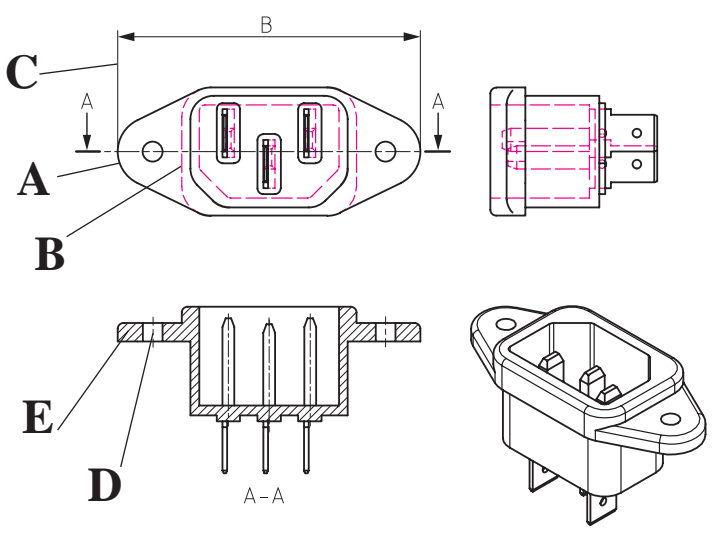

**شکل ۱-۹**

فصل ۱ مفاهیم و اصول نقشهخوانی **میلم** 

در شکل ۱-۹ انواع خطوط با حروف نمايش داده شده است به اين معناست كه هر خط داراي ضخامت خاص است. A. خط ضخیم برای نمایش لبههای جسم است که دیده میشود. B. خط متوسط برای نمایش لبههایی از جسم است که در نماها دیده نمیشود. C، D و E خط نازک برای خطوط اندازه، هاشور، کمکی، محور، شکستگی و ... به کار میرود. شما برای ترسیمهای خود همواره این شکل را الگو قرار دهید. هر خط ضخیم بهعنوان سرگروه در یک گروه خطی است. روشن است که برای همة اندازههای کاغذ نمیتوان خطی با ضخامت یکسان به کار برد. پس استاندارد ایزو ISO هفت گروه خط را در جدول ۱-۱ معرفی کرده است.

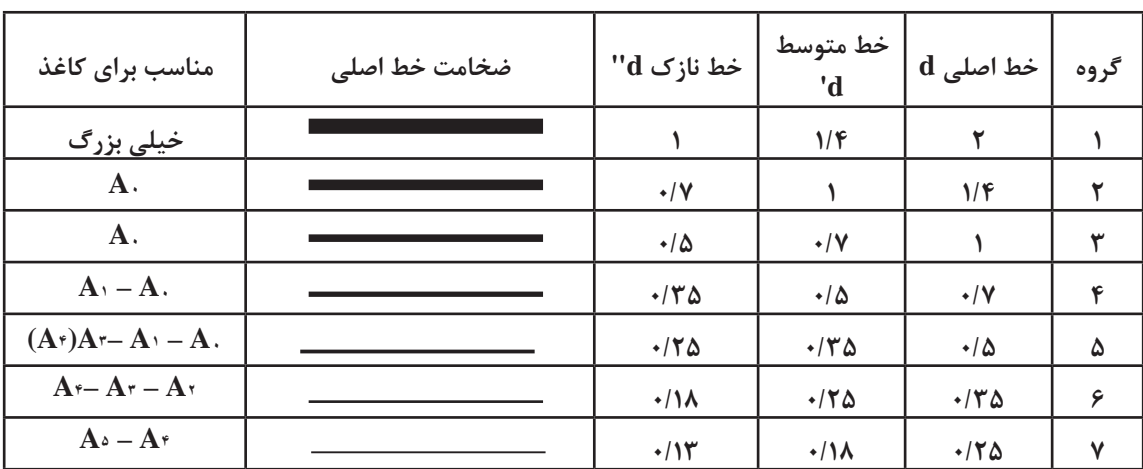

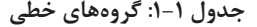

**در گروه خطی ،0/5 طول هر ِ پارهخط خطچین ۳ و فاصلة بین آنها ۱ میلیمتر است.**

 $\vert \vert$ 

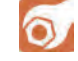

**یک کاغذ <sup>4</sup>**A **را بهصورت افقی بچسبانید و طرح دوبعدی شکل ۱-۱۰ را روی آن ترسیم کنید. دقت کنید که خطوط با ضخامت مناسب رسم شوند. برای ترسیم ازمداد نوکی 0/5نیز میتوانید استفاده کنید.روی نقشه خود اندازهگذاری نکنید.**

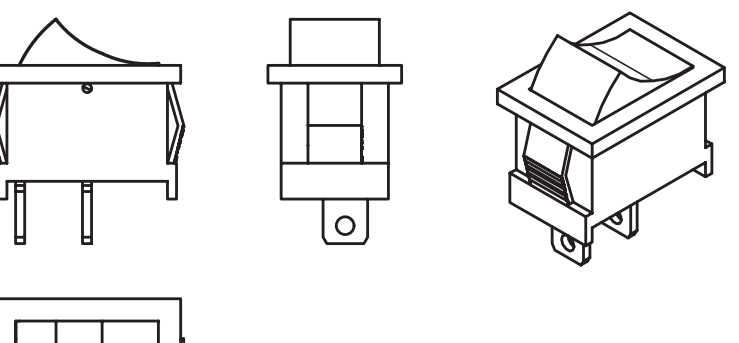

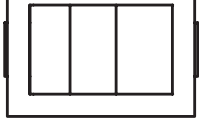

**شکل ۱-۱۰**

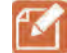

اگر بتوانید خطوط نازک و متوسط را بهگونهای رسم کنید که تفاوت ضخامت آنها با هم و نیز با خط **اصلی مشخص باشد، کارتان قابل قبول است.**

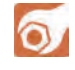

**فعاليت: یک کاغذ <sup>4</sup>A را بهصورت افقی بچسبانید و شکل ۱-11 را با رعایت موارد گفته شده در فعالیت قبل، روی آن ترسیم کنید.**

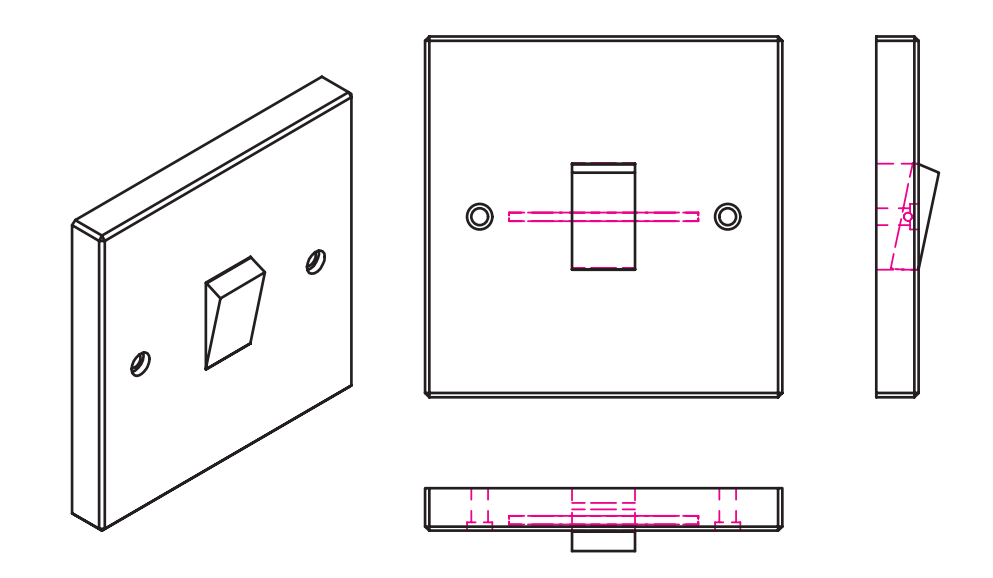

**شکل ۱-۱۱**

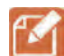

**نكته : نشانههای** Ø **و** R **به ترتیب نماینده قطر و شعاع دایره است. در نقشهکشی، تناسب خط، انتخاب جای شکل، تنظیم جدول، ترسیم کادر، زیبایی خط نوشتن و... را در نظر بگیرید.**

**شخصیت هر فرد با مجموعه دریافتهایش از محیط، شکل میگیرد. دقت در انجام کار و رعایت حقوق دیگران از مصادیق تعهد و اخالق حرفهای است.**

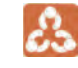

**نظر هنرآموز را در مورد نقشههای کشیده شده جویا شوید و با مشورت سایر هنرجویان بهترین نقشه کشیده شده در کالس را مشخص کنید.**

**پرسش** نقشه چیست؟ اهمیت آن را در تولید به صورت مختصر بنویسید. 12 خط را تعریف کنید و اهمیت آن را در پدید آمدن نقشه شرح دهید. <mark>ـ ۳</mark> در مورد چگونگ*ی* نصب و تنظیم کاغذ توضیح دهید. 4 هرگونه تضییع وسایل و حتی اتالف وقت چه پیامدهایی دارد؟ پیامدهای آن تنها متوجه شخص است یا شامل دیگران هم میشود؟ چرا؟ به صورت مختصر شرح دهید. 5 در مورد تقسیم کاغذ و اندازههای استاندارد آن توضیح دهید.

 $\sigma$ 

**نقشه دوبعدی شکل ۱-۱۲ را به کمک ابزار رسم کنید.**

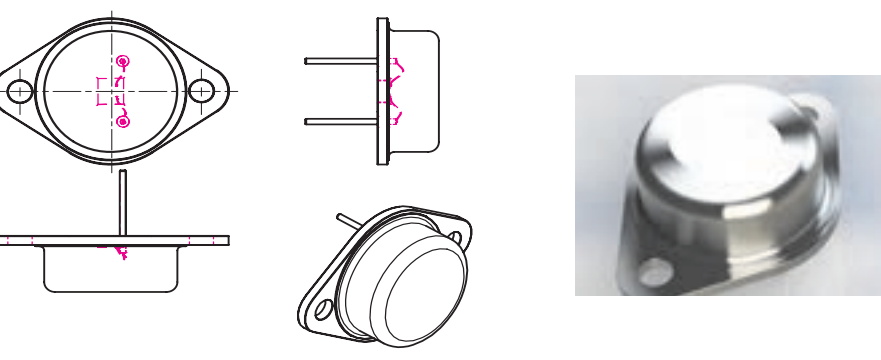

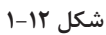

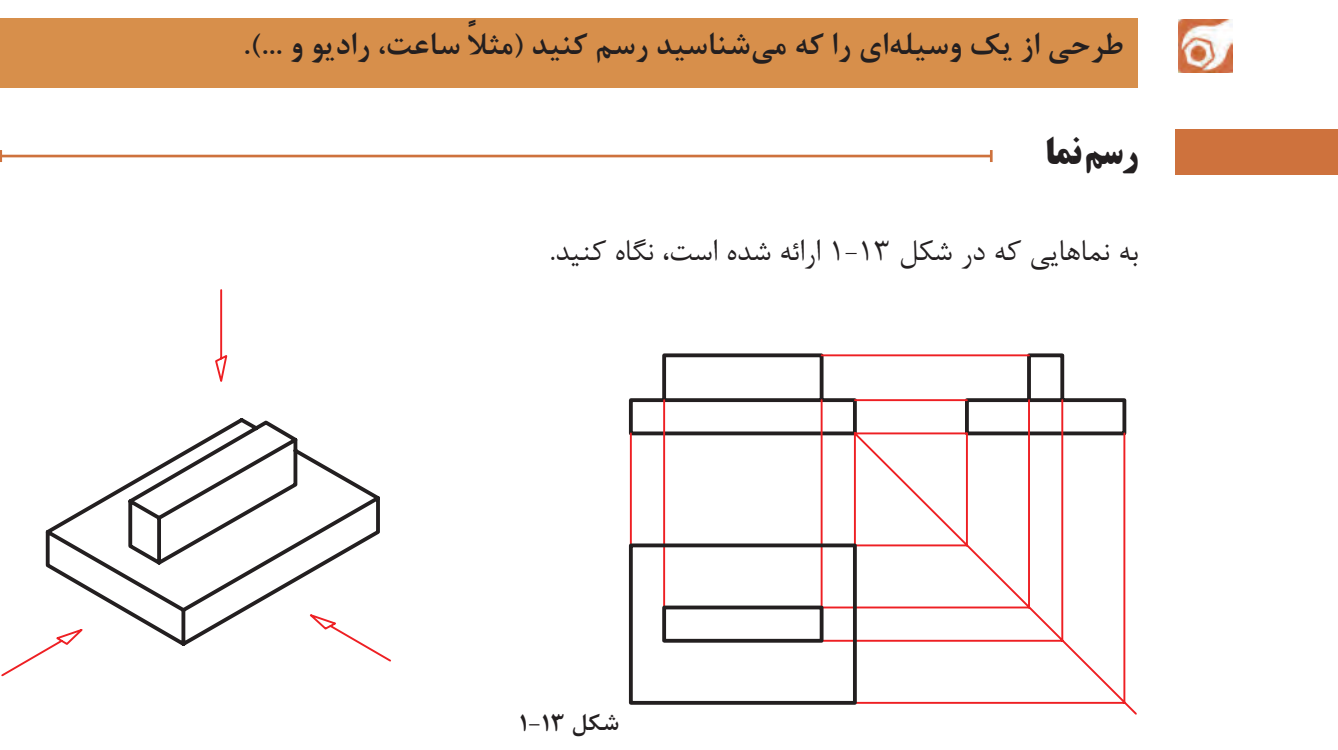

**فصل۱مفاهیم واصولنقشهخوانی**

در شکل ۱-۱۳ یک تختهپاککن به دو حالت ترسیم شده است. در سمت چپ شکل سهبعدی و در سمت راست شکل دوبعدی. در درس کار و فناوری پایه هفتم با طریقه ترسیم سه نما از روی جسم آشنا شدید. در این قسمت ابتدا به یادآوری مباحث و سپس به تمرین بیشتر برای درک بهتر نقشهخوانی خواهیم پرداخت. برای ترسیم نقشه دوبعدی از هر جسم سه تصویر از سه سمت: از جلو(نمای روبهرو)، از بالا (نمای افقی) و از چپ (نمای جانبی) رسم میشود. در نتیجه سه نمای متفاوت به دست میآید. این نماها طبق اصول نقشهکشی باید در جاهای معینی قرار گیرند تا نقشه شکل گیرد. به شکل ۱-14 با دقت نگاه کنید. نمایی که روی صفحه F ترسیم شده را نمای روبهرو مینامند و برای ترسیم آن باید عمود بر صفحه فرضی F به جسم نگاه کنیم سپس آنچه را که میبینیم ترسیم میکنیم. برای ترسیم نمای افقی از باال، عمود برصفحه H نگاه کرده و آنچه را که میبینیم ترسیم میکنیم.

**توجه داشته باشید هنگامی که عمودی به جسم نگاه میکنید همه سطوح، تخت به نظر خواهند**

آمد. لذا در ترسیم نما این نکته را باید مد نظر قرار داد و تمام سطوح را در یک راستا ترسیم نمود.

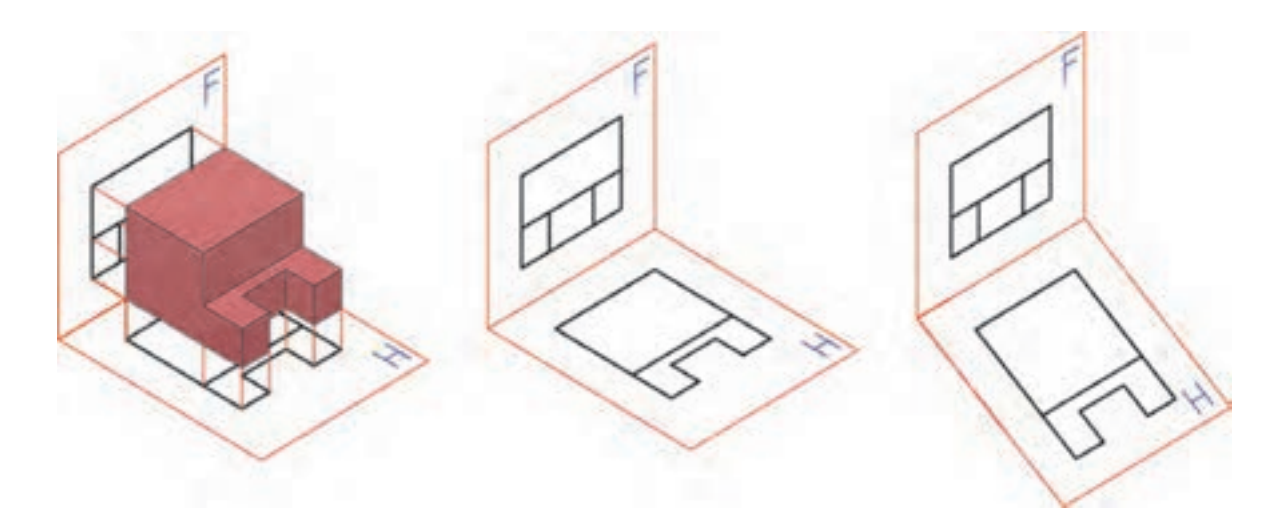

**شکل ۱-۱۴**

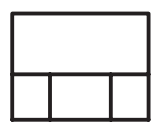

حال به شکل ۱-15 نگاه کنید و به چگونگی تبدیل تصاویر به نقشه توجه کنید.

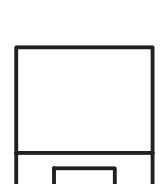

**شکل ۱-۱۵**

 $\delta$ 

**از اشیاء مختلفی که در اطراف شماست )مانند میز، صندلی، تلفن، جعبه و ...( دستکم سه نمونه** را انتخاب و از آنها سه نما ترسیم کنید. این نماها را با دست آزاد و روی کاغذ A۴ بکشید.پس از **رسم سه نما به سؤاالت زیر پاسخ دهید: آیا همیشه الزم است از یک جسم سه نما کشیده شود؟ آیا میتوان از یک جسم بیشتر از سه نما کشید؟ حداکثر چند نما؟ آیا کشیدن نماهای مشابه از یک قطعه الزم است؟ آیامیتوانیم بگوییم برخیوسایلمانند رادیو، تلفنو یا خودرواز ششطرف نماهایمختلف دارند؟**

پاسخهایتان را با مشورت با سایر دوستان، هماهنگ و یکسان کنید؛ سپس با هنرآموز خود در میان بگذارید.

**فعالیت کالسی: میخواهیم از قطعه آلومینیومی شکل ۱-۱۶ سه نما تهیه کنیم.**  $\circ$ 

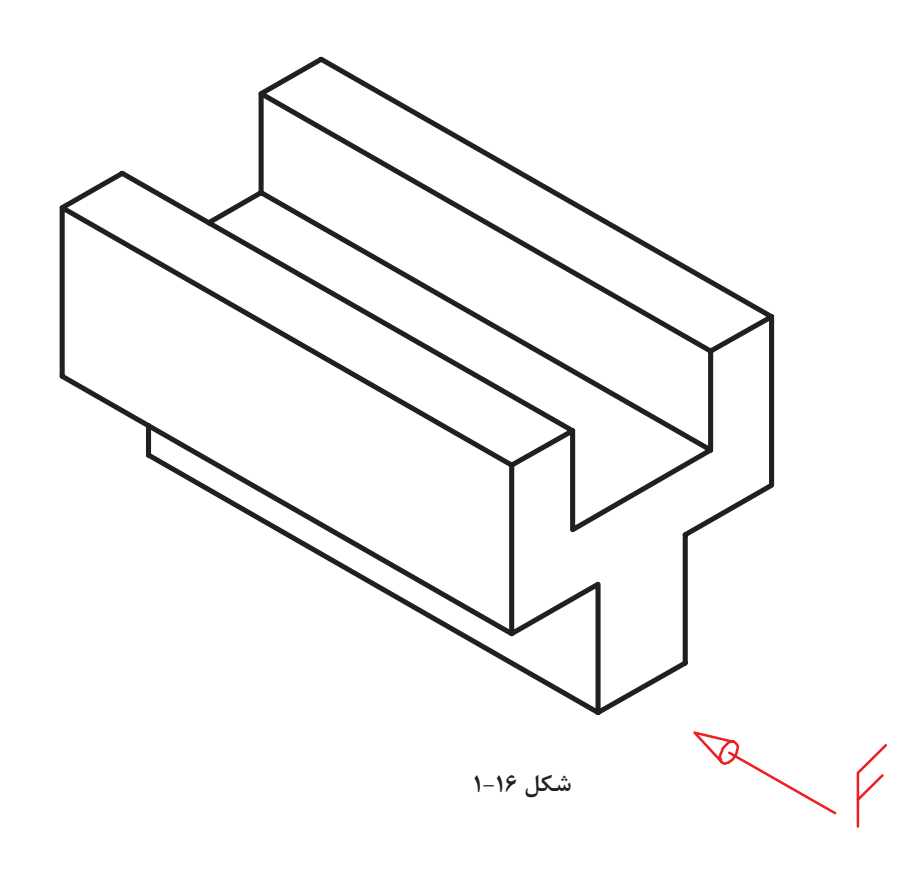

**فصل۱مفاهیم واصولنقشهخوانی**

برای این کار کافی است تنها جهت نمای از جلو را معین کنیم. برای نمایش جهت جلو از حرف F مخفف (Frontal) استفاده میکنیم. نکته تازهای که در این شکل وجود دارد، خطچین است. یعنی قسمتی که در نمای از جانبی و باال دیده نمیشود. برای این قسمت که آن را ندید مینامیم، از خط متوسط و بهصورت خطچین استفاده می کنیم. به خطوطِ رابطِ بین نماها دقت کنید. شکل ۱-۱۷ سه نمای ترسیم شده را نشان میدهد.

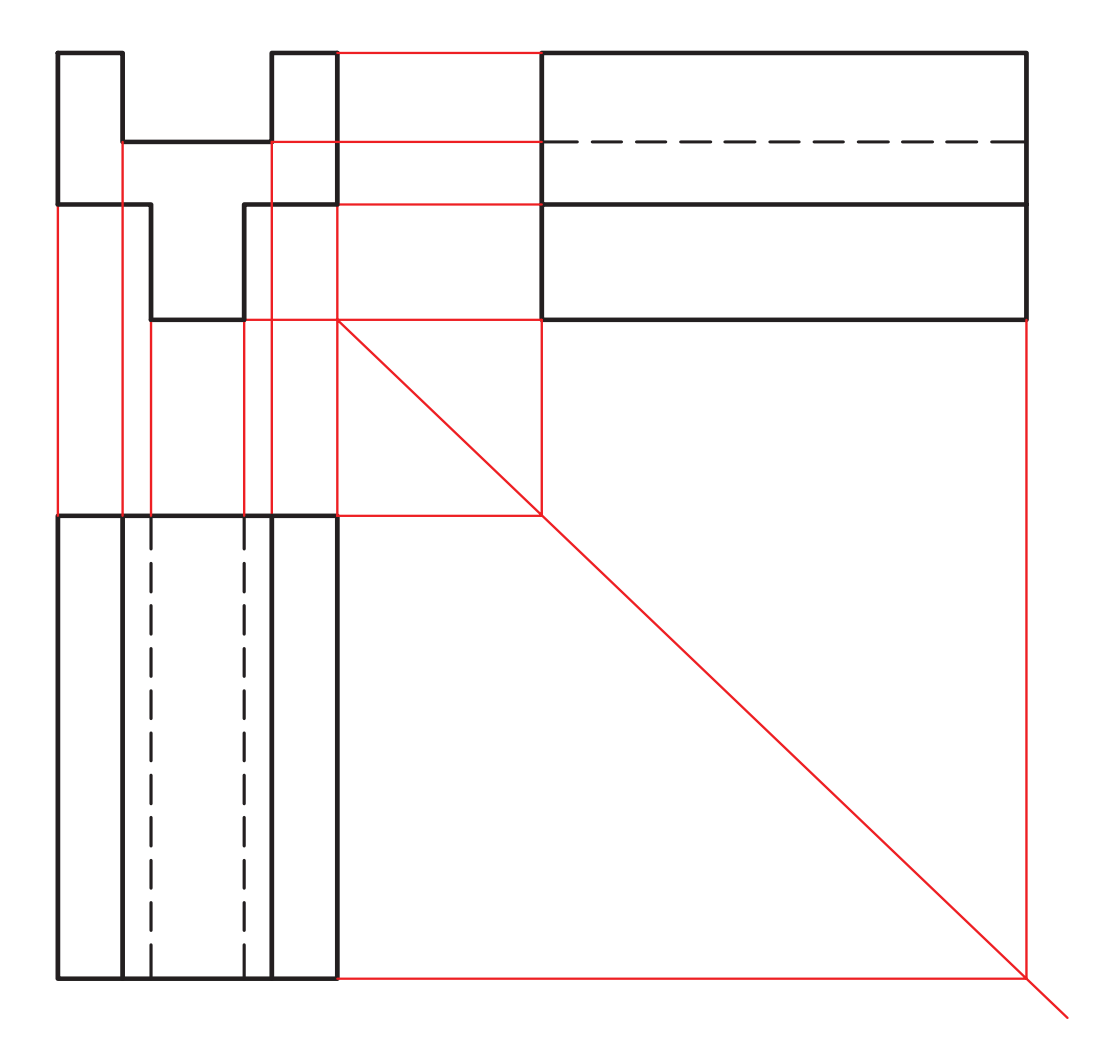

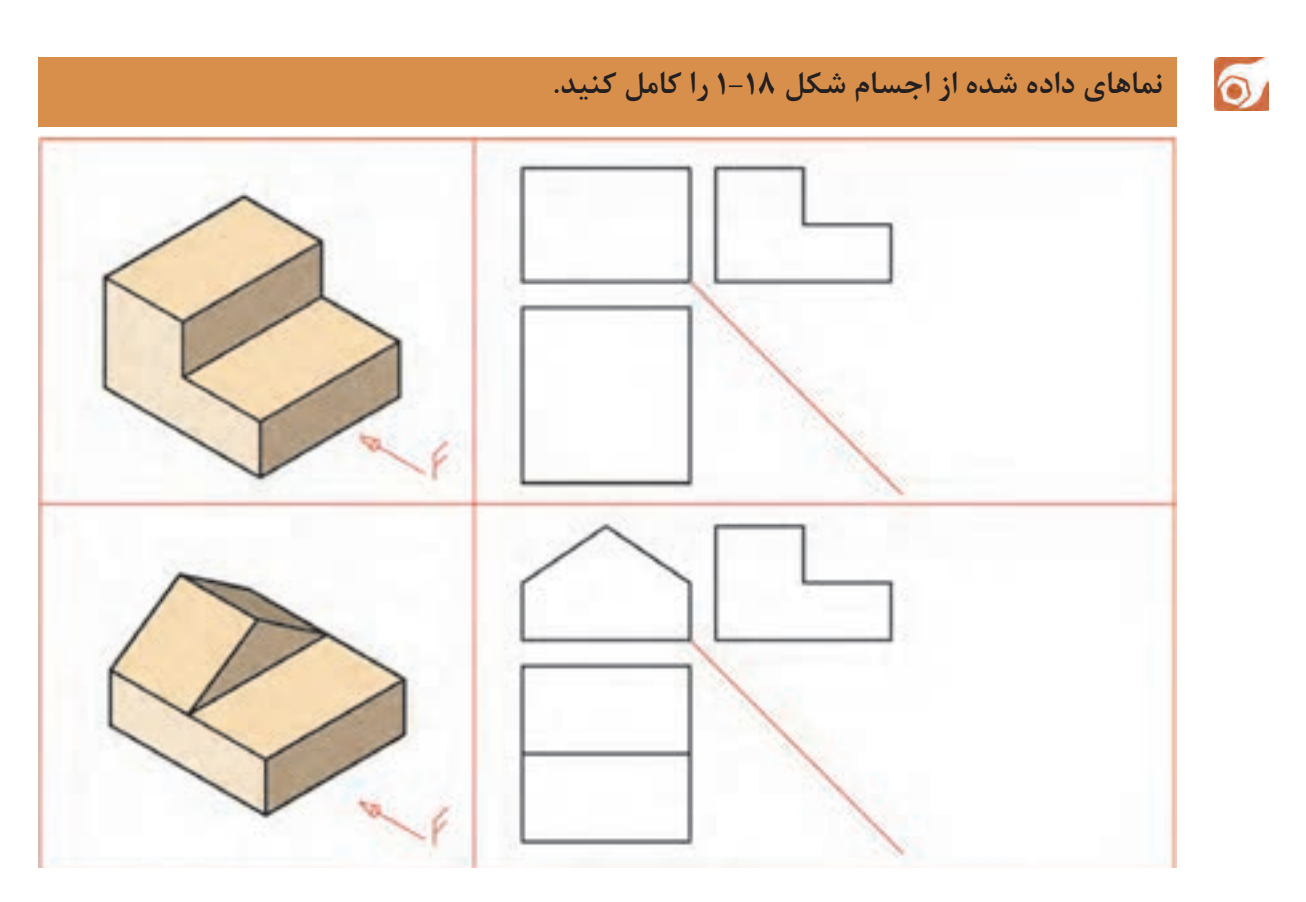

**شکل ۱-18**

در ترسیم برخی قطعات، مانند قطعات دارای سطوح شیبدار، گاهی با داشتن تنها دو تصویر نمیتوان جسم را تجسم کرد و این دو تصویر فقط یک جسم را معرفی نمیکنند بلکه جوابهای متعددی دارند. در این گونه موارد نمای سوم میتواند منظور طراح را بیان کند. به شکل ۱-۱۹ دقت کنید.

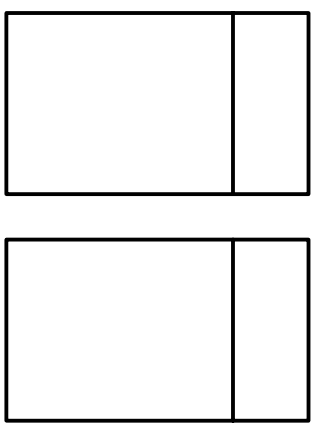

**شکل ۱-۱۹**

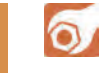

 $\mathbb{Z}$ 

**فکر کنید: اجسام زیادی وجود دارد که دو تصویر آنها مانند شکل ۱-۱۹ است. آیا میتوانید برای جسم باال حالتهای مختلفی را تصور کنید که نماهای روبهرو و افقی بدون تغییر باشد.**

در شکل ۱-۲۰ یکی از جوابها را مشاهده میکنید. چند حالت دیگر را میتوانید تصور کنید؟

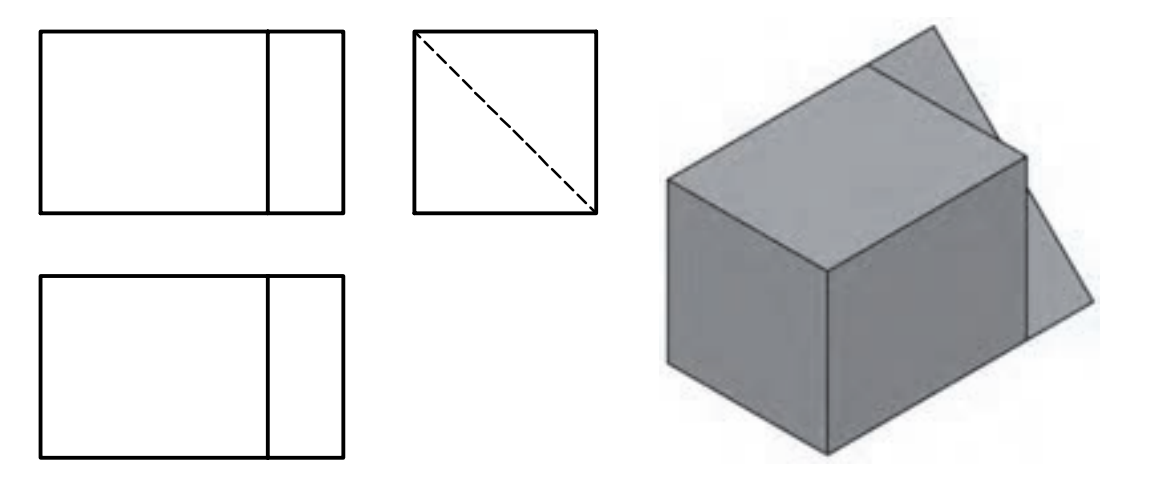

**شکل ۱-۲۰**

- **.1 به نماي ديد از جلو، نماي اصلي يا رو به رو هم گفته ميشود.**
- **.2 به نماي ديد از چپ، نماي جانبي و نيمرخ هم گفته مي شود.**
- **.3 به نماي ديد از باال، نماي افقي، نماي سر و نماي سطحي هم گفته مي شود.**

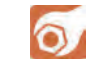

**سه نمایاشکال ارائه شده در شکل ۱-۲۱را ازبیننماهای داده شدهانتخاب ومانند نمونه در جدول داده شده بنویسید.**

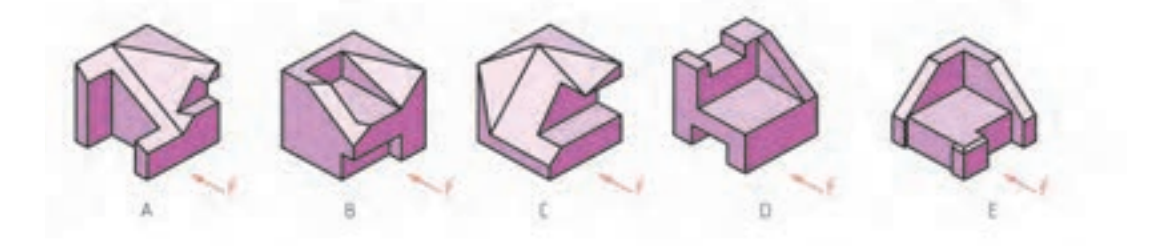

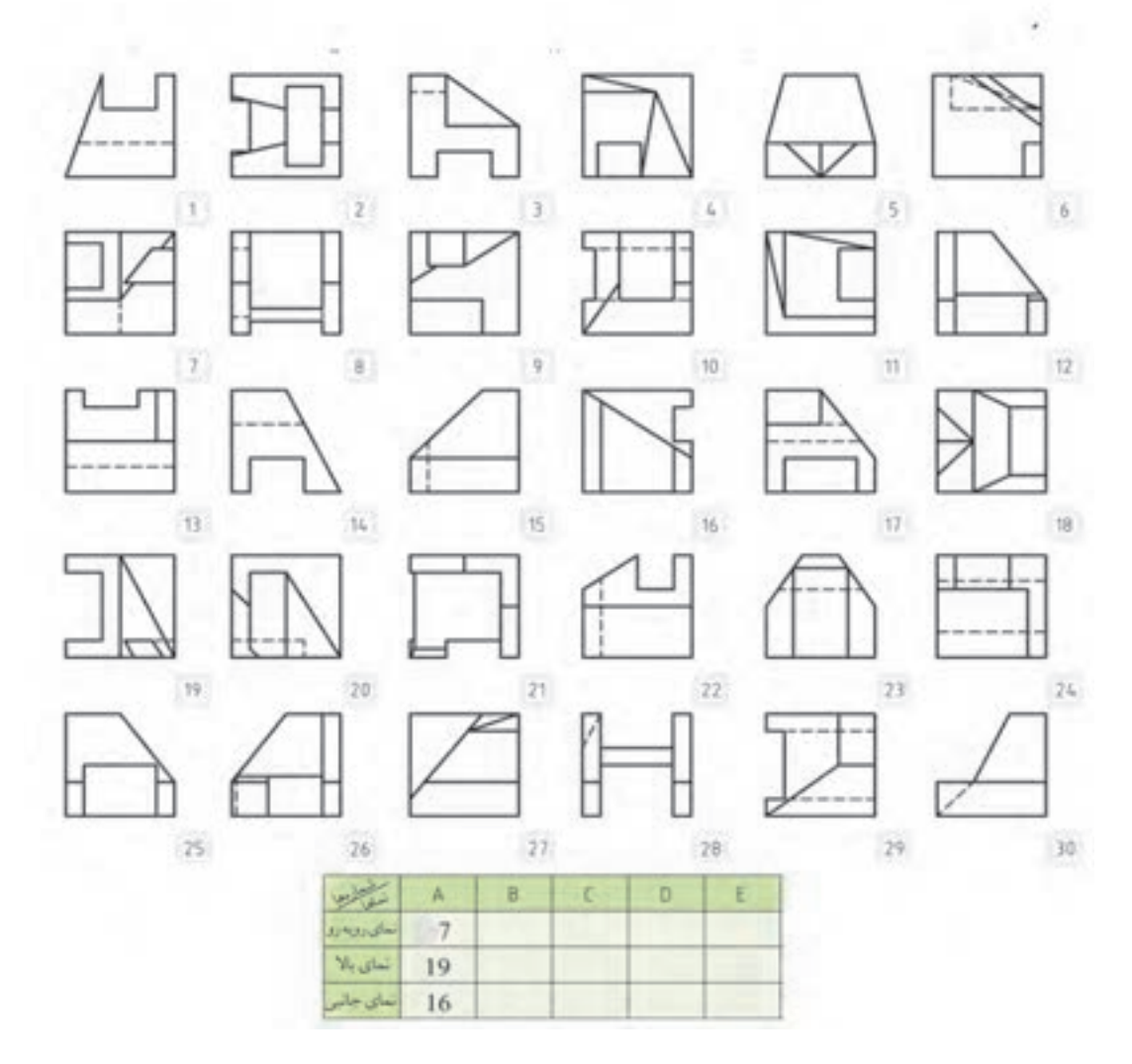

**شکل ۱-21**

**College** 

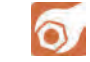

**سه نمای اشکال ارائه شده در شکل ۱-۲۲ را از بین نماهای داده شده انتخاب و مانند نمونه در جدول داده شده بنویسید.**

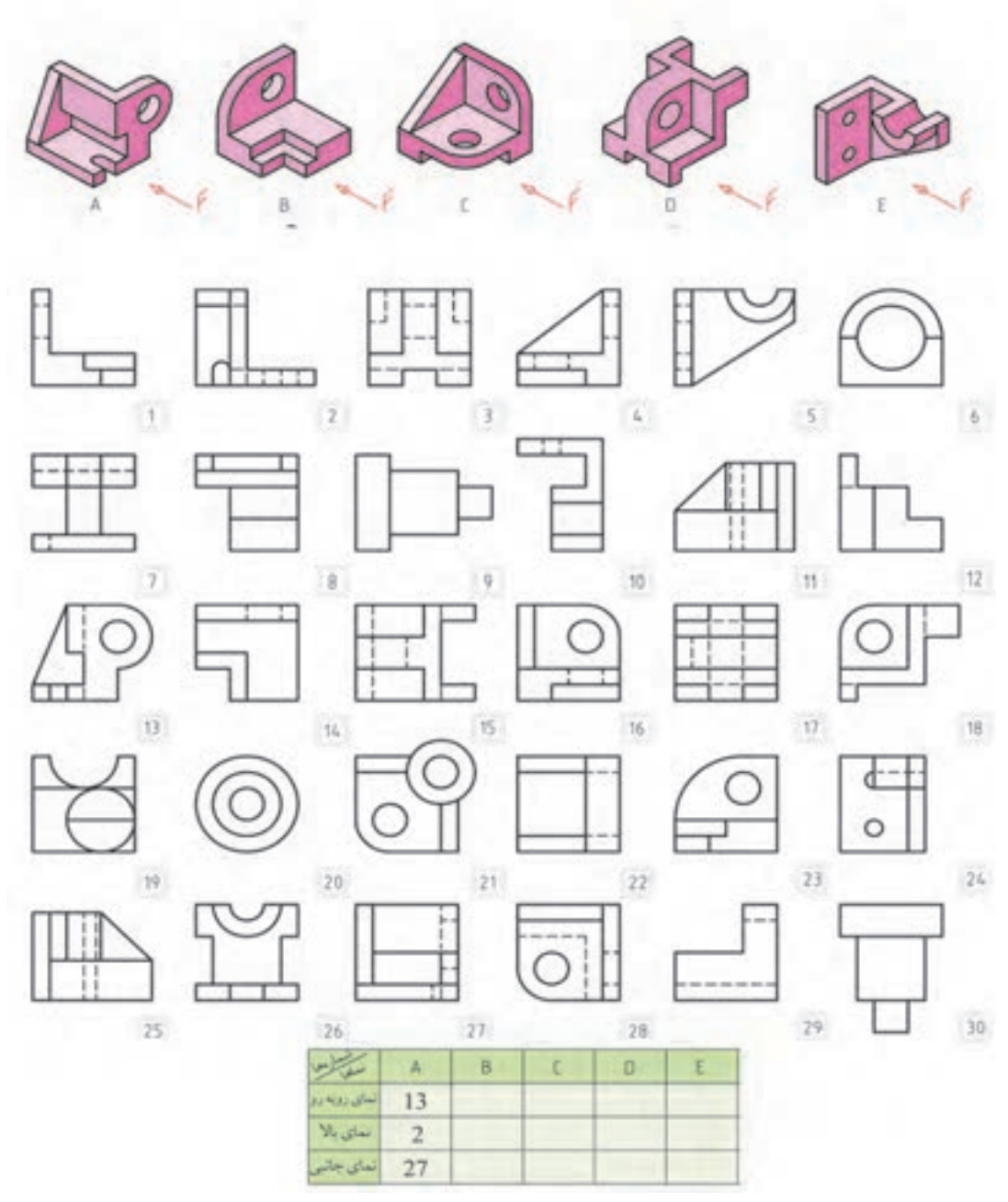

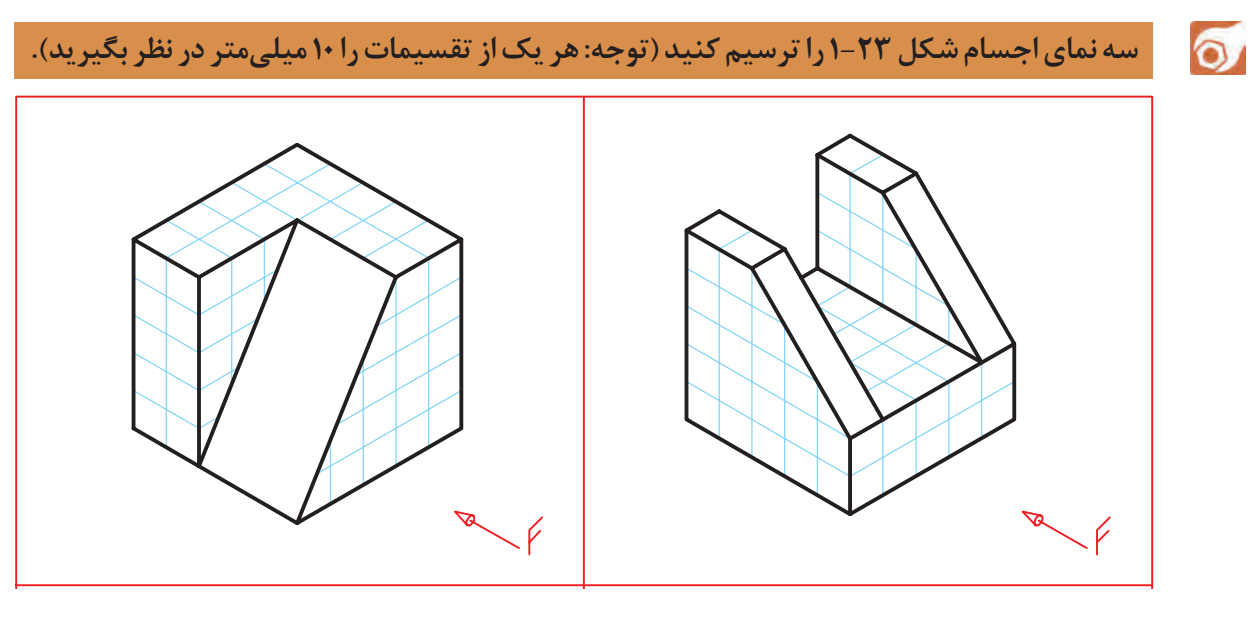

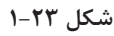

ಪಿ ابتدا بدون کمک از دیگران کار را انجام دهید. سپس نقشه خود را چند بار بررسی کنید. بعداز بررسی نقشه با مشورت با دوستان اشکاالت خود را برطرف کنید. آنگاه برای کسب اطمینان کامل، نظر هنرآموز خود را جویا شوید.

**در شکل ۱-24 نماهایی از یک لیوان پالستیکی را میبینید، با توجه به حرف** F **که معرف دید از روبهرو است، سه نمای آن رسم شده است.**

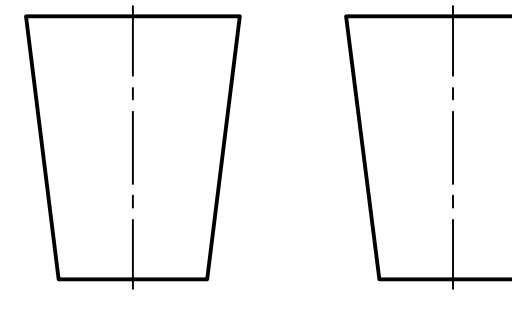

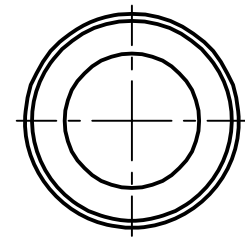

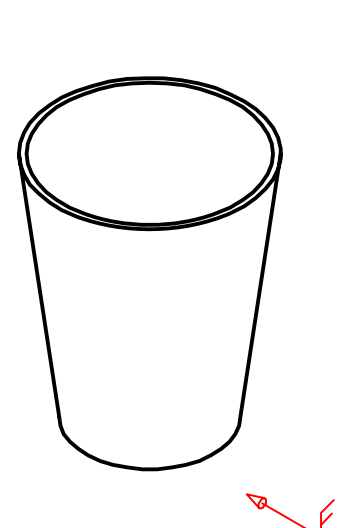

**شکل ۱-24**

**فصل۱مفاهیم واصولنقشهخوانی**

در این نماها چند نکته تازه وجود دارد: .1رسم خطنقطه، که آن را خط تقارن مینامیم و مفهوم یکسان بودن نماها را در دو نیمه تصویر میرساند؛ .2نماهای روبهرو و جانبی مانند هم هستند. به همین دلیل ما از رسم نمای جانبی خودداری خواهیم کرد. اکنون با افزودن خطچینهای الزم، نقشه کامل میشود )شکل ۱-25(.

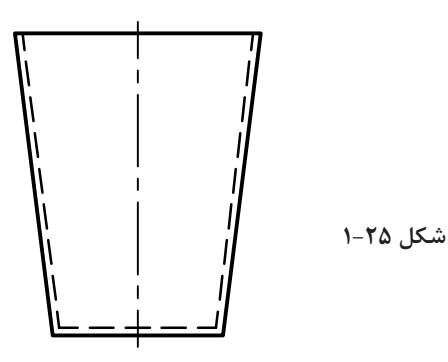

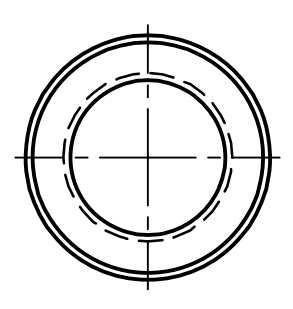

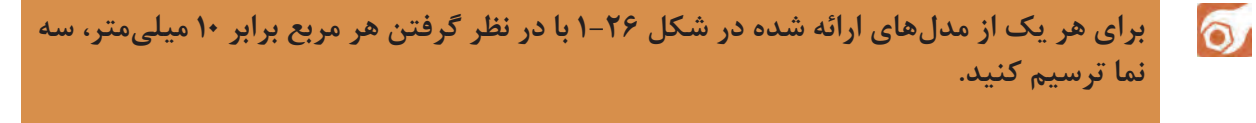

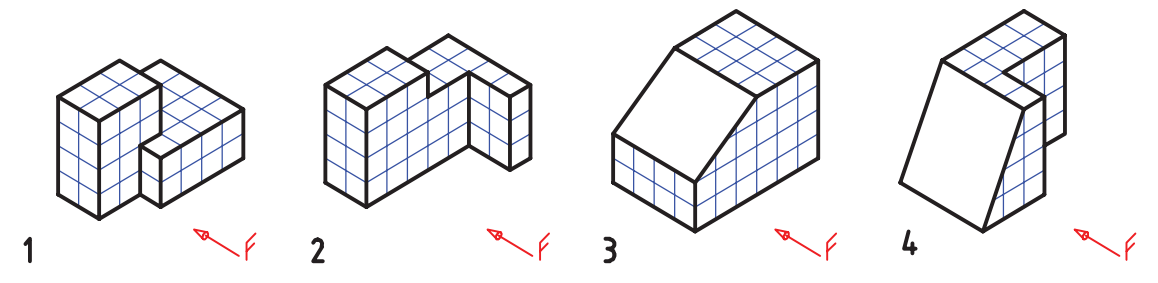

**شکل ۱-26** هر يك از تقسیمات را 10 ميليمتر در نظر بگيريد

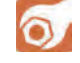

**ابتدا پرسشهای زیر را خودتان بهتنهایی بررسی کنید، سپس با دوستانتان مشورت کنید. پس از رسیدن به نتیجه موردقبول، هرکدام را در دو سطر پاسخ دهید و نظر هنرآموز خود را جویا شوید.**

**.1اگر فقط دونماموجود باشد،میتوانیم ازرویآنها، به شکل جسم پیببریم؟با نگاهکردن به شکل ۱-27 آزمایش کنید. نمای سوم را با دست در موقعیت مشخص شده رسم کنید. تصویر سهبعدی آن را بهگونهای تقریبی بکشید.**

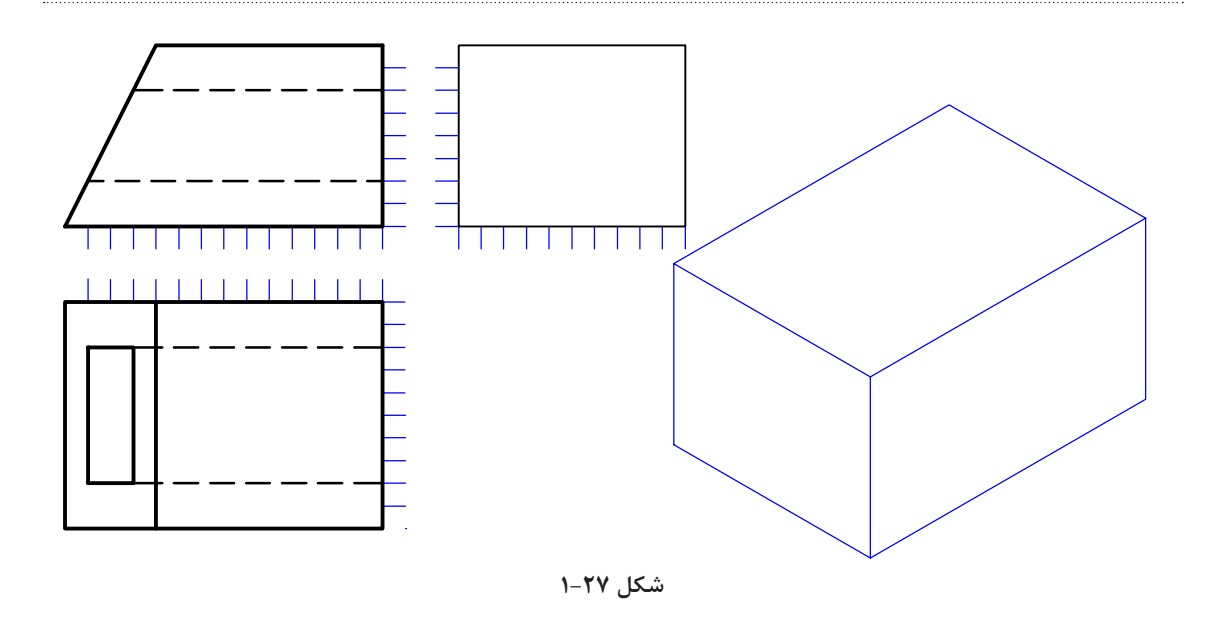

**دقت در انجام کار، استفاده بهینه از امکانات، رعایت مسائل انضباطی در شکل دادن شخصیت انضباطی و اخالق حرفهای به نحو مطلوب مؤثرند.** **فصل۱مفاهیم واصولنقشهخوانی**

#### **نقشهخوانی**

اگر بتوانیم با نگاه کردن به یک یا چند نما از جسم، شکل واقعی آن را درک کنیم، میگوییم نقشه را خواندهایم. شکل ۱-28 تجسم قطعه با استفاده از دو نما را نشان میدهد.

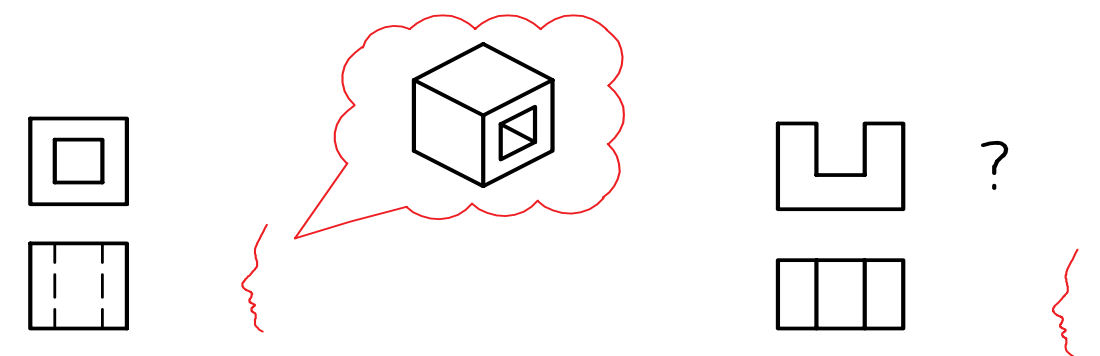

**شکل ۱-28**

در این راستا، آگاهی از چگونگی اشکال مهم هندسی، بر توان نقشهخوانی ما خواهد افزود. بنابراین برای کاملتر شدن گفتار به شکل ۱-۳۶ که شماری از اجسام هندسی ساده را که با آنها آشنایی دارید معرفی میکند، نگاه کنید. ضمناً به چگونگی اندازهگذاری روی آنها نیز دقت کنید.

> شما میتوانید برای درک جسم: الف. از قدرت تجسم خود کمک بگیرید ( همان گونه که تاکنون توانستهاید). ب.از مواد شکلپذیر آن را بسازید شکل ۱-۳۴ و یا تصویر سهبعدی آن را رسم کنید )با دست آزاد(.

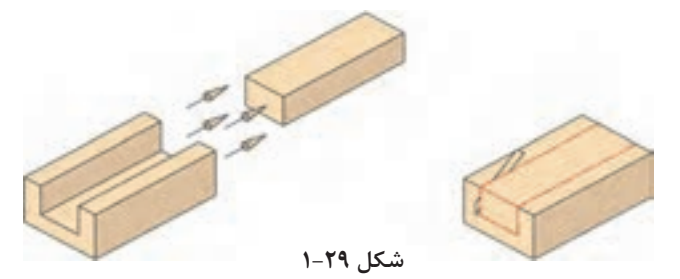

ت.با توجه به یک نما، اجسامی را بسازید؛ سپس آنها را با نمای دیگر تطبیق دهید. ث.از هر سه روش به صورت همزمان استفاده کنید. رسم نمای سوم به این کار کمک میکند. بهویژه خط کمکی 45 درجه در این میان مؤثر است شکل .۱-۳۶

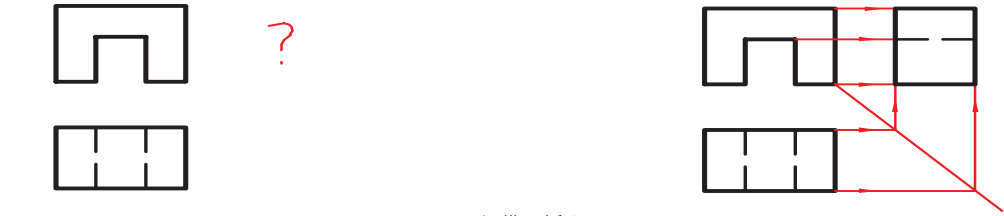

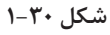

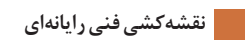

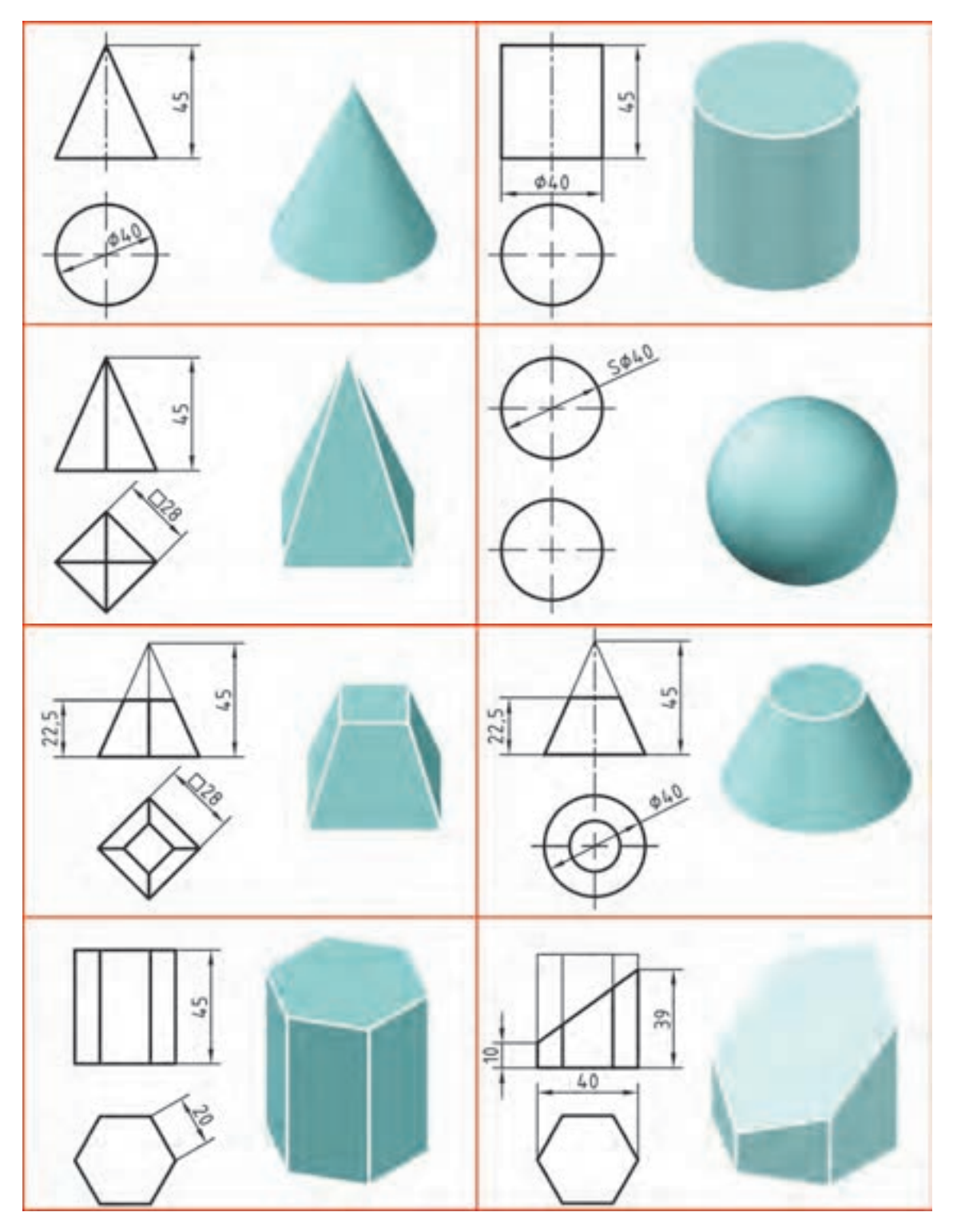

**۱-3 1 شکل**

**فصل۱مفاهیم واصولنقشهخوانی**

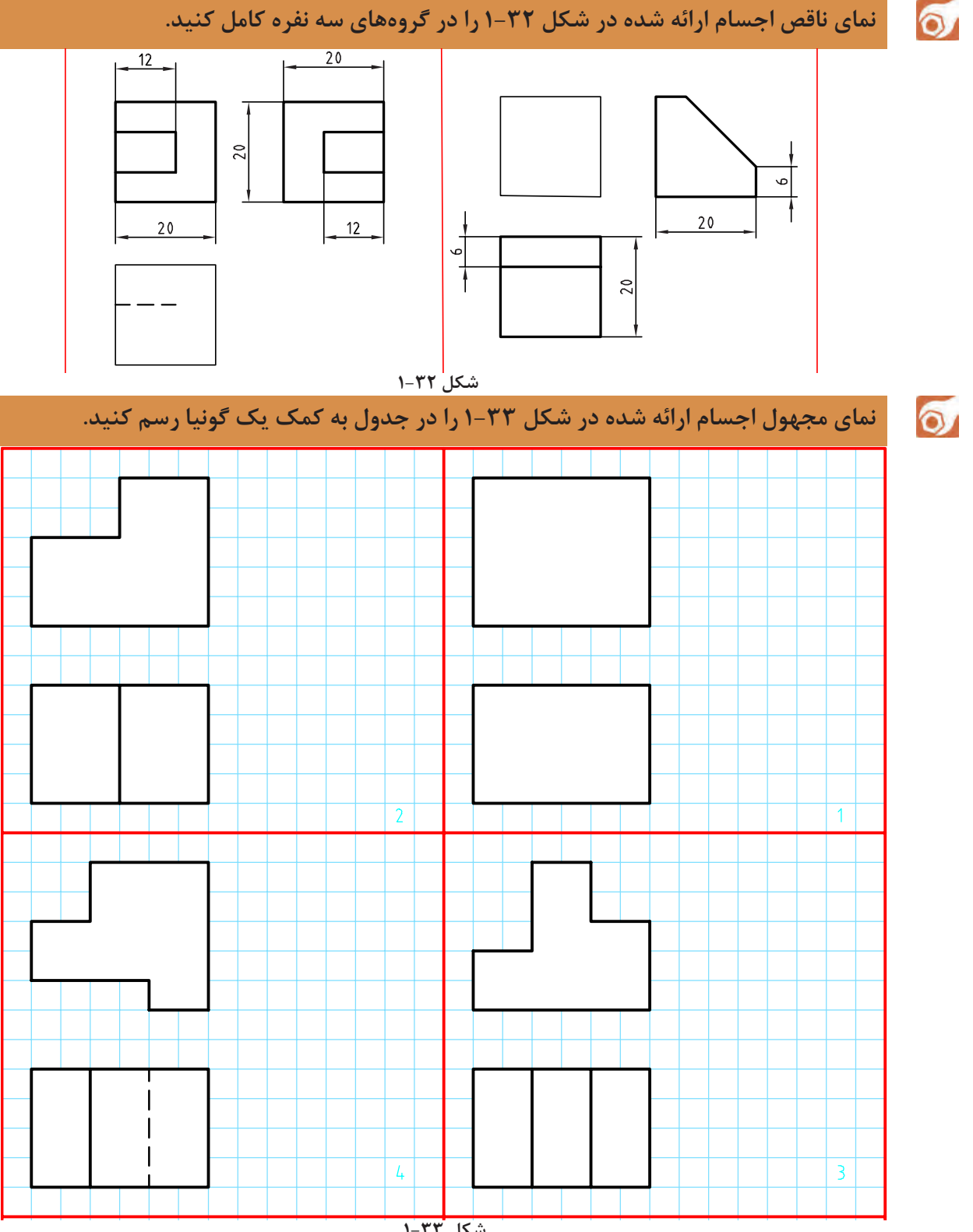

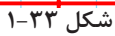

# **اندازهگذاری**

به سه نمای شکل ۱-34 توجه کنید. به این نقشه اندازهگذاری شده دقت کنید که در آن چه نکاتی رعایت شده است.

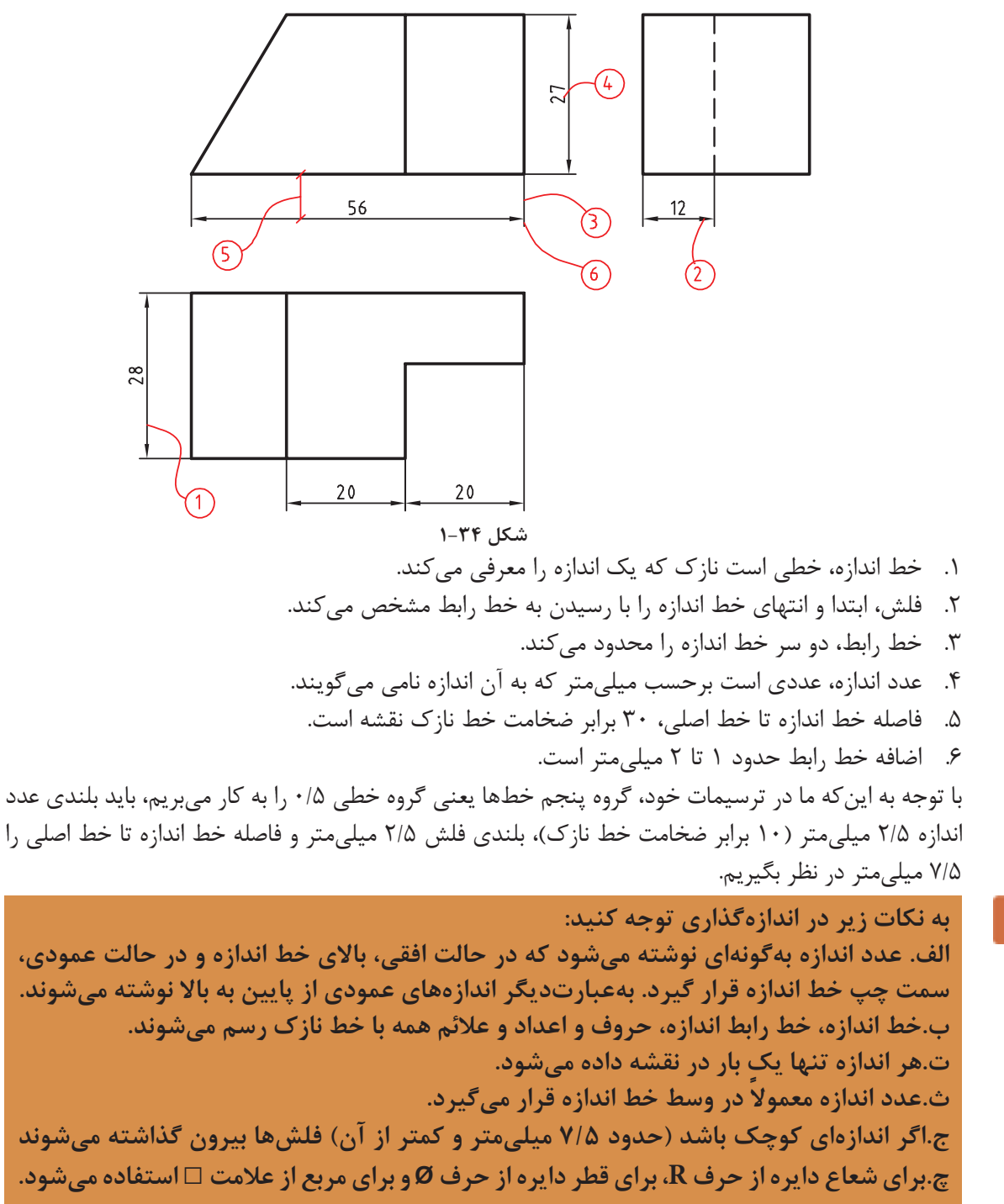

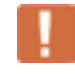

**نقشه مجموعهایهدفمند و دقیق است که الزمه آندقت دراندازهکاغذ،رسم کادرو جدول، تناسب خطها، جایگذاری درست و متناسب نماها به همراه رعایت اصول اندازهگذاری است.**

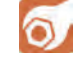

**فعالیت کالسی :۱ در شکل ۱-35 یک قطعه به نام محور اندازهگذاری شده است.**

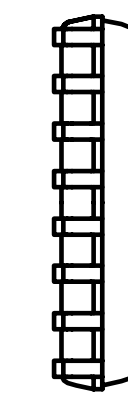

**شکل ۱-35**

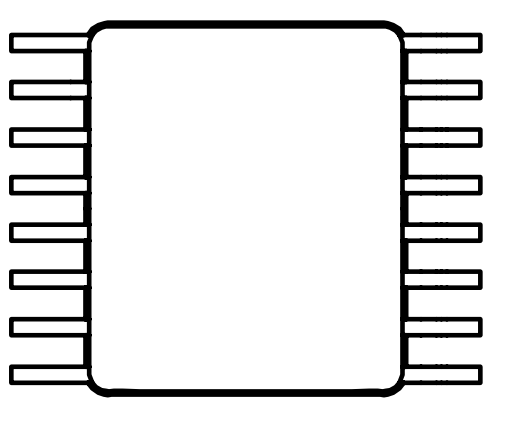

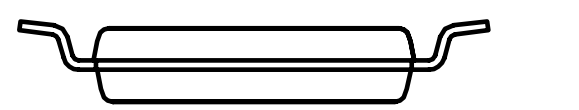

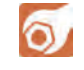

**فعالیت پایانی: الف( برای نقشه ۱-36 مطلوب است: -۱ ترسیم نمای روبهرو -۲ ترسیم نمای افقی -۳ ترسیم نمای جانبی -۴ اندازهگذاری کامل**

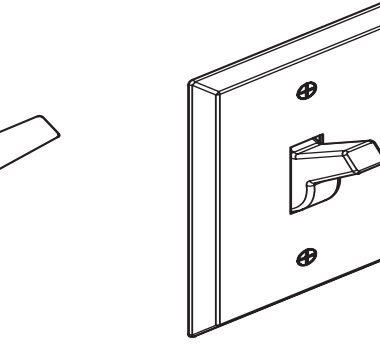

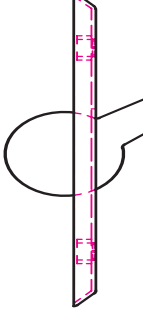

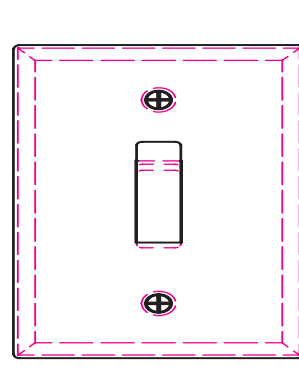

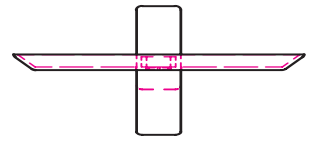

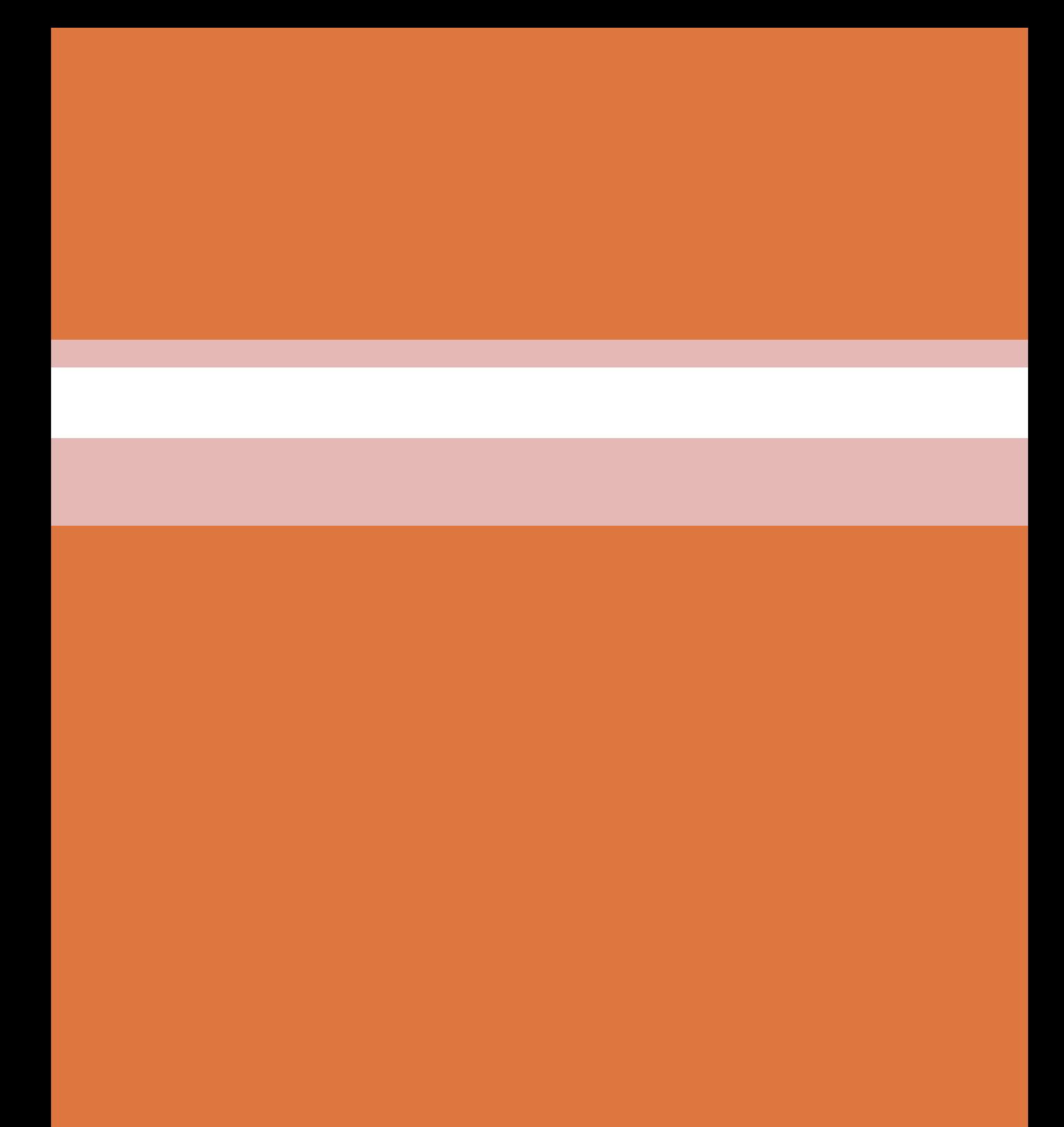
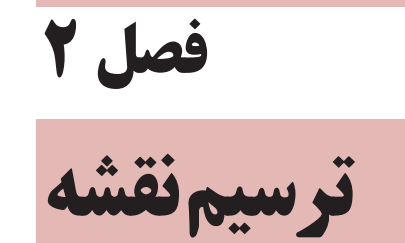

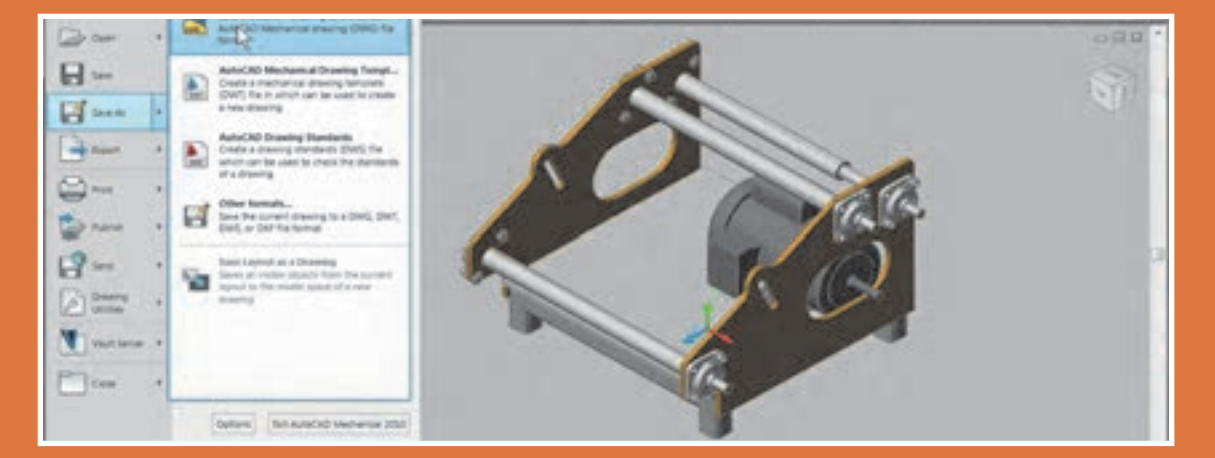

گسترش کمی و کیفی نرمافزارهای رایانهای، عالوه بر فراهم آوردن امکان ترسیم تصاویر دوبعدی، به ما کمک میکنند تا با پدیدآوردن تصاویر سهبعدی، به خلق مجازی تصورات و طرحهای خود بپردازیم.

#### **ترسیم به کمک رایانه**

ترسیم با دست یکی از مهمترین مهارتها در آموزش نقشهکشی است. در نقشهکشی و طراحی، ترسیم با دست نه بهعنوان یک هدف، بلکه وسیلهای شناخته میشود که او را در عینیت بخشیدن به تصورات خود یاری میکند. از اینرو، ترسیم با دست و کیفیت آموزش آن در دوره آموزش نقشهکشی اهمیت فراوانی دارد. از طرفی، ورود رایانه به دنیای علم، آموزش و حرفه، امکانات متنوع و جالبتوجهی فراهم کرده است. گسترش کمی و کیفی نرمافزارهای رایانهای، عالوه بر فراهم آوردن امکان ترسیم تصاویر دوبعدی، به ما کمک میکند تا با پدید آوردن تصاویر سهبعدی، به خلق مجازی تصورات و طرحهای خود بپردازیم.

رایانهها بــا مبنای »دودویی« بهعنوان ابــزاری کمکی در امر ترســیم وارد عمل شــده ِ اند. فضای مجازی این نرمافزارها، مبتنی بر نظام هندسی دکارتی است که هر نقطه با اعداد سهگانه مختصــات آن تعریف میشــود. بر همین اســاس، خط، صفحــه و حجم در فضا تعریف و امکان ترســیم دوبعدی و ســهبعدی نقشهها در فضای مجازی فراهم میشود. امکان تکثیــر، تصحیح و تبــادل اطالعات از دیگر مزایای مهم اســتفاده از ایــن نرمافزارهاســت.

کاربرد رایانه در حوزه نقشهکشی، امروزه به یکی از چالشهــای این حوزه تبدیل شــده اســت. گاه به نظر میرسد که باوجود امکان ترسیم با رایانه و امکانات متنوع آن، دیگر نیازی به کسب مهارت ترسیم با دست، بهویژه در حوزه نقشهکشی نیست. اما در حقیقت دست و رایانه دو چیز برابر و مقابل هم نیستند و رایانه را نمیتوان بهتنهایی جانشین دست و توانمندیهای آن شمرد. رایانه بهمثابه ابزاری در دســت طراح و نقشهکش است که میتواند بر توانمندیهای دست در فرآیند ترســیم بیفزاید. بنابراین آموزش نقشهکشی رایانهای برای هنرجویان رشتههای فنی، نباید این تلقی را ایجاد کند که دیگر نیازی به نقشهکشی دستی ندارند.

کاربرد رایانه در نقشه کشی، با نرمافزارهای ترسیم به کمک رایانه یا CAD' آغاز شد. اساس کار در این نرمافزارها، ویرایش خطوط و نقــاط است. نوع دیگری از نرمافزارها که در طراحی کاربرد دارند با ایجاد محیطی شبیهسازی شده، طراح را قادر میسازند تا طرح خود را مدلسازی کند و عملکرد آن را در محیطی شبهواقعی مشاهده نماید. اساس کار در این نرمافزارها، مدلسازی سهبعدی پارامتریک است که از قطعات مدل سازی شده، در مونتاژ، تهیه نقشههای دوبعدی و تحلیل تنش۵ها و محاسبات طراحی ستفاده میشود. اینونتور<sup>۲</sup>، سالیدورکز<sup>۳</sup> و کتیا<sup>۴</sup> از جمله معروفترین نرم|فزارهای مدلسازی در ایران است.<br>سوافر ناساتیک د<sup>ه</sup> اولین نرمافزار ترسید به کرک مایانه است که نسخه اول آن دسسال ۱۹۸۲ میلادی تبیرطرش کت اتودیک<sup>۶</sup>

نرم|فــزار اتوکــد<sup>ه</sup> اولین نرم|فزار ترسیم به کمک رایانه است که نسخه اول آن در سال ۱۹۸۲ میلادی توسط شرکت اتودسک روانه بازار شد. اتوکد پرکاربردترین نرمافزار در حــوزه ترســیم دقیق نقشــههای دوبعدی و حتی سهبعدی است. تا سالها ین نرمافزار هیچ رقیبی در بازار نداشت. اتوکد به علت جامعیتی که دارد تقریباً تمامی رشتههای صنعتی و تولیدی را به خود وابسته کرده است. شاید برای کسانی که از نرمافزارهای قفل شکسته استفاده میکنند، قیمت نرمافزار اهمیتی نداشته باشد اما در سالهای اخیر رقبای مختلفی برای اتوکد ایجاد شده است که با قیمتی بسیار کمتر و حتی رایگان همان امکانات ترسیم را در اختیار میگذارند. کامل بودن و جامعیت اتوکد در عین حالی که حسن این نرمافزار است برای نوآموزان و در حوزه آموزش بک عیب محسوب میشود. برخی از نرمافزارهای جدید با محیطی ساده که شاکله آن عموماً مانند اتوکد است، تنها ابزارهای مورد نیاز را ارائه میکنند. با کمی تمرین میتوان به راحتی از این ابزارها استفاده کرد.تعدادی از این نرمافزارها را به عنوان نمونه معرفی میکنیم اما هر سال ممکن است نرمافزارهای دیگری به بازار عرضه شوند که امکانات بهتری داشته باشند.

1. Computer Aided Drafting

## **نرم افزار هاي CAD**

ً رایگان است که توسط شرکت سازنده نرمافزار طراحی کتیا ارائه **Draftsight** ِ : یک برنامه کد دوبعدی تقریبا شد. این نرمافزار برای ویرایش و ترسیم نقشهها با محیطی ساده و امکاناتی معقول برای هنرجویان، دانشجویان و نقشهکشها مناسب است.

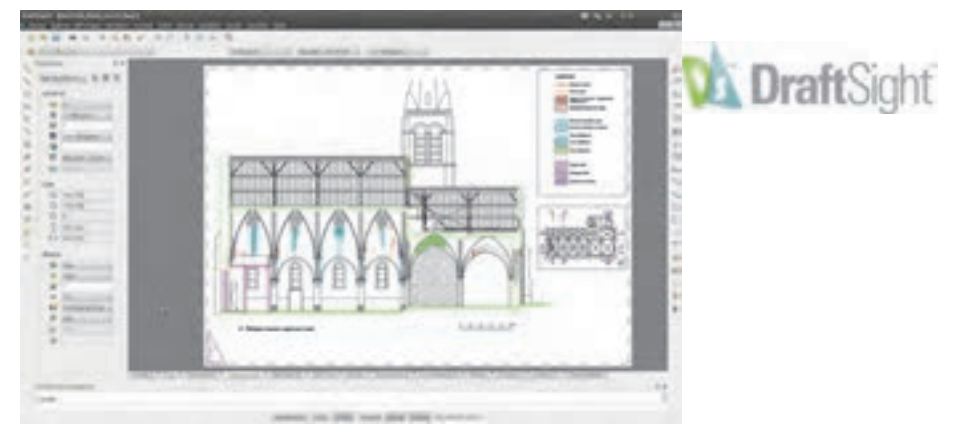

**شکل 2-1**

**BricsCAD**: یکی از بهترین نرمافزارهای کد که دارای محیطهای مختلفی برای کاربردهای مختلف نقشهکشی است. قیمت این نرمافزار کمتر از یک دهم قیمت اتوکد است.

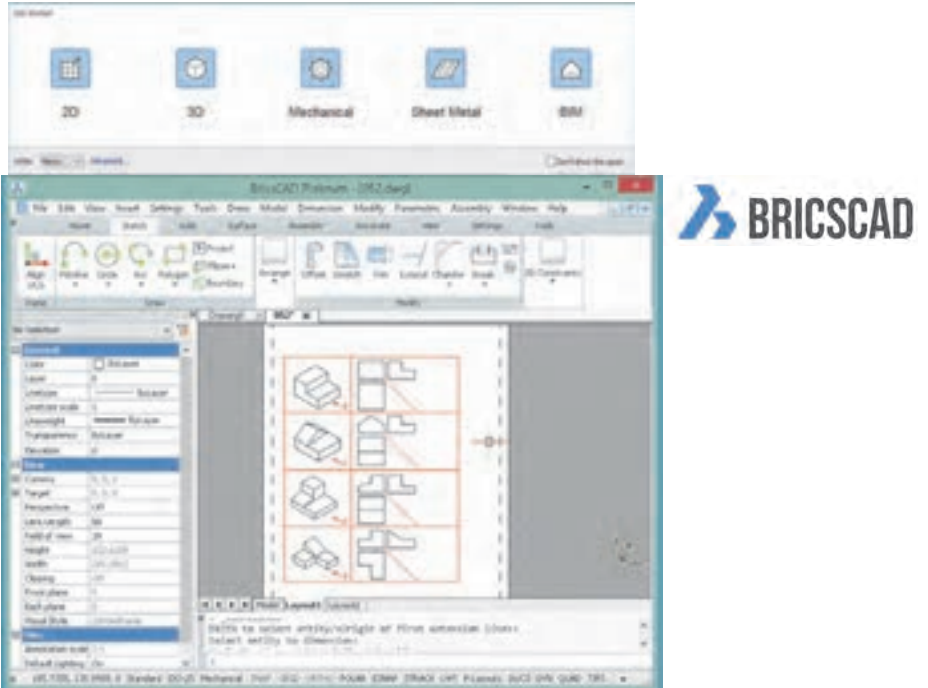

**شکل 2-2**

**IntelliCAD:** نرمافزاری سبُکٍ که تقریباً تمامی ابزارهای اصلی اتوکد برای ویرایش و ترسیم نقشهها را دارد. استفاده از این نرمافزار نیز تقریباً رایگان است. در جدول زیر نرمافزارهای CAD مورد استفاده در صنعت را مشاهده کنید.

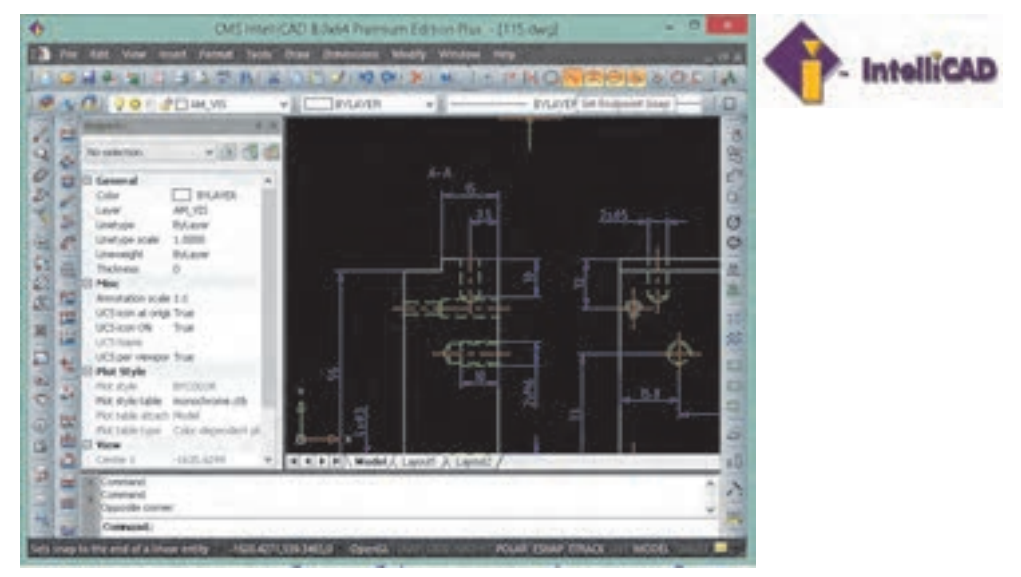

**شکل 2-3**

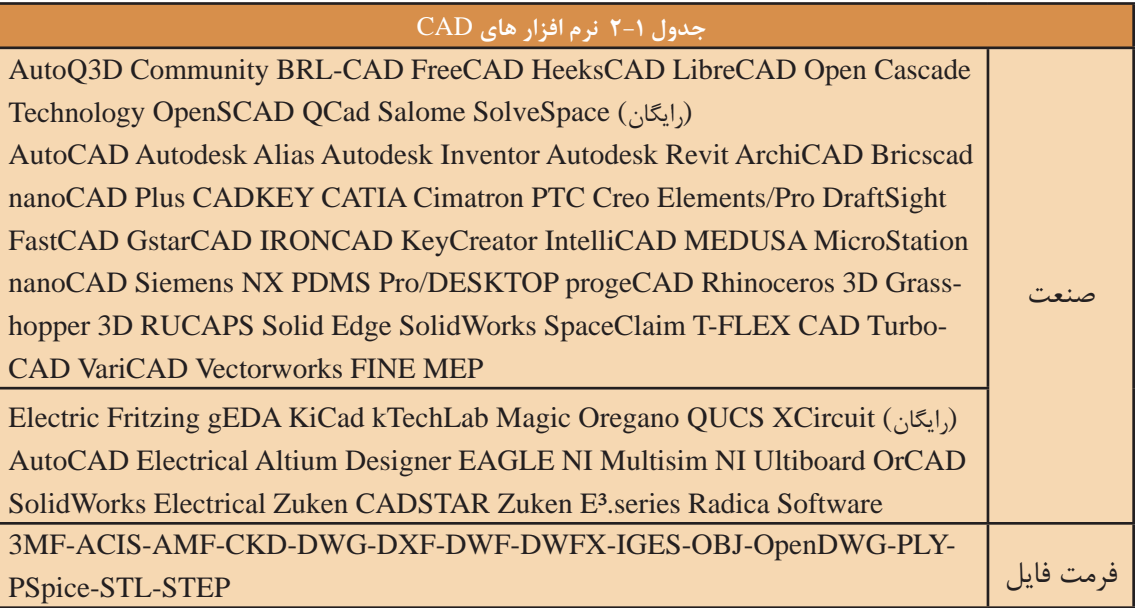

نقشهها و تصاویری که از محیط نرم|فزار در این کتاب استفاده شده است عمدتاً از اتوکد است. اما تمامی تمرینها و فعالیتهای کالسی آموزشی با نرمافزارهای معرفی شده قابل اجراست. انتخاب نرمافزار اختیاری است. نرمافزار مانند ابزاری برای ترسیم نقشه است و مهم خروجی آن یعنی نقشه ترسیم شده در قالب فایل رایانهای یا چاپ شده روی کاغذ است.

#### **آشنایی با فضای کار اتوکد و دستورهای عمومی**

در ابتدا قصد داریم شما را با محیط گرافیکی اتوکد آشنا کنیم. با شروع این نرمافزار همانند سایر نرمافزارهای تحت ویندوز، پنجرهای ظاهر میشود که با توجه به نوع کار میتوان این فضای گرافیکی را تنظیم و متناسبسازی نمود. در زیر به معرفی این فضا میپردازیم.

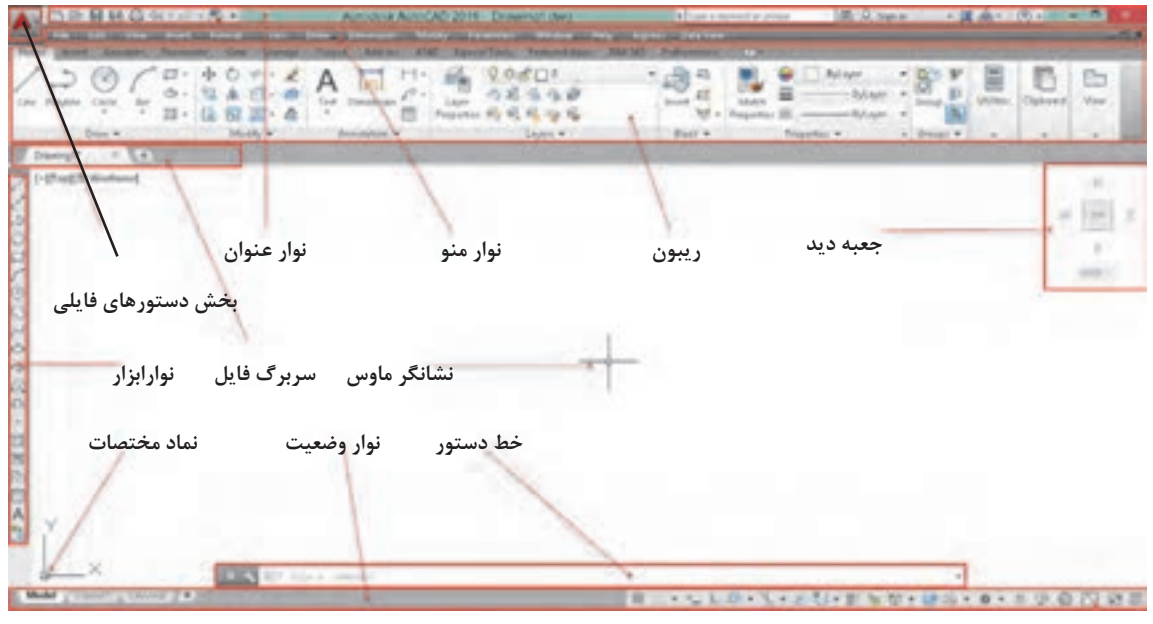

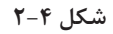

**نوار عنوان**: این نوار رنگی در باالترین قسمت قرار دارد. همانند کلیه نرمافزارهای تحت ویندوز در این نوار آیکونهایی برای کنترل نرمافزار قرار دارد و در میانه آن نام نرمافزار و نام فایل بازشده نمایش داده میشود. **نوار منو**: دستورهای مختلف اتوکد به صورت دستهبندی شده در منوهای کرکرهای واقع در این نوار قرار دارند. با انتخاب هر منو، آن منو باز شده و با کلیک کردن روی هر یک از دستورها، آن دستور اجرا میشود.

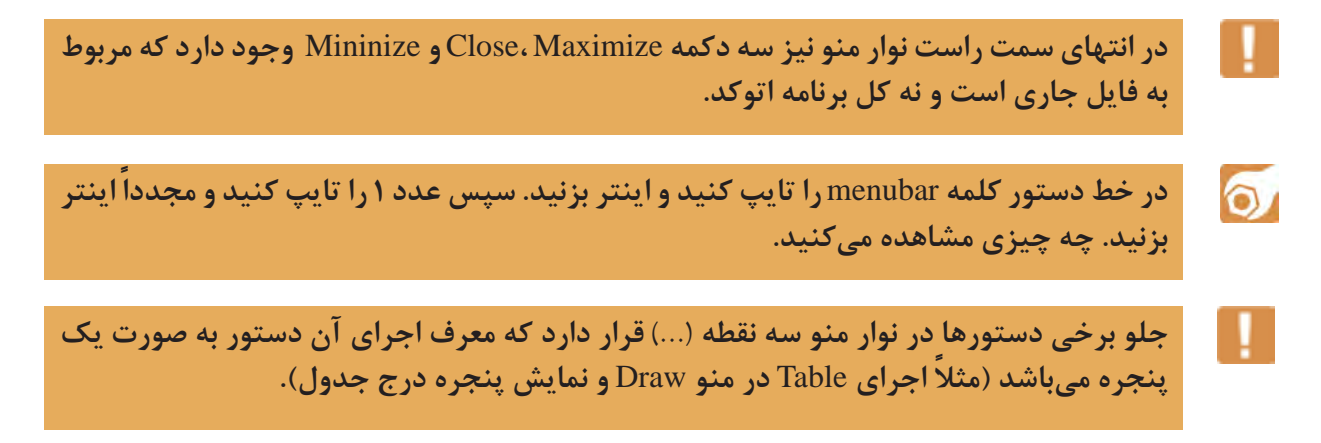

 $\circ$ 

 $\sigma$ 

**عملیات زیر را به ترتیب انجام دهید و به سوال مربوط به آن جواب دهید. .1روی عالمت مثلث تیره در سمت راست یک آیتم در نوار منو کلیک کنید.چه نتیجهای مشاهده میکنید؟ .2کلید ترکیبی درج شده در مقابل یکی از آیتمها را وارد کنید. نتیجه به دست آمده را توضیح دهید. .3کلید** Alt **در صفحهکلید فشار دهید. چه نتیجهای مشاهده میکنید؟**

**َب یا سربرگ فایل**: برای هر فایل جدیدی که در اتوکد باز میشود سربرگی به این نوار افزوده میشود. **نوار ت** با کلیک کردن روی سربرگ یک فایل میتوان آن فایل را جاری نمود و تغییرات دلخواه را انجام داد و قبل از بستن فایل تغییرات را ذخیره نمود.

**ریبون**: یکی از ویژگیهای مهم نسخههای جدید اکثر نرمافزارهای تحت ویندوز، نوار ریبون است. این نواری است که از آن، ابزارهایی را برای ترسیم، ویرایش، یا انجام کارهای دیگر، انتخاب میکنیم. ریبون حاوی مجموعهای از پانلهاست که گروههایی از ابزارها را ارائه میدهند. اسم هر پانل ریبون را میتوان در نوار عنوانش در پایین پانل دید. پانلهای ریبون به روش دیگری نیز سازماندهی شدهاند یعنی بهوسیله سربرگها یا تبهایی که در باالی آنها دیده میشود.

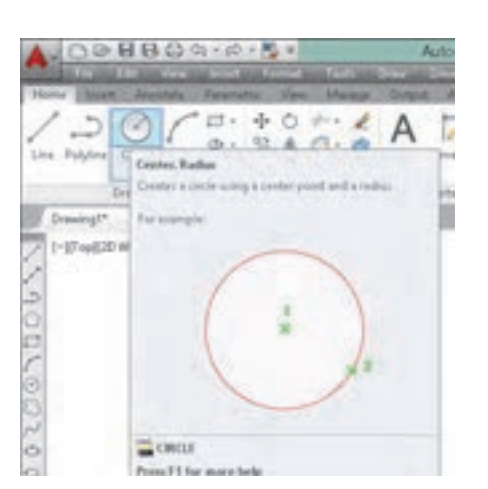

**پیکان مکاننمای ماوس راروی یکیاز دستورهای موجود در پانل نگه دارید. پنجره ظاهرشده چه کاربردی دارد؟**

**شکل 2-5**

**پنجره یا خط دستور**: این پنجره محل تعامل و تبادل اطالعات بین کاربر و اتوکد است. یعنی با نوشتن دستور و یا کلمه مخفف آن میتوان دستور را اجرا نمود. ابعاد این پنجره را میتوان تغییر داد؛ شفافیت آن را میتوان کم و زیاد کرد؛ حتی میتوان آن را با کلید ترکیبی +9Ctrl ً کال حذف کرد و یا در صورت حذف شدن آن را نمایش داد. **نوارابزار**: نوارهایی هستند که دکمههای میانبر اجرای دستورها را در خود جای دادهاند. در این نوارها دستورهای پرکاربرد به صورت دستهبندی شده قرار دارند. با نگه داشتن نشانگر ماوس روی آیکونهای این نوارهای ابزار، نام ابزار و کلید ترکیبی میانبر آن نمایش داده میشود. هر نوارابزار یک دستگیره دارد که به صورت دو خط در ابتدای نوار است. میتوان با درگ کردن این دستگیره نوارابزار را جابهجا نمود و یا آن را حذف کرد.

**شکل** 2-6

88

 $\mathcal{L}_{\mathcal{A}}$ 

 $\frac{6}{10}$ 

**ابتدا تمام نوارابزارهای موجود را بهوسیله درگ کردن در فضای ترسیمی قرار داده و آنها را حذف کنید و سپس مراحل زیر را به ترتیب انجام دهید. در خط دستور کلمه** toolbar**- را تایپ کنید )خط تیره قبل از نام دستور فراموش نشود(. کلمه** draw **را تایپ کنید. گزينة** Show **را انتخاب کنید.**

پس از انجام فعالیت باال خواهید دید که نوارابزار draw ظاهر میشود. با داشتن یک نوارابزار میتوانید با راست کلیک کردن روی آن سایر نوارابزارها را نمایش دهید.

**در گوشه پایین و سمت چپ برخی آیکونها مثلث تیرهای وجود دارد که با کلیک کردن روی آن مجموعه ابزارهای مرتبطی نمایش داده میشود. ً مثال ابزارهای مرتبط با دستور** Array **در تصویر زیر نشان داده شده است.**

88  $+5+$   $()$  $340^\circ$ 

> **نواروضعیت ومختصات**: این نوار حاوی ابزارهایی برای ترسیم دقیق و کنترل نقشه است. همچنین با حرکت نشانگر ماوس در صفحه ترسیم، مختصات لحظهای آن نمایش داده میشود.

## **روشهای اجرای دستور**

 $\circ$ 

 $\circ$ 

**کلمه** Circle **را در خط دستور تایپ کنید و دکمه اینتر را فشار دهید، سپس روی یک نقطه در فضای ترسیمی به دلخواه کلیک کنید.** Specify radius of circle or **[**Diameter**]** <**10.0**>**:** در اتوکدراه های مختلفی براي اجراي دستور وجود دارد که. عبارتند از: .1تایپ کردن نام دستور یا مخفف آن در خط دستور. قبل از آن نباید هیچ دستوری در حال اجرا باشد؛ .2کلیک کردن روی آیکون دستور در نوارابزار مربوطه. قبل از آن باید نوارابزار مورد نظر را فراخوانی کنید؛ .3 استفاده از منوی مربوطه؛ .4 استفاده از پانلهای ابزار یا ریبون؛ با هر بار فشردن دکمه اينتر يا Space آخرين دستور اجرا شده مجدداً اجرا يا وارد قسمت بعدی دستور فعلی میشود. کلیک دکمۀ راست موس نیز کار کلید Space یا اينتر، را انجام میدهد. با اجرای هر دستور اتوکد، گزينههاي مربوط به آن در خط دستور و داخل کروشه نمایش داده میشوند.گزينةها مسیری فرعی برای اجرای دستور هستند. جواب: در پیغام از کاربر خواسته میشود که شعاع دایره را تعیین کند و یا با انتخاب Diameter قطر دایره را وارد کند.

**آیا میتوانید پیغام باال که در خط دستور ظاهر شده را توضیح دهید؟**

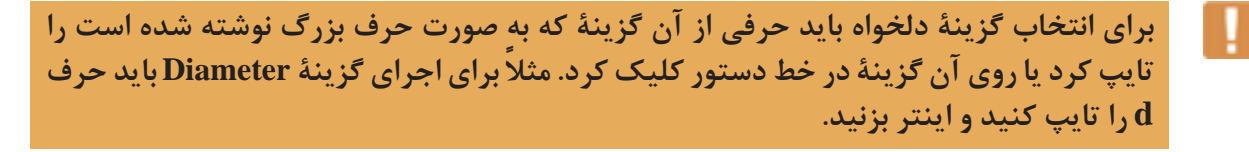

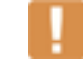

**مقادیر داخل** > < **مقادیر پیش فرض میباشد. ً مثال در مثال فوق اگر بدون وارد کردن هیچ عددی اینتر زده شود، اتوکد عدد 10 را به عنوان شعاع دایره انتخاب میکند.**

**ً اجرا میشود. با زدن کلید اينتر یا Spacebar در صفحهکلید آخرین دستور اجرا شده مجددا**

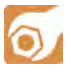

**در فضای ترسیمی راست کلیک کنید. مندرجات پنجره ظاهر شده را به خاطر بسپارید. سپس نشانگر ماوس را در محل دیگری غیر از فضای ترسیمی قرار داده و دوباره راست کلیک نمایید. آیا مندرجات پنجره ظاهر شده با قبلی تفاوت دارد؟**

> پنجرهای که باز میشود به منوی راست کلیک معروف است که به صورت ناحیهای عمل میکند. یعنی با توجه به موقعیت نشانگر ماوس، مندرجات منوی راست کلیک نیز متفاوت خواهد بود. زمانی که دستوری در حال اجراست، گزينههاي آن دستور و همچنین دسترسی به ابزارهای کمکرسم )Osnap )در منوی راست کلیک قابل انتخاب است.

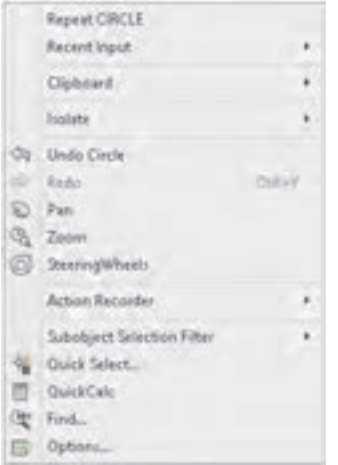

**شکل** 2-7

**مشاهدة موضوعات در نرمافزار**

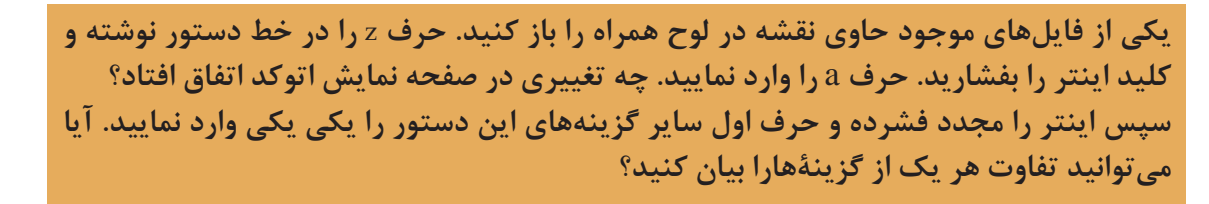

 $\bullet$ 

 $\cong$  Zoom z  $\bigcup$   $\bigoplus$  View > Zoom **بزرگنمایی یا کوچکنمایی ظاهری موضوعات** با اجرای دستور Zoom یک کادر در صفحه ترسیم میکشیم تا این بخش از نقشه به بزرگترین اندازه ممکن نمایش داده شود. با کوچک و بزرگ کردن نقشه، موضوعات ترسیمی به صورت واقعی تغییر اندازه نمیدهند و این بزرگنمایی ظاهری است. گزينهٔ All کل محدوده نقشه را در ديد جاری قرار مے دهد. گزينة Cاينتر موجب میشود که پنجره دید با تعیین نقطه مرکز و سپس اندازه صفحه نمایش تعیین شود. گزينة Dynamic با نمایش کل نقشه و دید جاری، امکان بزرگنمایی و کوچکنمایی و همچنین جابهجایی پنجره دید را فراهم میکند. گزينة Extents تمام موضوعات را به بزرگترین اندازه ممکن نمایش میدهد. دابلکلیک دکمه وسط ماوس نیز این گزينة را اجرا میکند. گزينة Previous دید قبلی را نمایش میدهد که تا 10 تصویر میتوان به عقب بازگشت. گزينة Scale با وارد کردن یک مقداری عددی میتوان بزرگنمایی را تغییر داد. عدد وارد شده ضریب بزرگنمایی پنجره دید نسبت به محدوده ترسیم خواهد بود.

**چنانچه محدودهترسیم به اندازه یک کاغذ <sup>3</sup>**A **تنظیم شدهباشد و درگزينة** Scale **از دستور** Zoom **عدد 1 وارد شود، پنجره دید به اندازه 210×420 تنظیم میشود و اگر عدد 2 وارد شود پنجره دید 420×840 خواهد بود. اما اگر عدد به همراه** x **وارد شود، مقیاس پنجره دید بر اساس پنجره دید جاری تعیین میشود. ً مثال** X**2 موجب دو برابر شدن اندازه پنجره دید نسبت به اندازه پنجره دید جاری یا دوبرابر شدن اندازه ظاهری موضوعات میشود. درج عدد به همراه** XP **نیز در فضای کاغذ کاربرد دارد. ً مثال اگر در دوپنجره دید دستور** Zoom **با مقیاس** XP**2 اجرا نمود، مقیاس ظاهری آنها یکسان خواهد شد. بعد از اجرای دستور** Zoom **میتوان مستقیم و بدون انتخاب گزينة** Scale **نیز با وارد کردن یک عدد به تنهایی یا به همراه** X **و یا** XP **پنجره دید را تعریف کرد.**

گزينة Window با تعیین دو نقطه پنجره دید تعیین میشود. بعد از اجرای دستور Zoom میتوان مستقیم و بدون ِ انتخاب گزينة Window نیز با درگ کردن یک کادر پنجره دید را تعریف کرد. گزينة Object با انتخاب یک یا چند موضوع، آنها را به بزرگترین اندازه ممکن نمایش میدهد. گزينة time real با درگ کردن موس میتوان پنجره دید را تعیین کرد.

**چرخاندن دکمه غلتكي ماوس کار دستور Zoom را انجام میدهد.**

 $\ddot{\phantom{a}}$ 

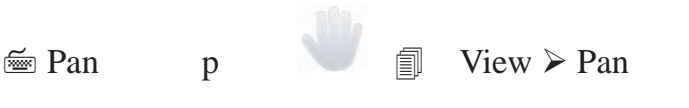

**جابهجایی ظاهری پنجره دید**

با اجرای این دستور و سپس درگ کردن موس میتوان پنجره دید را جابهجا کرد. جابهجایی پنجره دید مانند جابهجایی صفحه ترسیم است و با جابهجایی موضوعات ترسیم شده متفاوت است.

**فشردن و نگهداشتن دکمه غلتكي ماوس کار دستور Pan را انجام میدهد.**

#### **کار با سیستمهای مختصات و ورود اطالعات**

فضای ترسیم در اتوکد یک فضای سهبعدی است که میتوان با در نظر نگرفتن یک بعد، آن را به صورت دوبعدی فرض کرد و ترسیمات را در آن انجام داد. در این فضا نقطهای به عنوان مبداء تعیین شده است که بقیه نقاط فضا نسبت به آن موقعیتدهی می شوند (شکل ۸-۲).

درمحیط دوبعدی نرمافزارهای کد دو نوع سیستم مختصاتی مورد استفاده قرار میگیرد: سیستم مختصاتی کارتزین و سیستم مختصاتی قطبی. شما در سالهای گذشته با سیستم مختصاتی کارتزین یا دکارتی آشنا شدید و دراین قسمت برای یادآوری به اختصار توضیح داده خواهد شد.

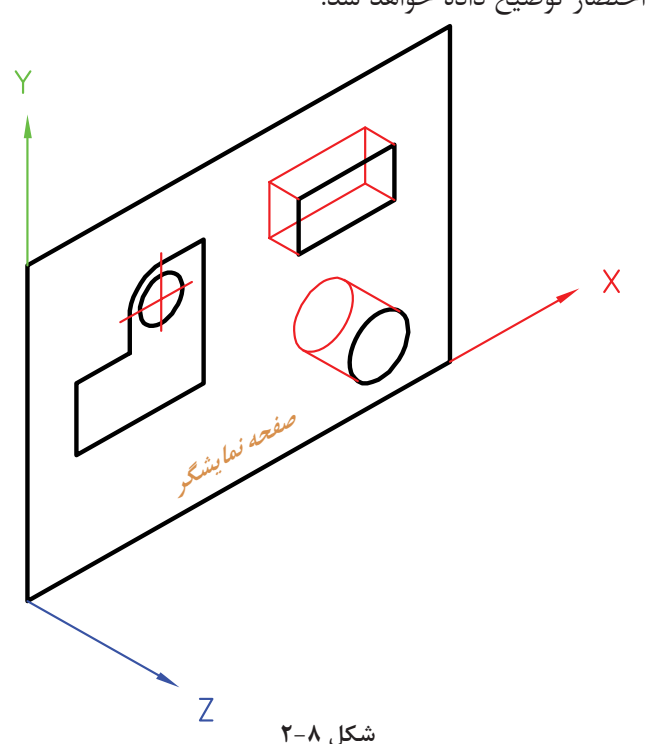

# **یادآوری**

**سیستم مختصاتی کارتزین یا متعامد**: در این سیستم سه محور عمود برهم وجود دارد و یک نقطه به عنوان نقطه مبداء تعیین می شود. ساختار کلی آن به صورت (X,Y) میباشد.

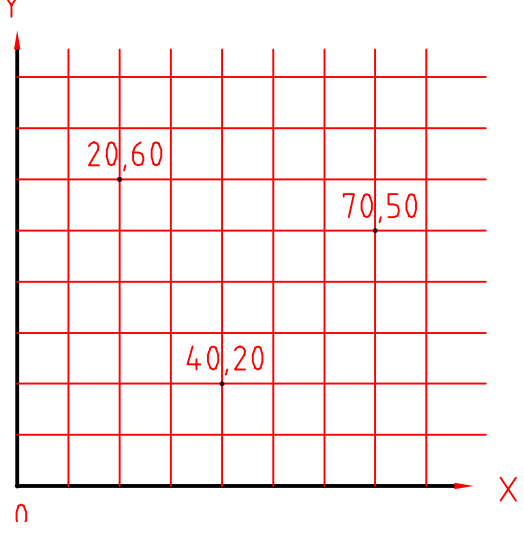

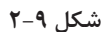

**سیستم مختصاتی قطبی**: در این سیستم یک نقطه به عنوان نقطه مبداء تعیین میشود. و مختصات هر نقطهای روی صفحه را با فاصله آن نسبت به مبداء و زاویه آن با جهت مثبت محور افقی تعیین میشود.

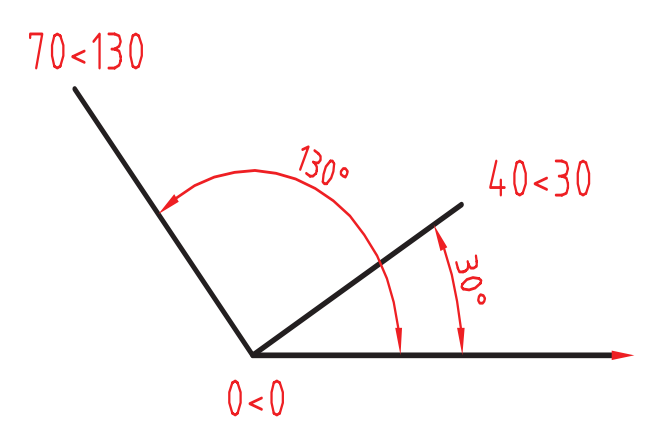

**شکل 2-10**

# $\circ$

**مرحله اول: ازمنوی** Draw **رویدستور** line**کلیک کنید. بعد ازاجرایدستورمختصات نقطه شروع یعنی** 20,20 **را در خط دستوربنویسید و دکمه اینتر را فشاردهید. سپس درمقابل پیغام، مختصات نقطه انتهای پارهخط یعنی** 60,20 **را بنویسید و دکمه اینتر را فشار دهید. مرحله دوم: دوباره دستور** line **را اجرا کنید و پس از وارد کردن مختصات نقطه شروع یعنی** 20,30 **در خط دستور، نقطه انتهای پارهخط را به صورت** 40,0@ **وارد کنید. نتیجه باید ترسیم دو خط افقی به طول ۴۰ باشد. در مرحله اول شما مختصات را به صورت مطلق و در مرحله دوم به صورت نسبی وارد کردید.**

#### **روش وارد کردن مختصات در اتوکد**

درنرمافزار اتوکد میتوان مختصات را به دو روش مطلق و نسبی وارد نمود. اگر مبداء مختصات ثابت باشد آن را مطلق و چنانچه مبداء مختصات نقطه قبلی در نظر گرفته شود آن را نسبی مینامند. اگر در ابتدای وارد کردن مختصات علامت @ (اُتساین) افزوده شود مختصات وارد شده نسبی وچنانچه بدون علامت @ باشد مطلق خواهد ً بود. مختصات اولین نقطه، مثال برای ترسیم پارهخط مطلق است.

## **چنانچه تنظیمات** Input Dynamic **به صورت پیشفرض تنظیم شده باشد، برای مختصات نسبی نیازیبه استفادهاز عالمت** @ **نیست اما برایمختصات مطلق باید از عالمت** #**)نامبرساین(استفاده کرد. اگر** Input Dynamic **غیرفعال باشد و یا روی مطلق تنظیم شده باشد، برای مختصات مطلق نیازی به استفاده از عالمت** # **نیست اما برای مختصات نسبی باید از عالمت** @ **استفاده کرد.**

## **روشهای تعیین مختصات یک نقطه** .1 کلیک کردن در صفحه ترسیم؛ .2استفاده از مختصات کارتزین یا قطبی با تایپ کردن یکی از ساختارهای آن در خط دستور؛ .3 استفاده از Grid و Snap؛ .4 استفاده از گیرههای Snap Object؛ .5 استفاده از کمکرسم Ortho و وارد کردن مستقیم طول ؛ .6 استفاده از Tracing Polar؛

.7 قفل کردن موقت زاویه.

**قفل کردن موقت زاویه** ً در حین اجرای یک دستور مثال Line میتوان حرکت نشانگر ماوس را روی زاویه خاصی قفل کرد و به روش وارد کردن مستقیم طول، خط مورد نظر را ترسیم کرد. ً مثال برای ترسیم خطی به طول 30 واحد و با زاویه 45 درجه نسبت به خط افق به ترتیب زیر عمل کنید:

Command: **line** Specify first point:**0,0** Specify next point or [Undo]:**<45** Angle Override:45 Specify next point or [Undo]: **30**

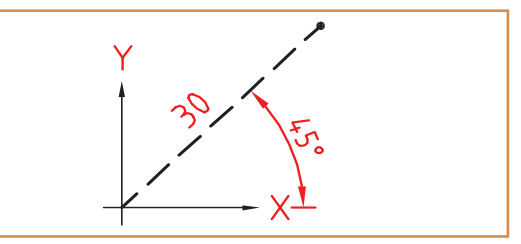

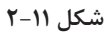

**ترسیم نقشههای دوبعدی**

رویکرد آموزشی در این بخش مبتنی بر فعالیت کالسی است. بدین صورت که با اجرای هر فعالیت کالسی با عملکرد یک یا چند دستور آشنا میشوید. فایلهای مورد نیاز اجرای فعالیتهای کالسی در لوح همراه کتاب وجود دارد. البته میتوان فایلهای مورد نیاز را با توضیحاتی که در بخشهای مربوطه آمده است بسازید. ابتدا پوشهای به نام خود در رایانه ایجاد کنید تا فایلهای ترسیمی خود را در آن ذخیره کنید.

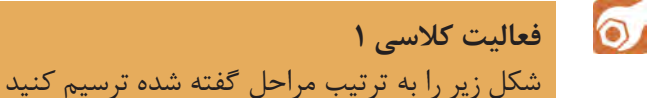

استفاده از Polar ،Ortho، و دیگر ابزارهای ترسیم دقیق مانند گیرههای موضعی و Tracking

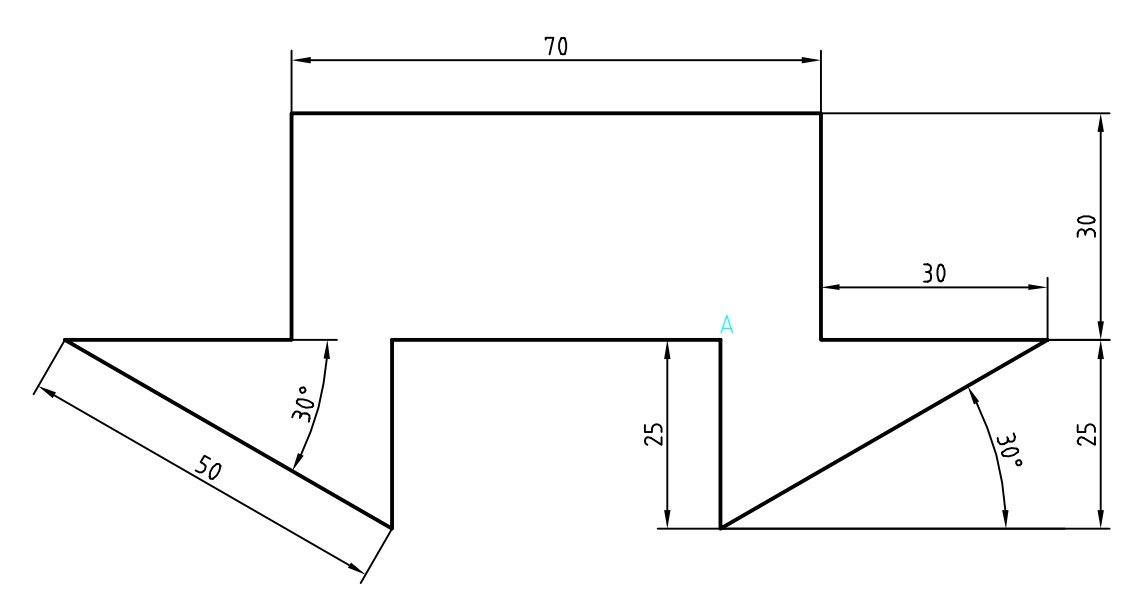

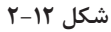

روشهای مختلفی برای ترسیم این شکل وجود دارد. یک روش پیشنهادی شروع از نقطه A به سمت پایین و ترسیم شکل در یک مرحله است. هنگامی که خطوط افقی و عمودی ترسیم میکنید ابزار Ortho باید فعال باشد و برای ترسیم خطوط زاویهدار از ابزار Polar استفاده کنید.

.1 فایل  $01.\mathrm{dwg}$ را باز کنید یا فایل جدیدی مطابق با الگوی acadiso ایجاد کنید. .2 پارهخطی عمودی به طول ۲۵ به سمت پایین ترسیم کنید. .3 پارهخطی اریب با زاویه ۳۰ درجه به طول ۵۰ ترسیم کنید. .4 پارهخطی افقی به سمت چپ به طول ۳۰ ترسیم کنید. .5 پارهخطی عمودی به سمت باال به طول ۳۰ ترسیم کنید. .6 پارهخطی افقی به سمت چپ به طول ۷۰ ترسیم کنید. .7 پارهخطی عمودی به سمت پایین به طول ۳۰ ترسیم کنید. .8 پارهخطی افقی به سمت چپ به طول ۳۰ ترسیم کنید. ۹. پارهخطی اریب با زاویه ۳۰ درجه زیر خط افق (۳۰- درجه) به طول ۵۰ ترسیم کنید. .10 پارهخطی عمودی به سمت باال به طول ۲۵ ترسیم کنید. .11 با استفاده از گزينة Close شکل را ببندید و از دستور Line خارج شوید. .12 فایل را به نام dwg01.My در پوشه خود ذخیره کنید.

#### **ابزار Ortho**

چنانچه ابزار Ortho که در نوار وضعیت قرار دارد، فعال باشد، نشانگر در جهات افقی و عمودی قفل میشود و میتوان خطوط افقی و قائم ترسیم کرد. در این حالت به کمک نشانگر ماوس میتوان جهت ترسیم خط را تعیین کرد و طول آن را مستقیم در خط دستور تایپ نمود. این روش یکی از متداولترین روش برای ترسیم خطوط افقی و عمودی است.

#### **ابزار Polar**

با استفاده از ابزار Polar میتوان نشانگر را روی زاویههای مضرب زاویه Polar ثابت کرد. زاویه Polar را با استفاده از Setting آن می ً توان تنظیم کرد. مثال اگر Polar روی ۱۵ درجه تنظیم شود، میتوان زوایای مضرب ۱۵ مانند ۱۵، ۳۰، ۴۵ و ... را رسم کرد.

 $\cong$  Line L  $\qquad \qquad \qquad \qquad \blacksquare$  Draw  $\geq$  Line

#### **ترسیم پارهخط**

با اجرای این دستور و تعیین دو نقطه، پارهخط مستقیمی بین آن دو نقطه ترسیم میشود. چنانچه به جای تعیین نقطه اول اینتر زده شود، نقطه انتهای آخرین موضوع ترسیمی انتخاب میشود. و اگر آخرین موضوع ترسیمی کمان باشد، راستای خط نیز مماس با کمان خواهد بود. گزينة Close بعد از ترسیم حداقل دو پارهخط ظاهر میشود که با انتخاب آن ضمن ترسیم پارهخطی به نقطه شروع، از دستور خارج میشود.گزينة Undo موجب حذف آخرین پارهخط ترسیم شده میشود. این دستور به طور پیوسته خط ترسیم میکند. برای خروج از فرمان دکمه اینتر یا Esc در صفحه کلید را بزنید.

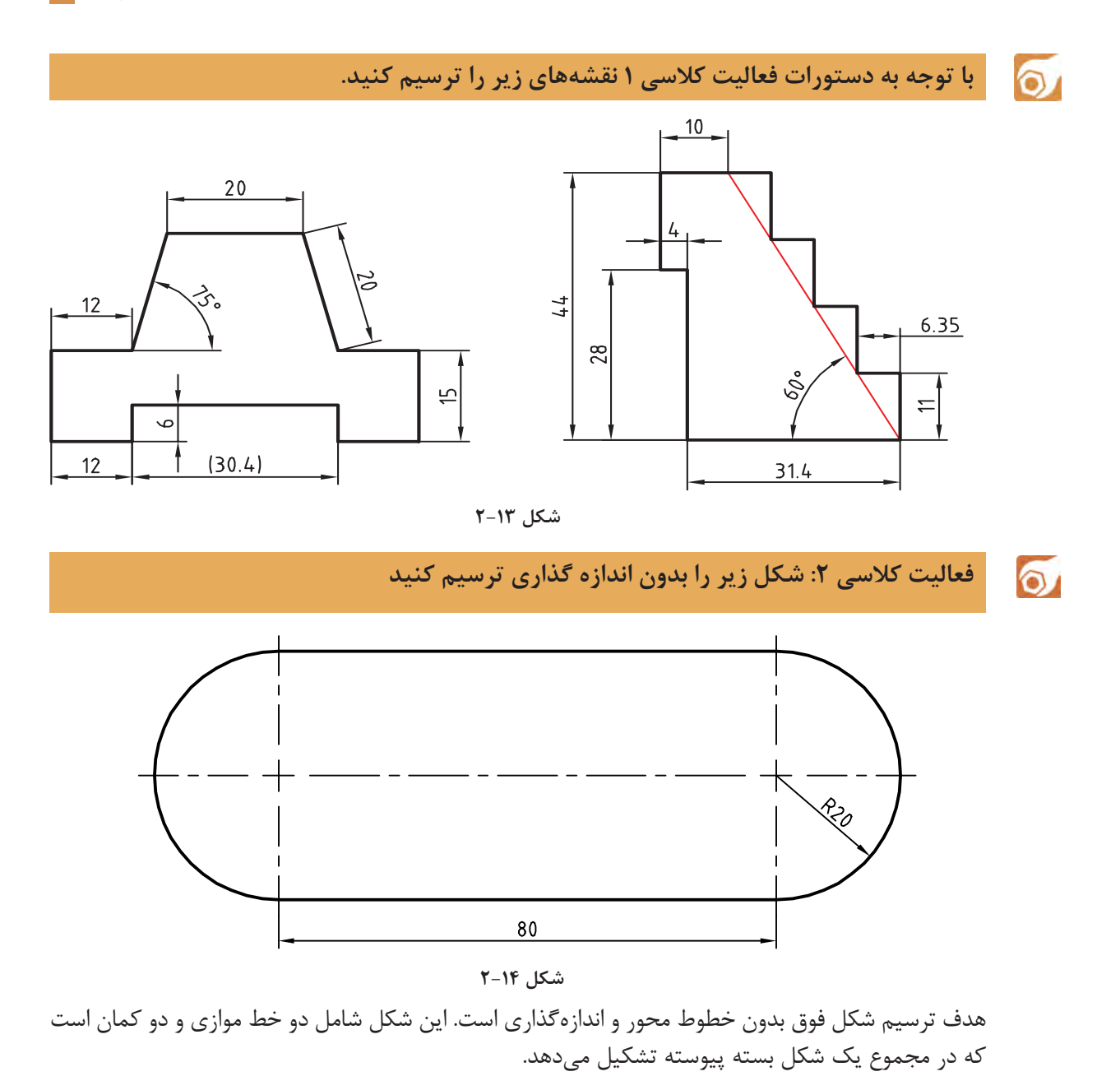

.1 فایل dwg02.i را باز کنید یا فایل جدیدی مطابق با الگوی acadiso ایجاد کنید. .2 پارهخطی افقی به طول ۸۰ ترسیم کنید. .3 بالفاصله بعد از ترسیم خط، کمانی به قطر ۴۰ ترسیم کنید. .4 پارهخطی افقی به طول ۸۰ در ادامه کمان ترسیم کنید. .5 بالفاصله بعد از ترسیم خط، کمانی به قطر ۴۰ ترسیم کنید. .6 فایل را به نام dwg02.My در پوشه خود ذخیره کنید.

 $\blacktriangleright$ 

در اجرای این فعالیت کالسی باید Ortho فعال باشد و هر چهار مرحله، بدون وقفه و پشت سر هم اجرا شود. چنانچه بالفاصله بعد از ترسیم خط، دستور Arc اجرا شود، نقطه انتهای خط به ِ عنوان نقطه شروع کمان انتخاب میشود و کافی است با استفاده از حالت Polar یا Ortho نقطه انتهای آن که ۴۰ واحد در راستای عمودی است تعیین شود. این شکل با دستور Pline که در فعالیتهای کالسی بعدی آموزش داده میشود در یک مرحله و به صورت یکپارچه ترسیم میشود.

 $\approx$  Arc a  $\int_{a}^{b}$   $\equiv$  Draw > Arc > Points **ترسیم کمان** از نظر هندسی تنها یک کمان میتواند از سه نقطه معین بگذرد. به صورت پیشفرض بعد از اجرای دستور حالت سهنقطه فعال میشود. یعنی با اجرای این دستور و تعیین 3 نقطه، کمانی ترسیم میشود که از آن 3 نقطه بگذرد. برای ترسیم کمان روشهای مختلفی وجود دارد که در اغلب آنها باید ۳ مولفه از مولفههای زیر معیّن شود. برای ترسیم یک کمان مشخص در نقشه، باید تشخیص داد که کدام مولفه آن کمان معلوم است.

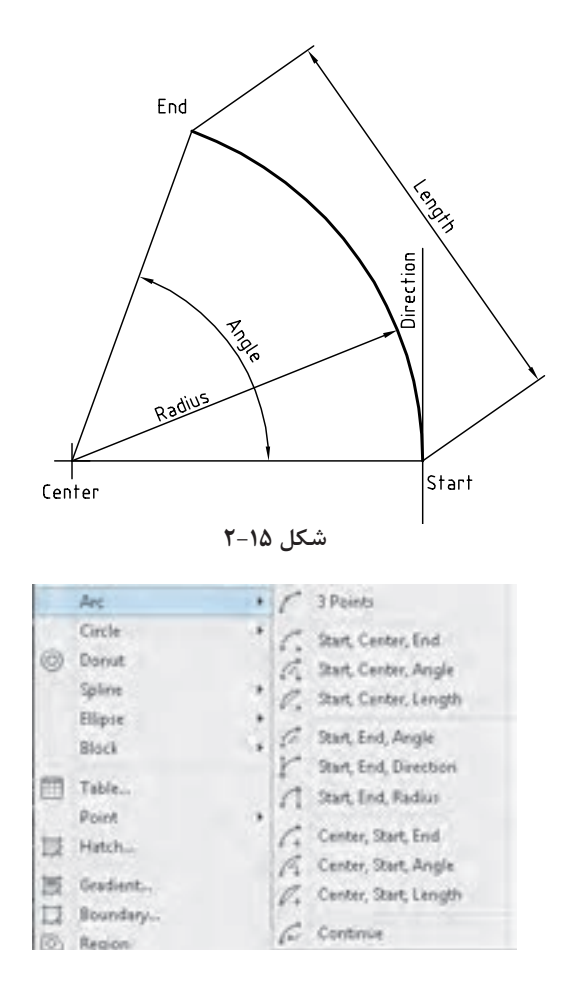

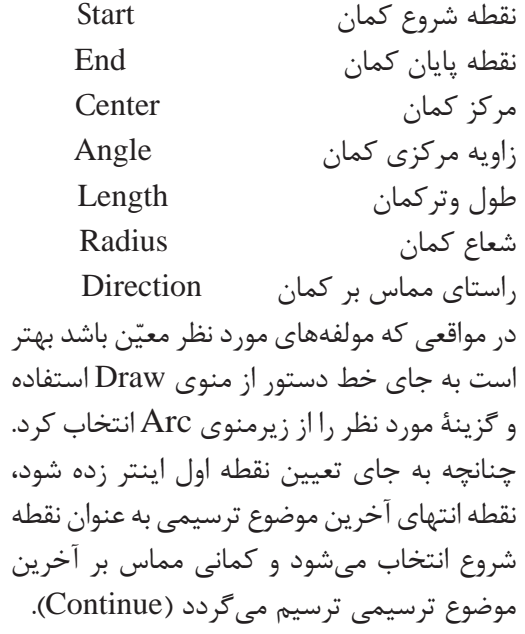

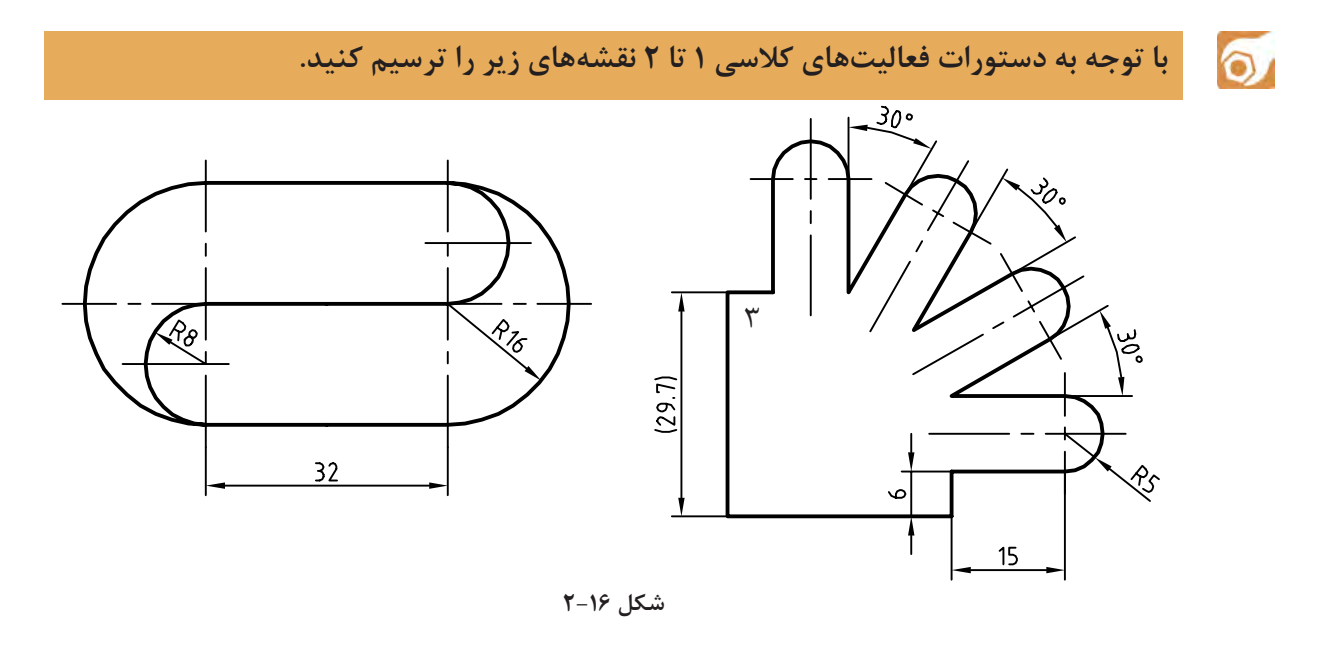

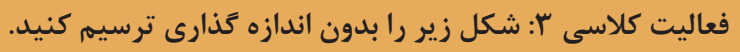

 $\delta$ 

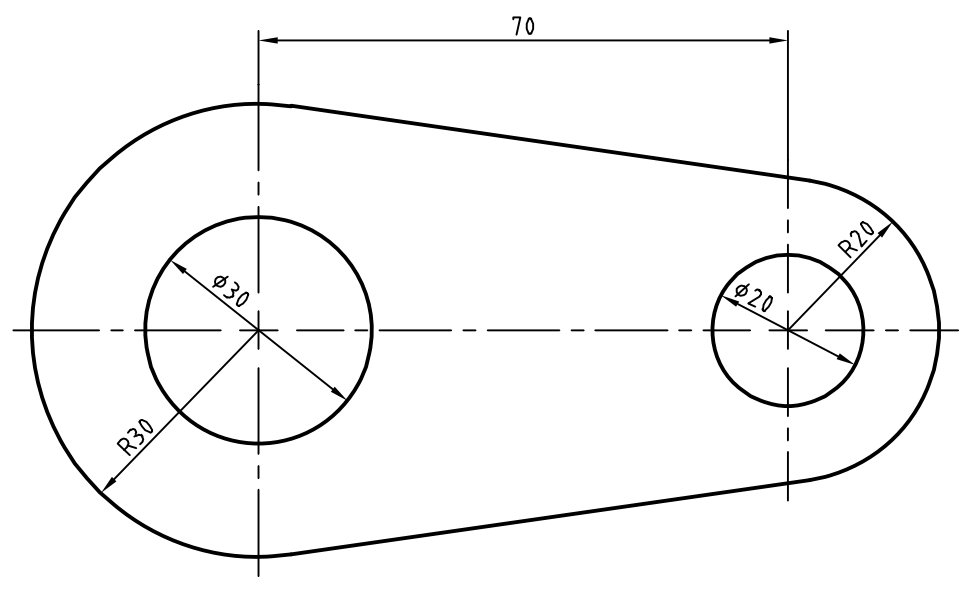

**شکل 2-17**

هدف این فعالیت ترسیم شکل فوق بدون خطوط محور و اندازهگذاری است. برای ترسیم این شکل بهتر است ابتدا دایرهها به صورت کامل و سپس خطوط مماس ترسیم شود و در انتها بخشهای اضافه دایرهها حذف شود.

.1 فایل dwg03.<sup>i</sup> را باز کنید یا فایل جدیدی مطابق با الگوی acadiso ایجاد کنید. .2 پارهخطی افقی به طول 70 ترسیم کنید. .3 در انتهای سمت راست خط دو دایره به شعاعهای ۱۰ و ۲۰ ترسیم کنید. .4 در انتهای سمت چپ خط دو دایره به شعاعهای 15 و 30 ترسیم کنید. .5 با استفاده از گیره موضعی Tangent خطوط مماس بر دو دایره ترسیم کنید. .6 با دستور Trim بخشهای اضافه دایرهها را حذف کنید. .7 فایل را به نام dwg03.My در پوشه خود ذخیره کنید.

 $\cong$  Circle c  $\bullet$   $\bullet$   $\cong$  Draw  $\triangleright$  Circle  $\triangleright$  Center, Radius **ترسیم دایره** با اجرای این دستور و تعیین یک نقطه به عنوان مرکز و یک عدد به عنوان شعاع، دایره ترسیم میشود. به صورت ترسیمی میتوان با دو کلیک دایره را رسم کرد. کلیک اول مرکز و فاصله بین دو کلیک شعاع دایره را تعیین مے کند. در زمان وارد کردن شعاع میتوان گزينة Diameter را انتخاب کرد و به جای شعاع قطر دایره را وارد نمود. با استفاده از گزينهٔ 3P میتوان دايرهای ترسيم کرد که از ۳ نقطه معيّن بگذرد. با استفاده از گزينة P2 میتوان دایرهای ترسیم کرد که از 2 نقطه قطری بگذرد. با استفاده از گزينة Ttr میتوان دایرهای ترسیم کرد که بر دو موضوع دیگر مماس و شعاع آن نیز معلوم باشد. بعد از انتخاب این گزينة باید محل تقریبی نقاط مماس را تعیین کرد سپس شعاع دایره مماس را وارد نمود. در منوی Draw و زیرگزينة Circle برای تمام این گزينةها میانبرهایی تعبیه شده است. **نقطهیابی دقیق به کمک گیرههای موضعی )Snap Object)** برای مشخص کردن نقاط خاص روی موضوعات ترسیمی مانند ابتدای خط و یا مرکز دایره از گیرههای موضعی استفاده میشود. برای انتخاب و تعیین نقاط معیّن موضوعاتی که قبلاً ترسیم شدهاند از این گیرهها استفاده میشود. برای استفاده از گیرههای موضعی روشهای مختلفی وجود دارد: **روش اول** ً : تایپ کردن سه حرف اول گیره موضعی. مثال تایپ کردن حروف end برای انتخاب انتهای خط یا کمانی که نشانگر ماوس روی آن قرار دارد. **روش دوم**: استفاده از نوارابزار Snap Object. برای این کار باید ابتدا این نوارابزار را احضار کرد. **روش سوم**: استفاده از کلید ترکیبی Click Right + Shift و انتخاب گیره مورد نظر از منوی گشوده شده. **روش چهارم**: فعال کردن همیشگی گیرههای موضعی مورد نظر. یعنی استفاده از زبانه Snap Object در نوار وضعیت.

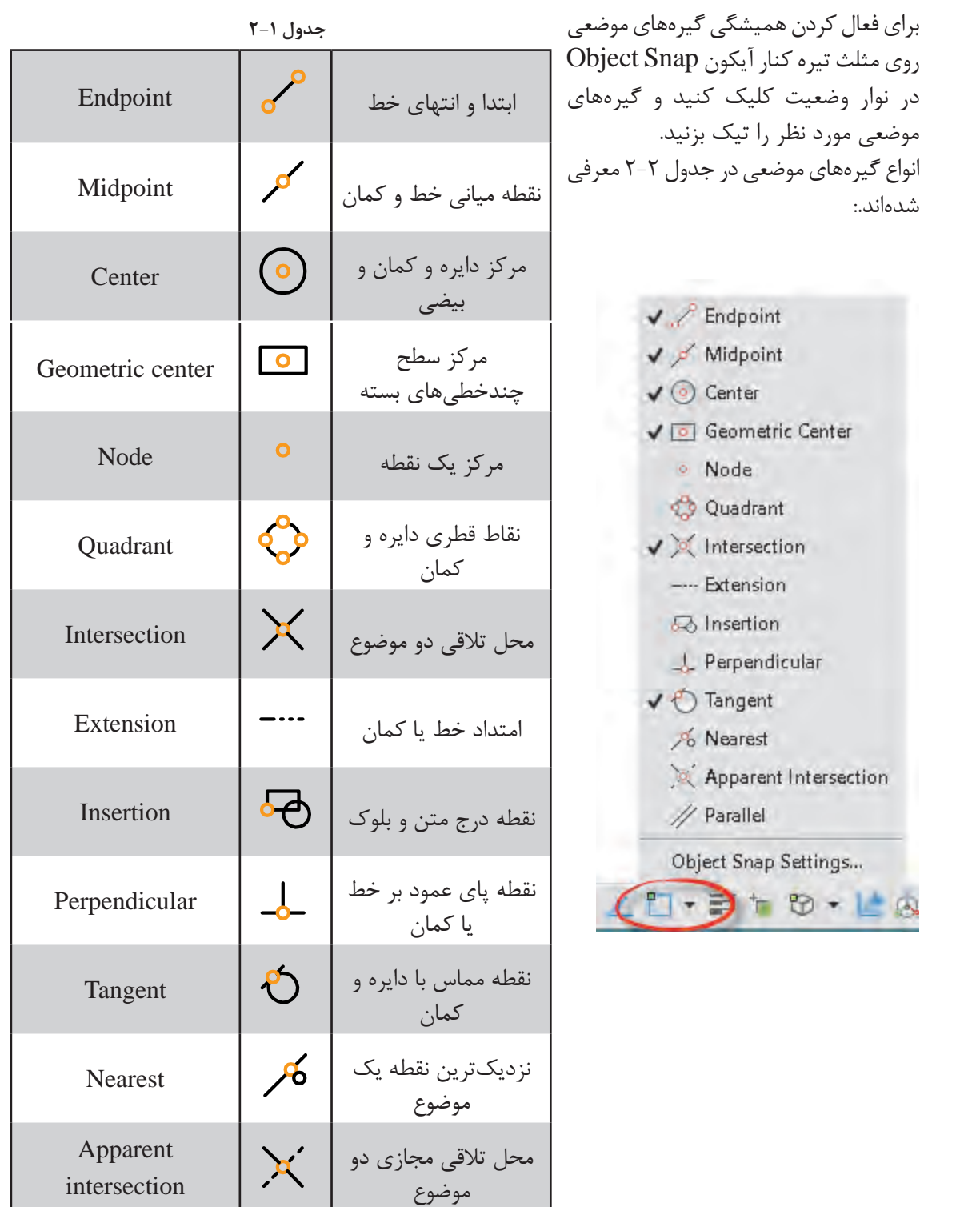

## $\equiv$  Trim tr  $\rightarrow$   $\equiv$  Modify  $\triangleright$  Trim

**بریدن بخشی از موضوعات با استفاده از لبة برش**

با انتخاب یک موضوع مانند دایره و خط، تمام آن موضوع انتخاب میشود. حال اگر بخواهیم بخشی از آنها را حذف کنیم باید از دستور Trim استفاده کنیم. در این دستور بخشی از یک موضوع ترسیمی که با موضوعات دیگر برخورد داشته باشد قابل حذف شدن است.

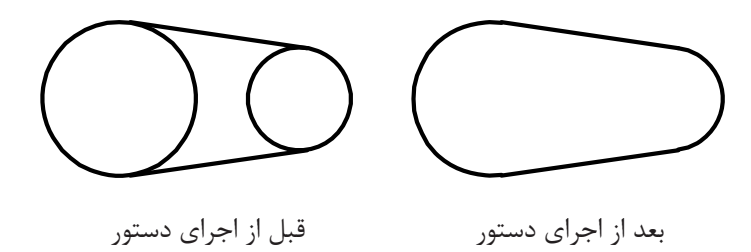

**شکل 2-18**

در این دستور ابتدا لبه برش انتخاب میشود، سپس موضوعات مورد نظر برای برش. در زمان انتخاب لبه برش میتوان کلید اینتر را زد تا تمام موضوعات در دید جاری به عنوان لبه برش انتخاب شوند (Select all). گزينههاي Fence و Crossing دو روش انتخاب موضوع هستند. در فضای سهبعدی چنانچه بخواهیم از تقاطع ظاهری موضوعات استفاده کنیم باید از گزينة Project استفاده کنیم. از گزينة Erase برای حذف کردن موضوعاتی که تقاطعی با موضوعات دیگر ندارند استفاده میکنیم. با گرفتن کلید Shift عملکرد این دستور به دستور Extend تبدیل میشود یعنی بهجای بریدن موضوعات آنها را امتداد میدهد.

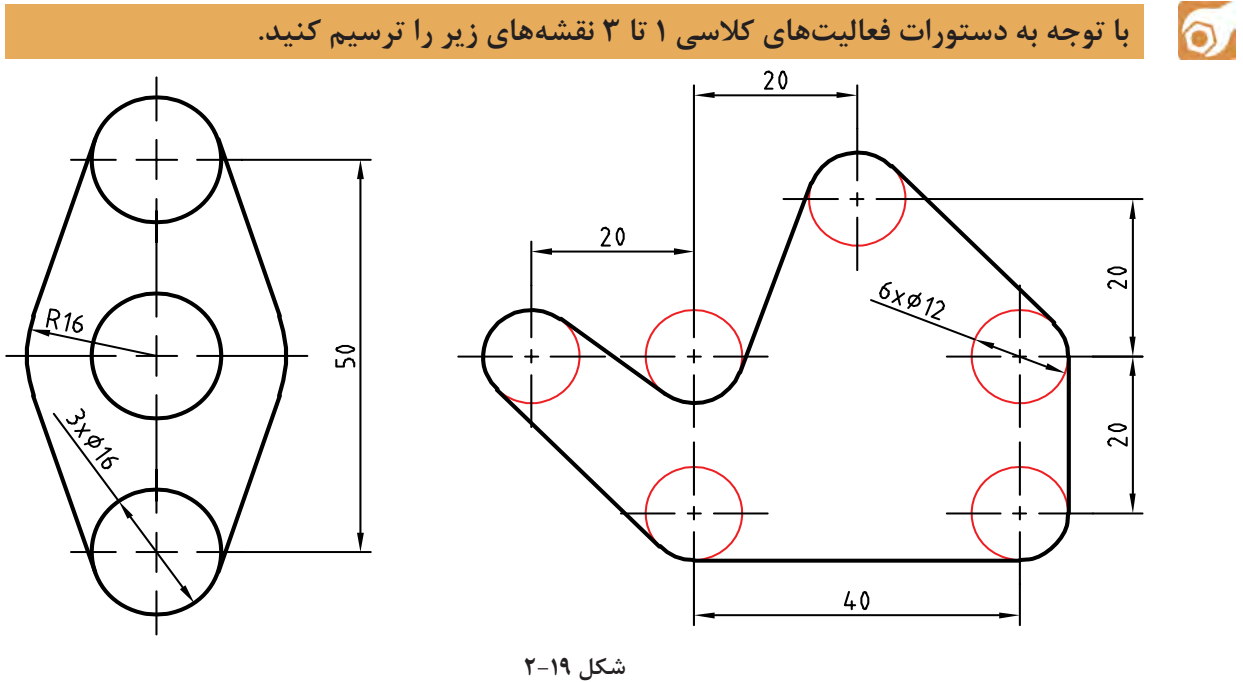

**نقشههای زیر را بدون اندازه گذاري ترسیم کنید.**

 $\delta$ 

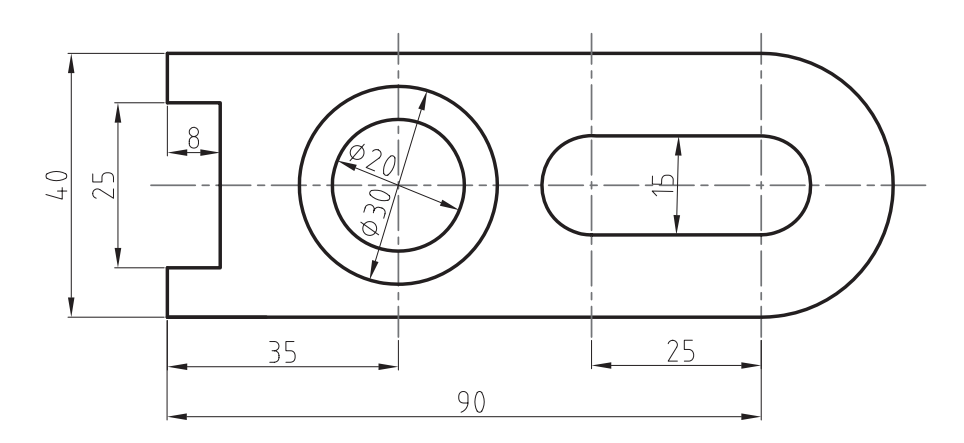

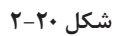

 $\sigma$ **فعالیت کالسی 4 ترسیم گوشههای گرد و خطوط موازی**

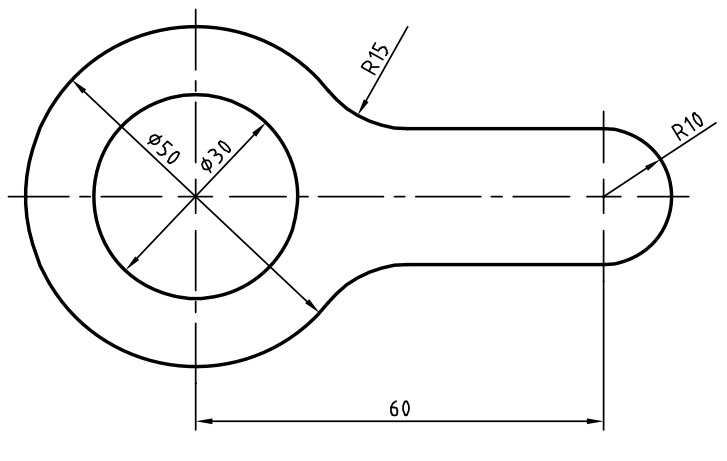

**شکل 2-21**

هدف ترسیم شکل فوق بدون خطوط محور و اندازهگذاری است. برای ترسیم این شکل بهتر است ابتدا دایرهها و خطوط مماس ترسیم شود، سپس گوشههای تیز گرد شود و در انتها بخشهای اضافه دایرهها چیده شود.

.1فایل dwg04.<sup>i</sup> را باز کنید یا فایل جدیدی مطابق با الگوی acadiso ایجاد کنید. .2خطی افقی به طول ۶۰ ترسیم کنید. .3در انتهای سمت چپ خط یک دایره به شعاع ۱۵ ترسیم کنید. .4در انتهای سمت راست خط یک دایره به شعاع ۱۰ ترسیم کنید. .5خط افقی را به اندازه ۱۰ در باال و پایین آفست کنید. دایره ۱۵ را نیز به سمت بیرون آفست کنید. .6گوشههای تیز بین خطوط و دایره آفست شده را با استفاده از دستور Fillet و با شعاع ۱۵ گرد کنید. .7بخشهای اضافه دایرهها را با دستور Trim حذف کنید. .8فایل را به نام dwg04.My در پوشه خود ذخیره کنید.

 $\cong$  Fillet f  $\qquad \qquad$   $\qquad \qquad$   $\qquad \qquad$  Modify  $\qquad$  Fillet **گرد کردن گوشهها با شعاع مورد نظر** محل برخورد دو موضوع ترسیم یک گوشه را تشکیل میدهد. این گوشه را میتوان با استفاده از دستور Fillet با شعاع مشخصی گرد کرد. شعاع پیشفرض صفر است که از آن میتوان برای ترمیم گوشههای تیز استفاده کرد. برای تغییر شعاع مماس باید از گزينة Radius استفاده کرد. گزينة Trim در این دستور تعیین میکند که آیا بعد از گرد کردن گوشهها، خطوط و موضوعات اضافه بریده

**چنانچه الزم باشد به جای گرد کردن گوشه، آن را پخ بزنیم از دستور** Chamfer **استفاده میکنیم. در این دستور نیز با گزينة** Distance **باید طول پخ را تعیین کنیم.**

شوند و یا خطوط و موضوعات کوتاه امتداد داده شوند یا خیر. در دستور Fillet و Chamfer هر عددی که به عنوان شعاع گوشه یا طول پخ تعیین شده باشد، چنانچه همزمان با انتخاب موضوع دوم کلید Shift را بگیرید یک گوشه تیز یعنی با شعاع یا طول صفر ایجاد میشود.

 $\cong$  Offset o  $\stackrel{\frown}{\longrightarrow}$   $\cong$  Modify  $\triangleright$  Offset **تهیه کپیهای موازی با موضوع اصلی**

در این دستور ابتدا فاصله بین موضوعات موازی را تعیین میکنیم. سپس موضوع مورد نظر را انتخاب میکنیم، و در نهایت روی سمتی که موضوع قرار است آفست شود، کلیک میکنیم. شکل حاصله در این دستور ممکن است بزرگتر، کوچکتر یا مساوی موضوع اصلی باشد، ولی حتماً موازی آن خواهد بود. چنانچه موضوع انتخاب شده یکپارچه باشد مانند مستطیل و ششضلعی زیر، تصویر آفست شده آنها نیز یکپارچه میشود.

گزینهٔ Through برای زمانی است که فاصله دقیقاً مشخص نباشد و بخواهیم روی نقشه نقطه گذر را تعیین ً کنیم. مثال در شکل زیر بعد از اجرای گزينة Through ابتدا شکل یکپارچه d مانند را انتخاب و سپس روی نقطه

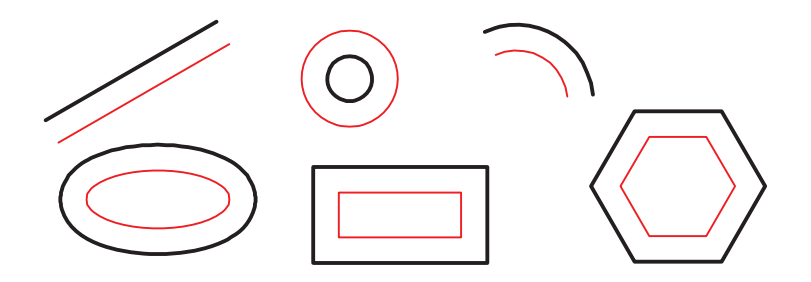

**شکل 2-22**

کوادرانت دایره کلیک میکنیم. یکپارچگی موضوعات در فعالیتهای کالسی بعدی مطرح میشود. گزينة Erase همانگونه که از نام آن پیداست موجب حذف موضوع اولیه میشود. با استفاده از گزينة Multiple میتوان بعد از انتخاب موضوع در سمت مورد نظر پشت سر هم کلیک و چندین آفست ایجاد کرد.

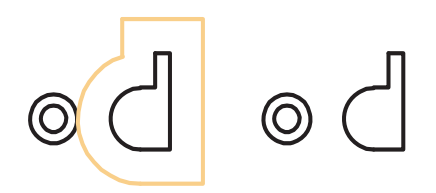

**شکل 2-23**

 $\circ$ 

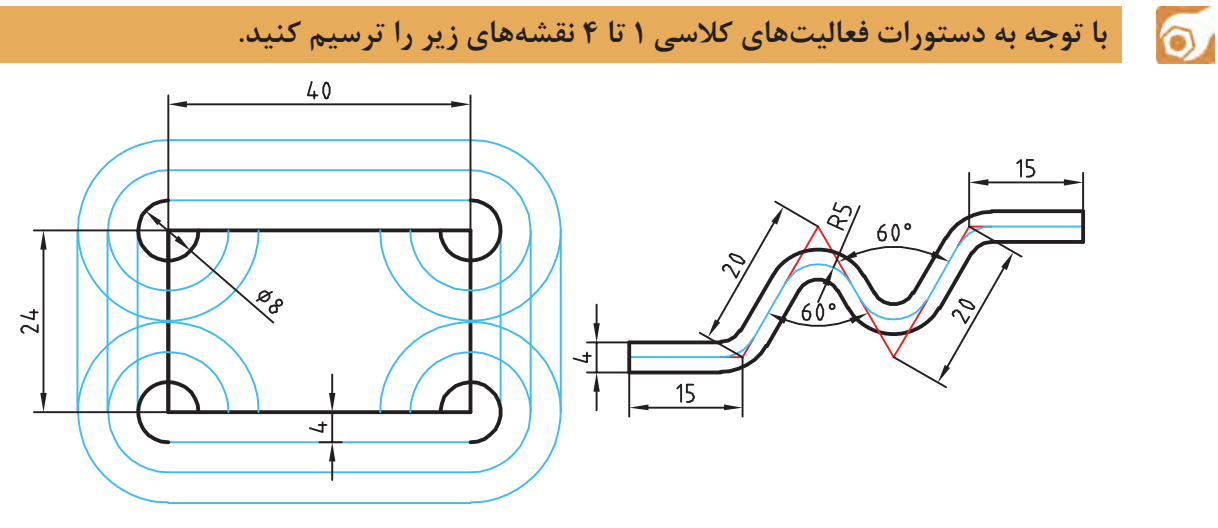

**شکل 2-24**

**فعالیت کالسی :5 ترسیم بیضی**

هدف ترسیم شکل بدون خطوط محور و اندازهگذاری و حروفگذاری است. برای ترسیم این شکل بهتر است ابتدا نمای روبرو ترسیم شود، سپس با استفاده از خطوط کمکی محدوده ترسیم بیضی در نمای جانبی مشخص شود.

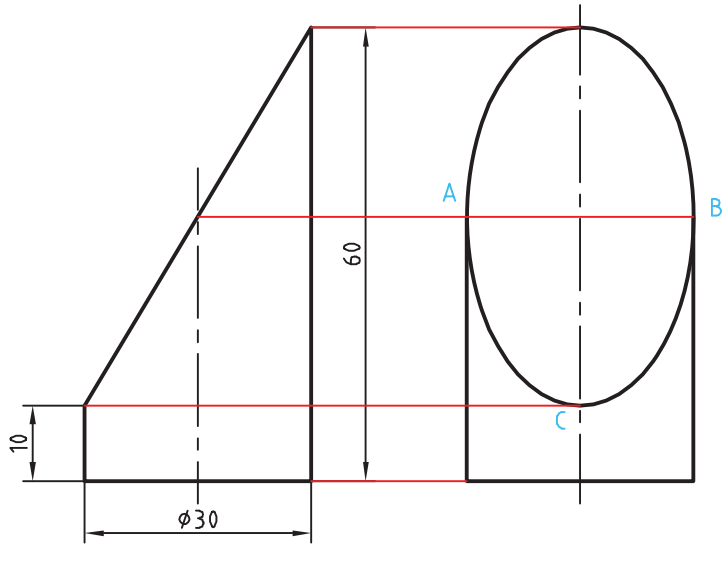

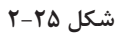

.1فایل dwg05.<sup>i</sup> را باز کنید یا فایل جدیدی مطابق با الگوی acadiso ایجاد کنید. .2خطوط نمای روبرو و سپس خطوط اصلی و کمکی نمای جانبی را ترسیم کنید. .3 با استفاده از دستور Ellipse و انتخاب نقاط A ،B و C بهترتیب بیضی را ترسیم کنید. .4فایل را به نام dwg05.My در پوشه خود ذخیره کنید.  $\blacktriangleright$ 

 $\cong$  Ellipse el  $\circledcirc$   $\cong$  Draw > Axis, End **ترسیم بیضی** بیضی دارای دو قطر بزرگ و کوچک است. محل برخورد قطرها، مرکز بیضی را تشکیل میدهد. نقاط انتهایی قطرهای بیضی رئوس بیضی است. با اجرای این دستور و تعیین سه رأس (دو رأس از یک قطر و یک رأس از قطر دیگر)، بیضی ترسیم میشود (شکل 7۶-۲).

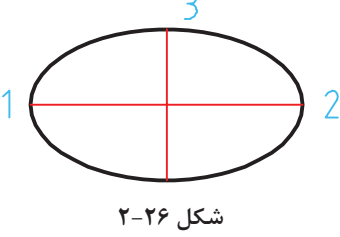

با استفاده از گزينة Center میتوان به ترتیب نقطه مرکز و یک رأس از هر قطر را تعیین کرد. با استفاده از گزينة Arc میتوان بعد از ترسیم بیضی، زاویه شروع و انتهای کمان بیضی را تعیین کرد. در تعیین نقاط رأس می توان شعاع های بیضی (نصف قطر مورد نظر) را وارد کرد. مثلاً در گزینهٔ Center می توان بعد از تعیین نقطه مرکز، به ترتیب نصف قطر اول و نصف قطر دوم را وارد کرد. گزينة Rotation شعاع دوم بیضی را با چرخش فضایی بیضی حول قطر بزرگ آن محاسبه میکند.

> **با توجه به دستورات فعالیتهای کالسی ۱ تا 5 نقشههای زیر را ترسیم کنید.**  $\circ$

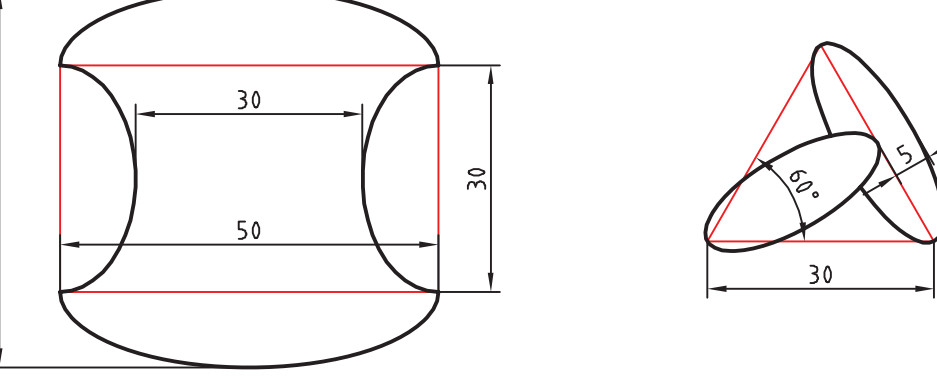

#### **شکل 2-27**

**گاهی با اجراي دستور** Zoom **متوجه میشوید که دایره یا کمان ها تبدیل به چندضلعی شده است. این تغییر فقط در ظاهر شکل اتفاق افتاده و در نتیجه نهایی یا چاپ هیچ تأثیری نمیگذارد. برای رفع این حالت میتوان با اجرای دستور** Regen **تمام موضوعاتی که در پنجره دید بدین حالت شدهاند را اصالح نمود. دستور** Regenall **نیز همین کار را در تمام پنجرههای دید انجام میدهد.**

 $\tilde{0}$ 

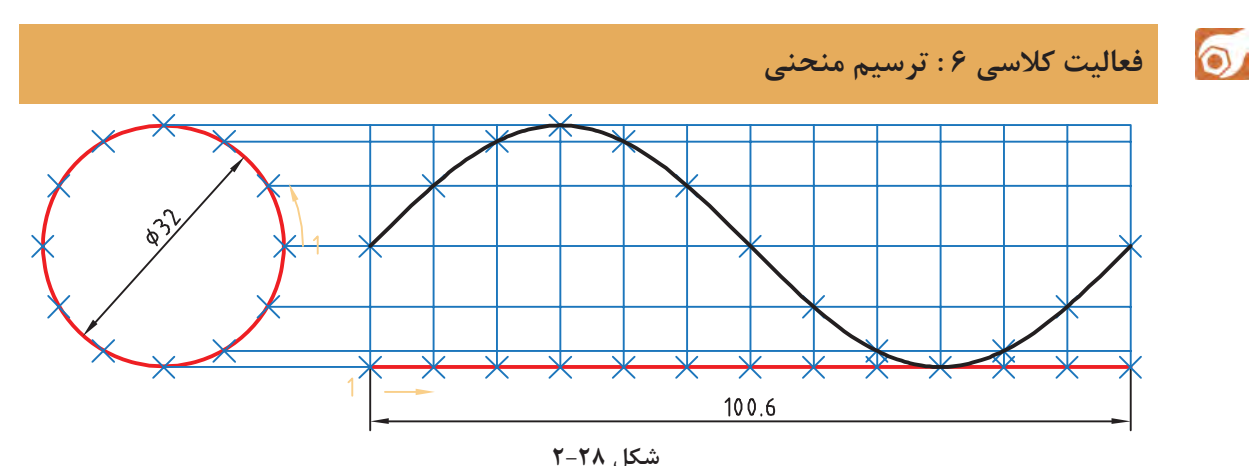

هدف فعالیت فوق ترسیم منحنی سینوسی بدون اندازهگذاری است. برای ترسیم این شکل بهتر است ابتدا دایره و خط افقی به طول 100/6 ترسیم شود، سپس دایره و خط افقی به ۱۲ قسمت تقسیم شود. و با استفاده از خطوط کمکی نقاط منحنی تعیین گردد.

.1فایل dwg06.<sup>i</sup> را باز کنید یا فایل جدیدی مطابق با الگوی acadiso ایجاد کنید. .2یک دایره به قطر ۳۲ و خطی افقی به طول 100/6 در راستای کوادرانت آن ترسیم کنید. .3 با استفاده از دستور Divide دایره و خط افقی را به ۱۲ قسمت مساوی تقسیم کنید. .4از نقاط تقسیم روی دایره، خطوطی افقی و از نقاط تقسیم روی خط، خطوطی عمودی ترسیم کنید. .5نقاط برخورد خطوط افقی و عمودی را به ترتیب با استفاده از دستور Point نقطهگذاری کنید. .6نقاط منحنی را با دستور Spline به هم وصل کنید. .7فایل را به نام dwg06.My در پوشه خود ذخیره کنید.

 $\cong$  Point po  $\Box$  Draw > Point **ترسیم نقطه** در بسیاری از مواقع که نیاز به نقطهیابی است، از دستور Point استفاده میشود. با این دستور یک نقطه که شکل پیشفرض آن یک نقطه ساده است ترسیم میشود. شکل و اندازه نقطه ترسیم شده از Style Point در منوی Format تبعیت میکند. این نقاط را میتوان با استفاده از گیره موضعی Node انتخاب کرد.  $\cong$  Divide div  $\bigwedge_{n=1}^{\infty}$   $\cong$  Draw  $\geq$  Point  $\geq$  Divide **تقسیم یک موضوع به قطعات مساوی** یک خط با طول نامشخص و یا یک دایره و کمان را میتوان با این دستور به قطعات مساوی تقسیم کرد. در محل تقسیمات نقطه گذاشته میشود. بعد از اجرای این دستور ابتدا موضوع مورد نظر را انتخاب سپس تعداد تقسیمات را وارد کنید.  $\cong$  Spline spl  $\int_{0}^{\sqrt{f}}$   $\cong$  Draw  $\triangleright$  Spline  $\triangleright$  Fit Points

**ترسیم منحنی مرکب یا کثیرالمنحنی** با اجرای این دستور میتوان منحنی نرمی از نقاط مورد نظر عبور داد (نقطهیابی). بعد از اجرای این دستور روی نقاط مورد نظر به ترتیب کلیک کنید. از گزینهٔ Close برای ترسیم منحنی بسته (اتصال نقطه آخر به نقطه اول) استفاده میشود.

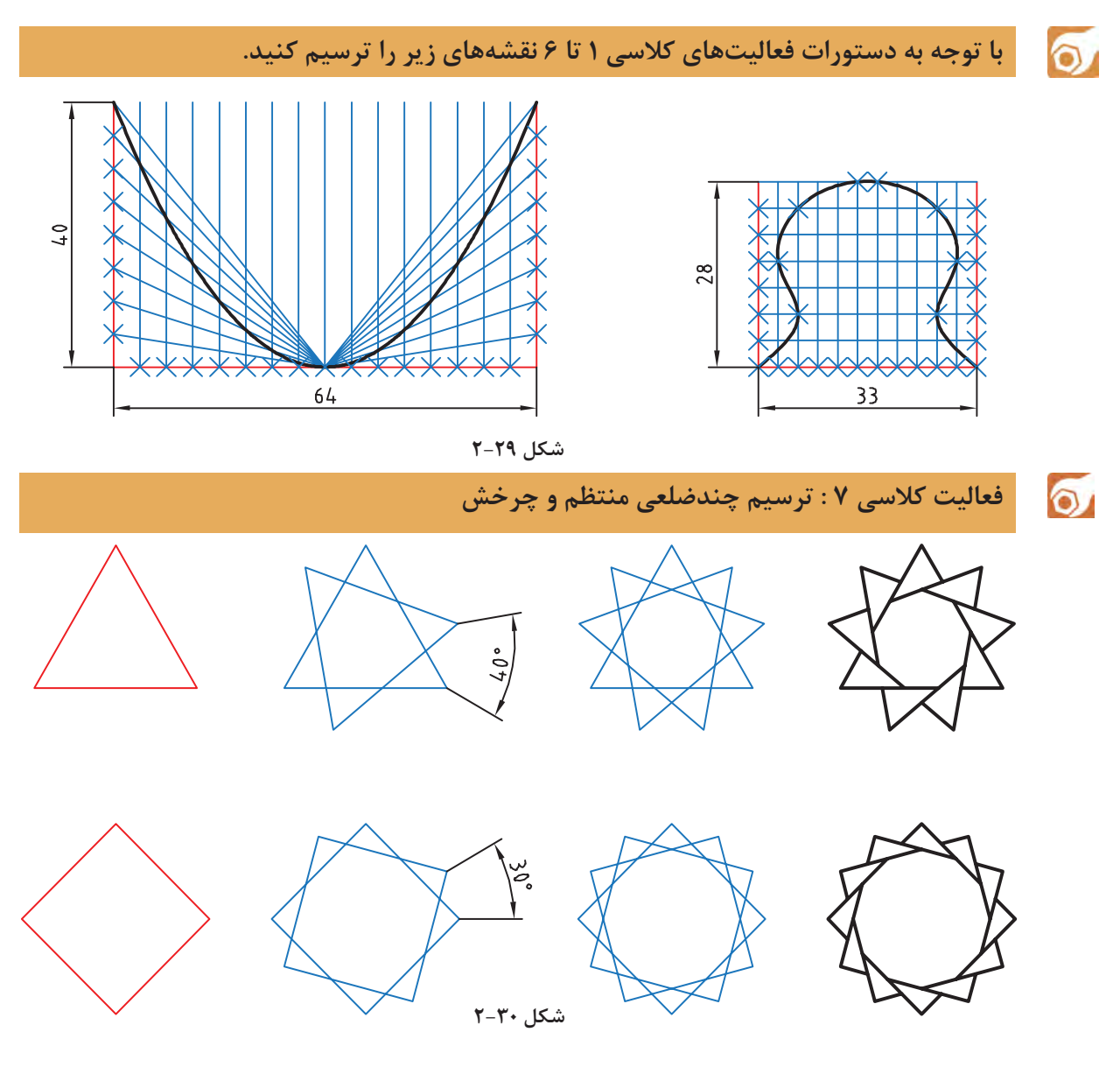

برای ترسیم این شکلها ابتدا چندضلعی منتظم ترسیم میشود، سپس با چرخش آنها و چیدن بخشهای اضافی به شکل نهایی خواهیم رسید.

.1فایل dwg07.i را باز کنید یا فایل جدیدی مطابق با الگوی acadiso ایجاد کنید. .2 با استفاده از دستور Polygon یک سهضلعی و یک چهارضلعی منتظم با ابعاد دلخواه ترسیم کنید. .3با استفاده از گزينة Copy در دستور Rotate چندضلعیها را حول مرکز آنها به اندازه زاویه نشان داده شده بچرخانید. .4با دستور Trim بخشهای اضافی را حذف کنید. .5فایل را به نام dwg07.My در پوشه خود ذخیره کنید.

 $\cong$  Polygon pol  $\left\{\begin{array}{ccc} \nearrow & \quad \text{if} & \text{Draw} \geq \text{Polygon} \end{array}\right\}$ **ترسیم چندضلعی یکپارچه** با اجرای این دستور میتوان چندضلعیهای منتظم بین 3 تا 1024 ضلعی ترسیم کرد. بعد از اجرای دستور ابتدا تعداد اضالع وارد، سپس مرکز چندضلعی تعیین میشود. بعد از آن باید نوع چندضلعی از نظر محیطی )I )یا محاطی )C )انتخاب شود و در نهایت شعاع دایره محیطی یا محاطی وارد میشود. در چندضلعی اندازه گوشهای به معنی قطر دایره محیطی و اندازه آچارخور به معنی قطر دایره محاطی است. با استفاده از گزينة Edge میتوان چندضلعی با یک ضلع معلوم که با دو نقطه مشخص میشود، ترسیم کرد. در این حالت چندضلعی در سمت چپ ضلع ترسیم میشود. چندضلعی یک موضوع یکپارچه است، یعنی با انتخاب یک ضلع آن، کل چندضلعی انتخاب میشود.

 $\cong$  Rotate ro  $\bigcup$   $\cong$  Modify  $\triangleright$  Rotate

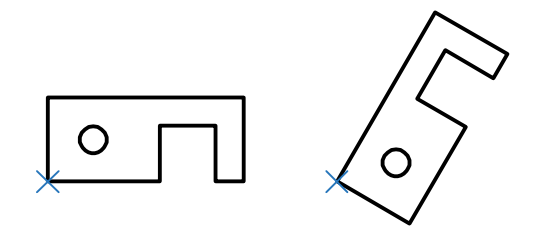

**شکل 2-31**

**دوران یا چرخش موضوعات حول یک نقطه**

بعد از انتخاب موضوع یا موضوعات، مرکز دوران تعیین میشود، سپس مقدار زاویه دوران داده میشود. چرخش مثبت در خالف جهت حرکت عقربههای ساعت انجام میشود و زاویه منفی در جهت حرکت عقربههای ساعت است.

گزينة Copy موجب میشود تا موضوع اصلی در جای خود باقی بماند و موضوع چرخیده به شکل اضافه شود. گزينة Reference زمانی استفاده میشود که بخواهیم مقدار دوران را روی نقشه بهصورت ترسیمی مشخص کنیم و یا با دادن دو زاویه، تفاضل آنها را به عنوان زاویه دوران در نظر بگیریم. زاویه دوران = زاویه اول – زاویه دوم

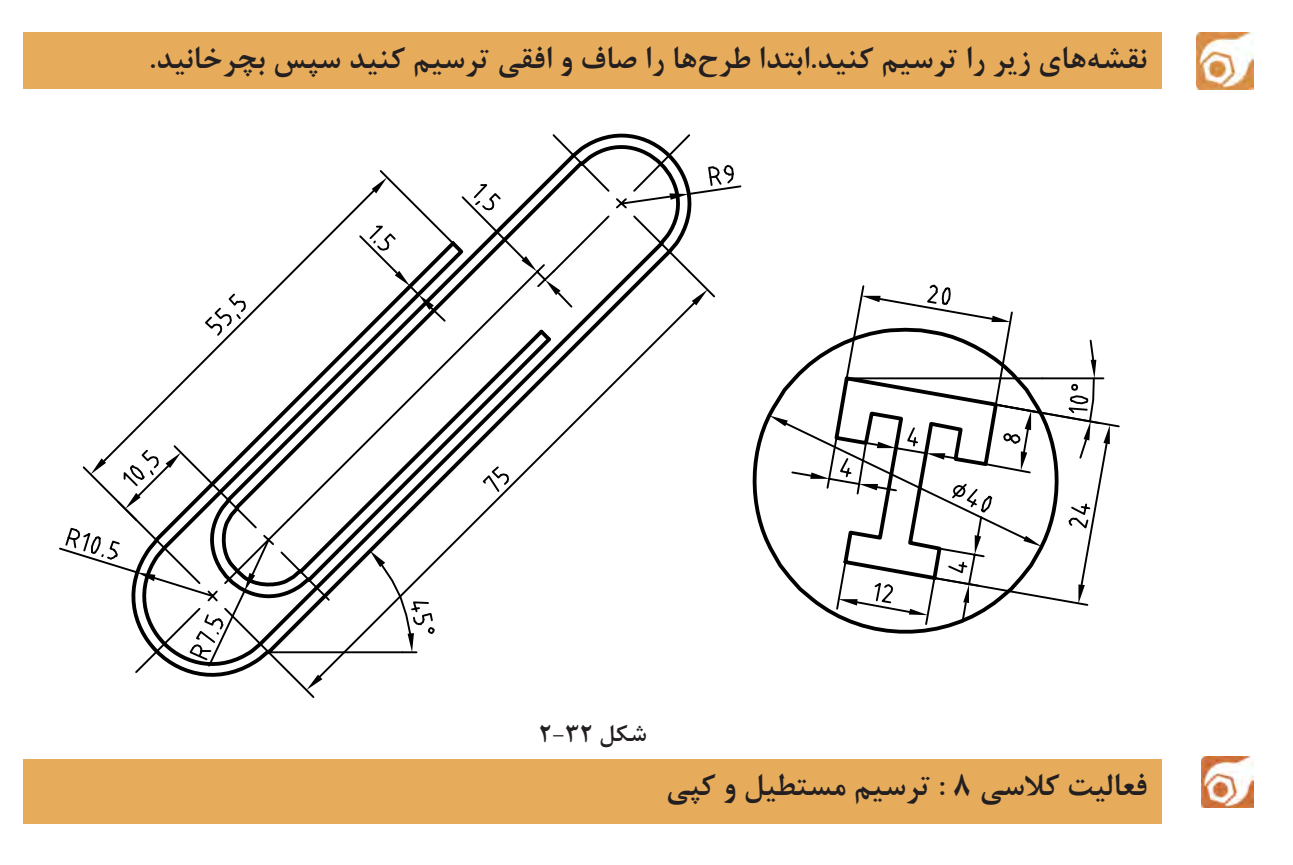

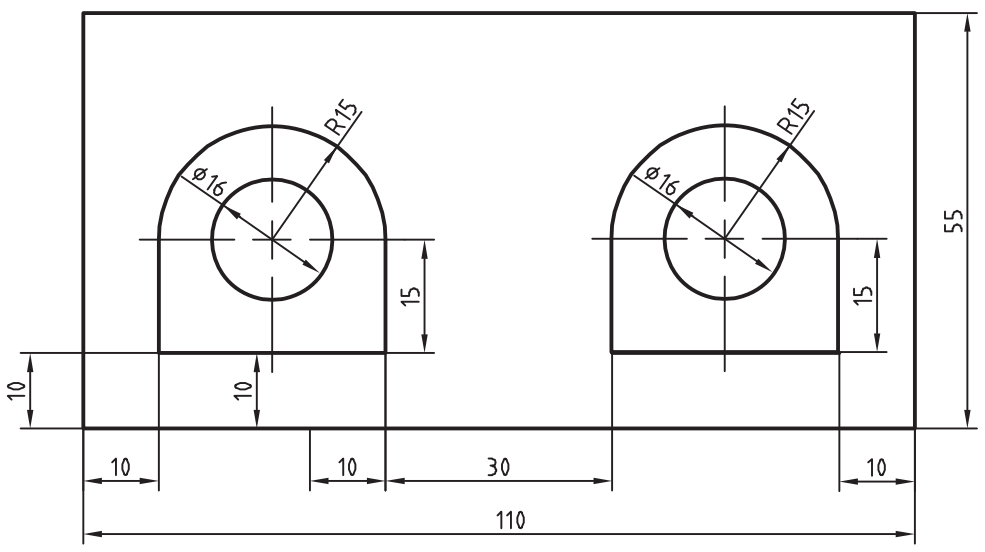

**شکل 2-33**

در شکل فوق دو بخش داخل مستطیل وجود دارد که میتوان یکی از آنها را ترسیم و دیگری را کپی کرد. برای ترسیم شکلهای داخلی میتوان از چندخطی یکپارچه استفاده کرد. البته با ترکیبی از دستورات خط، مستطیل، کمان و دایره نیز میتوان آن را ترسیم کرد.

 $\cong$  Rectangle rec  $\Box$   $\cong$  Draw  $\triangleright$  Rectang **ترسیم مستطیل** با اجرای این دستور و تعیین دو نقطه قطری، یک مستطیل یکپارچه ترسیم میشود. گزينة Chamfer باعث میشود که 4 گوشه مستطیل پخ زده شود. پخ مورد نظر با وارد کردن دو عدد تعیین مے شود. گزينة Fillet موجب میشود که گوشههای مستطیل گرد شود. شعاع گردی پرسیده میشود. با استفاده از گزينة Width میتوان ضخامت خط مستطیل را تعیین کرد. بعد از تعیین گوشه اول مستطیل باید گوشه مقابل را تعیین کرد یا از گزينههاي زیر استفاده کرد: Area: با استفاده از این گزينة، ابتدا یک گوشه مستطیل تعیین میشود، سپس مساحت مستطیل و در نهایت طول یا عرض آن مشخص میشود. اگر گوشههای مستطیل پخدار یا گرد باشد، تأثیر آنها نیز در مساحت در نظر گرفته میشود. Dimensions: با تعیین طول و عرض مستطیل و تعیین این که مستطیل در کدام سمت نقطه تعیین شده قرار گیرد. Rotation: با تعیین زاویه چرخش مستطیل. گزينههاي Elevation (تراز یا ارتفاع صفحه مستطیل) و Thickness (ضخامت ارتفاعی مستطیل) در مبحث سهبعدی مطرح میباشد.  $\cong$  Pline pl  $\Box$   $\cong$  The Draw  $\triangleright$  Pline **ترسیم چندخطی یکپارچه** با اجرای این دستور میتوان چندخطیهای یکپارچهای ترسیم کرد که شامل خط و کمان باشد. پهنای قطعات یک چندخطی میتواند متفاوت باشد. از گزينة Arc برای تبدیل حالت ترسیم خط به ترسیم کمان و از گزينة Line برای تبدیل حالت ترسیم کمان به ترسیم خط استفاده میشود. با استفاده از گزينة Close میتوان با ترسیم یک خط یا کمان به نقطه شروع، از دستور خارج شد. این گزينة موجب بسته شدن چندخطی میشود. این گزينة بعد از ترسیم حداقل دو پارهخط یا کمان ظاهر میشود. گزينة Undo موجب حذف آخرین جزء ترسیم شده میشود. .1فایل dwg08.i را باز کنید یا فایل جدیدی مطابق با الگوی acadiso ایجاد کنید. .2مستطیل ۱۱۰ در ۵۵ را ترسیم کنید. .3شکل داخلی را با استفاده از دستور Pline ترسیم کنید. .4دایره به قطر ۱۶ در مرکز کمان ۱۵ ترسیم کنید. .5شکل حاصله به فاصله ۶۰ واحد به سمت راست کپی کنید. .6فایل را به نام dwg08.My در پوشه خود ذخیره کنید.

از گزينة Width یا Halfwidth میتوان برای تعیین پهنای نقطه شروع و پهنای نقطه انتهای جزء ترسیمی بعدی استفاده کرد. Halfwidth نصف Width است. با گزينة Length میتوان طول خط یا کمان بعدی را تعیین کرد.

 $\cong$  Copy co, cp  $\circledcirc$   $\qquad \qquad \circledcirc$  Modify  $\triangleright$  Copy

**کپی کردن موضوعات** با استفاده از این دستور میتوان موضوع یا موضوعات ترسیم شده را در نقطه دیگری از نقشه کپی کرد. فاصله یا جهت کپی با بردار جابهجایی تعیین میشود. برای تعیین بردار جابهجایی باید نقطه مبدا و نقطه مقصد را وارد کرد. برای اجرای دقیق بهتر است از گیرههای موضعی و یا مختصات استفاده کرد.

نحوه اجرای این دستور مانند دستور Move است. دستور Move موجب جابهجایی و دستور Copy موجب تکثیر موضوعات میشود. با زدن دکمه اینتر گزينة Displacement اجرا میشود که در این گزينة مبداء مختصات به عنوان نقطه مبداء انتخاب میشود و تنها باید نقطه مقصد را تعیین کرد. بعد از تعیین نقطه مبداء به صورت معمول باید نقطه مقصد را تعیین کرد اما با گزينة Array میتوان یک آرایه

خطی ایجاد کرد. با انتخاب گزينة Array ابتدا تعداد کپیها تعیین میشود. سپس باید فاصله بین آنها را مشخص نمود و یا از گزينة Fit برای تعیین نقطه انتهای آرایه استفاده کرد. در این حالت کپیها با فاصله متناسب در آرایه قرار میگیرند.

**با توجه به دستورات آموزش داده شده نقشههای زیر را ترسیم کنید.**

 $\circ$ 

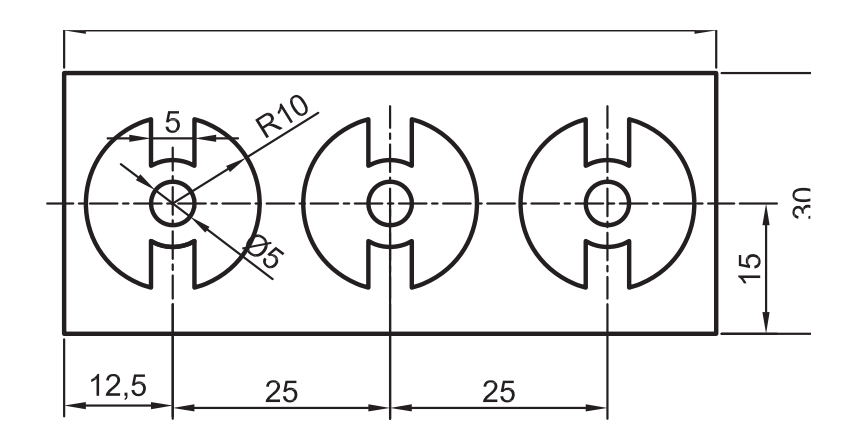

**شکل 2-34**

 $\sigma$ **فعالیت کالسی 9 : تغییر مقیاس**

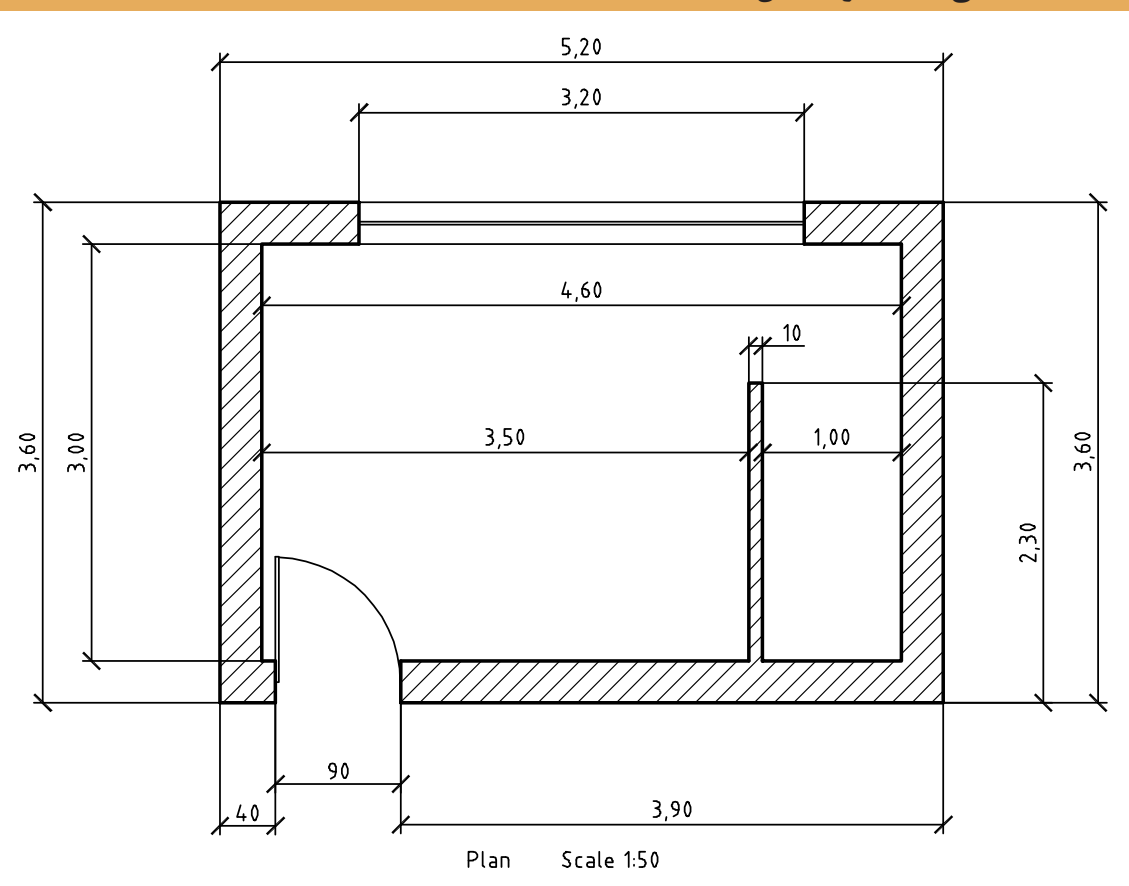

**شکل 2-35**

نقشه باال پالن یک اتاقک است. هدف ترسیم یکبهیک و سپس تغییر مقیاس آن به ۱:۵۰ یا ۰/۰۲ است. واحد اندازهگذاری نقشههای ساختمانی متر است اما اندازههای کمتر از متر را با واحد سانتیمتر نشان میدهند. واحد ترسیم نقشه میتواند متفاوت باشد اما نقشه نهایی باید به مقیاس ۱:۵۰ و واحد میلیمتر باشد. مثلاً خط عمودی سمت چپ پالن اگر با واحد سانتیمتر یعنی ۳۶۰ ترسیم شده باشد باید با مقیاس ۰/۲ به ۷۲ میلیمتر برسد. چنانچه همین خط با واحد میلیمتر یعنی ۳۶۰۰ ترسیم شده باشد باید از مقیاس ۰/۰۲ برای تبدیل آن استفاده نمود و اگر با واحد متر یعنی ۳/۶ رسم شود نیز باید آن را با مقیاس ۲۰ به اندازه مورد نظر رساند.

> .1فایل dwg09.<sup>i</sup> را باز کنید یا فایل جدیدی مطابق با الگوی acadiso ایجاد کنید. .2پیشنهاد میشود برای ترسیم نقشه باال از Line و Offset استفاده کنید. .3فایل را به نام dwg09.My در پوشه خود ذخیره کنید.

**فصل 2 ترسیم نقشه** Scale sc Modify Scale **تغییر مقیاس موضوعات نسبت به یک نقطه** بعد از انتخاب موضوع یا موضوعات نقطه مبنا تعیین میشود، سپس ضریب مقیاس وارد میشود. ضریب مقیاس کمتر از 1 باعث کوچکتر شدن شکل و ضریب مقیاس بزرگتر از 1 موجب بزرگتر شدن آن میشود. گزينة Copy موجب میشود تا موضوع اصلی در جای خود باقی بماند و موضوع تغییر مقیاس یافته به شکل اضافه شود. گزينة Reference زمانی استفاده میشود که بخواهیم ضریب مقیاس را روی نقشه به صورت ترسیمی مشخص کنیم و یا با دادن دو عدد نسبت آنها را به عنوان ضریب مقیاس در نظر بگیریم. مقیاس اول = ضریب مقیاس

**با توجه به دستورات گفته شده شکلزیر را ترسیم کنید وپسازتهیه کپیآن را تغییر مقیاس دهید.**

مقیاس دوم

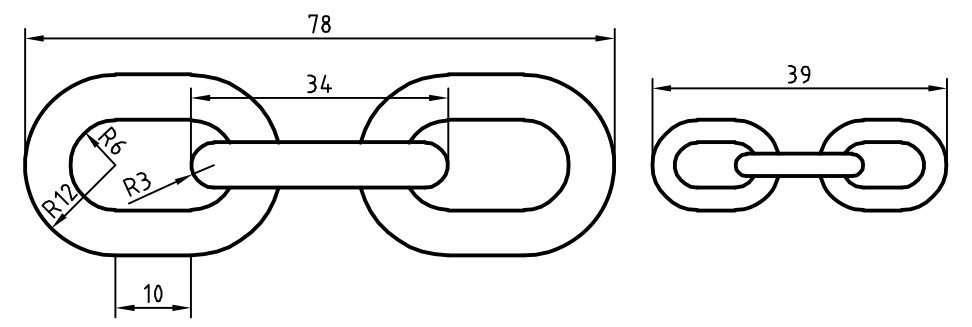

**شکل 2-36**

فعالیت کالسی 10 : ایجاد تصاویر متقارن

 $\sigma$ 

 $\ddot{\circ}$ 

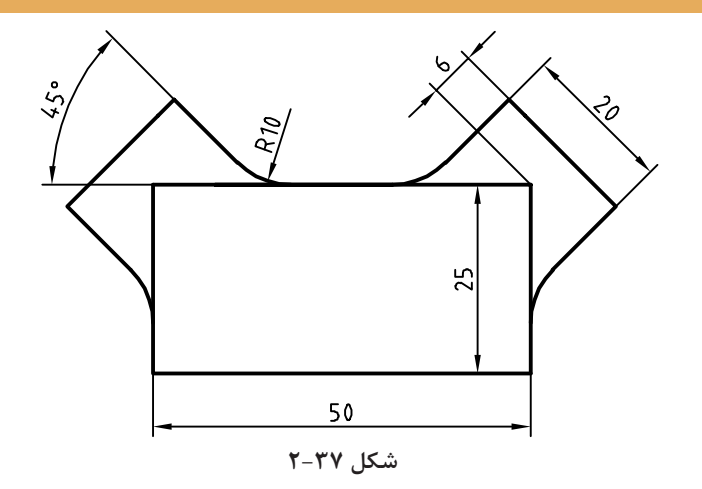

شکل 2-37 دارای یک محور تقارن عمودی است. در ترسیم این نوع نقشهها بهتر است یک بخش آن با تمام جزئیات ترسیم شود سپس با ابزار تقارن تصویر متقارن آن ایجاد شود.

.1فایل dwg10.<sup>i</sup> را باز کنید یا فایل جدیدی مطابق با الگوی acadiso ایجاد کنید. .2مستطیلی 25 در ۵۰ ترسیم کنید. .3یکی از بازوها مثل بازوی سمت راست را با شروع از خط محور و آفست ترسیم کنید. .4با استفاده از دستور Mirror با تعیین محور عمودی مستطیل، تصویر متقارن آن را ایجاد کنید. .5فایل را به نام dwg10.My در پوشه خود ذخیره کنید.

 $\cong$  Mirror mi  $\Delta$   $\cong$  Modify  $\triangleright$  Mirror **تهية تصویر متقارن یا آینهای** ابتدا موضوعات مورد نظر را انتخاب کنید. سپس با تعیین دو نقطه، محور تقارن را مشخص کنید، و در نهایت کلید اینتر را فشار دهید. اینتر آخر پاسخ منفی به سوالی است که اتوکد در مورد حذف کردن موضوعات اولیه میپرسد.

 $\bullet$ 

**فعاليت : با توجه به دستورات آموزش داده شده، شکل زیر را ترسیم کنید. اندازهها اختیاری است. میتوانید عناصر دیگری به سلیقه خود به طرح اضافه کنید. در هر حال باید تقارن شکل رعایت شود.**

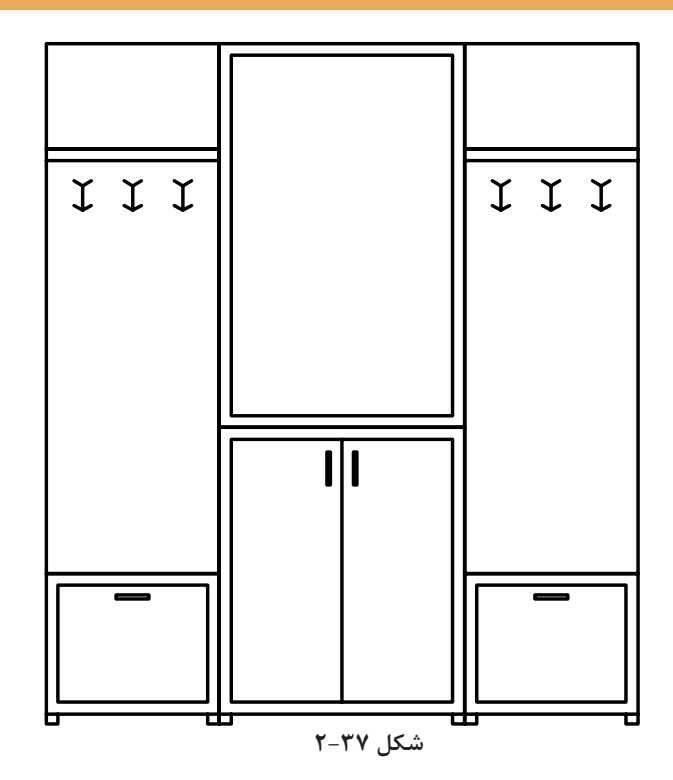

 $20$ 

**فعالیت کالسی 11 : ایجاد آرایه یا الگوهای سطری ستونی** 

 $\bullet$ 

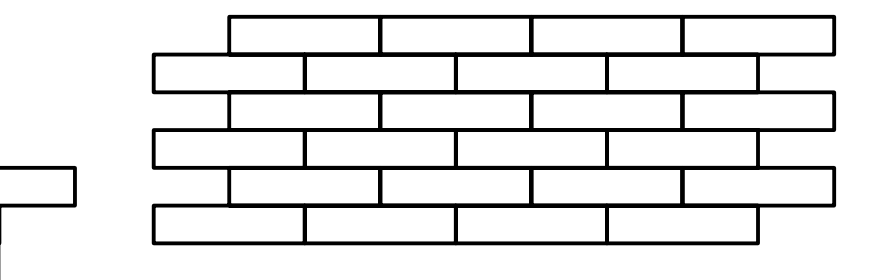

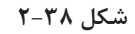

در بسیاری از تصاویر نوعی آرایه یا الگو وجود دارد که با درک آن و استفاده از ابزارهای ایجاد الگو میتوان آن را راحتتر و سریعتر ترسیم کرد. انواع آجرچینی، موزائیک و کاشیکاری از الگوی سطری ستونی یا ماتریسی استفاده می کند. در این الگو تشخیص جزء پایه که الگو از آن ساخته شده مهم است. مثلاً در تصویر بالا اگر از یک آجر بهعنوان جزء پایه استفاده کرد، الگویی حاصل میشود که در آن رجهای آجرها با هم یکسان شده و درز بین آجرها در یک امتداد قرار میگیرد. بنابراین بهتر است از دو آجر (تصویر سمت چپ) بهعنوان جزء پایه استفاده کرد. تعداد سطرها و ستونها و همچنین فاصله بین آنها نیز باید تعیین شود.

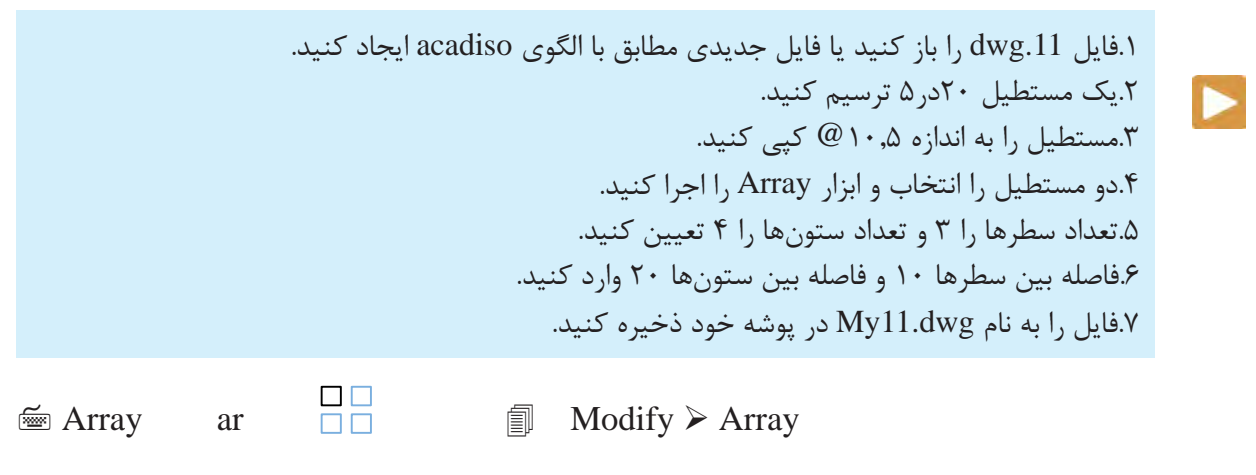

**ترسیم آرایههای سطری ستونی**  گزينهٔRectangular Array برای انتخاب حالت سطری ستونی (ماتریسی):

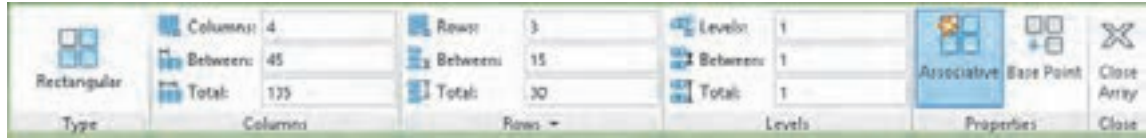

 $\sigma$ 

بعد از اجرای دستور باید موضوعاتی که برای ایجاد آرایه الزم است، انتخاب کرد. در بخش Columns تعداد ستونها، فاصله بین ستونها و یا فاصله بین اولین و آخرین ستون و در بخش Rows تعداد سطرها، فاصله بین سطرها و یا فاصله بین اولین و آخرین سطر وارد میشود. بخش Levels مربوط به آرایه سهبعدی است. میتوان فاصله بین سطرها و ستونها به صورت منفی وارد کرد که در این صورت آرایه به

سمت چپ و پایین گسترش مییابد.  $\bigcirc$ در بخش Properties میتوان با فعال کردن Associative کل آرایه را یکپارچه نمود  $\odot$   $\odot$   $\odot$ و با Point Base نیز میتوان نقطه درج آرایه را تعیین کرد. آرایههای یکپارچه را بعدا  $\textcircled{\scriptsize{\textcircled{\tiny{A}}}} \textcircled{\scriptsize{\textcircled{\tiny{A}}}} \textcircled{\scriptsize{\textcircled{\tiny{A}}}} \textcircled{\scriptsize{\textcircled{\tiny{A}}}}$ نیز میتوان ویرایش کرد و حتی جزء پایه آن را تغییر داد. به صورت تصویری و با استفاده از گریپهای آبی رنگ نیز میتوان تعداد و فاصله بین **شکل 2-40** سطرها و ستونها را تغییر داد.

**شکل زیر را ترسیم کنید. اندازهها اختیاری است. , در صورت تمايل شكل مشابهي را طراحي كنيد**

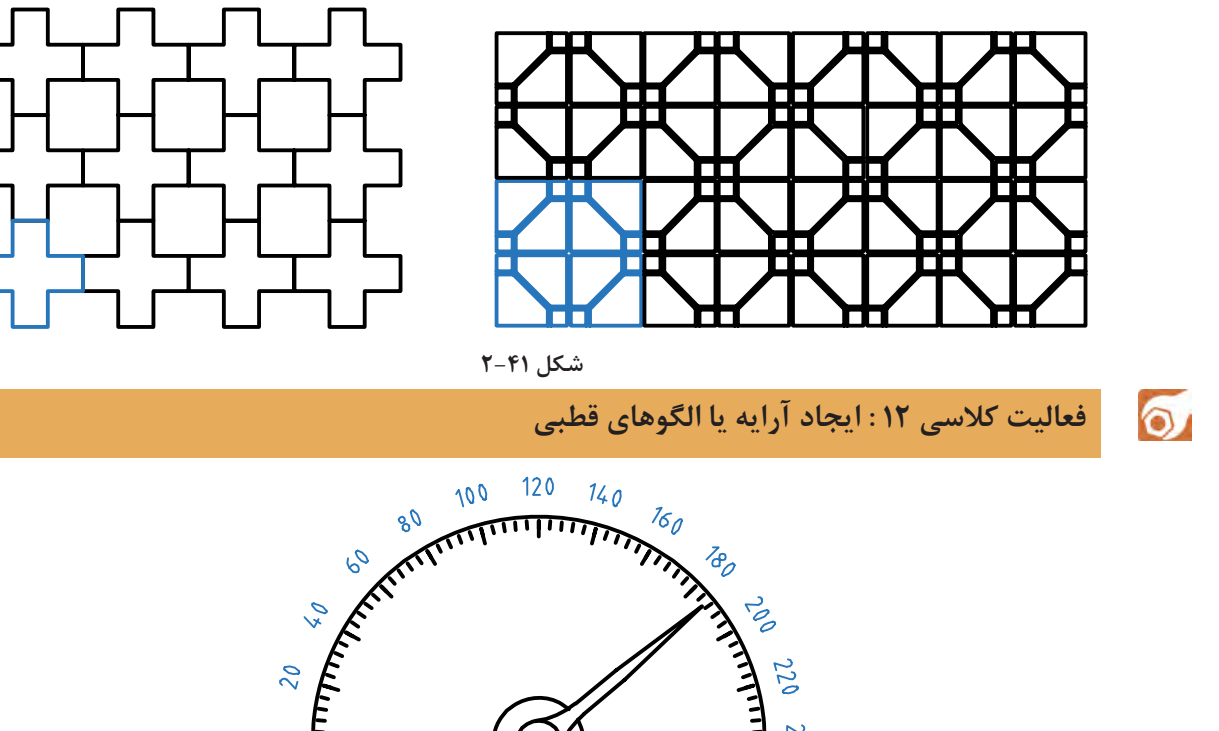

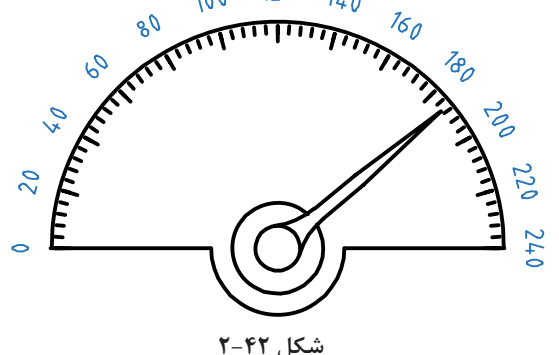

الگوی دیگری نیز در بسیاری از قطعات صنعتی وجود دارد که به الگوی قطبی یا دایرهای معروف است. در این الگو اجزا حول یک نقطه دوران داده و با فاصلههای منظم چیده میشوند. در اینجا نیز تشخیص جزء پایه مهم
**فصل 2 ترسیم نقشه**

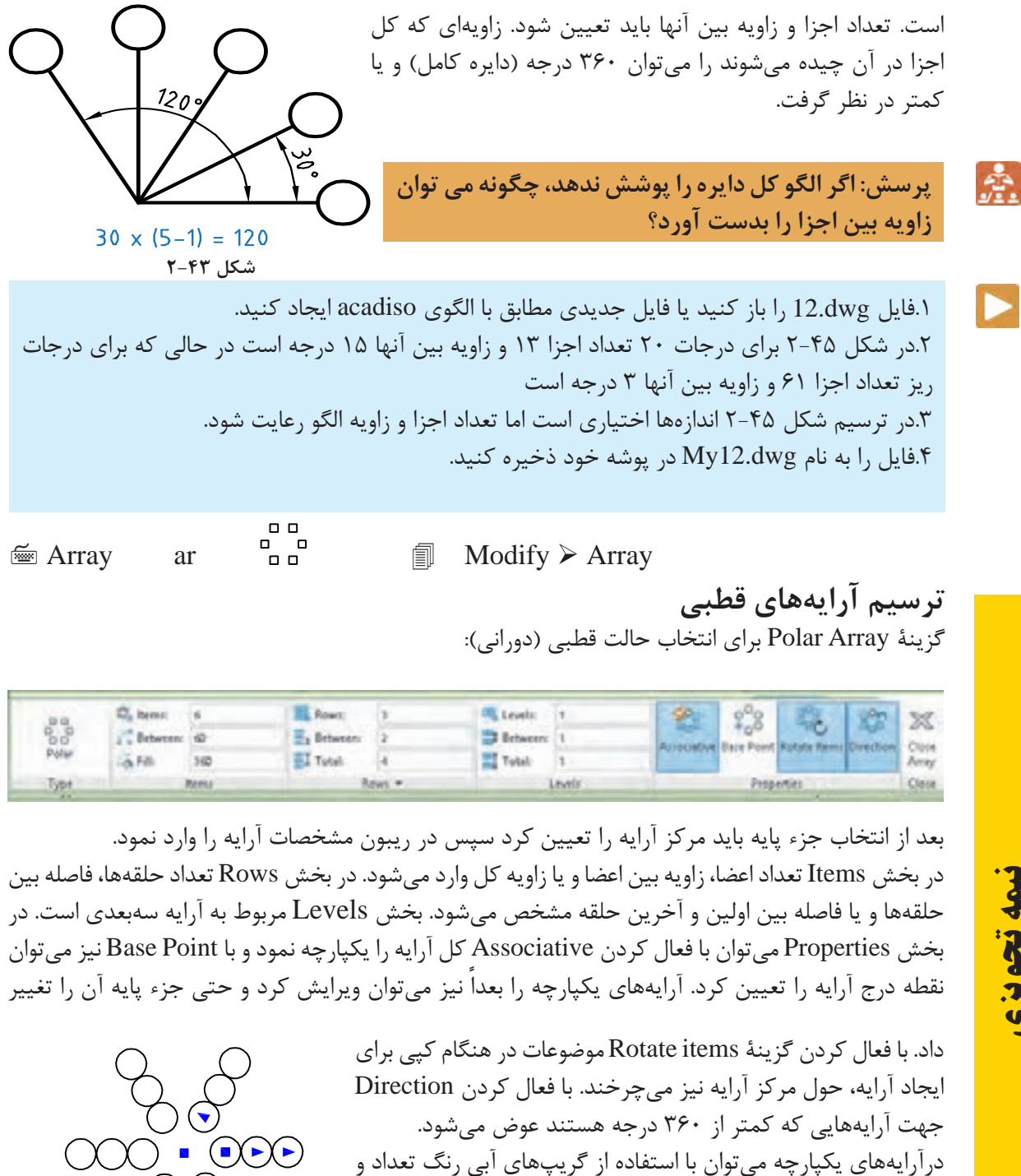

**نيمه تجويزي**

زاویه بین اعضا و حلقهها را تغییر داد.

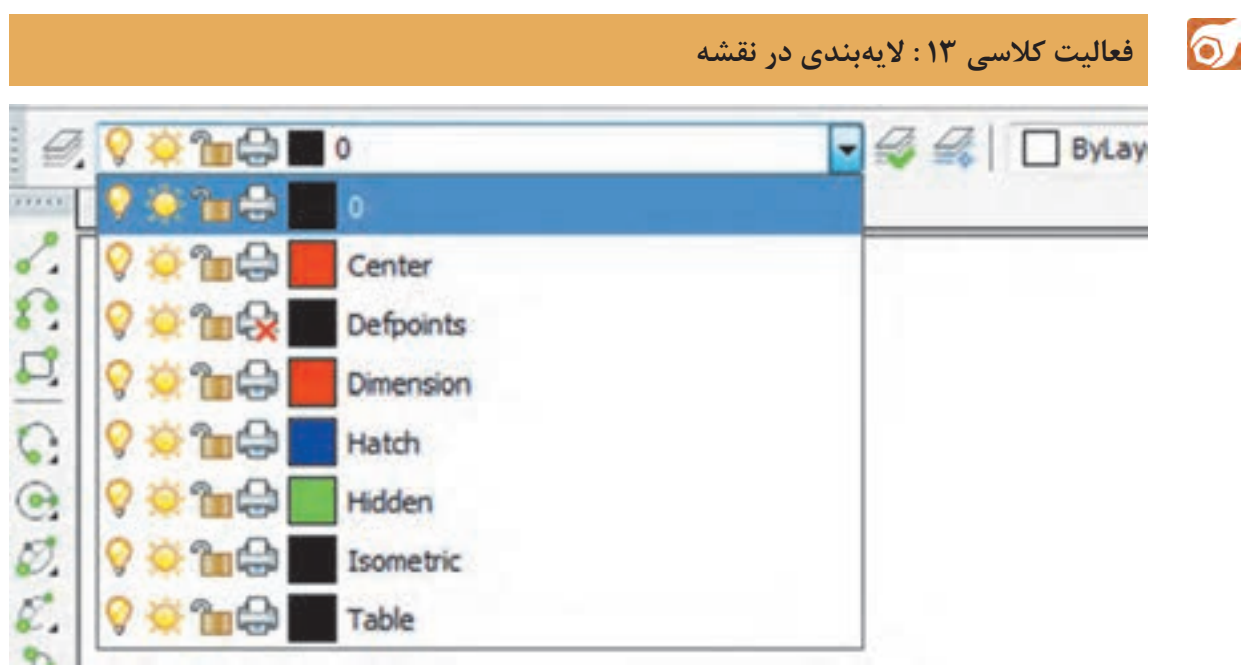

**شکل 2-45**

هر فایل نقشه بهصورت پیش فرض دارای لایهای به نام ۰ (صفر) است اما می توان متناسب با نیازهای نقشه، لایههای دیگری ایجاد و مشخصات آنها را تنظیم نمود. چنانچه رنگ، نوع خط، ضخامت خط و ... به صورت پیشفرض و bylayer باشد، با تغییر الیه آن، ویژگیهای الیه جدید روی موضوع اعمال میشود.

> .1فایل dwg13.i را باز کنید یا فایل جدیدی مطابق با الگوی acadiso ایجاد کنید. .2دستور Layer را اجرا کنید. .3با استفاده از Layer New اولین الیه را ایجاد کنید. .4 ِ نام، رنگ و نوع خط الیه ایجاد شده را تغییر دهید. .5بقیه الیهها را ایجاد کنید و ویژگیهای آنها را طبق جدول زیر تغییر دهید. .6فایل را به نام dwg13.My در پوشه خود ذخیره کنید.

| ضخامت خط لايه   | نوع خط لايه | ٰ,نگ لایه | كاربرد لايه               | نام لايه  |
|-----------------|-------------|-----------|---------------------------|-----------|
| $\cdot/\Delta$  | continuous  | سفيد      | خطوط اصلى نقشه            |           |
| $\cdot$ $/50$   | Center      | قرمز      | خطوط محور                 | Center    |
| $\cdot$ $/70$   | continuous  | قرمز      | اندازه گذاری و علائم نقشه | Dimension |
| $\cdot/\Lambda$ | continuous  | آبي       | 'هاشور-خطوط رابط و کمکی   | Hatch     |
| $\cdot$ /۳۵     | Hidden      | سبز       | خطوط نديد                 | Hidden    |

**جدول :2-2 مشخصات الیهها**

 $\blacktriangleright$ 

**فصل 2 ترسیم نقشه**

 $\cong$  Layer la  $\mathscr{B}$   $\cong$  Format  $\triangleright$  Layer

**کار با الیهها**

الیهها همانند صفحات شفاف و طلقمانندی هستند که موضوعات روی آنها ترسیم میشود. پس از اجرای دستور Layer پنجره زیر نمایش داده میشود.

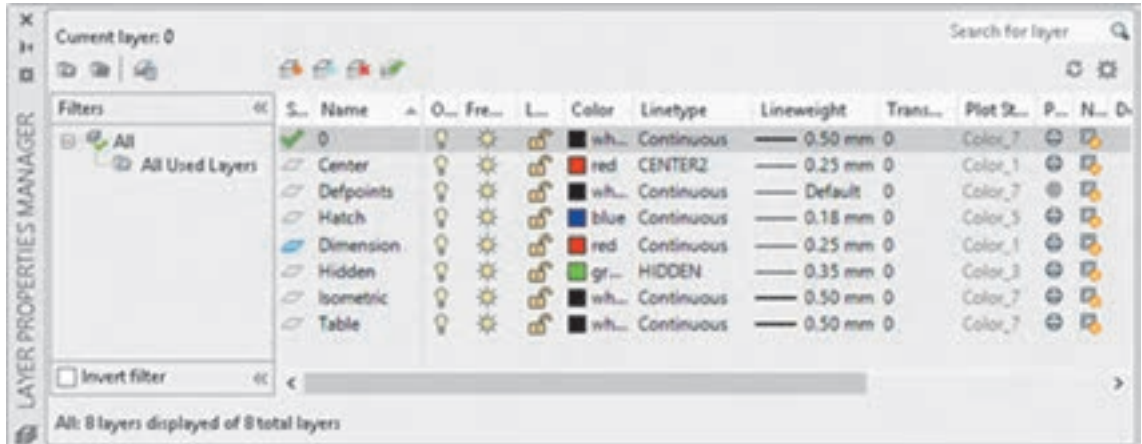

**شکل 2-46**

Current Set یعنی الیه انتخاب شده را به الیه جاری تبدیل کردن. الیه جاری الیهای است که در حال حاضر ترسیمات روی آن انجام میشود. Layer Delete برای حذف کردن الیه انتخاب شده استفاده میشود. الیهای که حاوی موضوعی باشد، لایه صفر(۰)، لایه جاری و لایههای سیستمی که اتوکد خود آنها را می سازد نمی توان حذف کرد. Layer New برای ایجاد الیه جدید استفاده میشود. با اجرای این گزينة، الیه جدیدی به نام 1Layer به لیست الیهها افزوده میشود که میتوان بالفاصله نام آن را تغییر داد. **تنظیم خواص الیهها** Status حالت لایه را نشان می دهد. با نمایش آیکونهای متناسبی می توان فهمید که کدام لایه جاری است یا کدام الیه خالی است و ... Name نام الیه را نشان میدهد. با زدن 2F میتوان نام آن را تغییر داد. نام الیه 0 را نمیتوان تغییر داد. On روشن یا خاموش بودن الیه را میتوان در این بخش کنترل کرد. زمانی که الیهای روشن است مندرجات آن در نقشه دیده میشود و چاپ گرفته میشود. اما در حالت خاموش نه دیده میشود و نه چاپ گرفته میشود. Freeze الیه را فریز میکند و یا از حالت فریز خارج میکند. زمانی که الیهای فریز میشود مانند آن است که الیه خاموش است. در حالی که سرعت ترسیم مجدد در دستورهایی مانند Zoom و Pan نیز افزایش مییابد. Lock الیه را قفل یا باز میکند. در الیه قفل شده میتوان موضوعاتی ترسیم کرد اما نمیتوان ویرایش یا حذف کرد. برای جلوگیری از تغییر ناخواسته الیههایی که اطالعات مهمی در آنهاست، آنها را قفل میکنند.

Color رنگ موضوعات الیه را تعیین میکند. Linetype : نوع خط موضوعات الیه را تعیین میکند. . اگر نوع خط مورد نظر در پنجره Linetype Select نبود باید آن را بارگذاری )Load )کرد. Lineweight : ضخامت خط موضوعات الیه را تعیین میکند. Plot: با این گزينة میتوان تعیین کرد که از مندرجات الیه چاپ گرفته شود یا خیر.

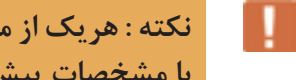

**نكته : هريك ازمشخصات گفته شدهبراي اجزاءروي** Bylayer **تنضيم شود، مشخصات آن مطابق با مشخصات پيش فرض الیه خواهد بود.**

> $\circ$ **فعالیت کالسی 14 : متننویسی در اتوکد**

در اتوکد دو دستور برای متننویسی وجود دارد: متن ساده یکخطی و متن پاراگرافی. **الف- نوشتن متن ساده**: از این دستور برای نوشتن حروف و عبارات ساده در نقشه و جدول استفاده میشود.

> .1فایل dwg14.i را باز کنید یا فایل جدیدی مطابق با الگوی acadiso ایجاد کنید. .2دستور Text را اجرا کنید و روی نقطهای در صفحه کلیک کنید. .3عدد ۷ را برای ارتفاع متن وارد کنید. .4سمت راست نقطه شروع متن کلیک کنید و یا عدد صفر را برای زاویه خط کرسی وارد کنید. .5کلمه Text Line Single را تایپ کنید. .6با دو بار زدن کلید اینتر از دستور خارج شوید.

**ب- نوشتن متن پاراگرافی**: چنانچه بخواهیم عبارتی چندخطی بنویسیم که ویژگیهای حروفنویسی داشته و از عبارات فارسی در آن استفاده شده باشد از این دستور استفاده میشود.

> .7دستور Mtext را وارد کنید. .8با تعیین دو نقطه کادری، محدوده متن را تعیین کنید. .9متن زیر را تایپ و ویرایش کنید.

**Height** : Specifies the text height to use for multiline text characters. Height. This prompt is displayed only if the current text style is not annotative.

.10فایل را به نام dwg14.My در پوشه خود ذخیره کنید.

 $\cong$  Text dt  $\mathsf{A}_{\perp}^{\perp}$   $\cong$  Draw  $\triangleright$  Text  $\triangleright$  Single Line Text **نوشتن متن ساده** بعد از اجرای دستور، ابتدا نقطه شروع متن روی نقشه را تعیین، سپس ارتفاع متن را مشخص، بعد از آن زاویه خط کرسی متن را وارد و در نهایت متن مورد نظر را تایپ میکنیم. با زدن اینتر به خط دوم میرویم و با زدن اینتر دوم از دستور خارج میشویم. Align: جا دادن متن بین دو نقطه، با کوچک و بزرگ کردن متناسب متن. در این حالت ارتفاع متن و زاویه خط کرسی پرسیده نمیشود. Fit: جا دادن متن بین دو نقطه با ارتفاع ثابت. در این حالت با کشیده و فشرده کردن متن، آن را میتوان در محدوده مورد نظر جا داد.

 $\mathbb{R}$  Mtext t, mt  $\mathsf{A}$   $\mathbb{R}$  Draw  $\triangleright$  Text  $\triangleright$  Multiline Text **نوشتن متن پاراگرافی** بعد از اجرای دستور باید محدوده متن را با دو نقطه به صورت یک کادر تعیین کنیم، سپس با باز شدن ویرایشگر متن میتوان مانند یک ویرایشگر معمولی در آن تایپ و ویرایش کرد. در این ویرایشگر میتوان برای هر بخشی از متن، رنگ، اندازه، قالب، فونت و سبک خاصی در نظر گرفت.

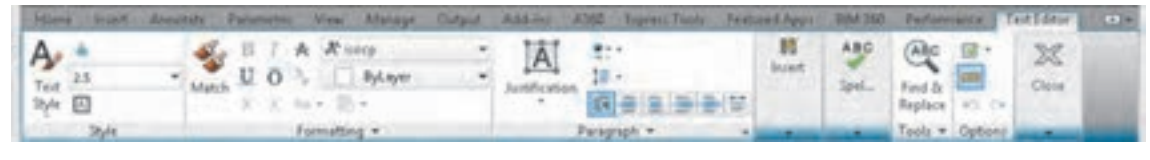

**شکل 2-47**

 $\cong$  Style st  $\overleftrightarrow{B}$   $\cong$  Format  $\triangleright$  Text Style

# **ایجاد یا انتخاب یک سبک نوشتن جدید**

 $\bullet$ 

با این دستور میتوان خصوصیات متن را تعریف و تعیین کرد و آن را با یک نام ذخیره نمود و در مواقع مورد نیاز آن را فراخواند. با اجرای این دستور پنجره Style Text باز میشود.در بخش Styles میتوان از سبکهای موجود یکی را انتخاب کرد، یا با استفاده از دکمه New سبک جدیدی ایجاد کرد، یا با دکمه Delete سبکی را حذف کرد. در بخش Font نوع قلم و ویژگیهای آن تعیین میشود. در بخش Size اگر ارتفاع قلم معین شود، متن با آن ارتفاع نوشته میشود، انتخاب صفر برای ارتفاع به معنی آن است که ارتفاع متن در زمان نوشتن پرسیده شود.افکتهای دیگر متن در پنجره پیشنمایش قابل مشاهده است.

**فایلیکه درفعالیت کالسی12 ذخیرهکردهاید یعنیفایل** dwg**12.**My **را بازکنید واعداد نمایشگر ً آن را ذخیره کنید. را به آن اضافه کنید. و مجددا**

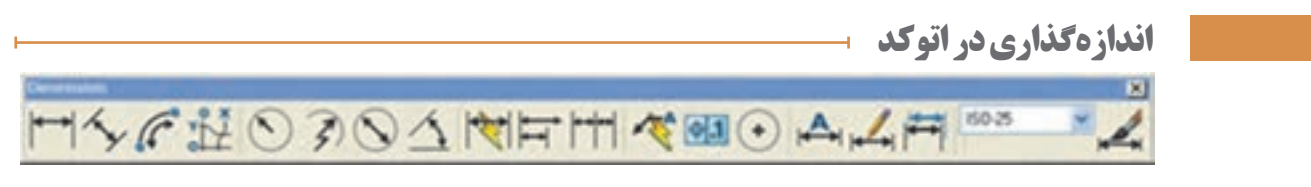

**شکل 2-48**

براي اندازه گذاري در محيط اتوكد از دستورهای اندازهگذاری كه در منوی Dimension و در نوارابزار Dimension قرار دارنداستفاده مي شود. هريك از اين دستورها كاربرد خاصي دارند.

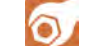

E

**فعالیت کالسی 16 : اندازهگذاری در اتوکد** 

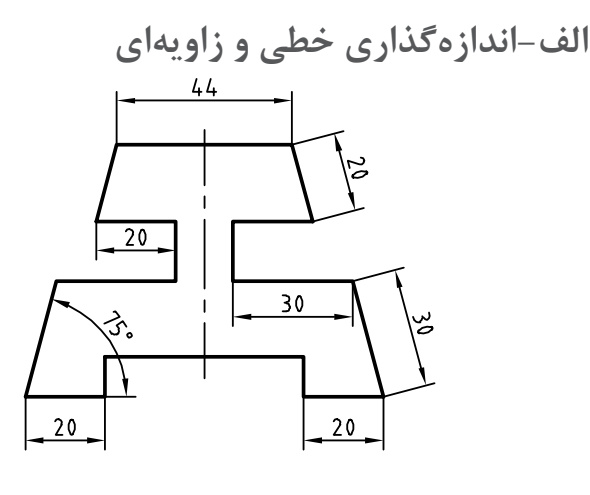

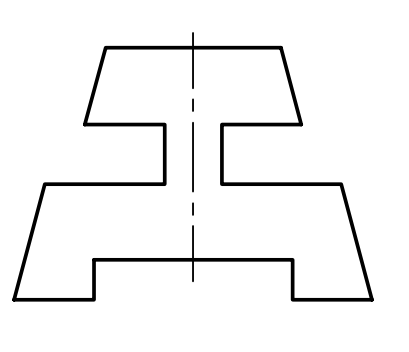

**شکل 2-49**

.1فایل dwg16.<sup>i</sup> را باز کنید یا شکل باال را در یک فایل جدید مطابق با الگوی acadiso ترسیم کنید. .2دستور Dimlinear را برای اندازهگذاری افقی و عمودی اجرا کنید. .3گوشة باال سمت چپ ضلع باال کلیک کنید. .4گوشة باال سمت راست ضلع باال کلیک کنید. .5در نقطهای حدود ۷ میلیمتر باالی این ضلع برای درج متن اندازه کلیک کنید و از دستور خارج شوید. .6دستور Dimaligned را اجرا کنید. .7اینتر بزنید تا نشانگر در حالت انتخاب قرار گیرد.

.8ضلع اریب سمت راست را انتخاب کنید. .9در نقطهای حدود ۷ میلیمتر باالی این ضلع برای درج متن اندازه کلیک کنید و از دستور خارج شوید.

.10دستور Dimangular را برای اندازهگذاری زاویه اجرا کنید. .11اضالع گوشه سمت چپ پایین شکل را به ترتیب انتخاب کنید. .12در نقطهای داخل زاویه برای درج متن اندازه کلیک کنید و از دستور خارج شوید. .13بقیة اندازهها را به همین ترتیب درج کنید. ٔ خود ذخیره کنید. .14نقشه را به نام dwg.a16My در پوشه

**فصل 2 ترسیم نقشه**

**ب -اندازهگذاری روی قوسها و دایرهها**

 $\bigcap_{60}$ 

R65

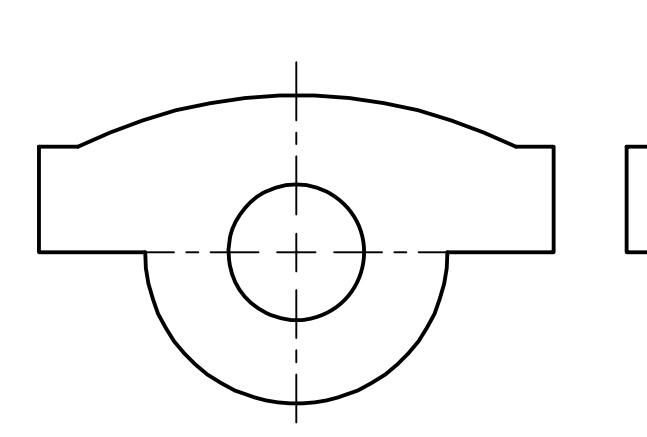

**شکل 2-50**

۱.مجدداً فایل 16.dwg را باز کنید یا شکل بالا را ۷.در نقطهای خارج کمان برای درج متن اندازه کلیک .4دستور Dimdiameter را برای اندازهگذاری قطر .11در نقطهای داخل شکل برای درج متن اندازه کلیک کنید و از دستور خارج شوید. .8دستور Dimjogged را برای اندازهگذاری شکسته .9روی کمان باالی شکل کلیک کنید. .10در نقطهای داخل شکل برای تعیین مرکز ظاهری کمان کلیک کنید. کنید و از دستور خارج شوید. ا.نقشه را به نام My16b.dwg در پوشه خود ذخیره. $15$ کنید.

در یک فایل جدید مطابق با الگوی acadiso ترسیم کنید. .2دستور Dimradius را برای اندازهگذاری شعاع اجرا شعاع اجرا کنید. کنید و روی نیم دایره پایین شکل کلیک کنید. .3در نقطهای داخل نیمدایره برای درج متن اندازه کلیک کنید و از دستور خارج شوید. دایره اجرا کنید و روی دایره پایین شکل کلیک کنید. .5در نقطهای بیرون دایره برای درج متن اندازه کلیک کنید و از دستور خارج شوید. .6دستور Dimarc را برای اندازهگذاری طول کمان اجرا کنید و روی کمان باالی شکل کلیک کنید.

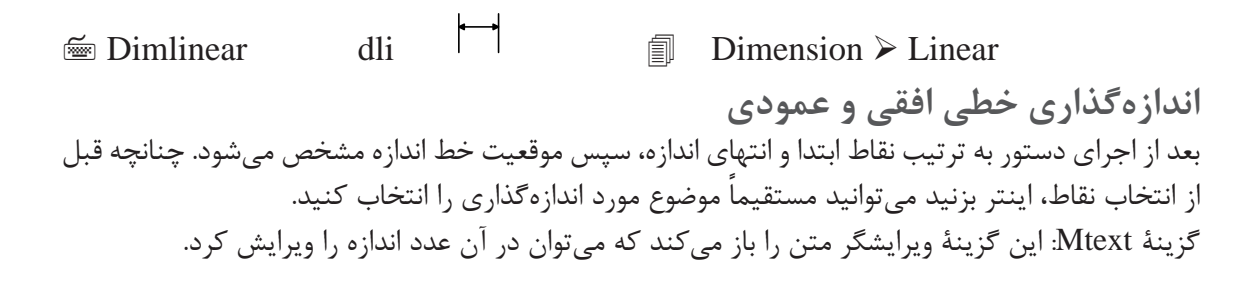

برای افزودن پیشوند یا پسوند به عدد اندازه نباید متن اندازه که هایالیت شده است را حذف نمود. برای عالئم خاص از کدهای زیر استفاده کنید.  $\angle E = \langle \pm \rangle$ علامت قطر(ø) =  $\angle \angle E = \langle \pm \rangle$  عالمت مثبت و منفی $\angle C = \langle \pm \rangle$  | p =(  $\pm$ ). گزينة Angle: با استفاده از این گزينة میتوان زاویه متن اندازه را تعیین کرد.

 $\cong$  Dimaligned dal  $\searrow$   $\cong$  Dimension  $\triangleright$  Aligned **اندازهگذاری خطی همراستا با موضوع** بعد از اجرای دستور به ترتیب نقاط ابتدا و انتهای اندازه، سپس موقعیت خط اندازه مشخص میشود. با استفاده از گزينهٔ select object می توان موضوع مورد نظر را مستقیم انتخاب کرد.  $\cong$  Dimangular dan  $\Delta$   $\cong$  Dimension  $\triangleright$  Angular **اندازهگذاری زاویهای** بعد از انتخاب دو خط و تغییر مکاننما میتوان زاویه مورد نظر را اندازهگذاری کرد. موقعیت مکاننما تعیین میکند که کدام زاویه اندازهگذاری شود. بعد از عدد اندازه، عالمت درجه )°( افزوده میشود. عالوه بر انتخاب خط میتوان با انتخاب کمان، زاویه مرکزی آن را اندازهگذاری کرد. چنانچه زاویه مورد نظر با خط مشخص نشده باشد، ابتدا دکمه اینتر را بزنید >vertex specify>، سپس به ترتیب رأس زاویه، راستای ضلع اول و راستای ضلع دوم را مشخص کنید.  $\cong$  Dimradiuse dra  $\bigcirc$   $\cong$  Dimension  $\triangleright$  Radius **اندازهگذاری شعاعی** شعاع دایره و کمان را با این دستور اندازهگذاری میکنیم. بعد از اجرای دستور موضوع اندازهگذاری را انتخاب سپس موقعیت عدد اندازه را با نشانگر ماوس تعیین میکنیم. قبل از عدد اندازه، حرف R به مفهوم شعاع افزوده میشود.  $\cong$  Dimdiameter ddi  $\vee$   $\cong$  Dimension  $\triangleright$  Diameter **اندازهگذاری قطری** قطر دایره و کمان را با این دستور اندازهگذاری میکنیم. بعد از اجرای دستور موضوع اندازهگذاری را انتخاب سپس موقعیت عدد اندازه را با نشانگر ماوس تعیین میکنیم. روش اجرای اندازهگذاری قطری مانند اندازهگذاری

**80**

شعاعی است.

قبل از عدد اندازه، عالمت ø به مفهوم قطر افزوده میشود.

 $\cong$  Dimarc dar  $\mathbb{G}^2$   $\cong$  Dimension  $\geq$  Arc Length **اندازهگذاری طول کمان**  با اجرای این دستور باید یک کمان یا یک قطعه کمانی در پلیالین انتخاب شود سپس موقعیت عدد اندازه تعیین شود. اگر زاویه مرکزی کمان بیشتر از 90 درجه باشد، خطوط کمکی اندازه به صورت شعاعی خواهد بود.

**دستور جدید Dim** دستور Dim یک دستور جدید اتوکد است. اولاً میتوان تنظیم کرد که اندازههایی که با این دستور زده میشود. مستقل از الیه جاری به الیه مختص اندازهگذاری که شما تعیین میکنید، منتقل شوند. به این ترتیب دیگر نیازی نیست قبل و بعد از اندازهگذاری الیه جاری را عوض نمود. یا بعد از اندازهگذاری آنها را به الیه مربوطه برد. برای این ِ کار در ریبون به تب Annotate بروید و در پانل Dimensions الیه مود نظر را انتخاب کنید. این تنظیم همراه فایل شما ذخیره میشود.

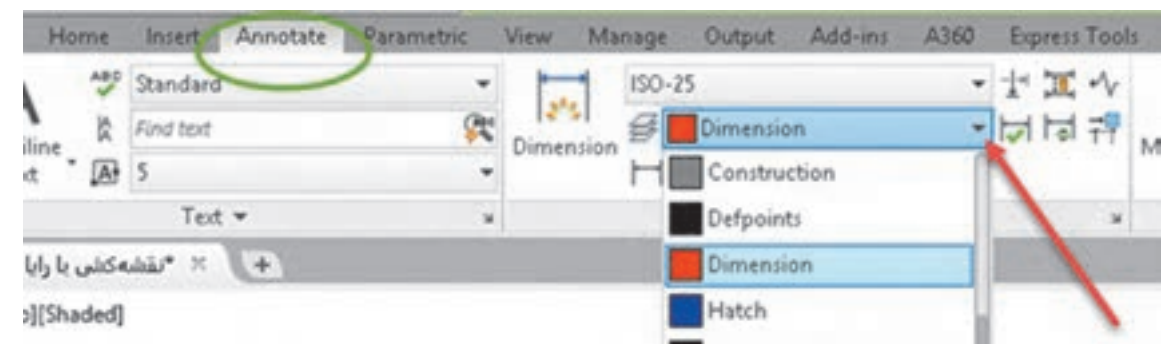

**شکل 2-51**

ً همان طوری که ذکر شد برای اندازهگذاری موضوعات مختلف دستورهای مختلفی به کار گرفتیم اما با این ثانیا دستور تقریباً میتوان همه موضوعات را اندازهگذاری کرد و دیگر نیازی نیست برای اندازهگذاری هر موضوع دستور خاص آن موضوع را استفاده کرد. برای اندازههای افقی و عمودی و اریب به سادگی نشانگر ماوس را روی خط برده و بعد از مشاهده اندازه، کلیک کنید یا با تعیین دو نقطه موردنظر و با حرکت ماوس محل اندازه را مشخص کنید. برای اندازهگذاری زاویهای کافیست ابتدا روی یک خط، بعد از مشاهده اندازه، کلیک کنید سپس نشانگر را روی خط دوم برده و بعد از دیدن اندازه زاویهای کلیک کنید. نکته مهم اینکه دستور جدید DIM برخالف سایر دستورات اندازهگذاری تا زمانی که شما خودتان کلید ESC را نزنید فعال باقی میماند. در نهایت هم اگر با این دستور روی یک دایره یا کمان کلیک کنید، اندازهگذاریهای شعاعی و قطری را خواهید داشت که با کلیک راست و انتخاب گزينة مربوطه میتوانید بین آنها سوییچ کنید.

**ویرایش اندازهگذاری با استفاده از پالت Properties** یکی از روشهای ویرایش یک اندازه استفاده از پالت Properties است. بسیاری از مواقع الزم است تنها روی یک یا چند اندازه تنظیمات خاصی اعمال شود. در این روش با انتخاب اندازه، زبانههای مختلفی در پالت Properties ظاهر میشود که عبارتند از: زبانه General برای تغییر ویژگیهای عمومی اندازه مورد استفاده قرار میگیرد. زبانه Misc برای تعیین و تغییر سبک اندازهگذاری از سبکهای موجود. Arrows & Lines تنظیمات مربوط به خط اندازه، خطوط کمکی اندازه و فلشهای اندازهگذاری در این زبانه قابل ویرایش است. Text تمام ویژگیهای متن اندازه و موقعیت آن در این بخش قابل تغییر است. Fit تعیین مقیاس کلی اجزای اندازهگذاری و همینطور کنترل نحوه نمایش اندازه، مواقعی که فضای کافی برای نمایش کامل آنها وجود نداشته باشد. Units Primary تنظیمات مربوط به واحد اندازهگذاری و میزان دقت آن و همچنین افزودن هر گونه پسوند و پیشوندی به متن اندازه در این زبانه، قابل اجراست. Units Alternate تعیین تنظیمات مربوط به واحد اندازهگذاری دوم و نحوه نمایش آن. Tolerances کلیه تنظیمات مربوط به نوع، مقدار و نحوه نمایش تولرانسهای ابعادی در این زبانه قابل تعیین است. **منوی راست کلیک اندازهگذاری** چنانچه روی یک اندازه انتخاب شده راست کلیک کنید بخشی به منوی راست کلیک افزوده میشود که میتوان به کمک آن تغییراتی روی آن اندازه ایجاد کنید. اگر بعد از انتخاب یک اندازه روی گریپهای آن راست کلیک کنید نیز می توانید از گزینههای آن برای ویرایش اندازه استفاده کنید. ً مثال تعداد رقمهای اعشاری متن اندازه با استفاده از گزينة Precision تعیین میشود و یا با استفاده از Flip Arrow میتوان جهت فلش اندازهگذاری را برعکس کرد.

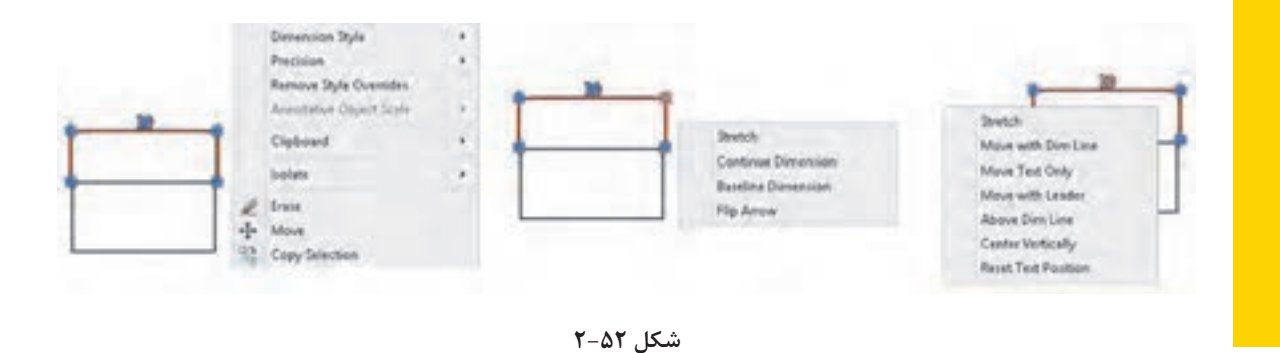

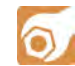

**نيمه تجويزي**

**ً ترسیم و اندازهگذاری کنید. فعالیت شکل 1-26 در فصل اول را مجددا**

#### **فعالیت کالسی 17 ایحاد یک فایل الگو در اتوکد**

 $\bullet$ 

 $\blacktriangleright$ 

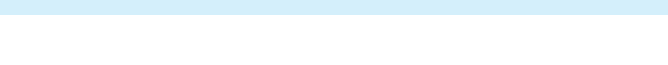

.1فایل dwg17.i را باز کنید یا یک فایل جدید مطابق با الگوی acadiso ایجاد کنید. .2الیههای مورد نیاز را مطابق تنظیماتی که در بخش الیه گفته شد ایجاد کنید. .3تنظیمات مورد نیاز را اعمال کنید و همچنین میزان بزرگنمایی را مشخص کنید. ً به .4کادر و جدول مطابق با نوع نقشهای که معموال کار میبرید، ترسیم کنید. .5نوعخطهای مورد نیاز را بارگذاری کنید. ۶.هر نوع تغییر دیگری که معمولاً قبل از ترسیم نقشه اعمال میکنید، ایجاد کنید. .7هر نوع ترسیم اضافه را حذف کنید. .8دستور as Save را اجرا کنید. .9در بخش type of Files نوع فایل dwt را انتخاب کنید. My Template .10 فایل را در پوشه جاری به نام ذخیره کنید. .11فایل جدیدی با الگوی Template My ایجاد کنید.

**ایجاد یک فایل الگو** چنانچه نیاز به تنظیماتی یکسان و تکراری برای هر فایل جدید دارید میتوانید از یک فایل الگوی سفارشی ً استفاده کنید. مثال به جای این که هر بار که فایل جدیدی باز میکنید، الزم نباشد که نوع خطهای مورد نیاز را بارگذاری کنید و الیههای معینی را بسازید و همچنین تنظیمات خاصی برای سبک اندازهگذاری و غیره ایجاد کنید، میتوان از فایل الگویی استفاده کنید که تمام این تنظیمات را در خودش داشته باشد.

برای ایجاد یک فایل الگو الزم است یک بار تمام تنظیمات مورد نیاز انجام شود و فایلی مطابق نیاز ایجاد شود. این فایل نباید دارای هیچ نوع ترسیمات اضافی باشد. بعد از اعمال تمام تنظیمات نهایی باید فایل را به صورت یک فایل dwt ذخیره کنید. برای این کار دستور as Save را اجرا نموده و در بخش )type of Files )نوع فایل تمپلت را انتخاب کنید. پس از انتخاب نوع فایل به صورت پیشفرض پوشة Template جاری میشود که میتوان نام خاصی برای فایل خود در نظر گرفته و آن را ذخیره نمود. با دستور New میتوان فایل الگوی سفارشی خود را انتخاب کنید.

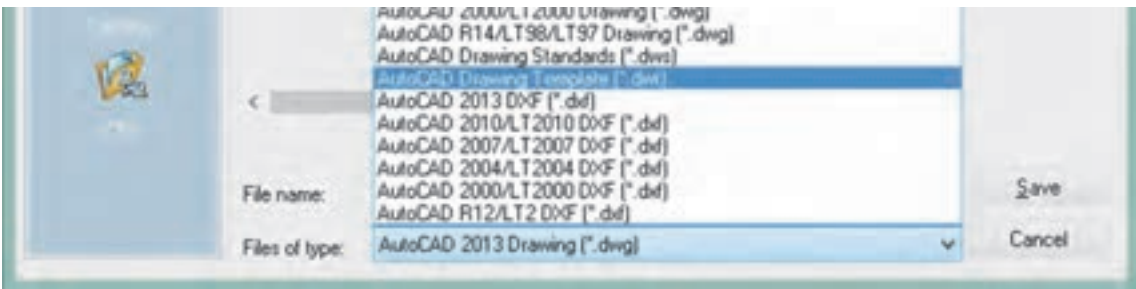

 $\delta$ 

# **فعالیت کالسی :21 چاپ کردن نقشه**

اگر چاپگر به رایانه متصل باشد میتوان نقشه را مستقیم به چاپگر فرستاد و چاپ نمود اما درصورتی که بخواهیم فایل نقشه را به رایانه دیگری که به چاپگر متصل است انتقال دهیم بهتر است از فرمت یا قالبی استفاده کنیم که کمترین احتمال خطا و تغییر را داشته باشد. فرمتی که برای این مورد پیشنهاد میشود فرمت Pdf است که ً همه رایانهها فارغ از نوع سیستم عامل و دیگر تنظیمات، آن را میشناسند. برای چاپ نقشه به فرمت Pdf تقریبا به دستورالعمل زیر توجه کنید.

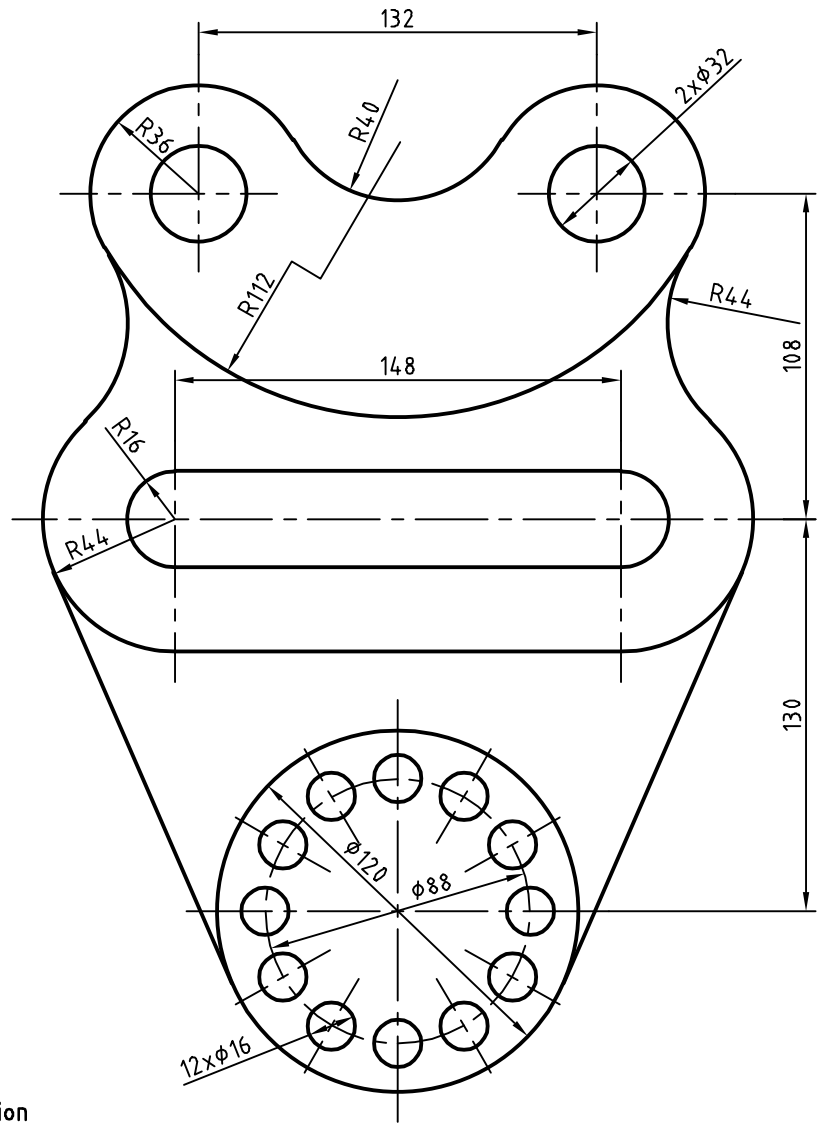

Suspension

ا.فایل 21.dwg را باز کنید یا نقشه بالا را در یک ۷.در بخش Plot scale گزینهٔ Fit to paper را کادر A<sub>۴</sub> ترسیم کنید (کادر خاکستری در فایل نقشه). .2بعد از تکمیل نقشه، که در آن ضخامت خطوط با الیهبندی مشخص شده است، دستور Plot را اجرا کنید. .3از منوی کرکرهای Plotter/Printer گزينة DWG 1, To PDF.pc3 را انتخاب کنید. .4از منوی کرکرهای size Paper گزينة 4A ISO <sup>l</sup>)mm 297.00 \* 210.00 (را انتخاب کنید. .5از منوی کرکرهای plot to What گزينةWindow را انتخاب کنید و در صفحه ترسیم روی نقاط شماره 1 و 2 یا گوشههای کادر 4Aبرای تعیین محدوده ترسیم کلیک کنید. .6گزينة plot the Center را تیک بزنید تا محدوده ترسیم در مرکز کاغذ قرار گیرد. را انتخاب کنید. کنید.

 $\blacktriangleright$ 

غیرفعال کنید تا بتوانید مقیاس نقشه را تعیین کنید. .8از منوی کرکرهای Scale گزينة1:1 را انتخاب کنید. .9از منوی کرکرهای style Plot … گزينة ٔMonochrom را برای چاپ تکرنگ انتخاب کنید. ۱۰از منوی کرکرهای Shade plot گزينهٔ Wireframe .11برای تعیین جهت قرار گرفتن محدوده چاپ در کاغذ، گزينة Portrait را تیک بزنید. در این مرحله، پنجره Plot به صورت شکل زیر دیده میشود. .12با کلیک روی دکمه OK این پنجره را ببندید تا بتوانید فایل را در رایانه ذخیره کنید. .13نقشه را به نام pdf21.My در پوشه خود ذخیره

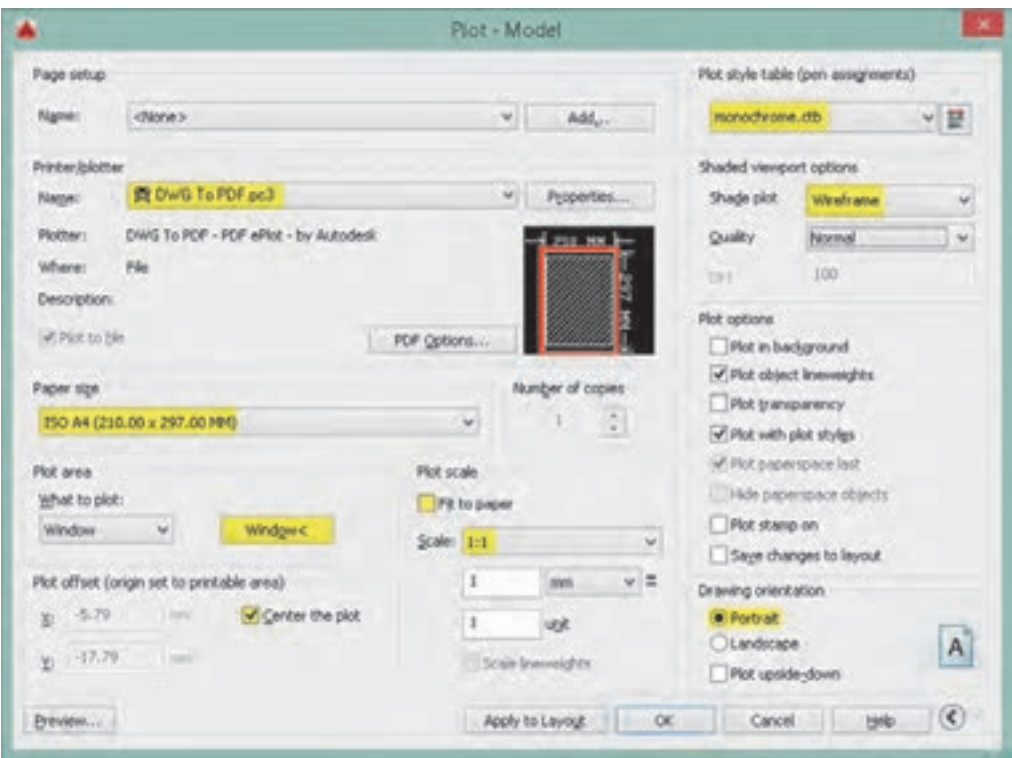

# **بخش دوم )الکتروتکنیک - شبکه و نرمافزار رایانهای(**

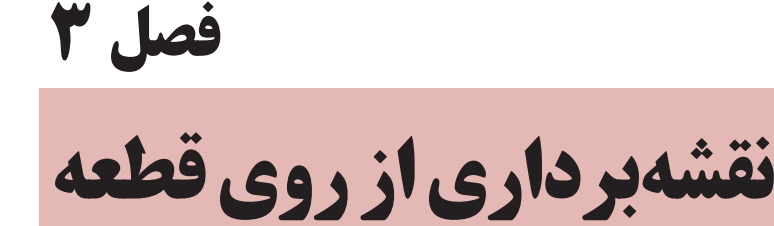

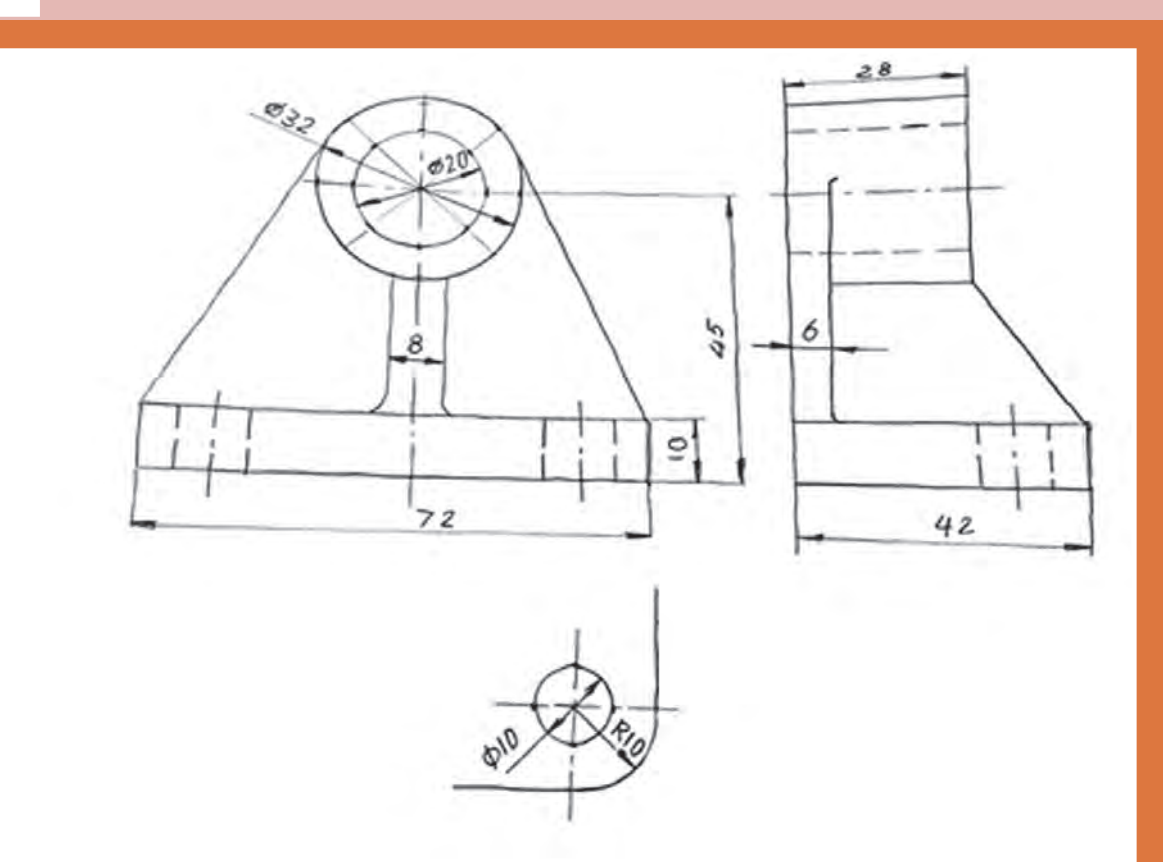

### **نقشه با دست آزاد )اسکچ(**

**تعریف**: نقشه با دست آزاد، عبارتست از ترسیم طرحی ابتدایی از یک محصول صنعتی. این نقشه ویژگیهای متعددی دارد که برخی از آنها را برمیشمریم: .1نقشهای است که با دست آزاد رسم میشود )اما امکان به کار بردن ابزار هم هست(. .2تا حد ممکن کوشش میشود اندازهها با مقیاسی معین رسم شوند. .3تا حد ممکن تناسب خطوط رعایت میشود. .4این نقشه برای یک قطعه شامل اندازهگذاری کامل و درج تمام کدهای الزم برای ساخت است. .5ممکن است آن را برای یک قطعه و یا یک مجموعه رسم کرد. نقشه دستی یا اسکچ در دو مورد رسم میشود: الف- زمانی که یک طرح باید محصولی نو و تازه را به وجود آورد. ب- زمانی که مهندسی معکوس انجام میشود.

**.1ساخت دوباره قطعهای موجود رامهندسی معکوس گویند. .2توجه داشته باشید که نقشه دستی، به هر حال نقشه است و در ترسیم آن باید دقت کرد.**

افزون بر موارد ذکر شده در بسیاری از موارد مهندسین و طراحان و تولیدکنندگان مجبورند برای رساندن مقاصد خود و تفهیم گفتارشان از نقشه، از رسم دستی کمک بگیرند. ترسیم نقشه با دست یا دست آزاد میتواند بر اصولی استوار شود که نتیجهگیری ما را خیلی بهتر کند. به نمونهای از نقشه دستی در شکل 3-1 نگاه کنید. این قطعه یاتاقان نام دارد. در این نقشه تنها اندازهها داده شده است.

**گرچه به کاربردن ابزار در ترسیم اسکچ یا طراحی ممکن است اما در اینجا کوشش خواهیم کرد که برای ورزیدگی بیشتر و رسیدن به ایده آنها از هیچ گونه ابزار جز مداد و پاککن استفاده نکنیم.**

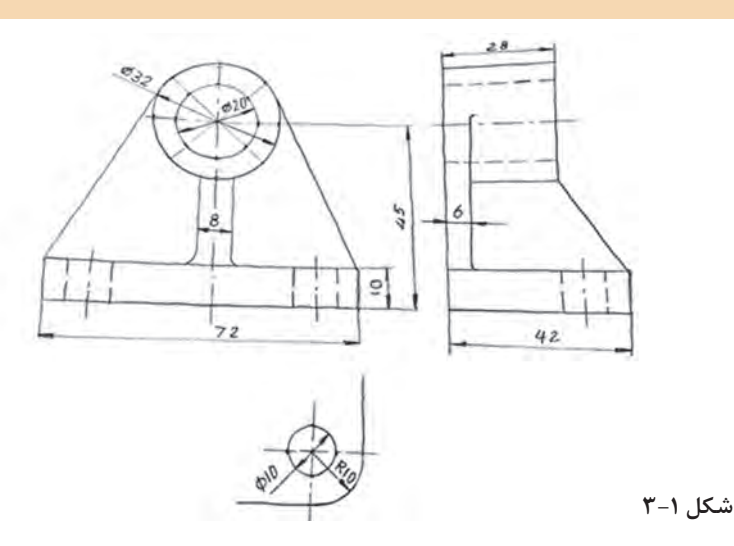

**فصل 3 نقشهبرداری از روی قطعه**

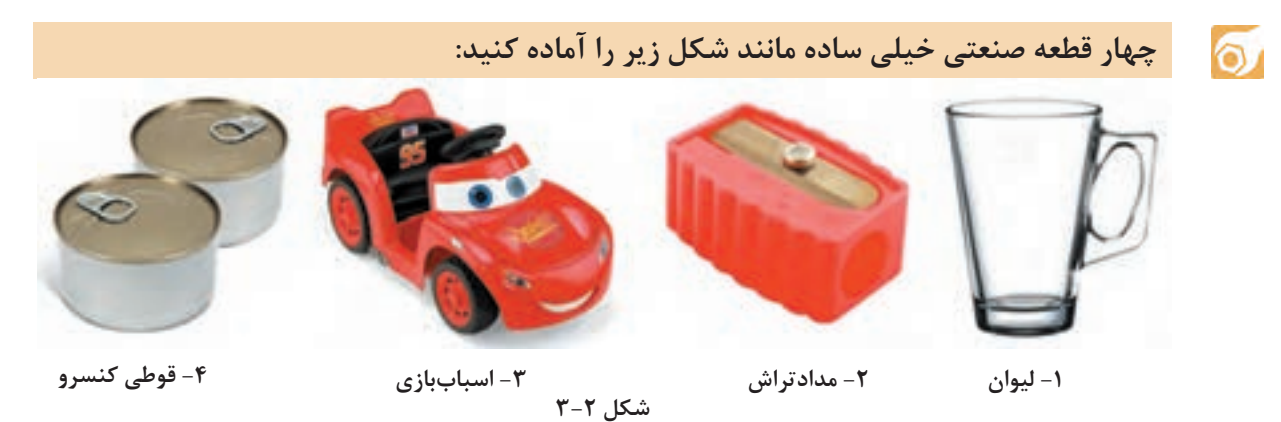

**تنها ابزارهای مورد نیاز شما یک خطکش فلزی به طول** cm**،20 با دو لبه مدرج به میلیمتر و یک مداد** HB **است.**

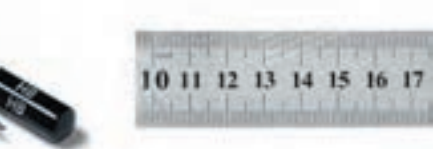

**اکنون جدولی مانند آنچه داده شده است رسم کنید:**

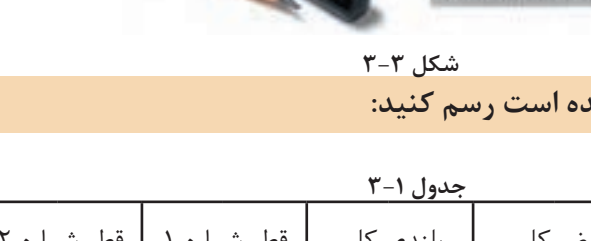

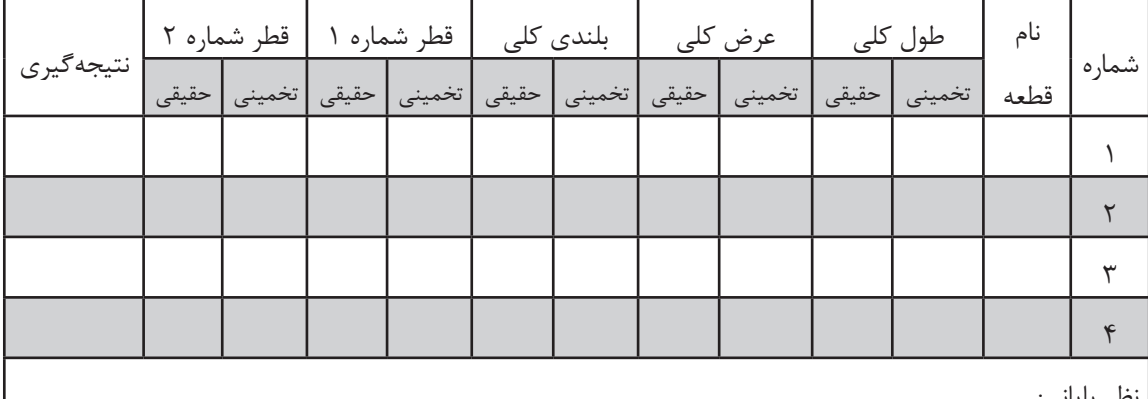

نظر پایانی:

п

**ً کاغذ ارزانقیمت پوستی است ولی استفاده از کاغذ معمولی 80 کاغذ برای ترسیم اسکچ معموال گرمی نیز اشکال ندارد.**

**انجام کار:** نام هرقطعه را در جدول بنویسید. برای شماره ،1 طول کلی، بلندی و عرض کلی را بر حسب میلیمتر و به طور نظری حدس بزنید. حدس خود را در جدول بنویسید.

Ã.

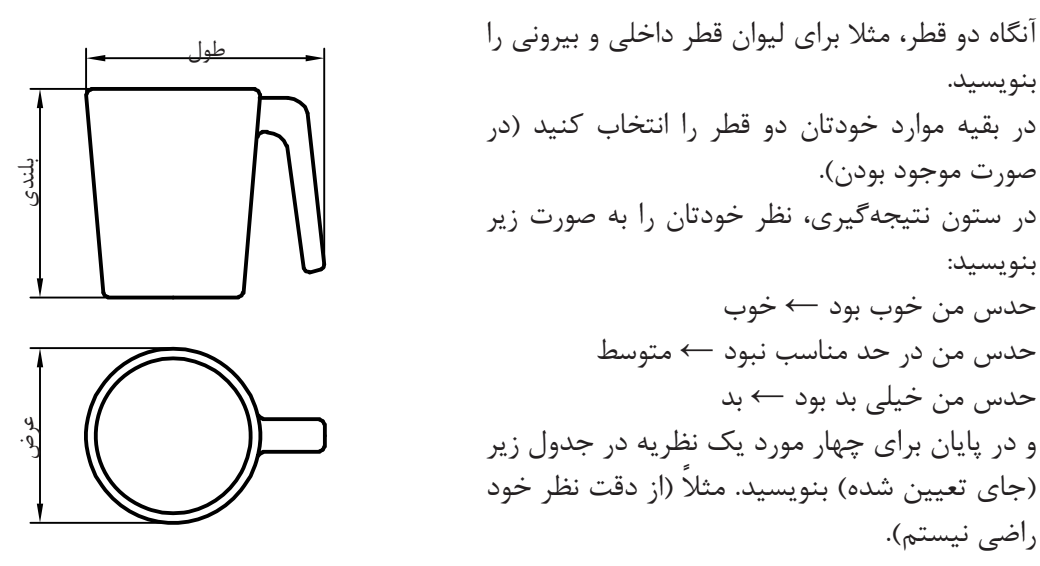

**شکل 3-4**

**.1چرا پیشنهاد شد که از خطکش فلزی استفاده شود؟ .2گفته شد که دو لبه خطکش بر حسب میلیمتر مدرج باشد، چرا؟ .3آیا میتوانیم با تکرار این تمرین، قدرت تخمین اندازه خود را تقویت کنیم؟**

**رسم خط راست**

ً خط افقی از چپ به راست رسم میشود. به معموال شکل 3-5 نگاه کنید. میتوانید از لبههای کاغذ برای حرکت درست خود، راهنمایی بگیرید )گاهی هم بهتر است خط را از راست به چپ بکشیم(.

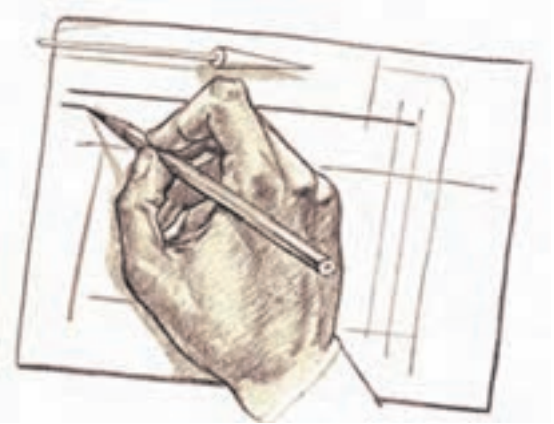

در این شکل به چگونگی نگهداری و گرفتن مداد دقت کنید. مداد را بایستی کمی بلندتر از معمول در دست بگیرید )تنها سر انگشتان مداد را نگهداری میکند.( روش دیگر آن که نقطه شروع و انتهای خط را معین کنید و در موقع ترسیم و حرکت تنها به نقطه مقصد نگاه کنید.

**شکل 3-۵**

 $A \circ \longrightarrow \bullet$  B

**فصل 3 نقشهبرداری از روی قطعه**

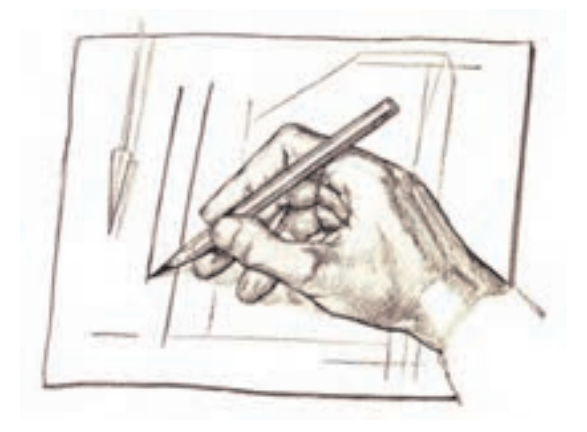

برای کشیدن خط عمودی بر خالف زمانی که با وسایل کار میکنیم، خط را از بالا به پایین میکشیم. در اینجا نیز لبه کاغذ یا نقطه مقصد میتواند راهنمای خوبی برای کشیدن خط باشد.

**شکل 3-7**

برای کشیدن خطهای موازی میتوانید، ً قبال با رسم یک خط عمودی و تعیین فاصلهها این کار را انجام دهید.

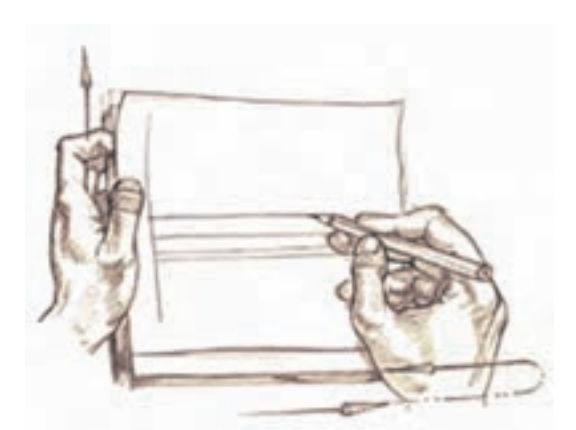

**شکل 3-8**

کشیدن خطهای افقی و یا موازی را میتوان با تکیه ً دادن دست، مثال به لبه میز و در دست گرفتن مناسب مداد، انجام داد.

 $\circ$ 

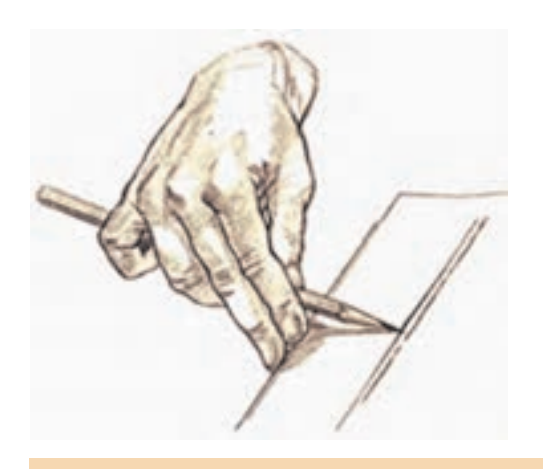

**شکل 3-9**

**یک برگ کاغذ <sup>4</sup>**A **را انتخاب کنید. ابتدا برای آن یک کادر با فاصله برابر 10 از لبهها رسم کنید. به نظر میرسد که اگر از لبه میز برای حرکت استفاد کنید، به نتیجه بهتری میرسید. آنگاه پنج پارهخط افقی موازی به طول 100 رسم کنید.)در سمت چپ و شروع از باال با فاصلههای حدود 15 میلیمتر(. کار را با رسم 5 پارهخط 100 میلیمتری خطچین، پنچ پارهخط 100 میلیمتری موازی نازک و پنج مورد خطنقطه به پایان ببرید.**

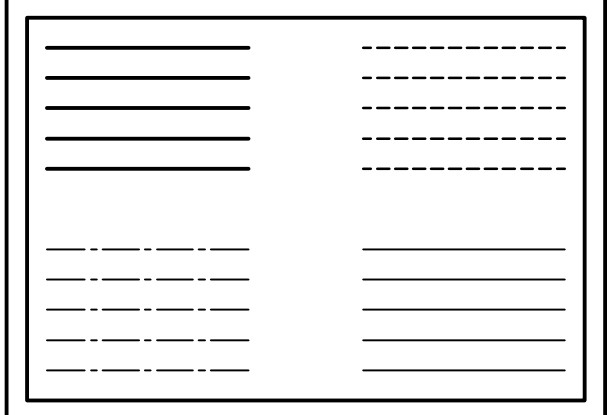

**شکل 3-10**

Ã.

**.1چرا در ترسیم خط راست افقی )یا عمودی( نگاه ما باید به مقصد باشد؟ .2آیا میتوان ترسیم خط راست را با پیمودن مسیر به هنگام راهرفتن یا دوچرخهسواری مقایسه کرد؟ .3آیا در راه رفتن یا دوچرخهسواری ما جلوی پای خود را )یا جلوی چرخ( نگاه میکنیم یا به دورتر مینگریم؟**

**رسم مربع، مستطیل**

کشیدن این شکلها همواره مورد نیاز است. در اینجا توانایی رسم خطوط موازی خیلی به ما کمک میکند.

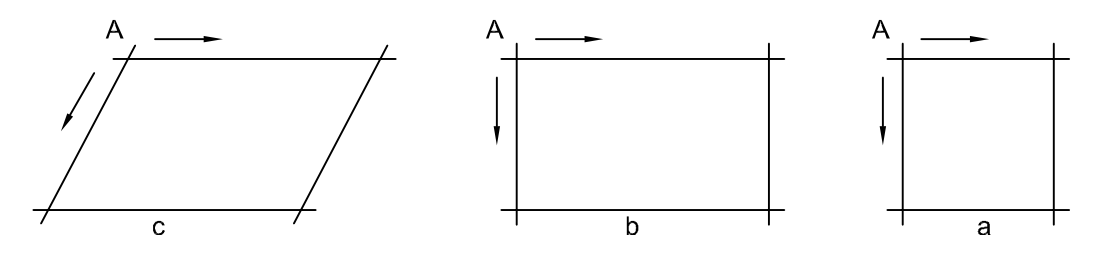

**شکل 3-۱۱**

برای رسم این شکلها بهتر است نقطه شروع یعنی A مشخص شود. آنگاه با حداکثر دقتی که در حدس اندازه، در ترسیم خط راست،در رسم خطوط موازی، داریم آنها را رسم کنیم.

 $\circ$ 

**ابتدا یک کاغذ 4**A **انتخاب وکادررارسم کنید. دراینجا میخواهیم جدول هم موجود باشد، سپس یک جدول با اندازه تقریبی 120×30 در سمت پایین و راست بکشید و آن را به چهار بخش مساوی تقسیم کنید.روی کاغذ چهارمربع به ضلع ،30،20،10و،40 چهارمستطیل به ابعاد 20×30،10×،20 40×30 و60×40 ونیز چهار متوازیاالضالع با اضالع پیشنهادی برای مستطیل وبا زاویهای که خود در نظر خواهید گرفت رسم کنید.**

**فصل 3 نقشهبرداری از روی قطعه**

جدول را کامل کنید.)نام رسام، نام نقشه، شماره نقشه،نام هنرستان). **شکل 3-۱۲**  $\mathbb{R}$ **.1آیا میتوانید شکلهای داده شده، مربع، مستطیل و متوازیاالضالع را تعریف کنید و ویژگیهای مهم آنها را نام ببرید؟ .2در کدام گروه از شکلها که کشیدهاید،میتوان گفت که چهار شکل متشابهاند؟ .3 یک ذوزنقه متساویالساقین را چگونه رسم میکنید؟ یک مثلث متساویاالضالع را چگونه؟**  $\delta$ **پس از خطکشی کادر و رسم** 56 **جدول، نقشه داده شده را با دقت در رسم درست** 8 **ا ند ا ز هها،بر ا ی نماهای** 56 <u>ရွှ</u> **موجود رسم کنید. آنگاه**  $\overline{Q}$  $\square$ 40 **نقشه را اندازهگیری کنید.** 80 ထ 20 **شکل 3-۱۳**  $\frac{2}{\sqrt{2}}$ **.1آیا در رسم نقشه به نکته خاصی برخورد کردهاید؟**

**.2اگر بخواهیم یک دایره نصب کنیم، پیشنهاد شما چیست؟ .3آیا برای رسم دایرههایی که تاکنون کشیدهاید، قاعدهای رعایت کردهاید؟**

## **رسم دایره**

برای رسم دایره روشهای گوناگونی هست که اندازه دایره نیز در انتخاب هر یک از روشها بیتأثیر نیست.

.1مناسب برای دایره کوچک )شکل ۳-۱۴(. .2به کمک نشانهگذاری روی قطرها (شکل ۱۵-۳). .3به کمک نشانهگذاری روی قطرها بدون ترسیم مربع (شکل ۱۶–۳). **شکل 3-۱۴ شکل 3-۱۵ شکل 3-۱۶**

روشهای دیگری برای ترسیم دایره وجود دارد که در زیر مشاهده میکنید. در سمت چپ با استفاده از انگشت کوچک به عنوان سوزن پرگار و چرخاندن کاغذ و در سمت راست با استفاده از دو مداد ترسیم دایره را نشان میدهد.

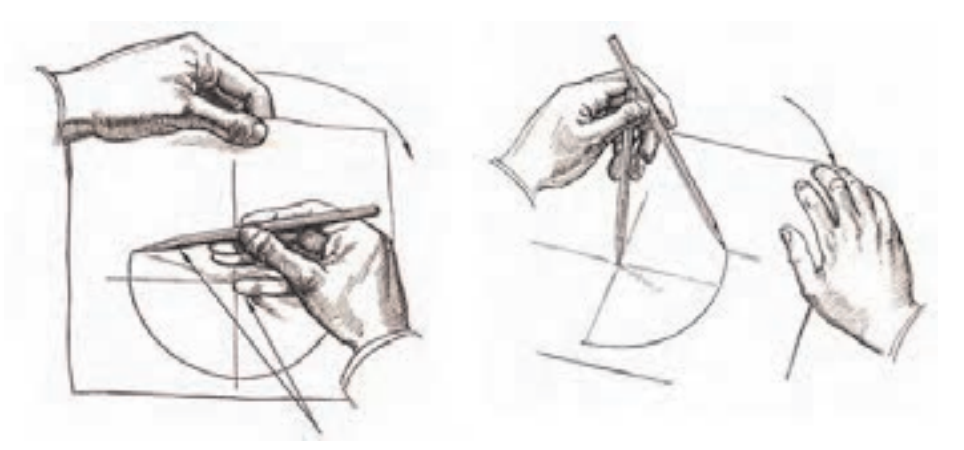

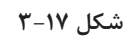

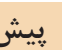

**پیش از انجام فعالیت بعدی، موارد باال را چند بار و با دقت روی کاغذهای بالاستفاده تمرین کنید. زمانی که احساس تسلط بیشتر نمودید به انجام این فعالیت بپردازید.** **پس از آمادهسازی دو برگ کاغذ 4**A**، اشکال داده شده را روی آنها رسم کنید. پیشنهاد میشود اشکال** a **و** b **و** c **روی یک برگ و اشکال** d **و** e **روی برگ دیگر رسم شوند. پس از تکمیل جدول، نقشهها را برای ارزشیابی به هنرآموز خود تحویل دهید.**

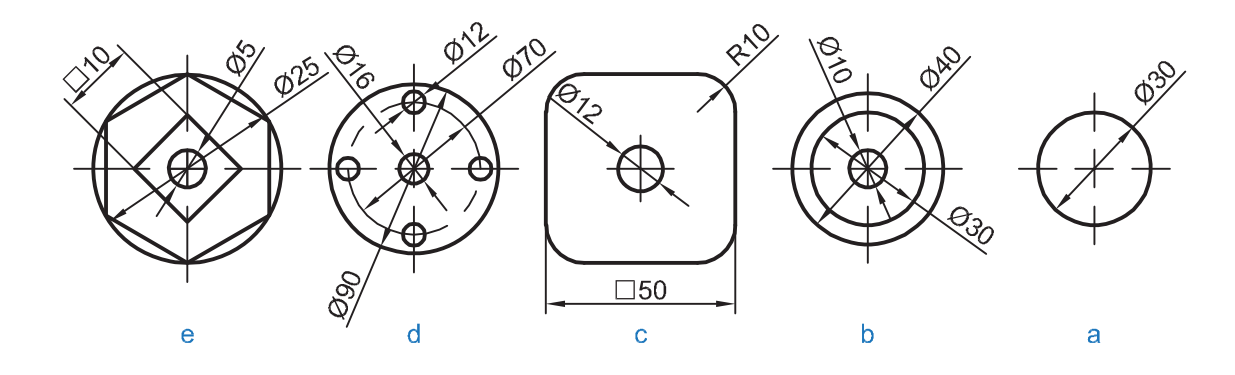

**شکل 3-18**

**.1کدام روش برای رسم دایره، از روشهای گفته شده را مناسبتر میدانید؟ .2برای ساخت یک هشتضلعی منتظم چه پیشنهادی دارید؟ .3چگونه میتوانید در یک دایره به قطر ،60 مستطیلی رسم کنید که یک ضلع آن 50 باشد؟**

## **اندازه و تناسب در ترسیم دست آزاد**

 $\bullet$ 

÷

**شکل 3-19** عدم رعایت تناسب اندازهها در ترسیم موجب انحراف ذهن بیننده شده و ممکن است نقشه را به درستی درک نکند.برای رعایت تناسب اندازهها میتوان از دو روش ساده استفاده نمود. 1 - روش تخمین تقریبی با چشم؛ -2 روش تخمین به وسیله اندازهگیری با مداد. **روش تقریبی با چشم:** این روش به تبحر فرد بستگی داشته و نتیجه در اثر تمرین زیاد بهبود مییابد. در این روش با نگاه کردن به جسم، اندازه یک قسمت را مبنا قرار داده و بقیه قسمتها را با آن مقایسه میکنیم و در ترسیم آن را اعمال میکنیم. به شکل مقابل دقت کنید

 $\sigma$ 

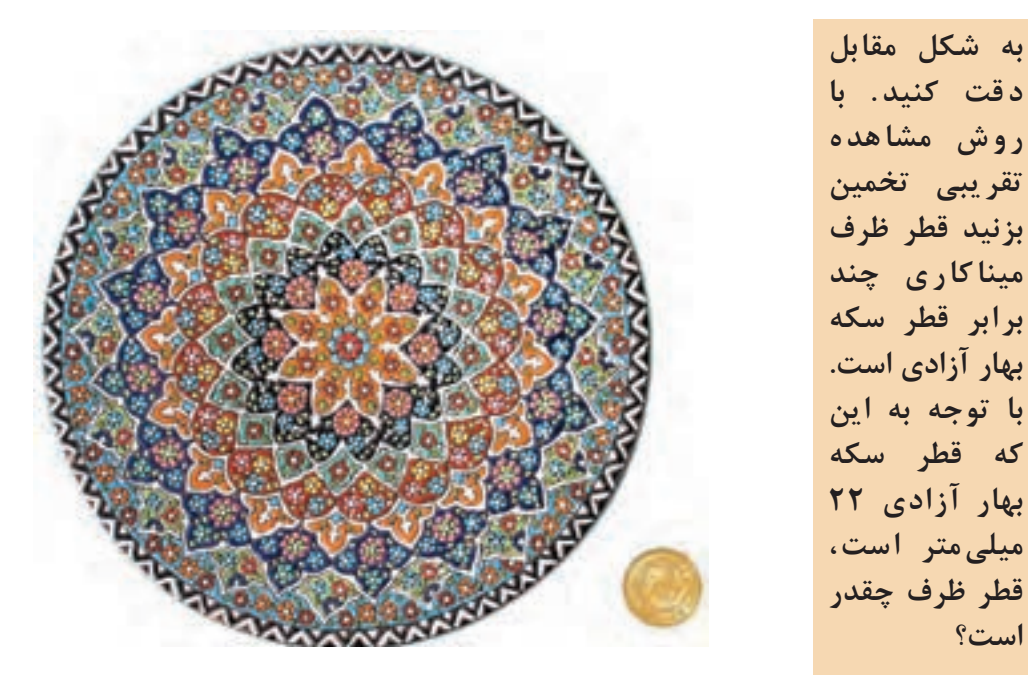

**شکل 3-20**

**اندازهگیری با مداد و چشم:** در این روش با استفاده از چشم، دست و مداد برای کنترل تقریبی اندازه اسکچ استفاده میشود. در این روش در فاصله معینی از جسم قرار گرفته و نسبت ابعاد را به وسیله مداد یا اندازه ثابتی از طول مداد معین میکنیم. بدیهی است که در این روش نباید مقدار شاخص (اندازه تعیین شده روی مداد) تغییر نماید. حال میتوانید با مداد همین شاخص را به روی کاغذ منتقل کنید و اسکچ جسم را رسم نمایید.

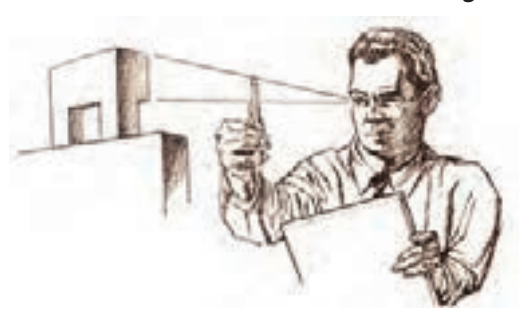

**شکل 3-21**

در حالتی دیگر میتوان به صورت مستقیم با استفاده از مداد جسم را اندازه گرفت و اندازه را به کاغذ منتقل کرد.

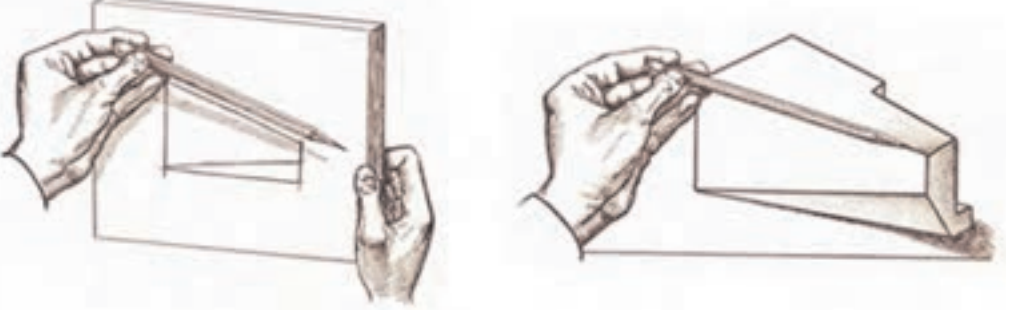

**با استفاده از روش تخمینی مداد اسکچ یک میز تحریر را ترسیم نمایید. شکل 3-22**

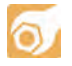

**فصل 3 نقشهبرداری از روی قطعه**

**ساخت زاویه**

برخی از زاویههای مهم مانند ،30 45 و 60 درجه و همچنین 90 درجه، در کار ترسیم دستی کاربرد زیادی دارند. برای ساخت همه آنها میتوان از یک زاویه 90 درجه استفاده کرد.

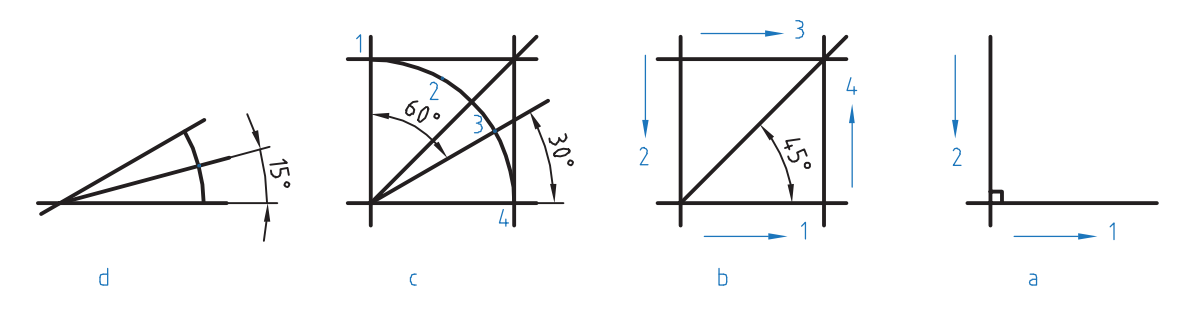

**شکل 3-23**

- در شکل a یک زاویه 90 درجه ساخته شده است. در شکل b به کمک یک مربع، زاویه 45 درجه ساخته شده است. در شکل c ابتدا کمان دایره در یک مربع ساخته شد و آنگاه با سه قسمت کردن کمان به کمک نقاط 2 و ،3 زاویههای 30 درجه و 60 درجه به وجود آمد. نقاط 2 و 3 را به گونهای انتخاب میکنیم که کمان به سه قسمت مساوی تقسیم شود (با تخمین ذهنی). در شکل d با رسم یک کمان دلخواه و نصف کردن آن )در یک زاویه 30 درجه(، زاویه 15 درجه را هم میتوان ساخت.
- $\circ$ یک کاغذ A۴ را آماده کنید. شش دایره با قطرهای ۳۰، ۴۰، ۵۰، ۶۰، ۷۰، ۸۰ روی آن رسم کنید. در **این دایرهها به ترتیب یک سهضلعی )سهگوش متساویاالضالع(، یک چهارگوش، یک ششضلعی، یک هشتضلعی، یک دوازدهضلعی و یک شانزدهضلعی منتظم بسازید.**
	- **.1آیا میتوانید مراحل رسم سه ضلعی را با دقت بنویسید؟** ÷. **.2آیا میتوانید چگونگی رسم یک بیست و چهار ضلعی منتظم را شرح دهید؟ .3برای رسم یک پنچضلعی منتظم در یک دایره، پیشنهاد شما چیست؟**

#### **رسم سهبعدی**

در رسم هر یک از انواع سهبعدی، نیاز هست که ابتدا جعبه محیطی را رسم کنیم. برای نمونه در رسم ایزومتریک، اضالع جعبه نسبت به خط افقی زاویه 30 درجه دارند.

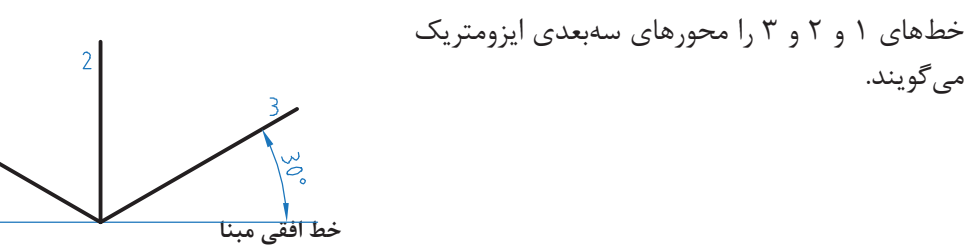

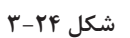

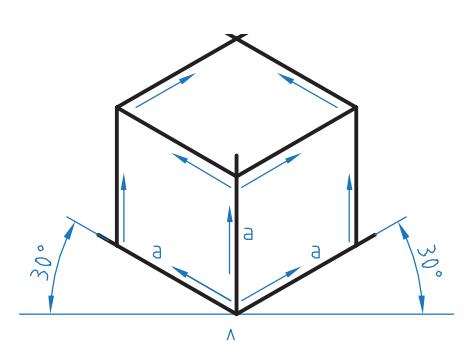

**شکل 3-25**

برای رسم جعبه، چگونگی رسم خطها را ببینید، دقت در موازی رسم کردن خطها، حرف اول را در این شکل خواهد زد. در شکل چند لوزی دیده میشود؟

**رسم دایره در سهبعدی** در اینجا چگونگی رسم بیضی در لوزی را مرور میکنیم.

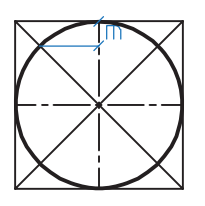

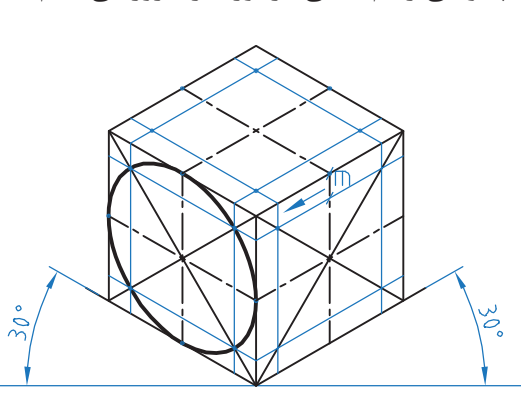

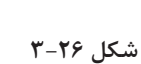

در شکل یکی از بیضیها رسم شده است. مقدارm را از روی شکل دوبعدی برداشتهایم. در شکلهای داده شده، چگونگی رسم چند شکل یا موضوع دیگر را میبینید.

در شکلهای a و b به دلیل کوچکی بیضی، تنها با رسم متوازیاالضالع کار انجام میشود. در c برای مخروط کافی است قاعده و نوک مشخص شود و برای استوانه رسم دو قاعده الزم است.

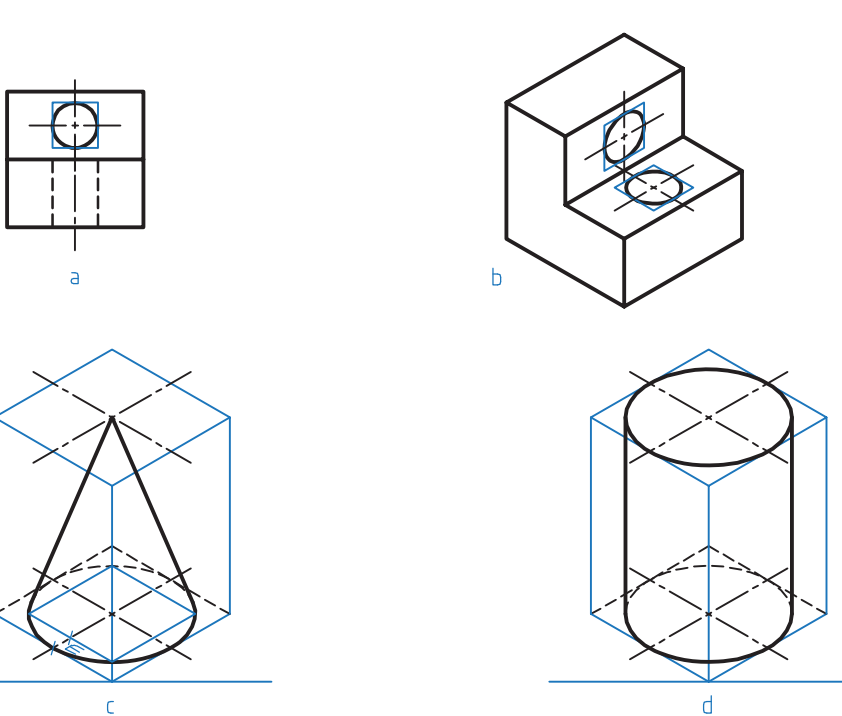

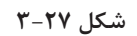

با گرفتن ایده از نمونههای دیگر میتوان کارهای بیشتری انجام داد.

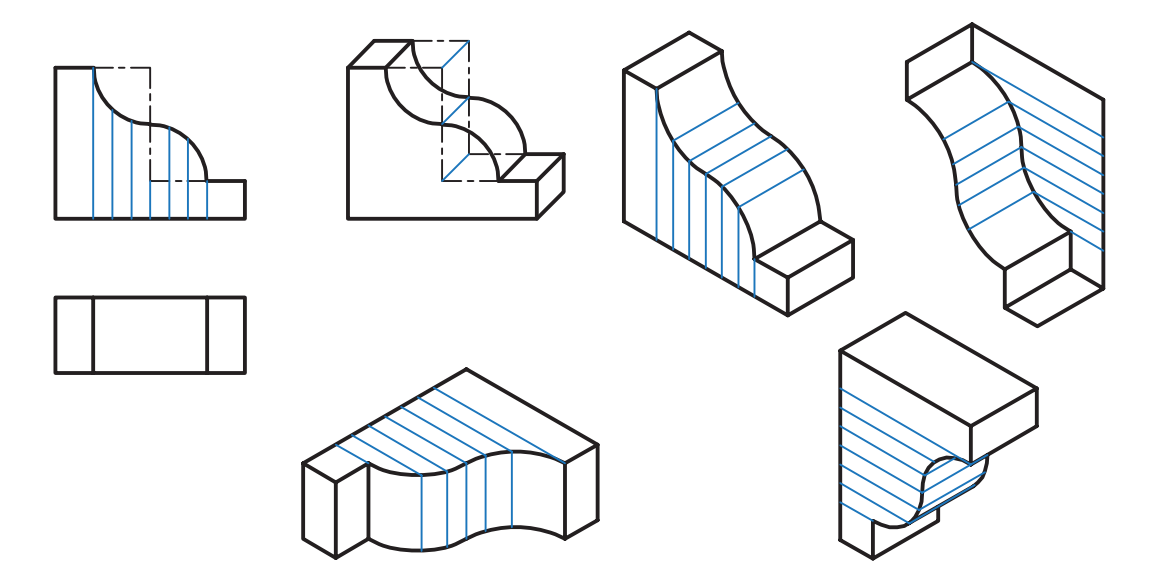

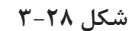

 $\frac{1}{2}$ 

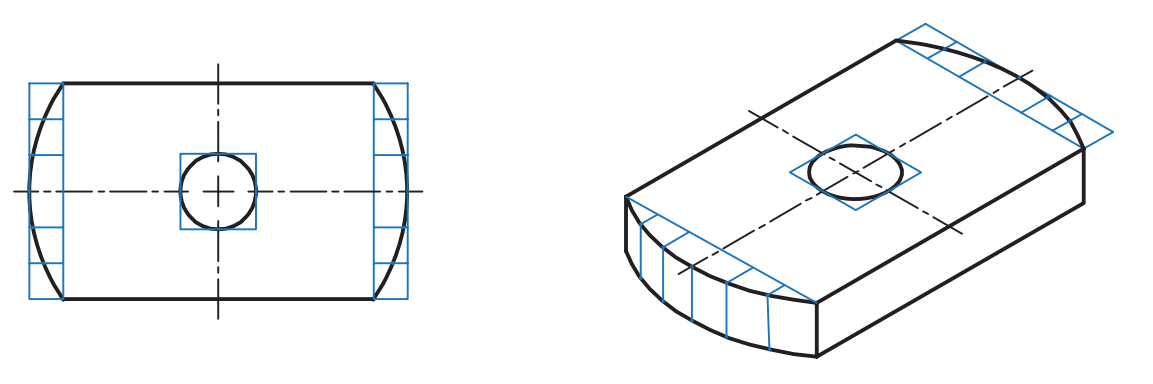

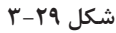

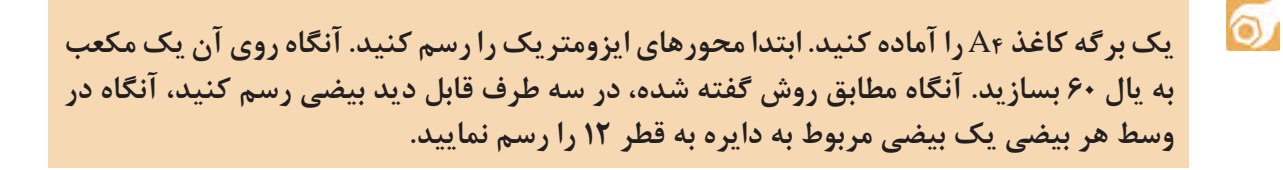

**.1قطعهایرا انتخابکنید،آیامیتوانید نقشه دستیآنرا با تمام جزئیاتبکشید؟ در غیر اینصورت آیا میتوانید مشکالت موجود را مشخص کنید؟ .2آیا میتوان در ترسیم نقشههای دستی از مقیاس استفاده کرد؟ در چه موقع؟ .3اگر در نقشه دستی رعایت تناسب را نکنیم، چه مشکلی پیش میآید؟**

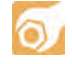

**ابتدا برای اشکال داده شده در جدول و با رعایت دقت، نقشههای دستی را تهیه نمایید. آنگاه سهبعدی ایزومتریک را برای همه موارد ترسیم نمایید.**

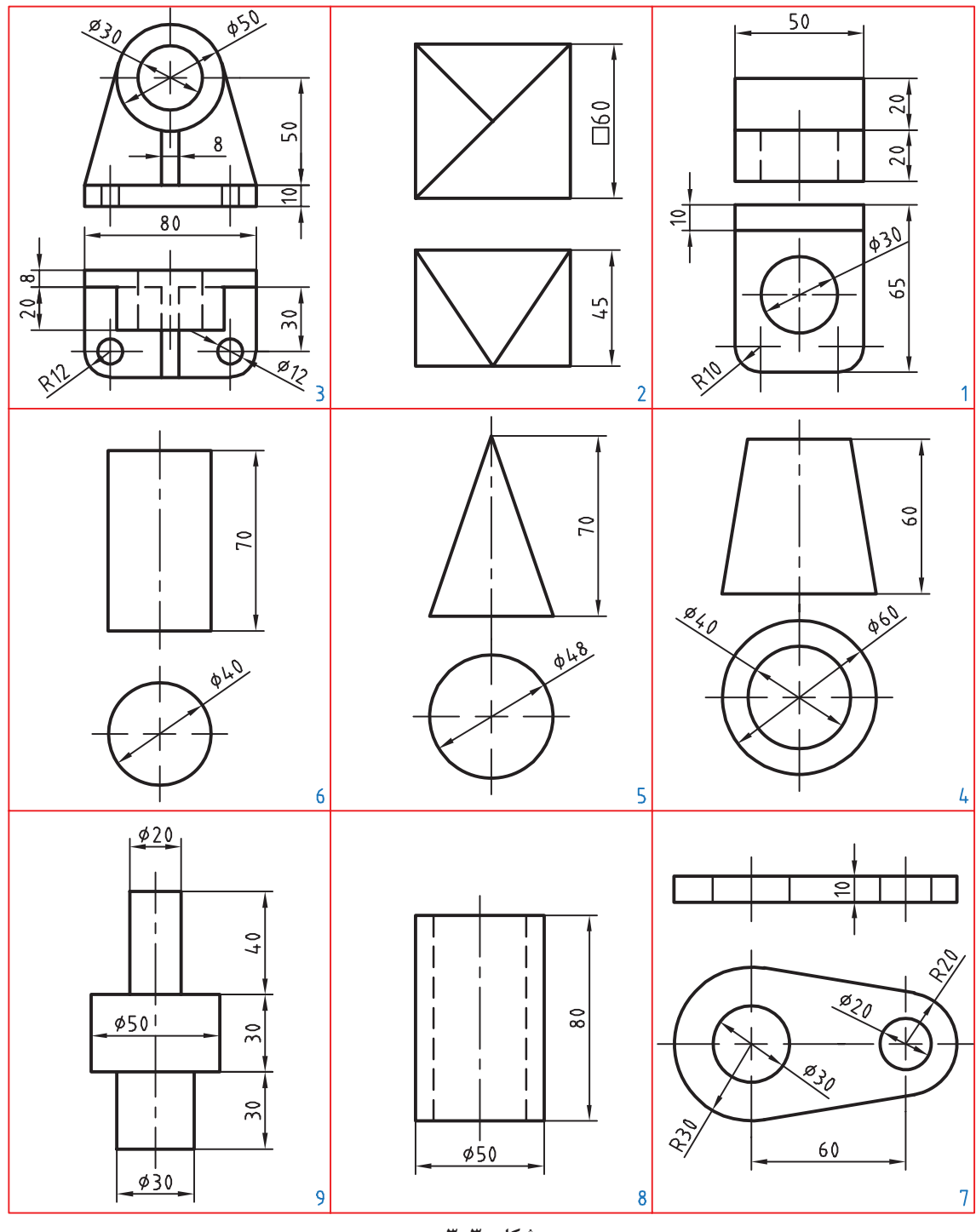

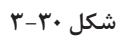

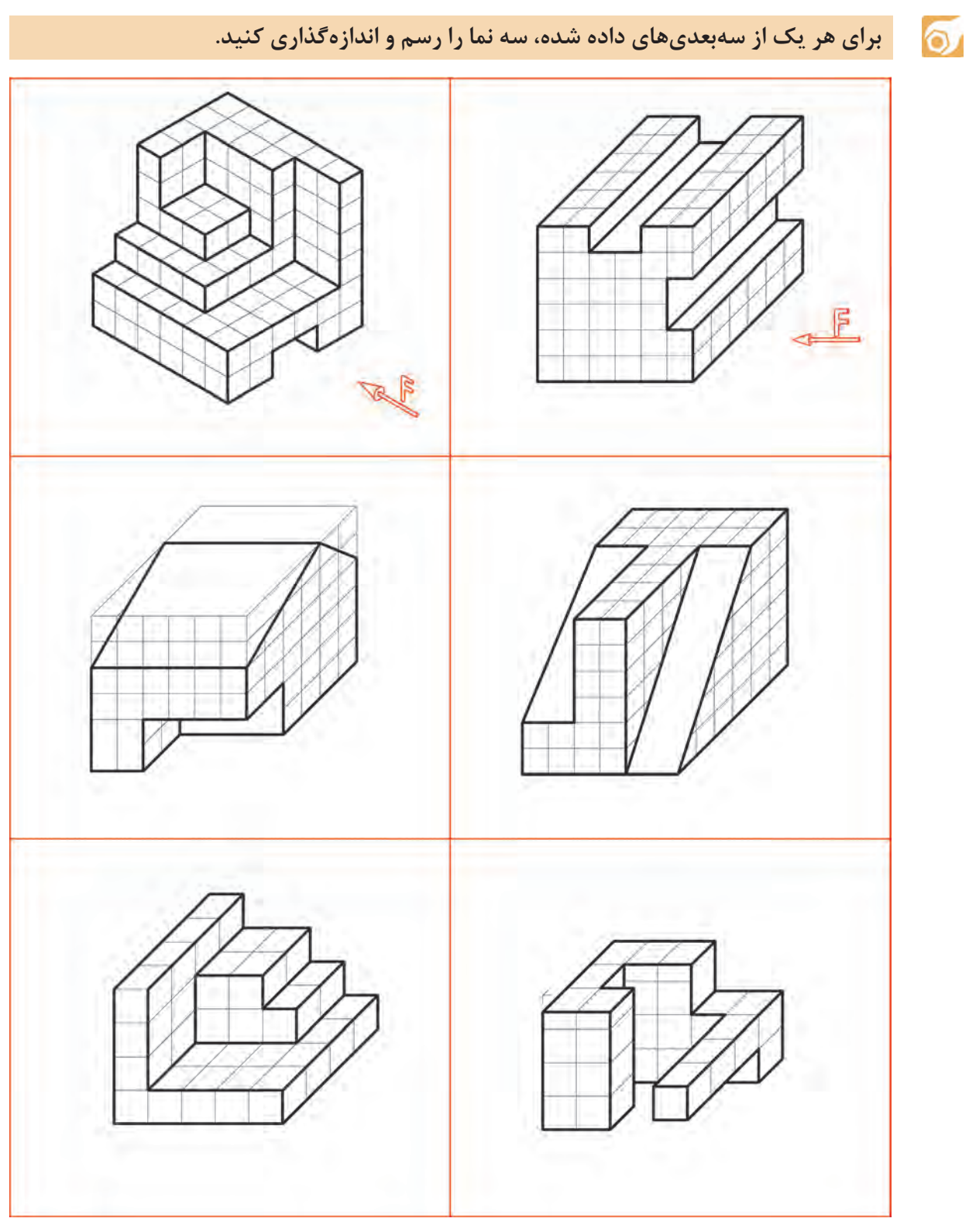

**شکل 3-31**

### **نقشهبرداری صنعتی**

برای تهیه نقشه دو روش وجود دارد که عبارتند از: ً 1ـ تهیه نقشه از روی کروکی قطعه که قبال به وسیله طراح رسم و در اختیار نقشهکش قرار میگیرد. 2ـ تهیه نقشه از روی یک قطعه صنعتی. تهیه نقشه از روی یک قطعه صنعتی را نقشهبرداری صنعتی یا مهندسی معکوس گویند. در این مبحث شما را با چگونگی و نحوه ترسیم نقشه از روی یک قطعه صنعتی آشنا میسازیم. **نحوه ترسیم نقشه از روی قطعات:** برای ترسیم نقشه از روی یک قطعه نکات زیر را رعایت کنید. .1 قطعه موردنظر را به طور دقیق مورد بررسی و تجزیه تحلیل قرار دهید. ۲.برای در نظر گرفتن فضای ترسیمی، ابعاد و اندازههای کلی قطعه را حدوداً مشخص نمایید. .3برای ترسیم هر قسمت ابتدا به وسیله ابزار اندازهگیری مناسب اندازه آن را از روی قطعه بردارید. .4از وسایل ترسیمی مانند مداد و کاغذ مناسب استفاده نمایید. .5با توجه به شکل و فرم قطعه، مناسبترین جهت دید را به عنوان جهت دید اصلی )نمای اصلی( انتخاب کنید. به طوری که بیشترین جزئیات در این نما مشخص شود. .6تصاویر قطعه را در نماها و برشهای الزم با مقیاس مناسب روی یک برگ کاغذ سفید و یا شطرنجی با دست آزاد رسم کنید. .7نماها و برشها را به گونهای انتخاب کنید، که بتوانید کلیه جزئیات و ابعاد آنها را روی نقشه مشخص نمایید. .8نقشههای مربوط به هر قطعه را در یک برگ کاغذ ترسیم کنید. برای آشنائی بیشتر با نحوه ترسیم با دست آزاد از روی قطعات صنعتی به مثال زیر توجه کنید.

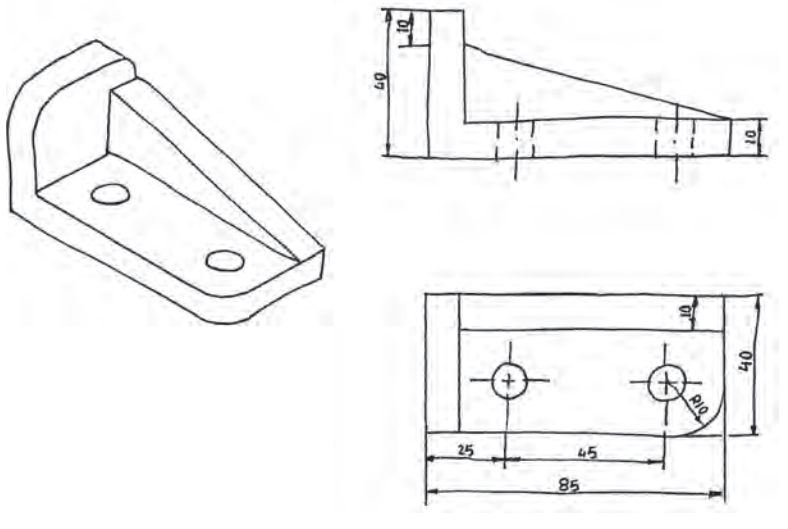

**شکل 3-32**

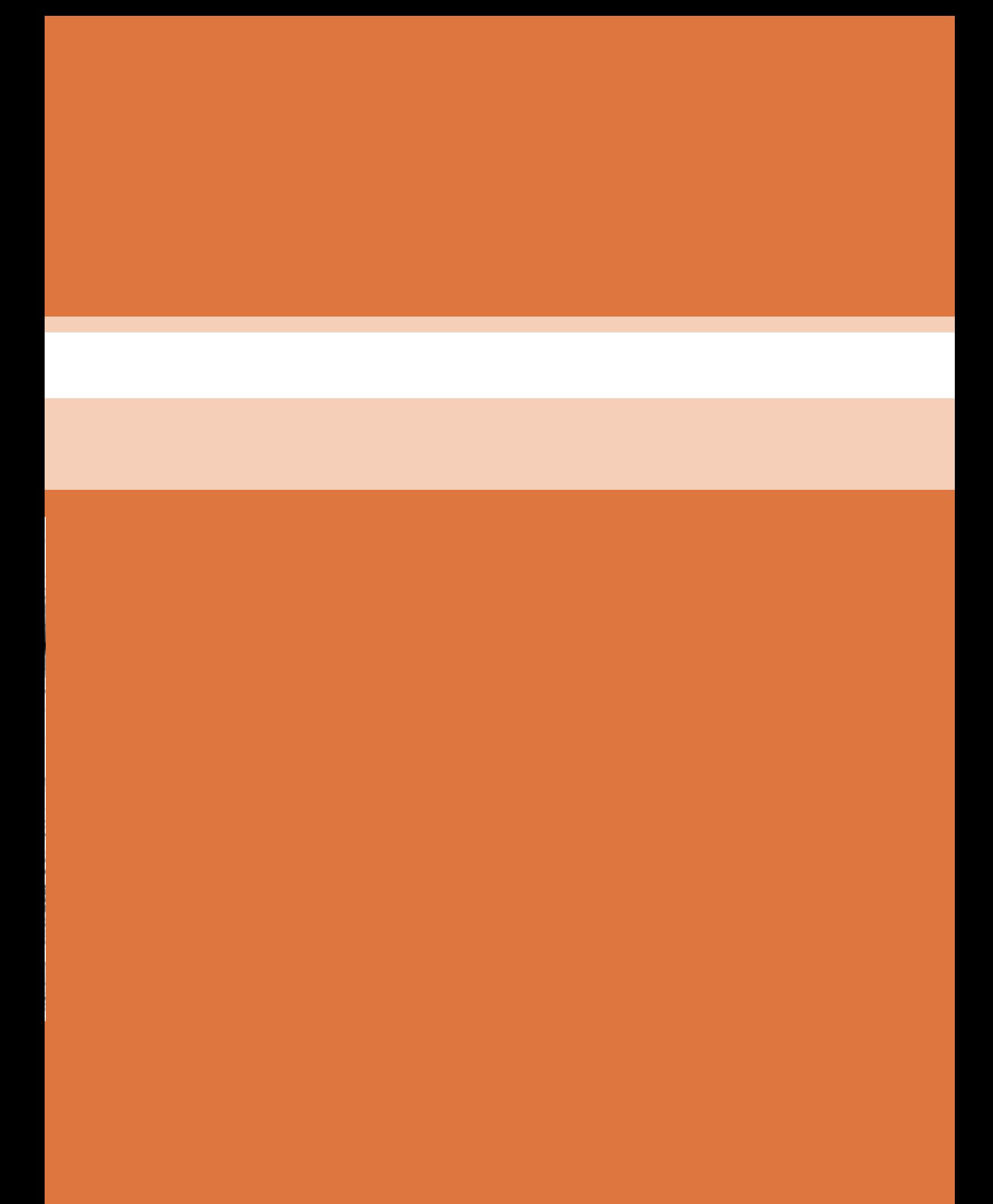

**فصل 4**

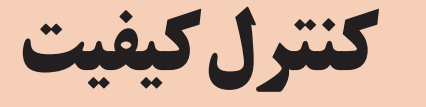

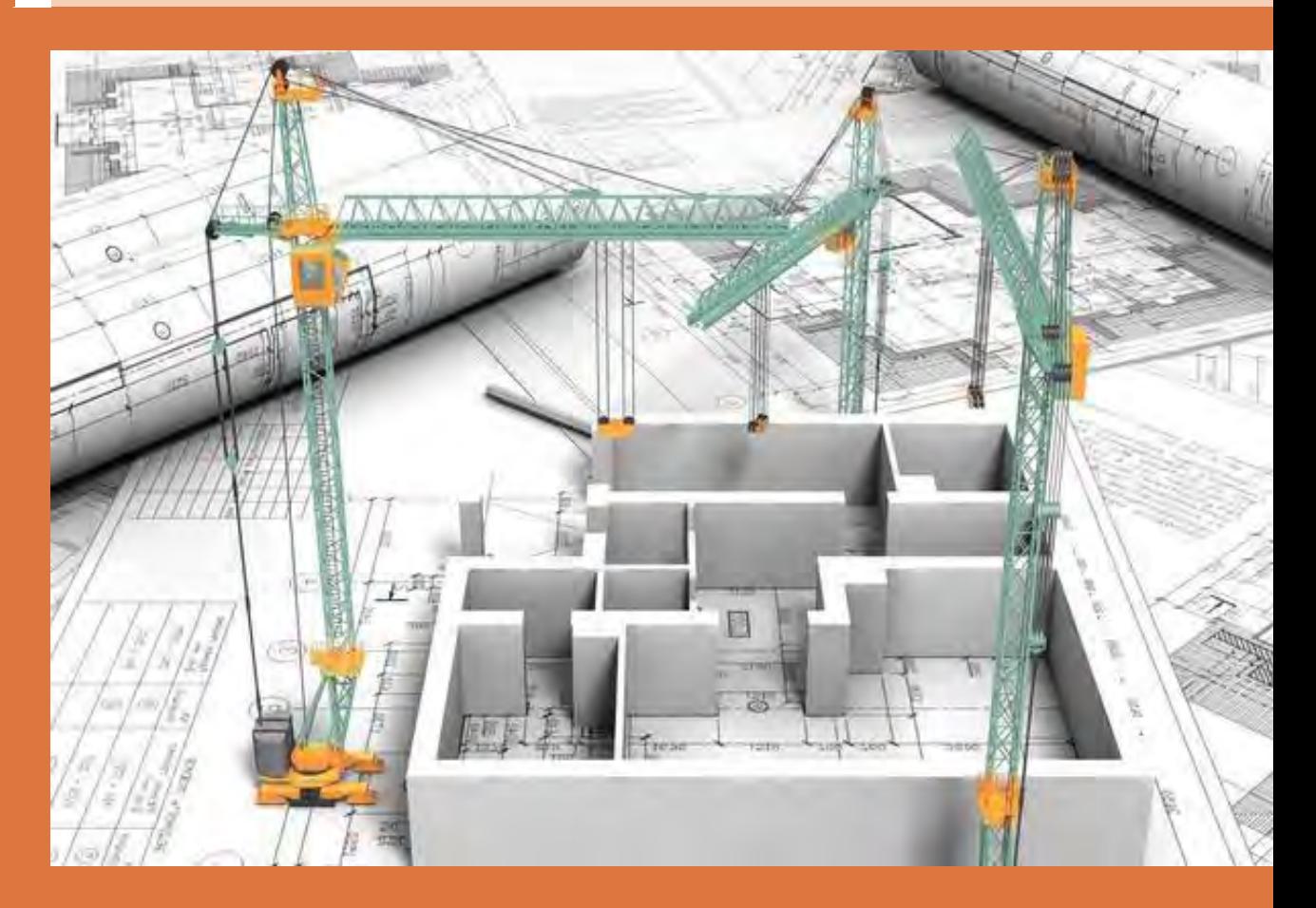

# **اهميت كنترل كيفيت**

**چرا کنترلکیفیت مهم است؟** ویژگیهای یک محصول که مورد توافق مشتری و تولیدکننده است و منجر به رضایت مشتری میشود راکیفیت میگویند. این ویژهگیها میتواند جنس، اندازه، چگونگی کار، خواص فیزیکی، خواص شیمیایی، خواص مکانیکی و ویژگیهای هنری باشد. به عبارت دیگر باید از یک نوع استاندارد تعریف شده تبعیت کند. برای تحویل محصول به مشتری الزم است ابتدا کیفیت آنرا کنترل کنیم سپس محصول را به مشتری تحویل دهیم.اگر محصولی از نظرکمیت و کیفیت با نیاز مشتری منطبق باشد آن محصول مورد تائید است. اگر محصولی با نیازهای مشتری منطبق نبوده و کیفیت الزم را نداشته باشد، مورد تایید نیست. لذا برای تولید محصول با

کیفیت، باید کیفیت محصول را اندازه بگیریم.همچنین برای اندازهگیری باید وسیله اندازهگیری مطمئن، درست و دقیق باشد. مفهوم این جمله آن است که در علوم فنی و مهندسی کیفیت را نیز با اندازه و اعداد و ارقام میسنجند، نه صرفاً با دید چشمیو سلیقهای، بنابر این برای رسیدن به یک محصول کیفی الزم است ابزارهای مناسب فراهم و فرآیندهای دقیق برای کنترل به اجرا در آید . در شکل 1-5 نمودار نیازهای مرتبط با کنترل کیفیت را ملاحظه می کنید. اهمیت كنترل كیفیت به چه دلیل است: -1 رضایت خداوند -2 تولید محصول با كیفیت -3 رضایت مشتری

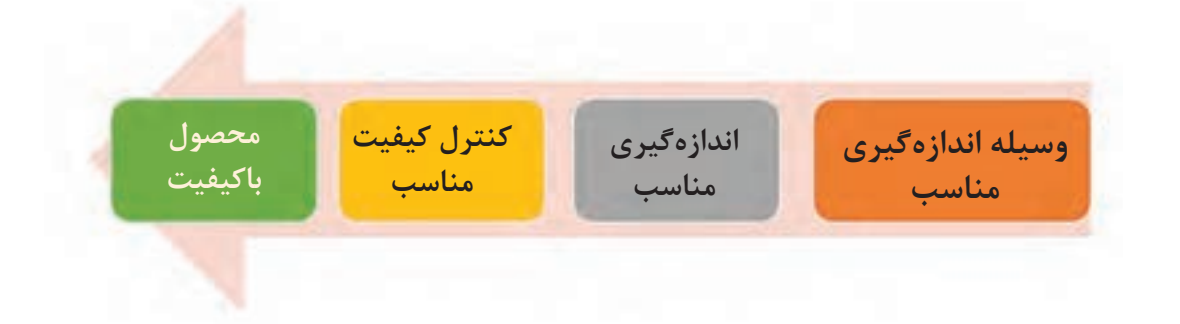

-4كاهش هزینه های تولید -5 كاهش ضایعات -6 كسب درآمد حالل -7 بازاریابی بهتر -8تولید محصول قابل رقابت با دیگر محصوالت برای كنترل كیفیت سیم کشی از روی نقشه چه كاری انجام دهیم: برای انجام كنترل كیفیت در هنگام اجرای سیم کشی از روی نقشه بایستی مراحل گوناگونی انجام شود تا بتوانیم كیفیت سیم کشی را كنترل نماییم. در شكل زیر این مراحل نشان داده شده است.

**-1از بی عیب بودن نقشهها و نمودارها مطمئن شویم**

**فصل 4 کنترل کیفیت نقشه**

در بخش های بعد به هر یك از این مراحل پرداخته می شود و نكاتی را كه در آنها باید رعایت شود بیان می گردد روش سیم کشی ما باید بر اساس نقشه باشد و بدون آن اقدام به سیم کشی نکنیم بطوری که در صورت نبود

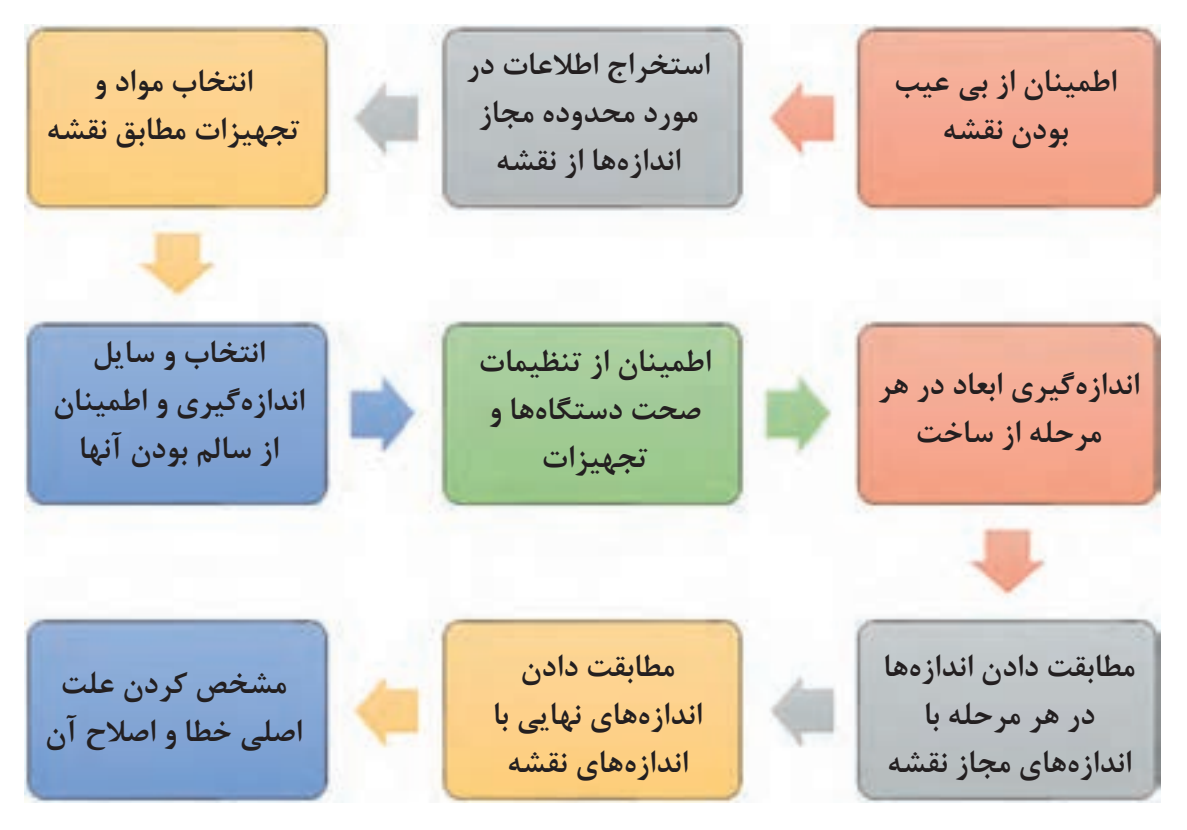

نقشه ای مهندسی خودمان به عنوان برقکار نقشه ای از چیدمان قطعات و محل آنها در اتاقها تهیه کنیم و سپس شروع به کار کنیم این کار باعث می شود قبل از انجام هر کاری قبال راجع به آن خوب فکر کرده و آن را بر روی کاغذ بیاوریم اما هر نقشه ای نیاز به کنترل کیفیت دارد .البته قبل از هرچیزی باید درک درستی از نقشه معماری موجود که در اختیار داریم داشته باشیم و به دنبال آن نقشه هاب برق بررسی شود و مواردی که باید اصالح شود. اعمال گردد. به نمودار زیر که برای این منظور تهیه شده نگاه کنید می بینید در هر مرحله و در انتهای کار نقشه کشی نیز باید اصالح و کنترل کیفی صورت گیرد. **نمونه فعالیت:** نقشهها و نمودارها باید به همخوانی نوشته توجه داشت در نقشه های داده شده اشكاالت زیر وجود دارد: -1 ضخامت خطوط برق هنگام چاپ با ضخامت خطوط نقشه معماری یکسان است . -2در پالن شماره آدرس خط روشنایی با همان شماره در خروجی نمودار تابلو برای پریز تعریف شده .

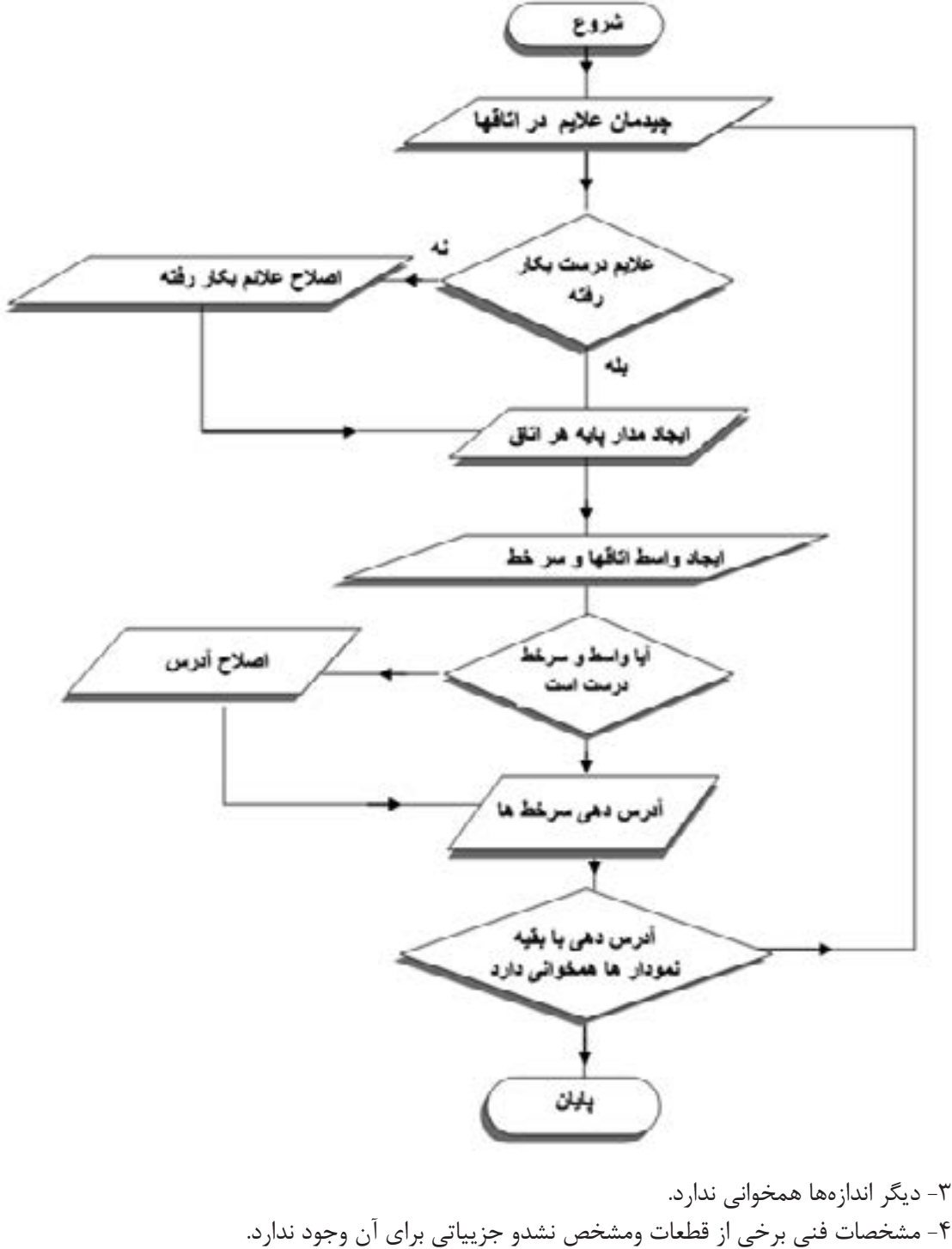

-5فاصله پریز در آشپزخانه از کنار سینک ظرفشویی در محدودهای مجاز نیست.
#### **-2اطالعات در مورد فواصل مجاز و چیدمان قطعات را از روی نقشه استخراج نماییم**

در نقشه ی داده شده چراغ ،کلید ، پریز و... در محل مناسبی قرار داده شده ضمنا نوع آن را درست انتخاب کرده اید برای مثال جایی که چراغ دیواری الزم بوده همان چراغ را قرار داده اید یا نوع دیگری را انتخاب کرده اید البته اینها از موارد اصالحی نقشه به حساب آمده اما آیا فاصله های مجاز را حین چیدمان در نقشه درست در نظر گرفته اید اندازهها به چه میزان است این اطالعات به ما کمک خواهد کرد که قطعات را در محل درست و مناسب خود قرار دهیم

#### **-3مواد مصرفی و قطعات را مطابق نقشه انتخاب نماییم**

برای انجام کار مناسب فهرست مواد مصرفی و قطعات باید وجود داشته باشد. معموال دریك سیم کشی از قطعات مختلفی استفاده شده است از لوله و سیم گرفته تا انواع کلید و پریز و چراغ و... كه در فهرستی نام آنها و تعداد مورد نیاز به همراه شماره نقشه باید وجود دارد. از وجود چنین فهرستی مطمئن باشید. همچنین مطئمن شوید كه در نقشه تمام قطعات وجود دارد.

### **-4تمام وسایل اندازه گیری را انتخاب و از کار آنها مطمئن شویم**

وسایل اندازه گیری مثل متر و تراز که در درس طراحی و سیم کشی ساختمانهای مسکونی از نام برده شد باید در کار سیم کشی از آنها به درستی استفاده کرد و آنها را درست انتخاب و از کار آنها مطمئن شویم. به وسیله متر فواصل طولی روی دیوار را اندازه می گیریم و توسط تراز ، ارتفاعی که به عنوان مبنا در نظر گرفته ایم را روی همه دیوارها ظاهر می کنیم تا کلیدها و پریزها در محل مناسب خود نصب شود در مورد چراغ های سقفی و دیواری نیز باید از اندازه گیری جهت نصب استفاده کرد . قرار گرفتن چراغ سقفی در وسط اتاقها و در اتاقهایی که چندین چراغ قرار دارد به حفظ زیبایی نصب چراغها باید دارای باشد و اندازه های الزم روی سقف و دیوار به درستی مشخص شده باشد و این کارها فقط با وسایل مناسب اندازه گیری صورت خواهد پذیرفت.به همین خاطر نوع مشخصات فنی این وسایل اهمیت زیادی در کار خواهد داشت تراز لیزری با برد باال برای ساختمان با فضای خیلی کوچک مناسب نبوده و همینطور برای اتاقها و ساختمان با متراژ باال از تراز با برد باال باید استفاده کرد.

#### **مفاهيم پايه اندازه گيري**

**دامنه اندازهگیري**: فاصله حداقل و حداكثر اندازه اي كه توسط یك وسیله اندازه گیري مي شود را مي گویند. براي نمونه یك متر 50 متري، اندازه هاي 1 تا 50 متر را اندازه گیري مي كند. **قابلیت تفکیک**: کوچک ترین قسمت بندی وسیله اندازه گیری را ریزنگری، تفکیک پذیری، قابلیت تشخیص، وضوح و ... نیز بیان می شود. براي نمونه یك خط كش معمولي قابلیت تفكیكي یك میلیمتر را دارد. همچنین كولیس 1.1 میلیمتر قابلیت تفكیك 1.1 میلیمتر را دارد و مثال بین 20/3 میلیمتر و 20/4 میلیمتر تفكیك قائل مي شود. **دقت**: نزدیکی خروجی های یک وسیله اندازه گیری را نسبت به یکدیگر گویند . براي نمونه اگر یك اندازه را با یك مولتی متر چند بار اندازه گیري نمائیم و نتایج نزدیك هم بودند و یك عدد را نشان دادند مي گوییم مولتیمتر با دقت است. **درستی یا صحت**: به نزدیکی خروجی های یک وسیله اندازه گیری نسبت به مقدار واقعي اندازه را گویند. براي نمونه اگر اندازه یك قسمت از قطعه واقعا 20/6 میلیمتر باشد، كولیس این اندازه را 20/3 میلیمتر یا 20/9 نشان ندهد.

#### **-5از تنظیمات تمام دستگاهها و ابزار برای هر مرحله از کار مطمئن شویم**

هر دستگاه اندازه گیری و ابزار دارای تنظیماتی است که حین کار باید بدان توجه داشت. در مورد ابزار عدم تنظیم آن باعث تخریب کار خواهد شد برای مثال شیار زنی که تنظیم درستی ندارد عالوه بر آنکه به لحاظ ایمنی کار با آن خطر دارد باعث تخریب و لطمه به کار نیز خواهد شد.این موضوع در مورد وسایل اندازه گیری هم اهمیت زیادی دارد اگر این دستگاهها تنظیم نباشند کار تخریب خواهد شد و گاهی تخریب وارده جبران ناپذیر خواهد بود **نمونه فعالیت :**

چند ابزار و دستگاه اندازه گیری را نام برید در مورد نحوه تنظیم آنها مطلبی تهیه کنید و برای کالس ارائه دهید. واسنجي یا كالیبره كردن: اطمینان یافتن از درستي و دقت یك وسیله اندازه گیري را گویند. براي نمونه كولیس اندازه درست را نشان دهد و هرچند دفعه كه اندازه مي گیریم همان اندازه را نشان دهد.كالیبراسیون وسیله اندازه گیری بر موارد زیر تاثیر می گذارد: **فصل 4 کنترل کیفیت نقشه**

-1كنترل كیفیت ۲- ایمنی -3 محیط زیست در واقع کالیبراسیون وسیله اندازه گیري این اطمینان را فراهم می سازد که محصول نهایی با کیفیت الزم تولید شود .در انتهای سیم کشی و فرآیند کنترل کیفیت با دستگاههای برق برای مثال مقاومت زمین یا عایقی سیمها را تست می کنیم این وسایل حتما باید کالیبره شده باشند تا از صحت آزمون با آنها مطمئن بود.

**-6در هر مرحله از ِ نصب ِ درست قطعات مطمئن شویم.**

**-7 در هر مرحله اندازهها و موارد را با نقشه مطابقت دهیم و نصب وسیم کشی را اصالح كنیم.**

اصالحات در هر مرحله خود نوعی کنترل کیفیت به حساب می آید و باید اعمال گردد کارهایی مثل نصب و سیم کشی که فرایند چندین مرحله ای متفاوت دارند اصالح در هر مرحله تاثیر به سزایی دارد و در برخی موارد حتی کلید ورود به مرحله بعدی نیز خواهد بود برای مثال اگر شما در مراحل اولیه جایگذاری قوطی پریز در آشپزخانه کنترل و اصالحی روی کار نداشتید در مراحل پایینی هیچ کاری از شما بر نمی آید. نمودارهای زیر سیم کشی را به دو مرحله تقسیم کرده و لزوم اصالح در هر مرحله از کار را نشان می دهند.

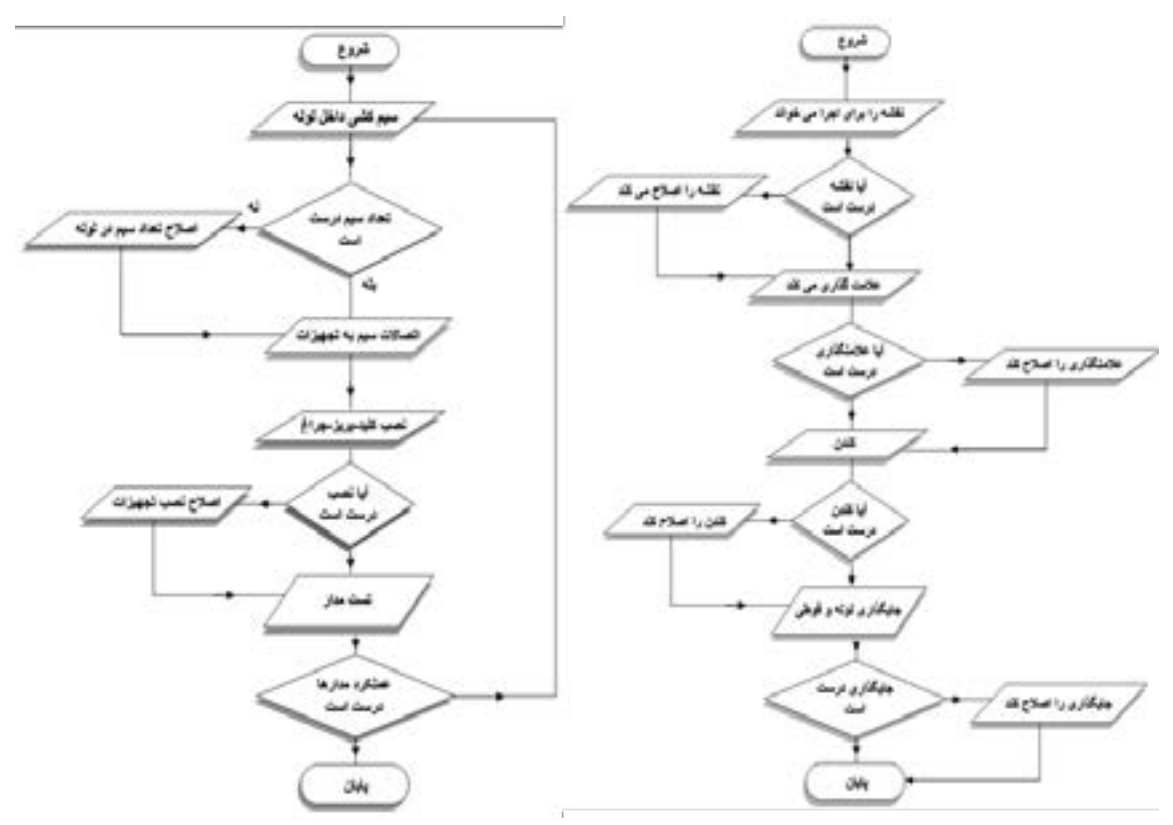

#### **-8 نصب نهایی قطعات را با نقشه مطابقت دهیم**

پس از آنکه نصب نهایی قطعات انجام شد و سیم کشی پایان یافت ، بار دیگر باید آن را با نقشه هادی موجود مطابقت دهیم و اگر مغایرتی وجود داشت برطرف شود. احیانا اگر حین اجرای سیم کشی تفاوتی با نقشه های موجود و نهایی رخ داده که اجتناب ناپذیر بوده این موارد باید در قالب مستندات و نقشه های جدیدی تهیهشده و هنگام بهره برداری ساختمان در اختیار مسئول نگهداری قرار گیرد تا این مرحله کار کنترل و رفع عیب بهصورت چشمی صورت می گرفت اما باید پذیرفت در مورد برق باید با ابزارهای اندازه گیری نهایتا کار اصالح و کنترل نهایی را انجام داد که در مرحله بعد به آن خواهیم پرداخت . با این حال وجود نقشه های چون ساخت پس از بهره برداری در زتدگی شهری اهمیت زیادی پیدا می کند چرا که در صورت بروز حوادث این نوع نقش ها کمک بزرگی به عیب یابی و رفع آن خواهد کرد. و حتی در نجات افراد موثرخواهد بود.

**-9آزمون های اولیه در مورد سیم کشی را انجام داده و در صورت بروز عیب آن را برطرف کنیم**

در انتهای کتاب طراحی و سیم کشی ساختمان مسکونی با چند آزمون آشنا شدید که با ابزار اندازه گیری مربوط صورت می گرفت و قبل از برقدار کردن مدارها این آزمونها از جمله تست عایقی تاکید می شد و همانطور که در ابتدای این فصل آمد اندازه گیری و مقادیر آن تکلیف نهایی را برای کنترل کیفیت مشخص خواهد کرد سیم کشی ساختمان به عنوان یک محصول هر چند در فرآیند کار احتیاج به کنترل کیفی داشت اما اندازه گیری نهایی که تحت عنوان تست و بازرسی انجام خواهد شد و توسط افراد کارآزموده و دستگاههای کالیبره صورت خواهد گرفت. تکلیف برقکاری را مشخص خواهد کرد نمودار زیر علل و عواملی که در سیم کشی و کیفیت آن تاثیر دارند و در این فصل راجع به آنها صحبت شد را نشان میدهد. از این نوع نمودار برای برای کنترل کیفیت و تحلیل آن استفاده می شود که به نمودار استخوان ماهی معرف است.

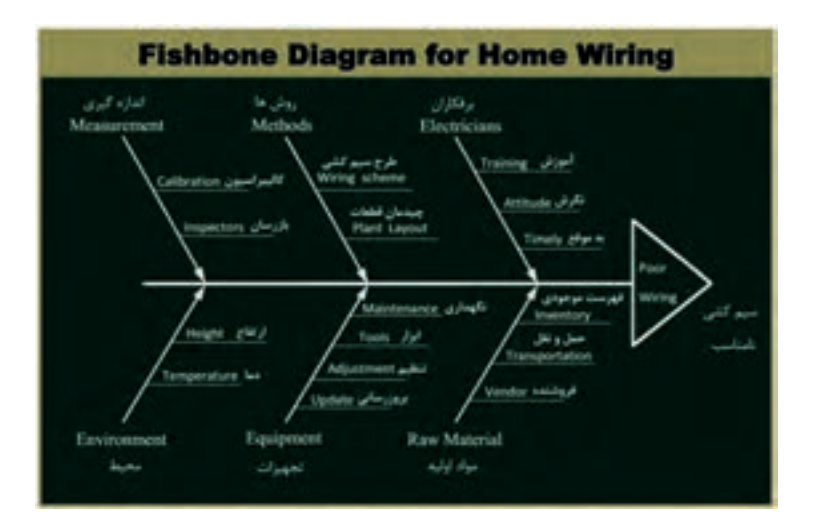

 با وجود مطالبی در ابتدای فصل در تعریف کنترل کیفیت آمد آنچه در پشت نگاه یک برقکار جای گرفته و به لحاظ ایمانی به او اجازه می دهد به سیم کشی ادامه دهد رضایت مشتری است که همانا رضای خداوند را نیز به همراه دارد. در فصل تعمیر و نگهداری کتاب طراحی و سیم کشی دیدید که گاهی به دلیل حوداثی که رخ می دهد الزم می شود یک ساختمان مجدد سیم کشی گردد .اگر از ابتدای کار، برقکاران به گونه ای سیم کشی را یاد بگیرند که در آینده امکان سیم کشی مجدد برای مدارها و کل سیم کشی ساختمان وجود داشته باشد . رضایت مشتری با این دیدگاه برقکاری از یک سیم کشی حاصل می شود و این چیزی است که و به وجدان و نگرش برقکاران بر می گردد که در آموزش های آنها از ابتدا این طرز فکر و شخصیت ایمانی افراد باید شکل گیرد ِ . نگرش افراد را به قله یخ ِ روی آب تشبیه می کنند که قسمت اعظم آن در زیر آب قرار گفته و آن موفقیتی است که دیده نمی شود و این همانا مفهوم نگرش افراد در کار است که سنجش و اندازه گیری آن سخت است اما در کنترل کیفیت کار خیلی موثر.

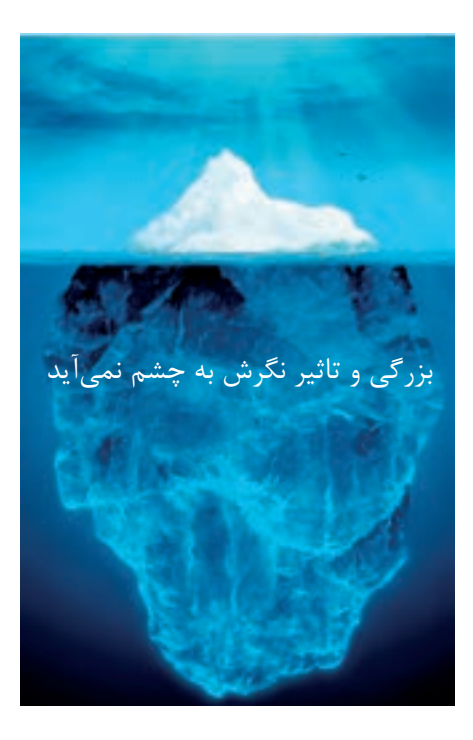

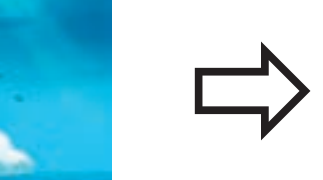

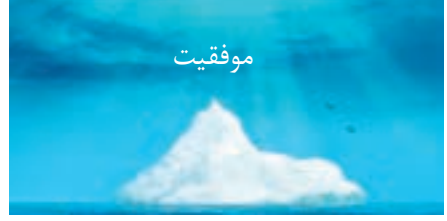

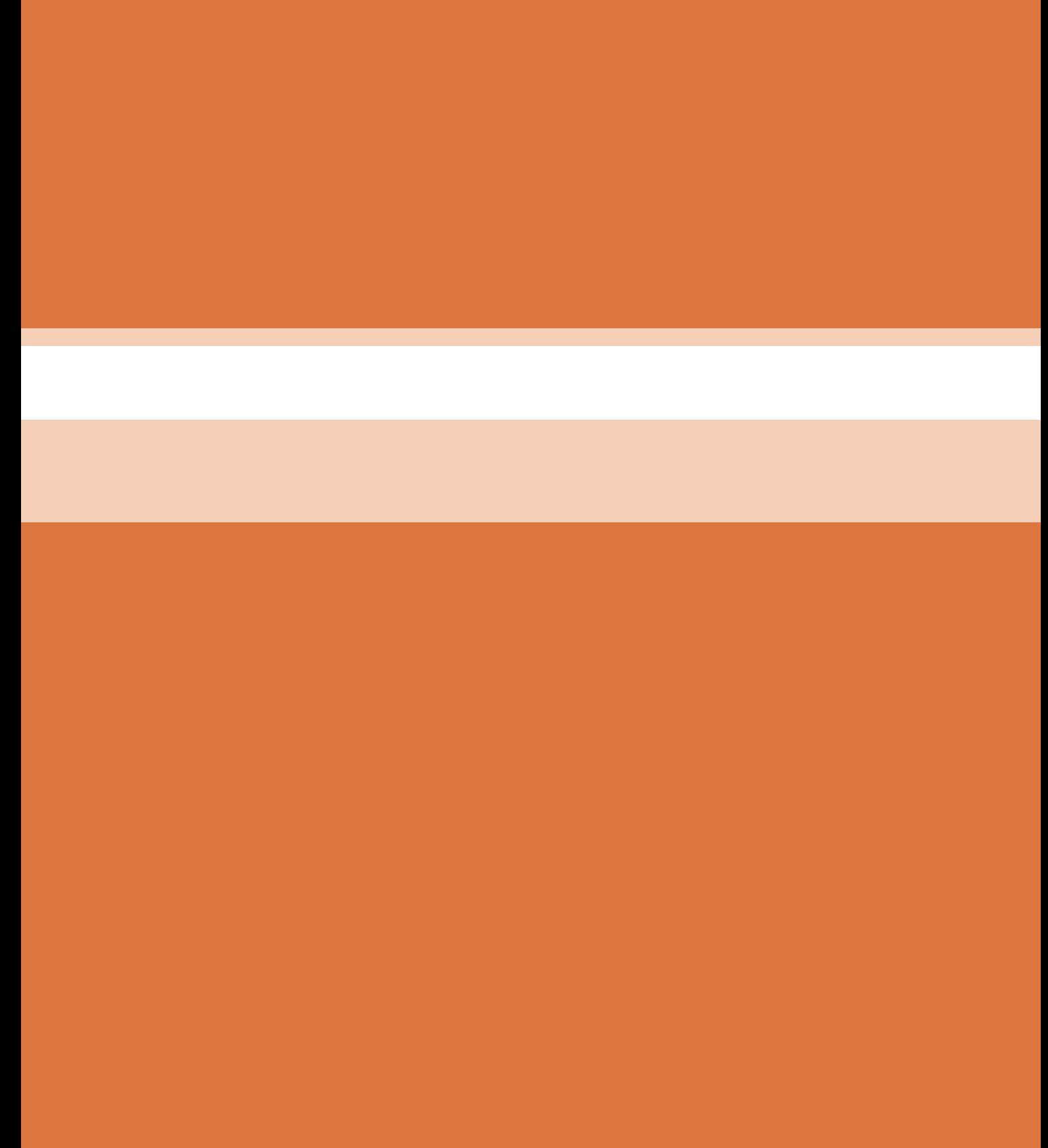

**فصل 5 پروژه**

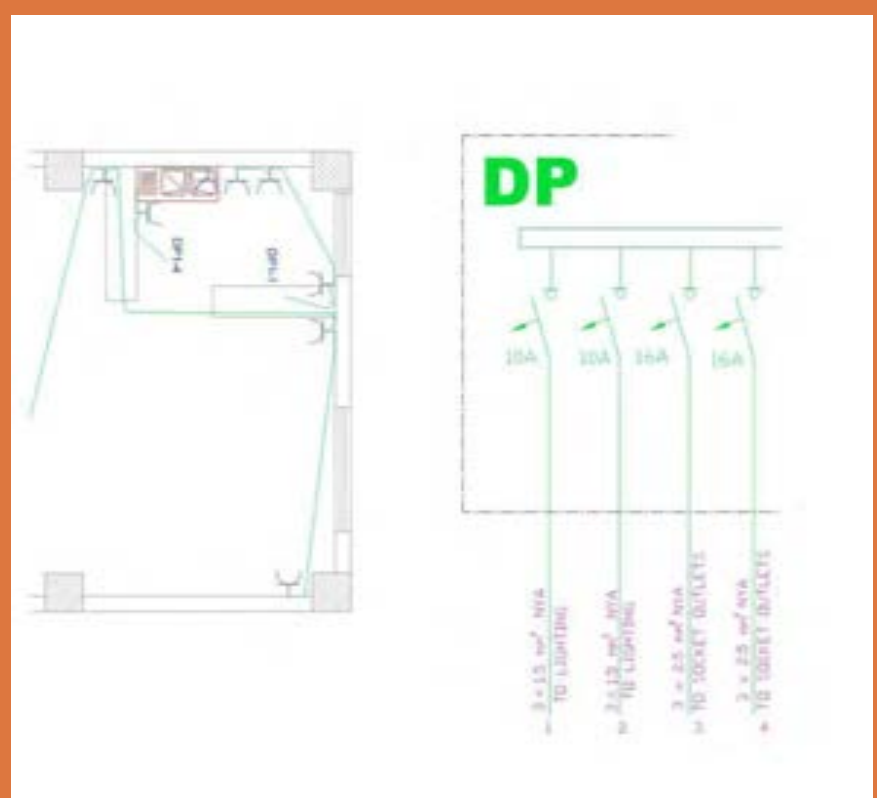

### **اجراي پروژه**

نقشه هاي آورده شده در اين فصل مربوط به پالن طبقات و همكف يك واحد مسكوني است. از بين اين نقشهها به اختيار دو نقشه را انتخاب كنيد و نقشه روشنايي و پريز شامل (برق- تلفن- آنتن)، تابلوها (تابلوي كنتور – تابلوي اشتراكي- تابلوي تقسيم واحدها) و رايزر (آيفون- آنتن- تلفن- تابلوها و روشنايي راه پله) را ترسيم كنيد

#### **براي اجراي هر كدام از دو پروژه به موارد زير توجه كنيد**

نقشهكشي برق را در دو مرحله زير انجام دهيد. الف- قرارگيري عاليم وسايل الكتريكي بر روي پالن: براي قرارگيري عاليم بر بروي پالن ميتوان از دستورهاي Copy و Paste استفاده كرد. اما عاليم ايجاد شده گاهي بايد چرخانده شوند و يا به محل مناسبتري انتقال داده شوند. براي قرارگيري عاليم از دستورهاي ويرايشي مانند Move و Rotate استفاده كنيد. در چيدمان به موارد زير توجه كنيد: -1 از دستور Mirror به جاي Rotate استفاده نكنيد، چرا كه معناي عالمت را تغيير خواهند داد. -2 در صورتي كه فقط چرخش هاي 90 درجه براي عاليم الزم باشد امكان جانبي ORTHO را فعال كنيد. -3 نام هر پالن را در زير آن به فارسي درج كنيد. تمامي نوشته ها را در اليه Text قرار دهيد. اندازه اين فونت با توجه به مقياس نقشه فونت Naskh\_D مقدار 0/2مناسب است.

ب- مداربندي: براي مداربندي دستورهاي ترسيمي مثل رسم خطوط و قوس ها ضروري است. ممكن است در مداربندي به دستورات و موارد زير برخورد كنيد. -1 در صورتيكه خطي از روي خط ديگر عبور كرد بهتر است با دستور Break شكافي براي يكي از خطوط كه ار روي ديگري عبور كرده ايجاد نمود. -2 بهتر است محل اتصال دو خط شكسته زاويه دار قوس زده شود براي اين منظور از دستور fillet استفاده كنيد. -3 در صورتي كه در مداربندي نياز به كشيدن خط ك ً امال افقي يا عمودي داشتيد از امكان جانبي ORTHO استفاده كنيد.

-4 براي رسم پيكان آدرسدهي در مداربندي از دستور Leader استفاده كنيد. -5 براي آدرس نوشته شده در كنار پيكان از دستور Text Line Single به جاي Multitext استفاده كنيد. اندازه اين فونت با توجه به مقياس نقشه فونت استاندارد AutoCad مقدار 1/5 مناسب است.

### **فصل ۵ ترسیم پروژه با رایانه**

# **نقشه شماره :1**

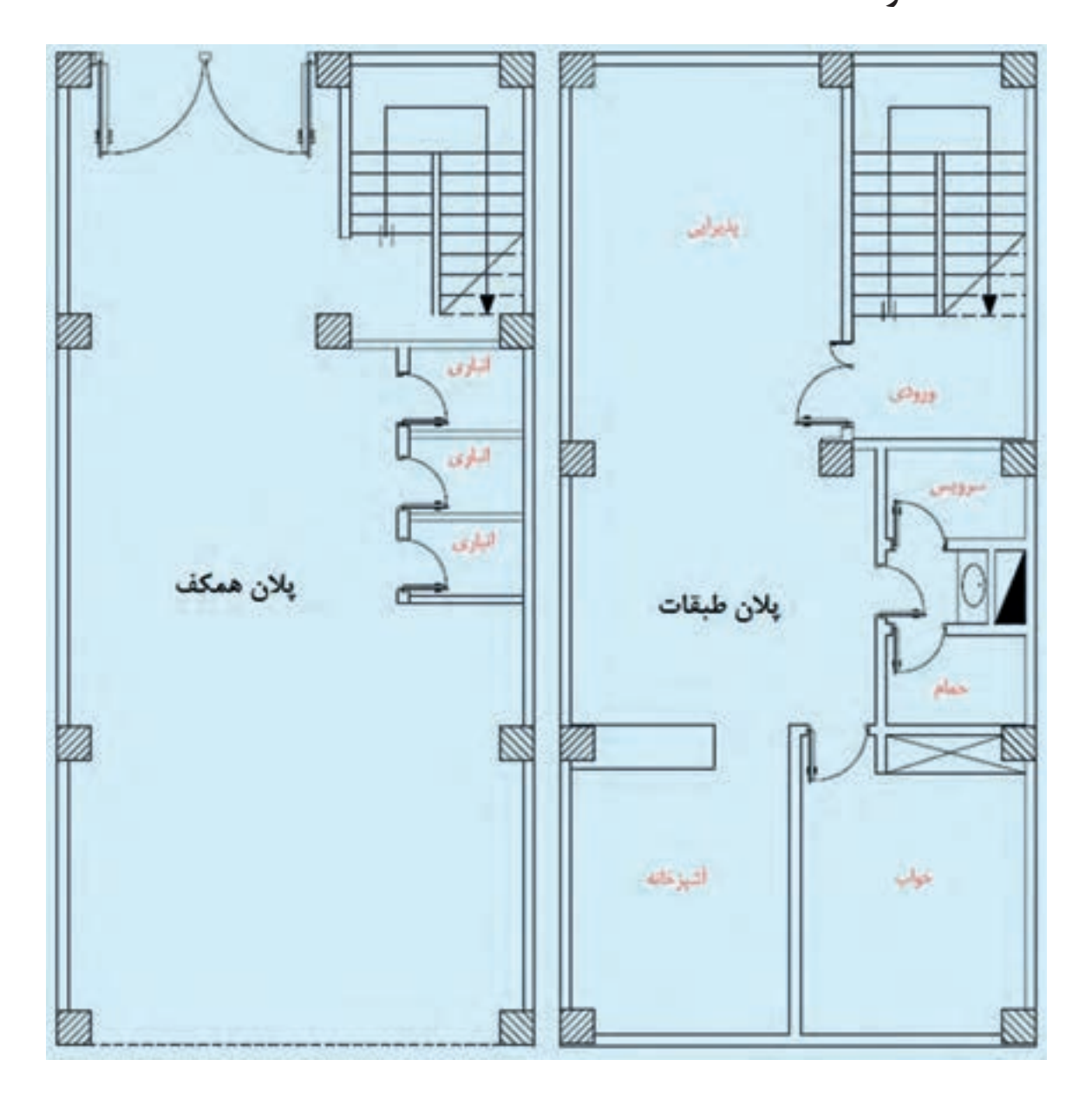

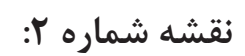

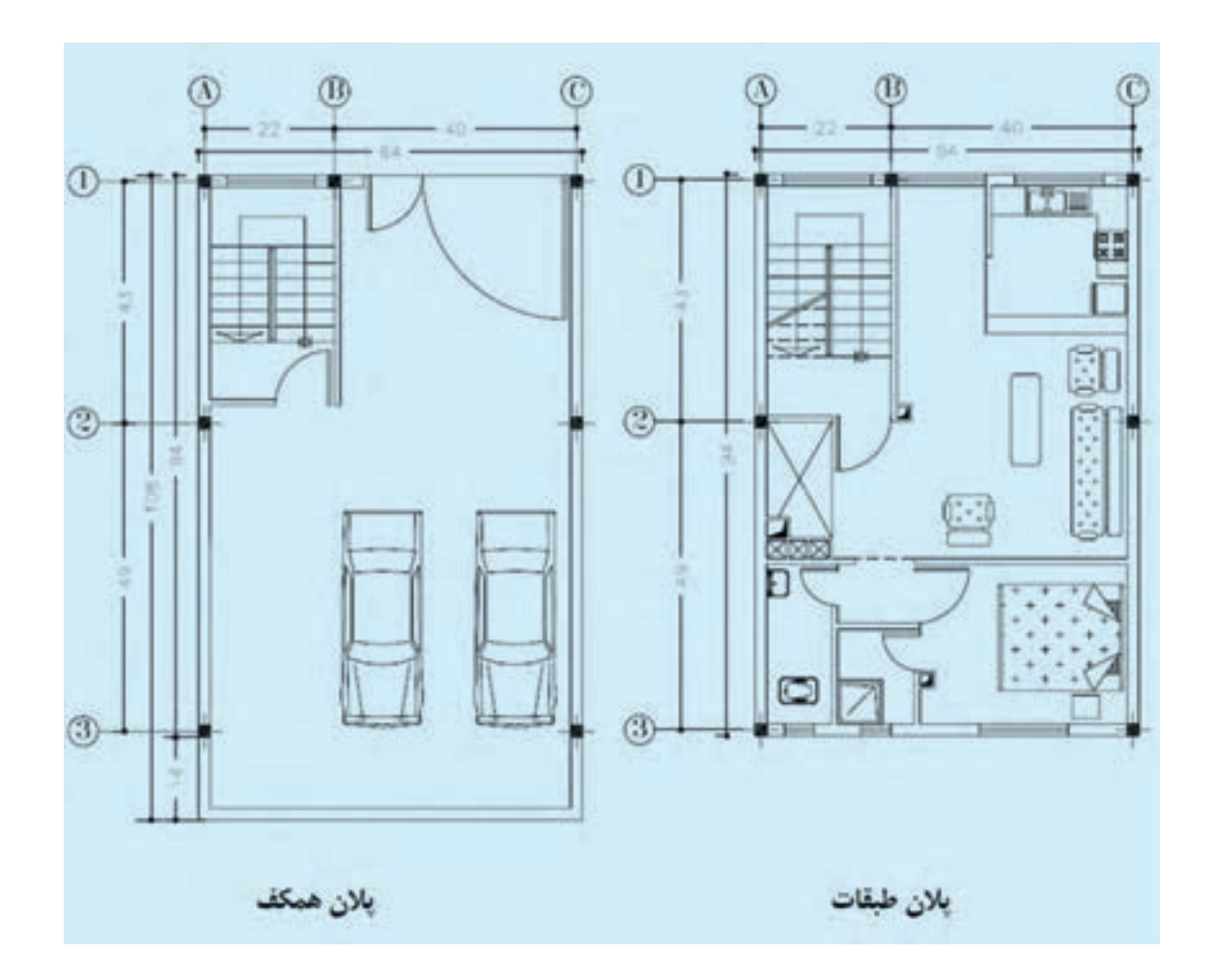

# **نقشه شماره :3**

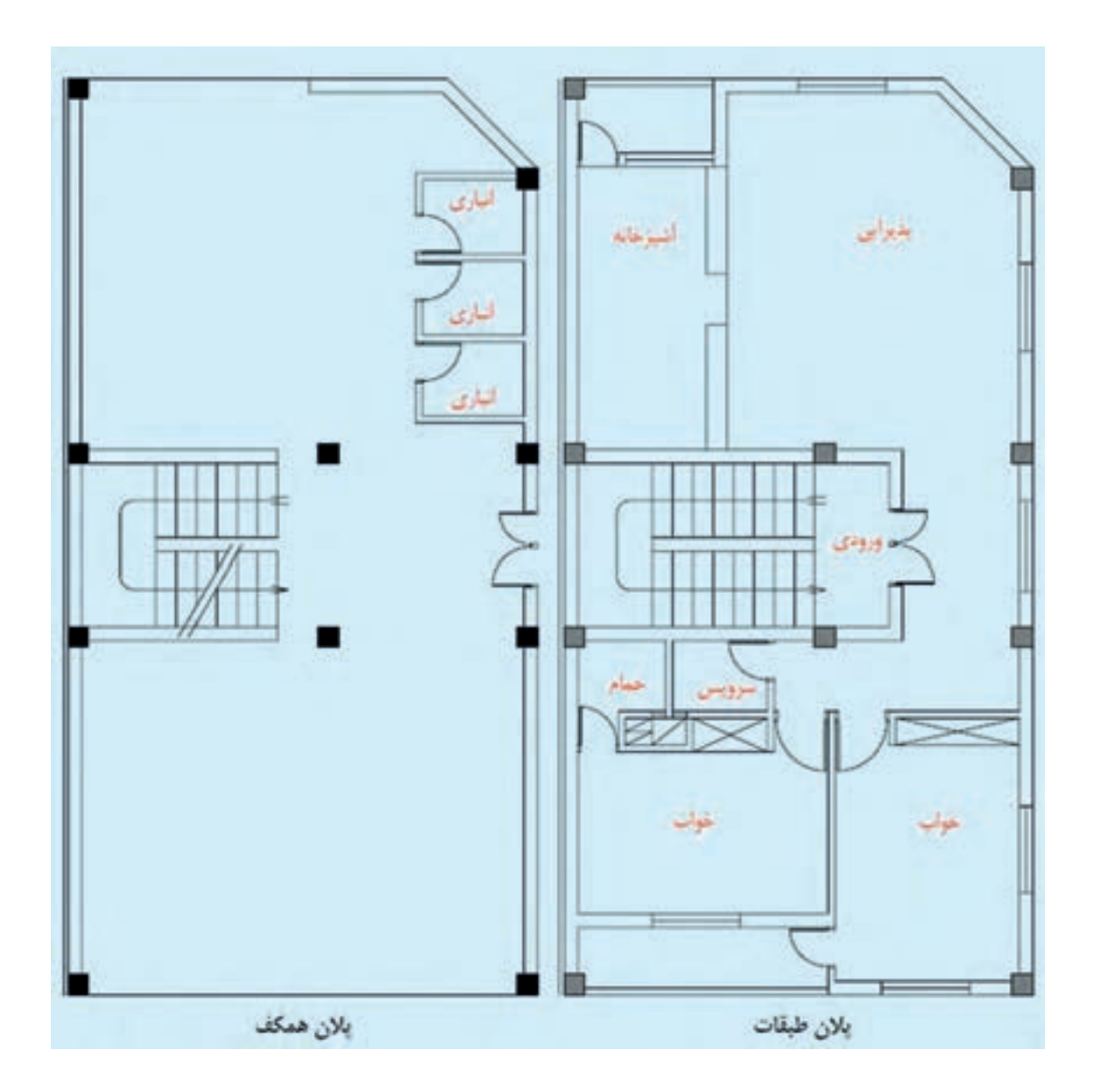

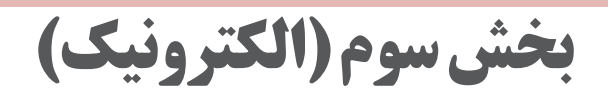

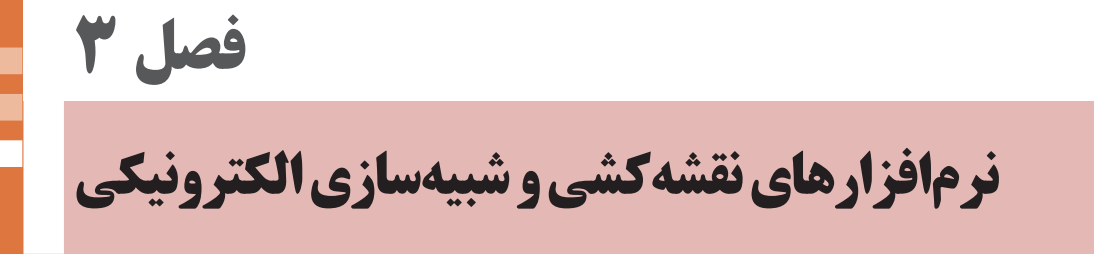

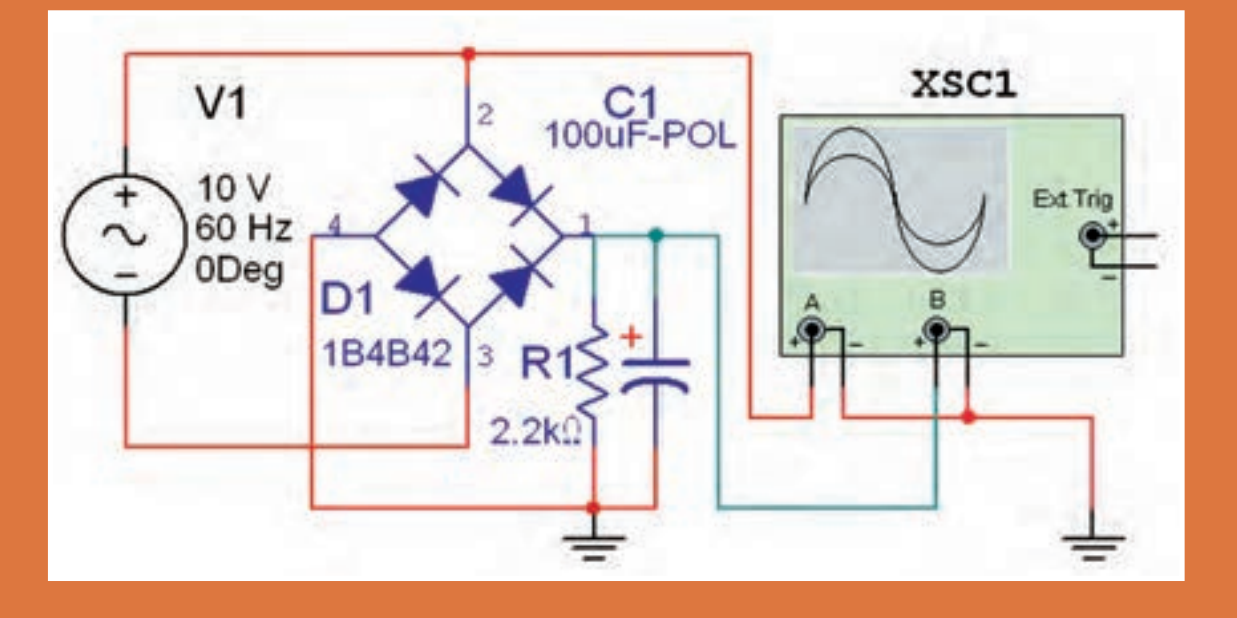

## **آموزش نرمافزارهای شبیهسازی الکترونیکی**

### **نصب نرمافزار:**

در اين بخش ميخواهيم شما را با نسخههای مختلف از نرمافزارهای شبیهسازی الکترونیکی آشنا کنیم. براي نصب هر نرمافزاری باید ابتدا CD مربوط به نرمافزار را در داخل درايو كامپيوتر قرار دهيد. متناسب با سرعت كامپيوتر خود بايد كمي صبر كنيد تا CD يا DVD باز شود و منوى اصلى روى صفحه بيايد. در صورتي كه لوح فشرده شما به صورت خود ,اهانداز (Auto Run) نباشد ميتوانيد از طريق منوي اصلي computer my، لوح فشرده مورد نظر در نرمافزار را باز كنيد. پس از باز

امروزه با پيشرفت علم و فناوري و ظهور نرمافزارهاي مختلف، بسياري از كاربردها به سوي شبيهسازي هدايت شدهاند. نرمافزارهاي گوناگوني براي طراحي و آموزش به كمك كاربران آمده است و بسياري از متخصصين براي سرعت دادن به كار خود و كيفيتبخشي آن، از اين نوع نرمافزارها استفاده ميكنند. اما الزمه ادامه حيات هر نرمافزاري به روزرساني آن است. در فرآيند به روزرساني، عالوه بر حل مشكالت موجود در نسخههاي قديمي، كاربردهاي جديدي نيز به آن اضافه ميشود.

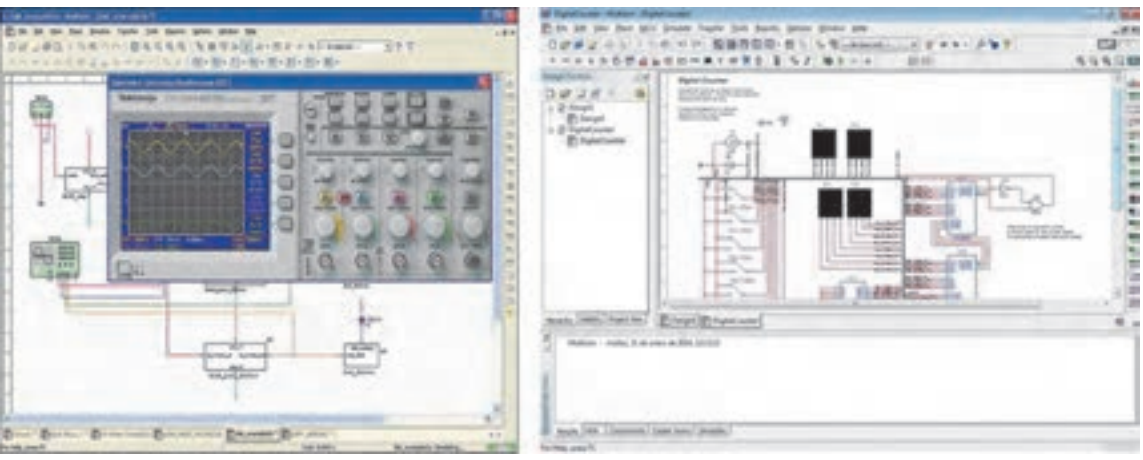

**شكل 3-1 - منوي اصلي نرمافزار**

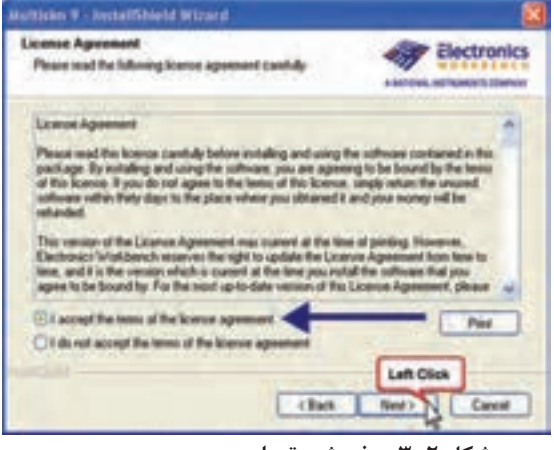

**شكل -3-2 پذيرش مقررات**

شدن منوی نرمافزار با توجه به نوع نرمافزار شکلهای 3-1 ظاهر میشوند. فرآیند نصب هر نرمافزاری معمولاً توسط کارخانه سازنده ارائه میشود و در فایل me read یا به صورت یک فایل تصویری در اختیار کاربر قرار میگیرد. برای نصب نرمافزار الزم است به این فایلها مراجعه کنید. قبل از نصب به امکانات کامپیوتری مورد نیاز برای نصب و راهاندازی این نرمافزار توجه کنید و در صورت نیاز رایانه خود را ارتقاء دهید.

■ معمولاً در هر نرمافزار برای فرآیند نصب، مقررات و قوانين نرمافزار بيان ميشود. در صورتيكه به زبان انگليسي تسلط داريد يك بار مقررات را بخوانید و با دوستان خود در باره آن بحث کنید. سپس گزینه ..... the accept I را انتخاب کنید و فرآیند را ادامه دهید.

**راهاندازي و كار با نرمافزار**

■ راهاندازي و كار با نرمافزارها كاملاً با هم تشابه دارد. همچنين نوارهاي ابزار آن نيز بسيار با هم شباهت دارند. در این قسمت میخواهیم کار با یکی از نسخههای نرمافزار مولتیسیم را آموزش دهیم.

■ در مراحل كار با نرمافزار مولتيسيم سعي كنيد كه به اينترنت متصل نشويد.

فایلهای نسخههای نرمافزاری با ویرایش کمتر **ً مثال فایلهای مولتيسيم 9 با مولتيسيم 10 قابل باز شدن است. ولي فايلهاي نسخههای باالتر در نسخههای پایینتر قابل باز شدن نیست. اینموضوع برایتمام نرمافزارها صادق است.**

**معرفی نسخههای مختلف نرمافزار مولتیسیم** ■ هر نرمافزاری توسط موسسه سازنده به روز میشود و با توجه به مشکالتی که نرمافزار اولیه دارد، اصالح میشود. اولین نسخه نرمافزار مولتیسیم، نرمافزار EWB یا Workbench Electronic( میز آزمایشگاهی الکترونیک( بود که از نسخه 4 شروع شد و تا نسخه

7 ادامه یافت. پس از آن نام این نرمافزار به صورت Multisim تغییر یافت. مولتیسیم مخفف کلمات Simulation Multi به معنی شبیهسازهای چندگانه است. اولین نسخه، شماره 7 بود که در ادامه EWB قرار گرفت، سپس نسخه شماره 8 آن تهیه گردید. نسخههای شماره ،9 ،10 ،11 13 و ۱۴ آن نیز در بازار وجود دارد. ■ از آنجا که نرمافزار مولتیسیم در هنرستانهای ایران تقریباً بومی شده و همه آن را میشناسند، توصیه میکنیم از این نرمافزار استفاده کنید. در هر صورت استفاده از سایر نرمافزارها منعی ندارد. الزم است نرمافزاری انتخاب شود که اهداف آموزشی ترسیم و شبیهسازی نقشههای الکترونیکی را پوشش دهد. ■ فرآیند نصب این نرمافزار توسط کارخانه سازنده ارائه

میشود و با فرآیند نصب انواع نرمافزارها مشابهت دارد. **کار با نرمافزار**

طبق روالی که برای هر نرمافزار وجود دارد، براي وارد شدن به محيط هر نرمافزاری مطابق شكل 3-3 منوي start را انتخاب كنيد، سپس از گزينه Programs All پوشه مربوطه را فراخواني كنيد.

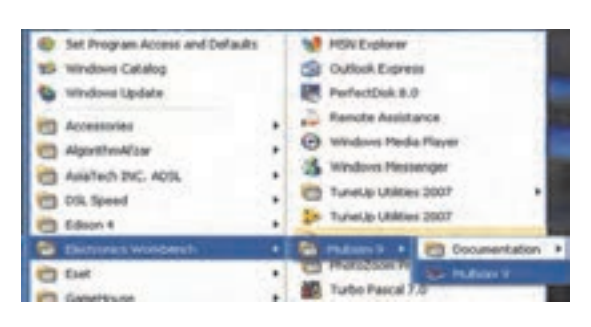

**شکل -3-3 مسیر وارد شدن به نرمافزار**

■ با وارد شدن به محيط مولتيسيم، شكل 3-4 که میز کار نرمافزار است، ظاهر ميشود. اين شكل قسمتهاي اصلي اين نرمافزار را نشان ميدهد.

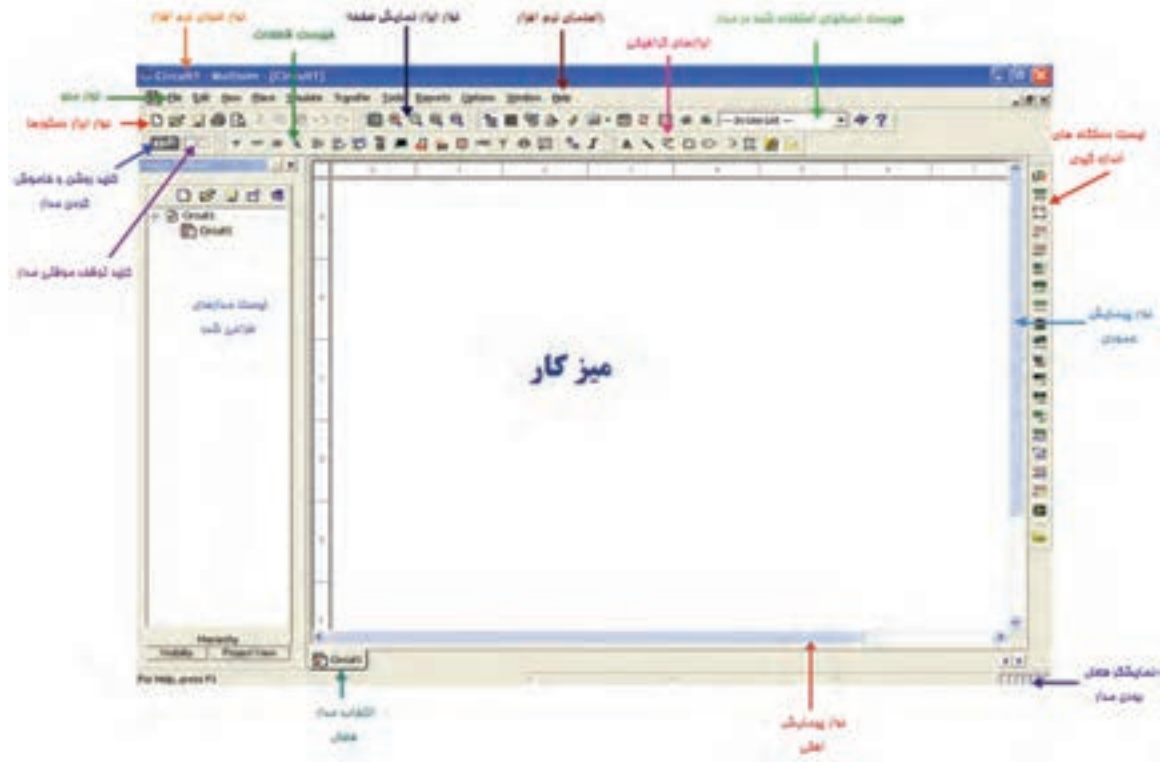

**شکل -3-4 قسمتهای اصلی نرمافزار**

زماني ميتوانيد با اين نرمافزار كار كنيد كه كليه مراحل مراجعه نمائید. را چندین بار روي رايانه تجربه كرده و اثر آن را ببينيد.

> **نکته مهم: در صورتیکه با این منوها آشنایی دارید، میتوانید به مراحل بعد بروید.**

موجود در نوارهاي ابزار به عنوان يك مرجع ميپردازيم. نشان میدهد. بديهي است زماني كليه آيكونها را فرا خواهيد گرفت كه در یک بازه زمانی طوالنی با نرمافزار كار كنيد. توصیه میکنیم در فرآیند کار نکات مهم را در یک نسخه Word یادداشت کنید و در صورت نیاز به آن

■ نوار منو از زير منوهاي مختلفي تشكيل شده است كه به معرفي دو نوع پر كاربرد آن ميپردازيم. در صورت نياز به ساير منوها از گزینه Help یا از مربي خود كمك بگيريد.

■ در اين قسمت به معرفي تعدادي از آيكونهاي ) فارسي آن آشنا ميشويم. شكل ۵-۳ اين قابليتها را ■ ابتدا با قابلیتهای فهرست در منوی File و معادل

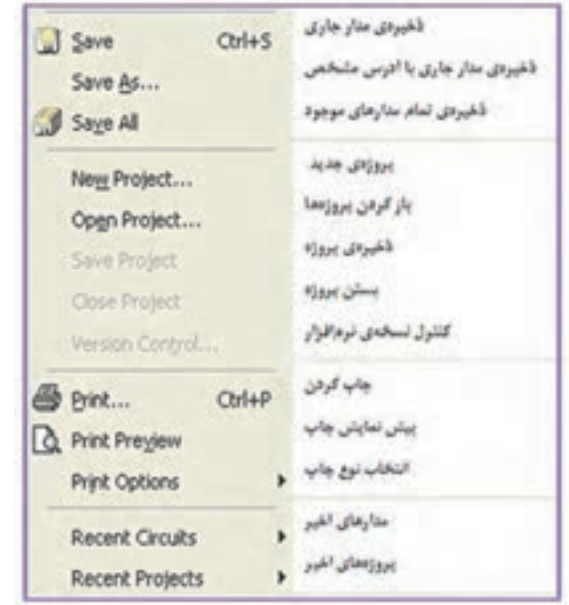

**شکل -3-5 قابلیتهای سربرگ فایل**

■ قابلیتهای منوی Edit و معادل فارسی آن را بنویسید.

■ از آنجا که یکی از اهداف اصلی در این درس ترسیم تصاویر قطعات و نمادهای مختلف در الکترونیک و جدول نقشه است. از این رو در اولین گام منوی حاشیهنویسی گرافیک Annotation Graphic را به کار میبریم. یادآور میشود که ترسیم گرافیکی در این نرمافزار بسیار محدود بوده و در حد نرمافزار اتوکد نیست.

■ براي رسم تصاویر گرافيكي ميتوانيد از فهرست ابزارهاي گرافيكي استفاده كنيد. شكل 3-6 نام و نماد اين ابزارها را نشان ميدهد. در صورتيكه اين فهرست روي نرمافزار شما مشاهده نميشود، روی نوار كنار Help یك بار كليك راست كنيد و سپس گزينه چهارم »Annotation Graphic »را فعال كنيد. به طور كلي اين ابزار براي درج نوشته يا شكل در مدار به كار ميرود.

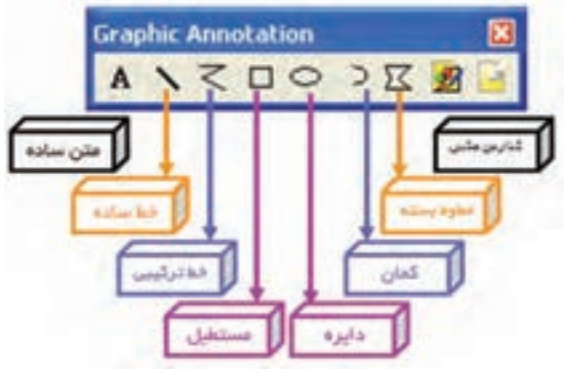

**شکل-3-6 ابزارهای گرافیکی**

■ روي دايره كليك چپ كنيد و موس را رها كنيد و روي ميز كار ببريد. بر روي ميز كار دست خود را روي كليد چپ موس نگهداريد و موس را تكان دهيد تا به اندازه دايرهاي به شعاع دلخواه برسيد.

■ حال موس را آزاد كنيد. روي محيط دايره كليك راست كنيد تا فهرست شكل 3-7 ظاهر شود. در اين شكل كاربرد هر دستور مقابل آن ظاهر شده است.

|               | X piete         | Delete      | باك كردن                       |
|---------------|-----------------|-------------|--------------------------------|
|               | Flo Horizontal  | 最低          | سکوس کردن در چهت افلی          |
|               | Flip Verbical   | 能ぜ          | ممکوس کردن در چهت قالم         |
|               | 3 90 Oldgest    | OdeR        | ورخش ٢٠ درجه در چیت طریعا      |
|               | C 90 CounterCW  | O:l+5'xft+R | . و ۱۸۶۸ علی مای ساعت          |
|               | Peri Color      |             | ر رنگ قلم                      |
|               | Pen Style       |             | الوع الله                      |
|               | Fill Color      |             | رنگ زمینه                      |
|               | Fill Type       |             | الوع رتك زمينه                 |
|               | Amove           |             | الللى جهتانار                  |
|               | Order           |             | قرمان وسقارش                   |
|               | Assign to Layer |             | الخلصاص لأدن يك لايه           |
| 森山            |                 |             | فقل كوفل وجاز كوفل مواهيت والى |
|               | Fpt.            |             | نوع فونت                       |
| $\sqrt{3}$ 1. |                 |             | la Flee                        |

**شکل -3-7 قابلیتهای تغییر در هر قطعه و شکل**

 $\circ$ 

■ روي محيط دايره كليک راست كنيد، گزينه Type ,ا انتخاب كنيد. در اين گزينه با توجه به شكل X−۸ ميتوانيد نوع پرکردن داخل دايره را انتخاب كنيد.

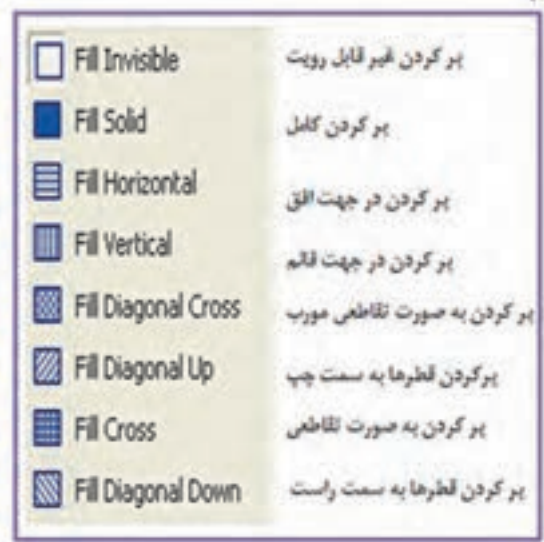

گزينه Color Fill را انتخاب كنيد وسپس رنگ سبز را انتخاب كنيد. ■ مجدداً روي محيط دايره كليک راست كنيد و گزينه Style Pen را انتخاب ويكي از گزينهها را به دلخواه

■ روي محيط دايره دوباره كليك راست كنيد و

فعال كنيد. اين قسمت براي خطوط مربوط در محيط شكل به كار ميرود. بعد از انتخاب Style Pen، گزينه Color Pen را روي رنگ زرد بگذاريد. با استفاده از خطوط به هم چسبيده، شكل 3-9 را طراحي كنيد.

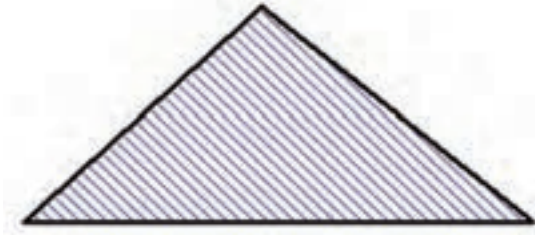

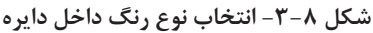

**فعالیت:روي مثلث كليك راست كنيد وگزينه** Wise Clock **90 را انتخاب كنيد. چه اتفاقي میافتد؟ ًروي مثلث كليك راست كنيد و** CW Counter **90 را انتخاب كنيد. چه فرقي با حالت قبلي مجددا**

**شکل -3-9 یکی از خطوط طراحی برای داخل شکل**

**دارد؟ روي مثلث كليك راست كنيد و گزينه** Vertical Flip **را انتخاب كنيد، آيا مثلث تغيير ميكند؟ به نظر شما با انتخاب** Horizontal Flip **چه تغييري در شكل ظاهر ميشود؟**

> **کار عملی :1 با استفاده از مثلث و ترسیم خط، نماد دیود را ترسیم کنید وآنرا ذخیرهنمائید.**

کارعملی :2 با استفاده از نماد دایره و سایر نمادها، نماد ترانزیستور را ترسیم کنید. ا با استفاده از نمادهای گرافیکی نماد اسکچ (sketch) یا طرح اولیه دستی شکل 3-10 را رسم کنید.

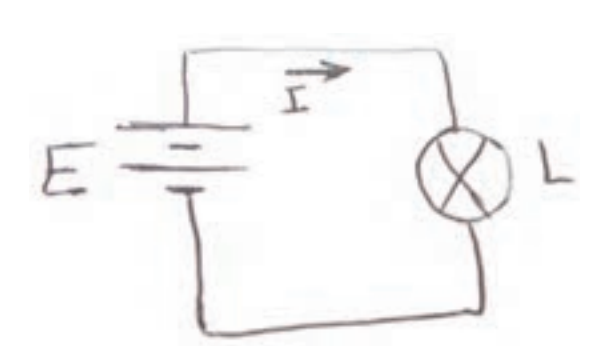

**شکل -3-10 مدار ساده ترسیم شده با دست**

|                                                                                    | To bix 441 year Pace MCV Senates Topper Just: Senate Cetters Wedne more                             |                              |                |
|------------------------------------------------------------------------------------|----------------------------------------------------------------------------------------------------|------------------------------|----------------|
|                                                                                    | DISTING & Compensation                                                                              |                              | OFW 图图-图 51% % |
| $\bullet \cdots \; \theta \; \leq \; \geq \; \neq \; \text{for\:}$<br><b>ALSOU</b> | Nine.                                                                                               | Cid-J.<br>Col-Shift+W        | $401 - 75$     |
| 区内 无影影                                                                             | $1$ M                                                                                               | OAM.                         | $-1.0734A$     |
| Ħ                                                                                  | <b>Cannockins</b>                                                                                   | ٠                            | 14             |
| b                                                                                  | Sim Interestingly block<br>". Identifical block from file<br>Registration by International Interna- | Dalvin<br>Cab-Stalked (1)    |                |
|                                                                                    | New jubilities in<br><b>District by substitute</b>                                                  | Calv B<br><b>Christian E</b> |                |
|                                                                                    | Multi-page                                                                                          |                              |                |
| ĸ                                                                                  | - Buy you're connect                                                                                |                              |                |
| b m                                                                                | - Connect<br>A Test<br><b>Greymen</b>                                                               | Carl Att A.<br>٠             |                |
| ø                                                                                  | 17. Ceruit passente rispinit                                                                        |                              |                |
|                                                                                    | Title block                                                                                         |                              |                |
| $1 -$                                                                              |                                                                                                    |                              |                |
|                                                                                    |                                                                                                    |                              |                |

**شکل -3-11 مسیر انتخاب جدول عنوان آماده درنرمافزار با انتخاب** black Title

با انتخاب black Title فایل شکل 3-12 باز میشود، که در آن عناوین جدولها قابل مشاهده است.

| $= -13.0$<br>Pas-<br><b>Called Ad</b><br>333<br>us Morino<br><b>Detailed AUF</b><br>171<br>Databall soft<br>괦<br>A Honeyman<br><b><i>Infection Inf</i></b><br>TehemAnd<br>211<br><b>Jan P 1 09 01</b><br>N Camputer<br>Annual ST<br>(23).<br>EL Look Tuk (C)<br>LESS.<br>warright(JM7<br>La limit Dak (E)<br><b>June of Arrest Ave</b><br>393<br>Grazili<br>provided by<br><b>Citatunist</b><br>$-141$<br>UNLaute2<br><b>Charles Company</b><br><b>Fis same</b><br>. Insectionful. |                       |  |  |
|----------------------------------------------------------------------------------------------------|-----------------------|--|--|
|                                                                                                    | Digesta #  New Middle |  |  |
|                                                                                                    | 12 Realmont           |  |  |
|                                                                                                    |                       |  |  |
|                                                                                                    |                       |  |  |
|                                                                                                    |                       |  |  |
|                                                                                                    |                       |  |  |
|                                                                                                    |                       |  |  |
|                                                                                                    |                       |  |  |
|                                                                                                    |                       |  |  |
|                                                                                                    |                       |  |  |
|                                                                                                    |                       |  |  |
|                                                                                                    |                       |  |  |
|                                                                                                    |                       |  |  |
|                                                                                                    |                       |  |  |
|                                                                                                    |                       |  |  |

**شکل -3-12 فایل عناوین جداول نقشه در نرمافزار**

از فهرست فایل عناوین، اولین جدول عنوان پیشفرض نقشه )شکل 3-13( را انتخاب مینمائیم.

وای درج متن می توانید از گزینه  $\mathbf A$  استفاده کنید.  $\blacksquare$ همچنين با زدن كليدهاي T+Ctrl و مشخص كردن ناحيه درج متن با موس، متن مورد نظر را ميتوانيد بنويسيد و در زیر مدار بنویسید "نقشه فنی مدار الکتریکی یک المپ با باتری". ■ اسکچ یا طرح اولیه مدار دیگری را انتخاب کنید و آن را با استفاده از نرمافزار ترسیم نمائید. ■ فایلها را به نام خود در پوشهای ذخیره کنید. برای ذخیره فایلها به گونهای شمارهگذاری کنید که بتوانید بعداً به آن دسترسی پیدا کنید. مثلاً با یک تاریخ و نام فایل و نام خودتان فایل را ذخیره کنید. ■ هنگامي كه متني را درج كرديد روي آن كليك راست كنيد و گزينه Font را انتخاب كنيد. اندازه متن چگونه قابل تغيير است؟ 06 04 95 Madar 1 XXXX نام مجری نام فایلسال ماه روز **طراحی جدول عنوان نقشه در نرمافزار مولتیسیم روشاول: استفادهاز جدولهایآماده درنرمافزار** در نرمافزار مولتیسیم، 10 نوع متفاوت جدول عنوان نقشه وجود دارد، که 5 عدد آن پیش فرض نرمافزار است و 5 مثال متفاوت دارد. چگونگی دسترسی به این جداول با توجه به آدرس دهی در شکلهای ۱۱-۳ الی 3-14 امکانپذیر است. از منوی Place شکل 3-11 گزینه black Title انتخاب میگردد.

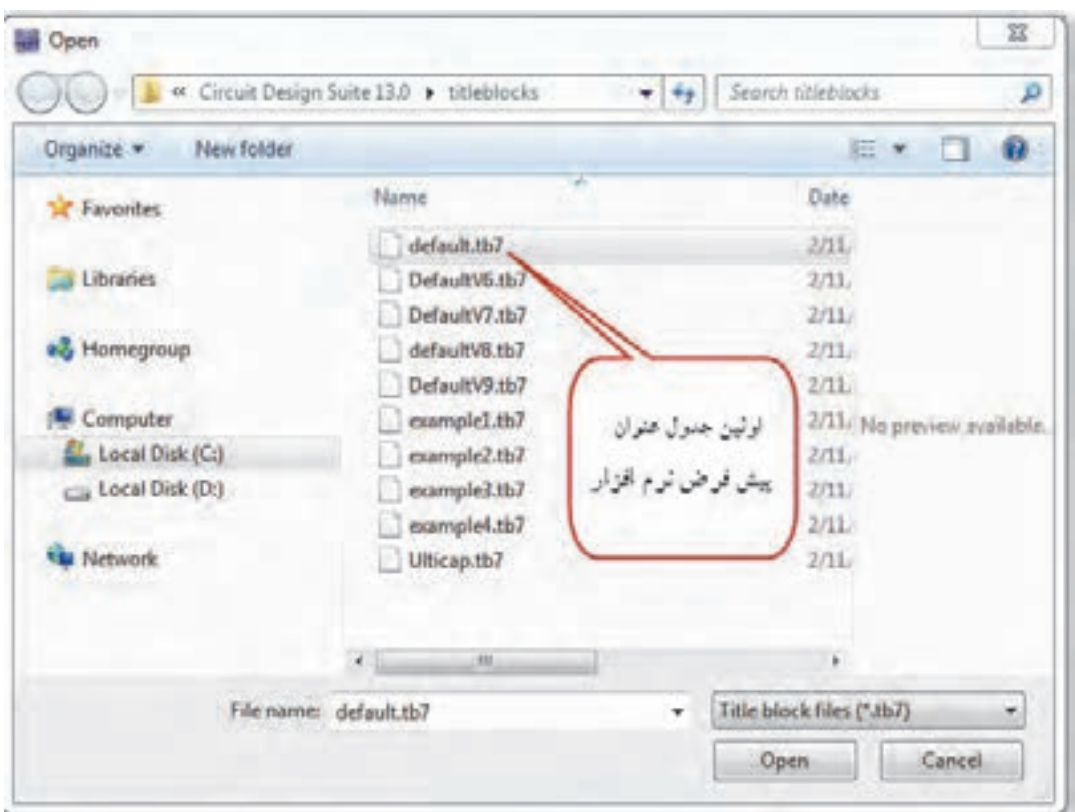

**شکل -3-13 اولین جدول پیشفرض عنوان نقشه**

در شکل 3-14 ساختار اولین جدول پیشفرض و ترجمه راست کنید و گزینه Properties را انتخاب نمائید یا عنوان نقشه نمایش داده شده است. مشخصات عنوان نقشه در شکل 3-15 آورده شده باز شود. سپس در قسمتهای خالی مشخصات را به است. برای تکمیل مشخصات جدول باید روی آن کلیک طور کامل بنویسید.دوبار روی جدول کلیک کنید، تا جدول شکل 3-14

| Title:<br>Design1 | عنوان طرح   | Desc.: Design1                           |                            |
|-------------------|-------------|------------------------------------------|----------------------------|
| Designed by:      | نام طراح    | شماره سند<br>Document No:                | Revision:<br>دفعات بازبيني |
| Checked by:       | كنترل كننده | تاريخ<br>Date: 7/11/2016                 | سفارش Custom سایز :Size    |
| Approved by:      | تائيد كننده | Sheet<br>of $\frac{1}{2}$ .<br>شمار صفحه |                            |

**شکل -3-14 ترجمه جدول پیشفرض عنوان نقشه در نرمافزار**

**فصل 3 الكترونيك نرمافزارهای نقشهکشی و شبیهسازی الکترونیکی**

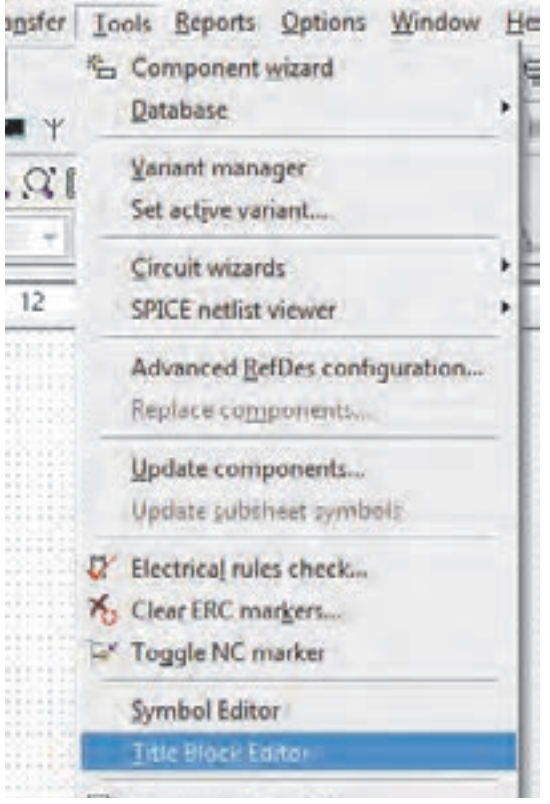

**شکل-3-18 ویرایشگر جدولعنوان** Title Block Editor

شکل 3-19 محیط کار ویرایشگر جدول عنوان را نشان مے ردھد.

|             | <b>If The Rick Silver-United</b><br>Sh. Litt Year Firide' Digmex State Little |              |            |                     |  |
|-------------|-------------------------------------------------------------------------------|--------------|------------|---------------------|--|
|             | □認望 人生の 国連 の中 国連 7                                                            |              |            |                     |  |
| ● 次 91      |                                                                               |              |            |                     |  |
|             | ●ローロのではりつした 調命→                                                               |              |            |                     |  |
|             | 拉到亚里斯 网络绿紫紫海洋美洲红紫紫                                                            |              |            |                     |  |
|             |                                                                               |              |            |                     |  |
|             |                                                                               |              |            |                     |  |
|             |                                                                               |              |            |                     |  |
|             |                                                                               |              |            |                     |  |
|             |                                                                               |              |            |                     |  |
|             |                                                                               |              |            |                     |  |
|             |                                                                               |              |            |                     |  |
|             |                                                                               |              |            |                     |  |
|             |                                                                               |              |            |                     |  |
|             |                                                                               |              |            |                     |  |
|             |                                                                               |              |            |                     |  |
|             |                                                                               |              |            |                     |  |
| <b>Hamb</b> | <b>Fan Link</b>                                                               | Pervisients. | Part sides | <b>Straith type</b> |  |
|             |                                                                               |              |            |                     |  |

**شکل -3-19 محیط کار ویرایشگر جدول عنوان**

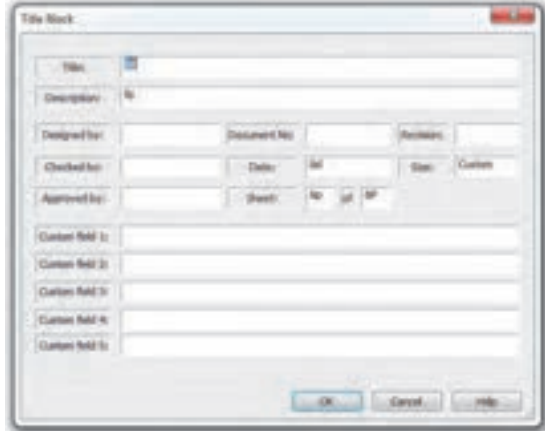

**شکل -3-15 مشخصات جدول عنوان نقشه**

| مثال ۱: مشخصات جدول عنوان نقشه مدار یک منبع |
|---------------------------------------------|
| تغذیه، در شکل ۲-۳ تکمیل شده است.            |
| الف - ساختار أن را بررسي كنيد.              |
| ب- مشخصات آن را پس از ترجمه کردن به طور     |
| كامل بنويسيد.                               |
|                                             |

|       | نقشه مدار بكسوساز ۲itle: |       |   |    |   |                |
|-------|--------------------------|-------|---|----|---|----------------|
| Size: | Document N:              |       |   |    |   | Revision:      |
| A4    |                          |       |   |    |   | $\overline{2}$ |
| Date: | 1395/08/20               | Sheet | 1 | of | 2 |                |

**شکل -3-16 جدول عنوان** 7tb3.example

با انتخاب دوجدول 7tb3.example و 7tb.ulticap برای ویرایش میتوان از فهرست عناوین جدول شکل 3-17 و شکلهای 3-18 و 3-19 استفاده کرد.

| REV: 2                                    | DATE:<br>1395/08/20                            | على مصدى : ENG |                       |
|-------------------------------------------|------------------------------------------------|----------------|-----------------------|
|                                           | مدار بكسوساز با بل دبود و صنافى خازنى FROJECT: |                |                       |
| COMPANY:<br>ADDRESS:<br>CITY:<br>COUNTRY: |                                                |                |                       |
| INITIAL:                                  |                                                | PAGE: 1        | OF:<br>$\overline{2}$ |

**شکل -3-17 جدول عنوان** 7tb.ulticap

برای مثال جدول شکل 3-20 را با این روش، طی چند مرحله میتوان رسم کرد.

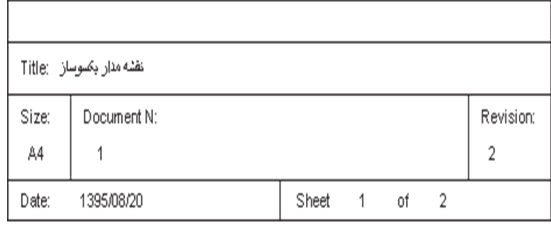

**شکل -3-20 یک نوع روش طراحی جدول** ■ در ابتدا یک فایل جدید باز کنید وحتماً آن را با نام دلخواه، as save نمایید.

محدوده جدول را با گزینه box boundary the Resize شکل 3-21 در مقیاس بزرگ تنظیم کنید.

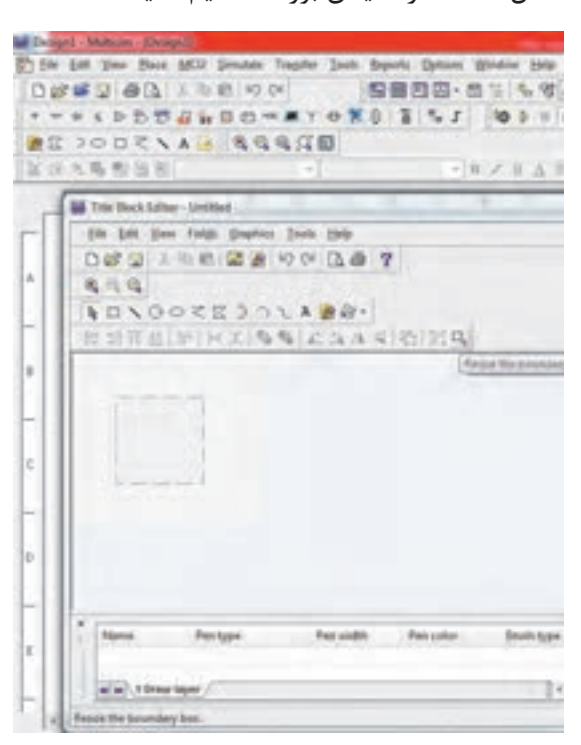

**شکل -3-21محدوده جدول در مقیاس بزرگ**

■ برای رسم جدول عنوان نقشه میتوانید از منوی ابزارهای گرافیکی Annotation Graphic شکل 3-22 استفاده کنید.

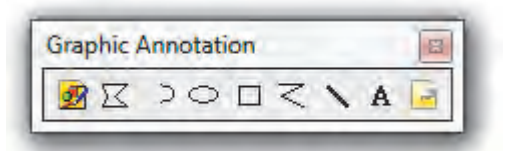

**شکل 3-22 منوی ابزارهای گرافیکی** Annotation Graphic

■ ابتدا روی مستطیل کلیک چپ کنید و موس را رها کنید و روی میز کارببرید. بر روی میز کار دست خود را روی کلید چپ موس نگه دارید و موس را تکان دهید تا به اندازه مستطیل دلخواه برسید. )شکل  $(Y - YY)$ 

**شکل -23 3 - ترسیم کادر مستطیل جدول عنوان**

■ با خط ساده ابزارهای گرافیکی چهار ردیف (خط افقی) مطابق شکل 3-24 را ترسیم کنید.

**شکل -3-24 ترسیم خطوط افقی جدول برای تشکیل ردیفها**

■ با همان خط ساده خطوط عمودی جدول را رسم کنید تاشکل 3-25 تشکیل گردد.

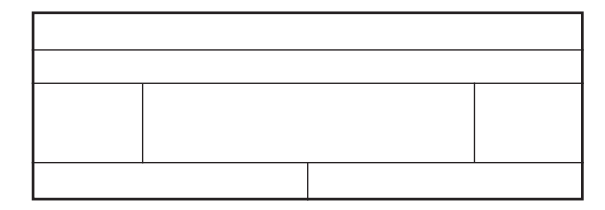

**شکل 3-25 -ترسیم خطوط عمودی جدول**

**فصل 3 الكترونيك نرمافزارهای نقشهکشی و شبیهسازی الکترونیکی**

■ برای درج متن و مشخصات جدول میتوانید **قطعات الکتریکی پرکاربرد در مدارهای** ازگزینه )A)<sup>ا</sup> Text استفاده کنید. همچنین با زدن کلید "TiTle "و Tag Place شکل الف- 3-26 و با مشخص کردن ناحیه درج متن با موس، متن مورد نظر را میتوانید در شکل ب3-26- بنویسید.

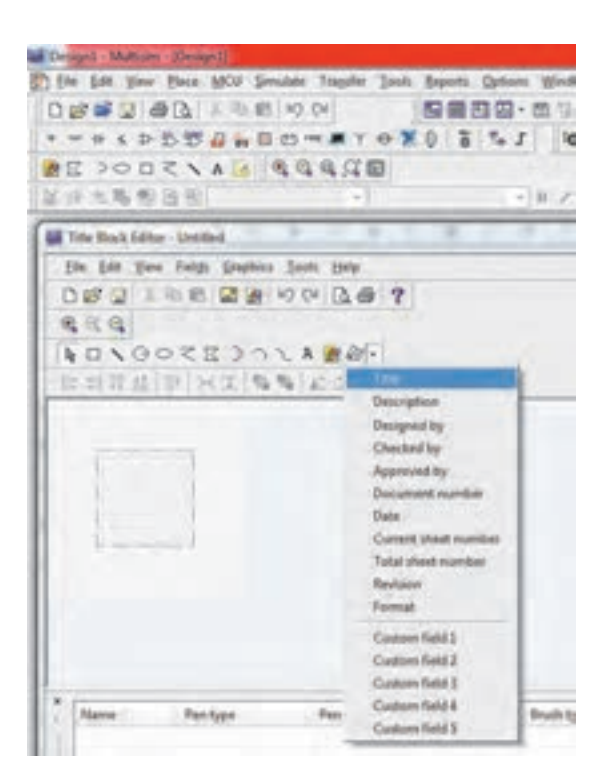

الف- بر چسب عنوان "TiTle "و Place Tag

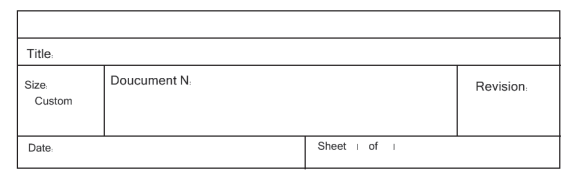

ب- مشخصات هر بخش جدول عنوان

**شکل-3-26 مشخصات جدول**

■ جدول طراحی شده را )Save )ذخیره کنید. هر گاه به آن نیاز داشتید از منوی Place، گزینه black Title را فرا بخوانید.

**الکترونیکی** المانهايي كه در مدارهاي الکترونیکی مورد استفاده قرار ميگيرد، شامل موارد زیر است:

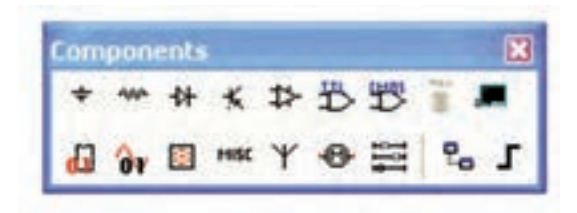

**شکل 3-27 - المانهای پرکاربرد مدارهای الکتریکی و الکترونیکی**

■ منابع تغذيه)Sources Place): در اين گزينه انواع منابع DC و AC را ميتوانيد انتخاب كنيد.

■ قطعات پايه (Place Basic): در اين بخش قطعات الكتريكي پايه از قبيل مقاومت، انواع خازن، سيمپيچ (سلف)، مقاومت متغير، انواع كليد و .... وجود دارد.

■ ديود )Diode Place): در اين قسمت عناصر نيمههادي دوپايه از قبيل ديود معمولي، ديود زنر، ديود نوراني و پل ديود و ... وجود دارد.

■ ترانزيستور )Transistor Place): انواع ترانزيستور در اين قسمت وجود دارد. ■ انواع نشان دهندهها و نمايشگرها (Place Indicator): انواع نمايشگرهاي الكتريكي و الكترونيكي را ميتوانيد مطابق شکل 3-28 از گزينه Indicator انتخاب كنيد.

لات مة

میر متر

بدار

لامب

تامپ مهازی

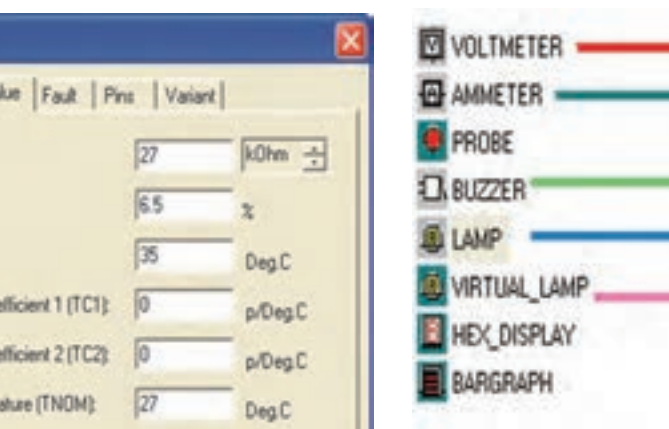

**شکل-3-28 انواع نمايشگرهاي الكتريكي و الكترونيكي**

■ قطعات مجازي: كنار Help كليك راست كنيد. گزينه قطعات مجازي »Component Virtual »را انتخاب كنيد تا شكل 3-29 ظاهر شود.

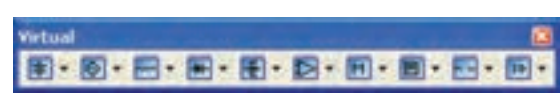

**شکل 3-29 - قطعات مجازي**

3-30 این فرآیند را بیابید.

در اين فهرست مشخصات الكتريكي )جريان عبوري از قطعه، ولتاژ دو سر آن، توان مصرفي و....) تمامي قطعات الكتريكي و الكترونيكي توسط كاربر قابل تعريف است. ■ آیا میتوانید با استفاده از المانهاي مجازي مقاومت ۳۵ تولرانس ۶/۵ درصد، درجه حرارت ماکزیمم ۳۵ $\Omega$ درجه سانتیگراد، ضریب حرارتی صفر و درجه حرارت کار 27 درجه سانتیگراد ایجادکنید؟ با توجه به شکل

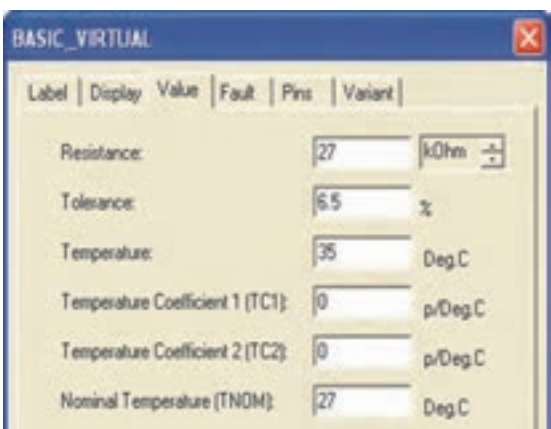

**شکل -3-30 صفحه مشخصات مقاومت**

**چگونگی بستن مدار بر روی میز کار آزمایشگاهی**

برای فراخوانی منابع تغذیه روي گزينه Source Place كليك كنيد، تا شكل ٣١ -٣ ظاهر شود.

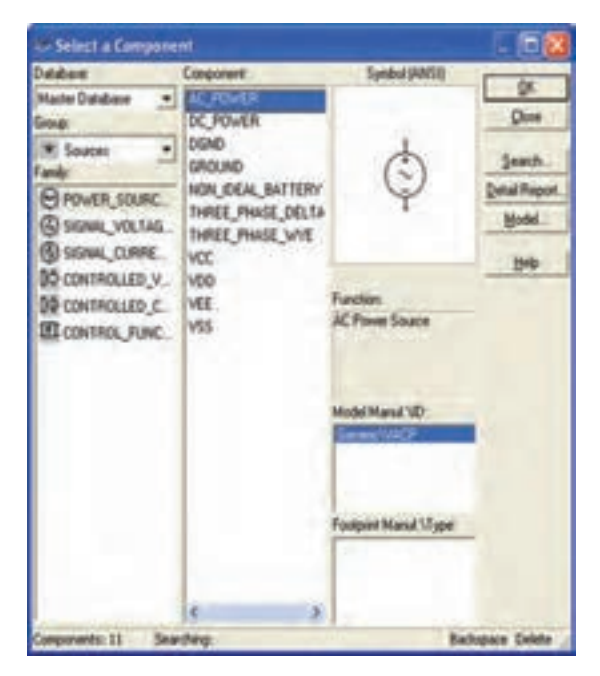

**شکل 3-31 - نحوه فراخوانی قطعات**

 $\rm OK$  گزينه DC\_Power را انتخاب و سپس روي OK كليك كنيد.

**147** 

**توجه: جهت انتخاب قطعه به جای استفاده از** OK **میتوانید روی قطعه دو بار کلیک کنید.**

**فصل 3 الكترونيك نرمافزارهای نقشهکشی و شبیهسازی الکترونیکی**

■ روي ميز كار، هنگامي كه محل باتري را با موس مشخص كرديد، كليك چپ كنيد. **Disa B** Indealers ■ مانند مرحله قبل از گزينه Indicator Place، المپ  $\omega$ **Setail Report ET VOLTHETER** 12 ولت 10 وات را انتخاب كنيد و آن را روي ميز كار **Hindel PE AMAITER BB** PROME انتقال دهيد. (شکل ٣-٣) **CEBLOTION شکل 3-32 - انتخاب المپ از منوی نشاندهندهها نکته مهم: هنگام بستن مدار توسط آزمایشگاه مجازی، مدار متصل شده ً حتما باید اتصال زمین داشته باشد.** باتري و يك سر المپ متصل كنيد. ■ موس را روي پايه مثبت باتري حرکت دهید تا نقطه ■ آيا شكل ترسيمي شما مشابه شكل 7٣-٣ است؟ تو پر مشكي ظاهر شود. ■ نماد اتصال زمين را نيز از گزينه تجر ب Source Place انتخاب كنيد و به ميز كار انتقال 12V\_10W  $.V1$ دهيد.  $-12V$ ■ انگشت خود را روي كليد سمت چپ موس نگه دارید و مکاننما را به كمك حركت دادن موس به يك سر **شکل 3-33 - مدار ساده المپ** المپ برسانيد، سپس انگشت خود را برداريد. ■ بايد بين پايه باتري و پايه لامپ يک سيم وصل ■ كليد <mark>[لان</mark> را به حالت <mark>[وال</mark>] ببريد. چه اتفاقی شود. همين عمل را براي سر منفي باتري و زمين انجام میافتد؟ آیا با استفاده از گزینه دیگری میتوان مدار را فعالکرد؟ دهيد، تا سيم اتصال بين اين دو نقطه نيز وصل شود. ■ به همين ترتيب زمين را به محل اشتراك سيم منفي **در صورتيكه مداربه طور صحيح بسته شدهباشد بايد المپ روشن شود. در غير اين صورت مجددا مراحل را تكرار كنيد. نکته مهم: برای خاموش کردن المپ میتوانید** ■ مدار را ذخیرهکنید. **از روشهای زیر استفاده کنید. تغییر رنگ سیم و قطعات \* فایل مربوط به مدار را یک بار ببندید و** ■ برای تغییر رنگ سیم ابتدا ميز كار مربوط به آزمايش **ً باز کنید. برای این منظور از عالمت مجددا**

قبل را خاموش كنيد. ■ روي سيمي كه بين المپ و زمين قرار دارد كليك راست كنيد تا شكل 3-34 ظاهر شود.

**را قطع و وصل کنید.**

**است استفاده کنید.**

**ضربدر داخلی که به رنگ خاکستری**

**\* با قرار دادن یک کلید درمسیر سیمها،مدار**

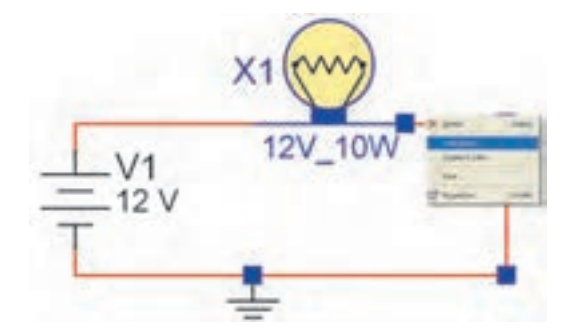

**شکل 3-34 - نحوه اجرای تغییر رنگ سیم**

■ گزينه Color Wire مربوط تغيير رنگ سيم است. آن را انتخاب كنيد تا شكل 3-35 ظاهر گردد.

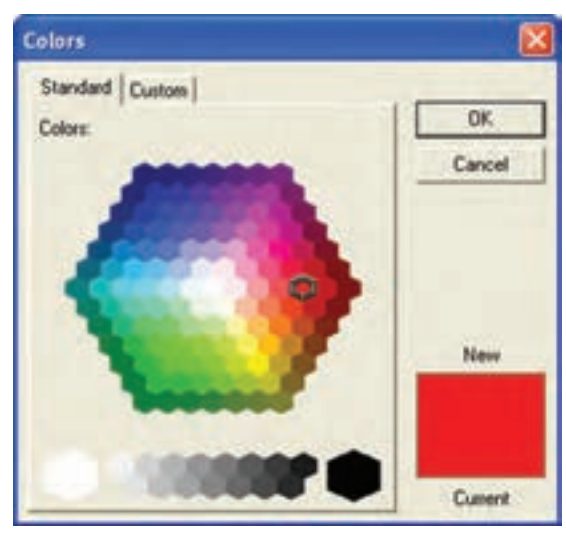

**شکل 3-35 - صفحه مربوط به تغییر رنگ**

**سایر عملیات** ■ براي چرخش قطعات در جهتهاي مختلف مي توانيد با كليك راست كردن روي قطعه از دستورهاي شکل 3-36 استفاده كنيد.

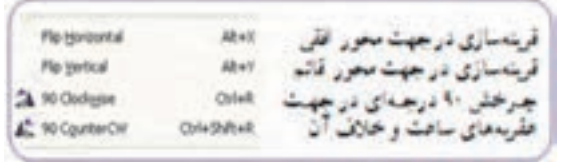

**شکل -36 3 - دستورات چرخش قطعات**

■ برای اقدام به Delete، Copy، Paste و Cut يك قطعه يا سيم، روي آن كليك راست كنيد و گزينه مورد نظر را انتخاب كنيد.

ونگ مشكي را انتخاب، سپس بر روي  $\rm{O}k$  كليك  $\blacksquare$ كنيد. باید رنگ سیم تغییرکند. ■ برای تعویض رنگ قطعه، به طور مثال به روي باتري كليك راست كنيد و گزينه Colorرا انتخاب كنيد. ■ با انتخاب رنگ دلخواه، رنگ قطعه نيز تغيير مي كند.

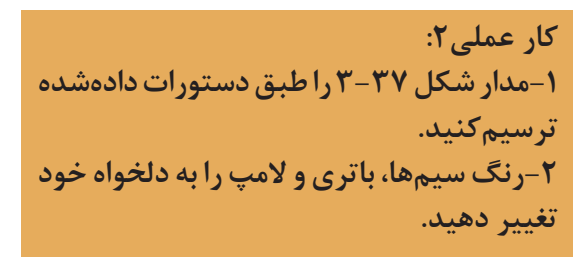

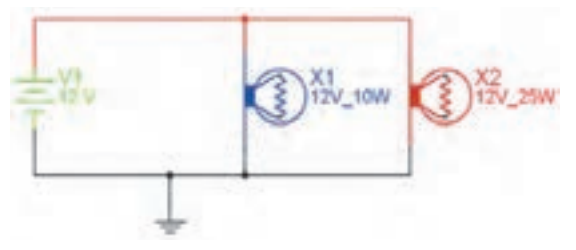

**شکل 3-37 رنگهای مختلف در مدار**

**-3 برای مدار رسمشده، جدول نقشه را ترسیمکنید و اطالعات جدول را طبق استاندارد کاملکنید. -4 مدار را راهاندازی کنید و عملکرد آن را تایید نمایید. -5 فایل نقشه مدار و فایل شبیهسازیشده را ذخیره کنید.**  $\circ$ 

# **کاربرد قطعات در نرمافزار**

**جستوجوی قطعه از کتابخانه قطعات**

■ براي جستوجوي قطعه ابتدا روي يكي از عناصر نوار قطعات به دل خواه كليك كنيد تا شكل ٣٨-٣ ظاهر شود. اين شكل را ميتوان مشابه كتابخانهاي توصيف كرد كه كه قفسههاي مختلفي دارد و در هر قفسه چندين طبقه وجود دارد. همچنين طبقات براساس عناوين كتابها تفكيك شده است.

■ گروه اصلی (Group): در این قسمت گروهی از وسایل مانند منابع تغذیه، دستگاههای اندازهگیری، عناصر الکتریکی (مقاومت، سلف، خازن) و... قابل دستیابی است.

■ خانواده گروه اصلي(Family): اين قسمت زیرشاخهای از گروه اصلی محسوب میشود که در این

بخش ميتوانيد از هر خانواده عناصر مربوط به گروه اصلی را مشاهده و انتخاب کنید. مثلاً، اگر منابع یا Sources انتخاب شود، انواع منابع در ستون Family ظاهر میشود که میتوانید منبع مورد نظر (مثلاً Power Sources )را انتخاب کنید.

■ المانها )Components): المانها زیر شاخهای از خانواده گروه اصلی )Family )است که در این قسمت میتوانید المانهایی که در کتابخانه نرمافزار وجود دارد را انتخاب و مورد استفاده قرار دهید. به طور مثال، اگر در گروه اصلی، منابع )Sources)، و در خانواده گروه اصلی منبع قدرت (Power Sources) را انتخاب کردهاید. در ستون المانها )Components )انواع منابع از قبیل DC، AC و VCC قابل انتخاب است.

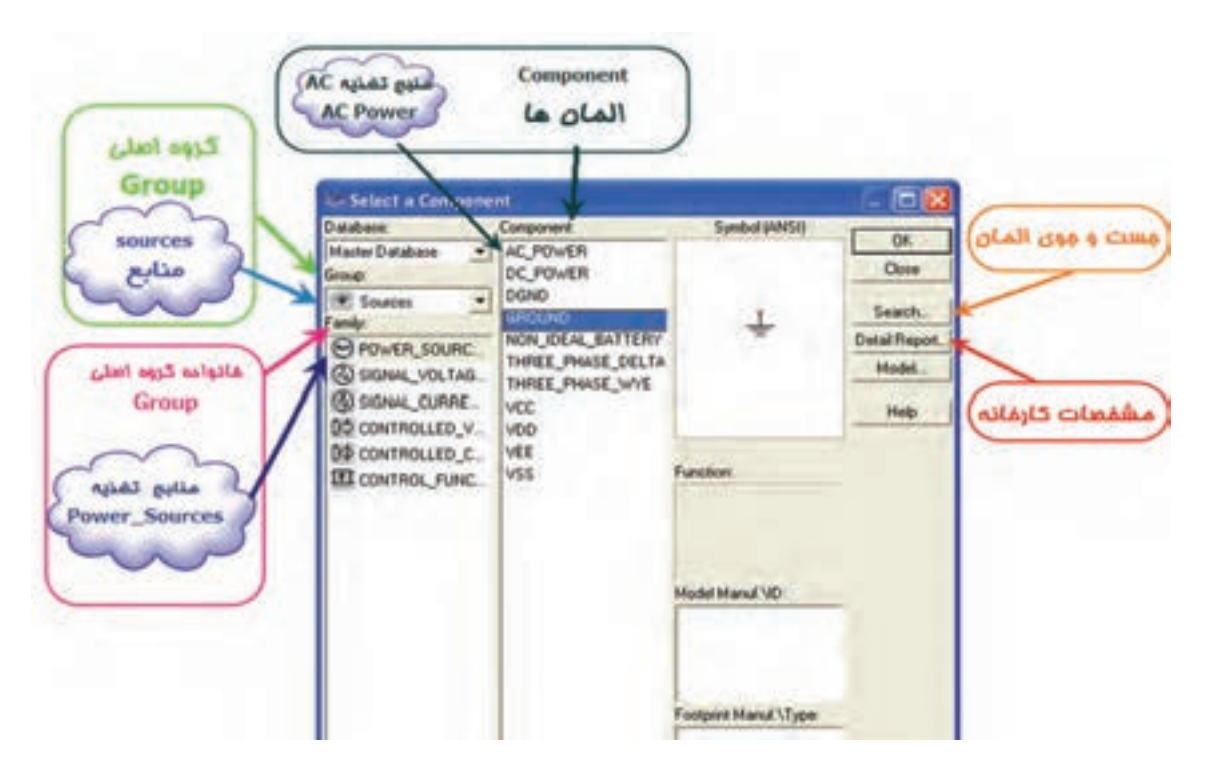

**شکل 3-38 - جستوجو در کتابخانه نرمافزار**

■ براي جستوجوی قطعات روي گزينه Search كليك كنيد تا شكل 3-39 ظاهر شود.

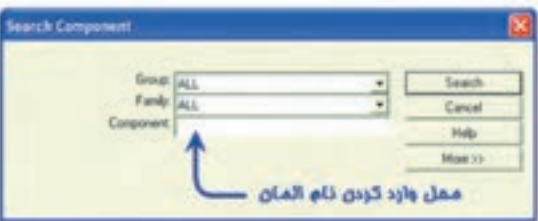

■ ديود 4001N1 را جستوجو كنيد و روي ميز كار قرار دهيد. ■ ابتدا مي توانيد كتابخانه المان (Group) و يا قفسه آن )Family )را مشخص كنيد تا جستوجوی محدودتري داشته باشيد.

 $\blacksquare$  با انتخاب Detail Report برگه اطلاعاتي (data sheet) قطعه ظاهر ميشود و ميتوانيد مشخصات قطعه را ببينيد.

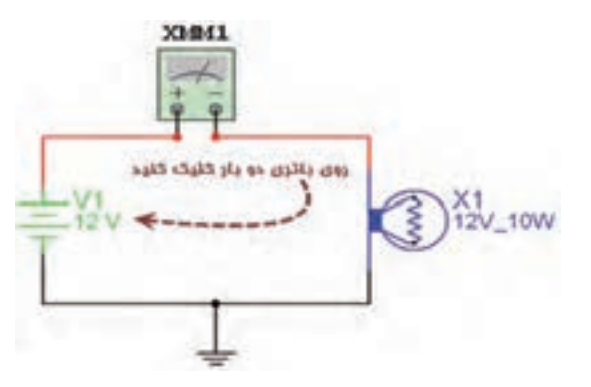

**شکل 3-39 - جستوجوی قطعات شکل 3-40 دو بار کلیک بر روی باتری برای تنظیم آن**

■ پس از دو بار کلیک کردن بر روی باتری صفحه تنظیمات باتری مطابق شکل 3-41 ظاهر شود. ه در شکل ۴۱-۳ *می ت*وانید ولتاژ را تغییر دهید. (مثلاً با کلیک روی 12 میتوانید آن را به 5 ولت تبدیل کنید. همچنین با انتخاب قسمت حوزه کار میتوانید واحد کیلو ولت، میلیولت و میکروولت را انتخاب کنید.

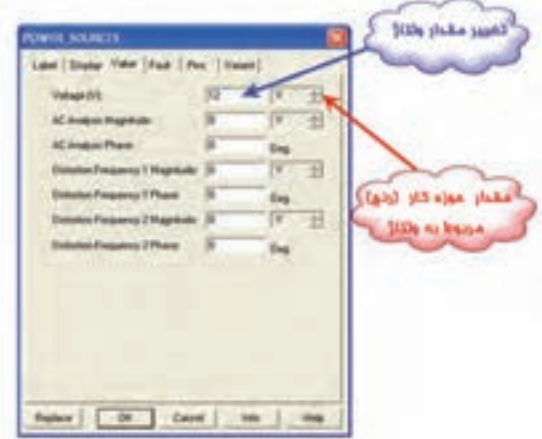

**شکل 3-41 - صفحه تنظیم باتری**

**اتصال آمپرمتر به مدار** میخواهیم به مدار قبلی آمپرمتر اضافه کنیم. ■ آمپرمتر را از منوي ابزار انتخاب كنيد و مدار شكل 3-42 را که همان مدار ساده قبلی است ببنديد.

 $\circ$ **کار عملی:۳**

**مشخصات ترانزيستور** 107BC **را، با توجه به برگه اطالعاتي پيدا كنيد و به پرسشهاي زير پاسخ دهيد. -1نوع ترانزیستور -2حداکثر جریان کلکتور -3حداکثر توان مصرفی ترانزیستور**

■ مقدار باتری را با توجه به صفحه مشخصات آن میتوانید تغییر دهید. در این روش روی باتری مطابق شکل 3-40 دو بار کلیک کنید. **فصل 3 الكترونيك نرمافزارهای نقشهکشی و شبیهسازی الکترونیکی**

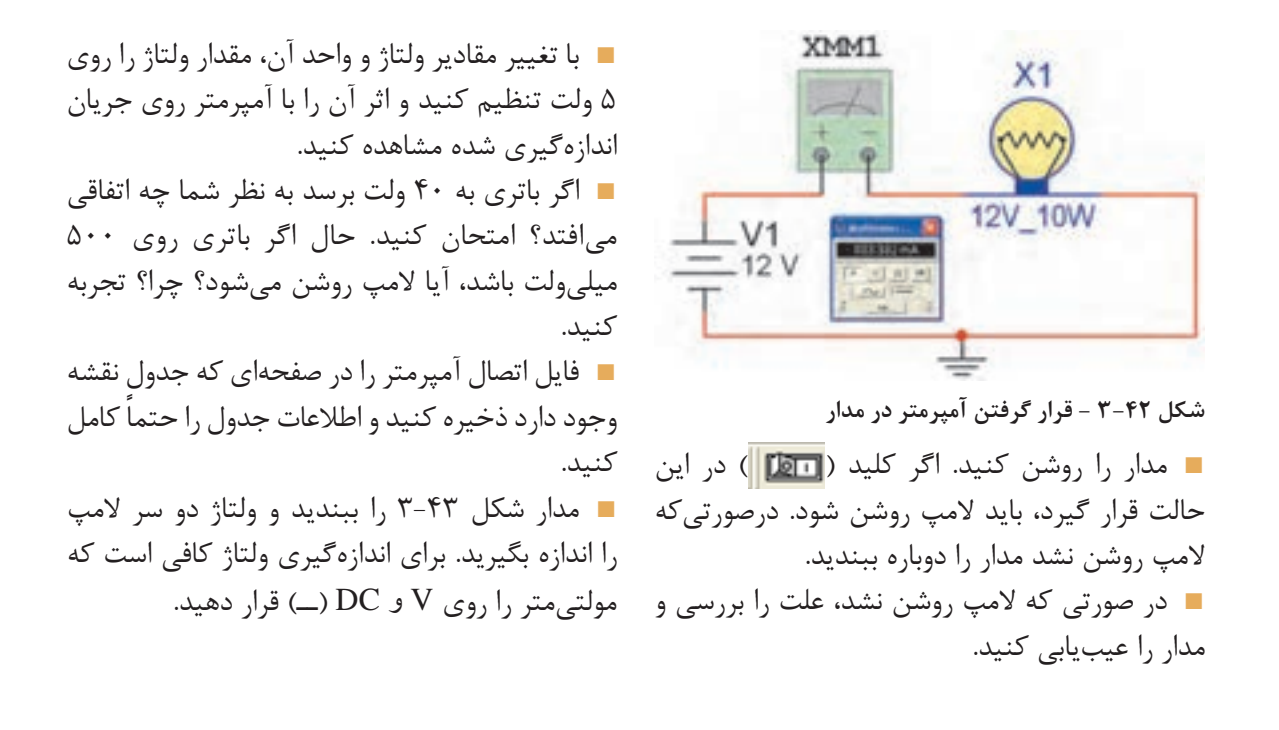

**توجه: با دوبار کلیک کردن چپ روی مولتیمتر 1**XMM**، مولتیمتر در نرمافزار باز میشود و مقدار ولتاژ را نشان میدهد.**

**نکته مهم: در مستندسازی برای اینکه دچار مشکل نشوید، فایلها را با توجه به ماهیت آندر پوشههای جداگانه قراردهید.**

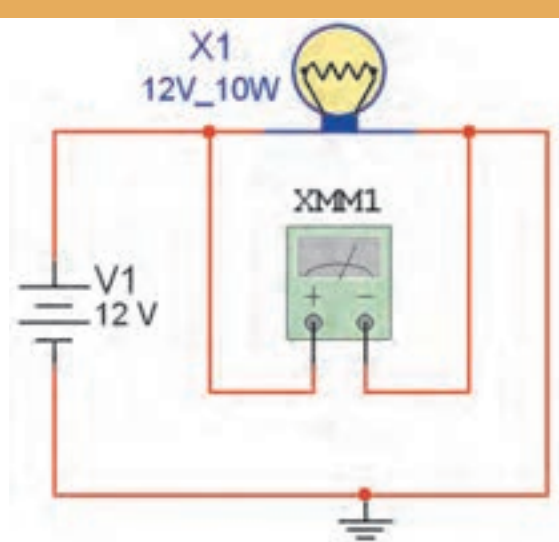

■ فایل مدار برای اندازهگیری ولتاژ را در صفحه استاندارد با جدول ذخیره کنید.

**جایگزینی و تغییر مشخصات المانها** ■ براي جایگزینی مشخصات يك المان ميتوانيد روي آن دوبار كليك چپ كنيد. سپس گزينه Replace را انتخاب كنيد )شكل 3-44( با انتخاب اين گزينه به كتابخانه المانها بر ميگرديد، شكل 3-45 کتابخانه المانها را نشان میدهد.

**شکل 3-43 - مدار برای اندازهگیری ولتاژ**

**نکته مهم: با غیر فعال کردن نرمافزار و فعال کردن مجدد آن نیز مدار به حالت اولیه برمیگردد.**

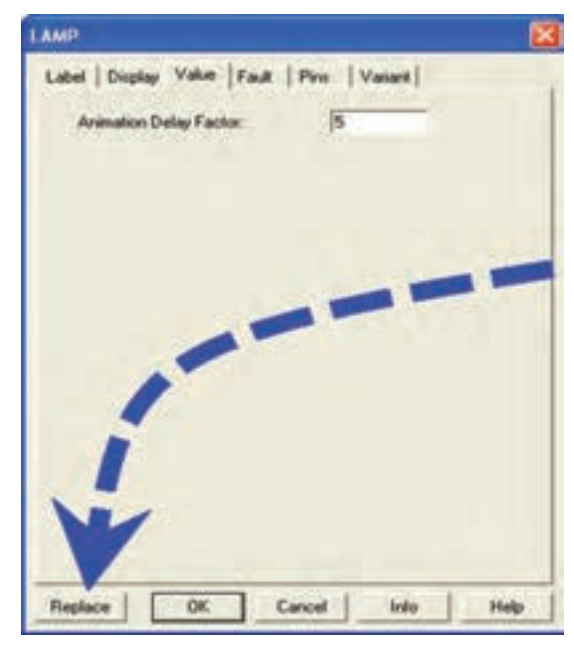

**شکل 3-44 - صفحه مربوط به جایگزینی مشخصات یک المان** ■ حال هر الماني را كه بخواهيد مي توانيد جايگزين كنيد.

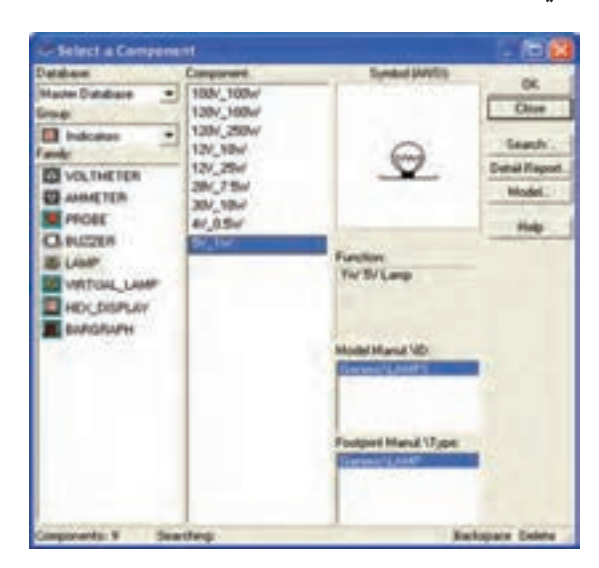

**شکل 3-45 -کتابخانه المانها**

■ در مدار شكل ٣-٣-٣ مشخصات لامپ را به ۵ ولت و یک وات و ولتاژ باتري را به 5 ولت تغيير دهيد و أزمايش را مجدداً تكرار كنيد.

■ **قطعات سه بعدی** برخی از نسخههای نرمافزار دارای قطعات سهبعدی هستند. در صورتیکه نرم افزار شما این امکان را دارد از قطعات سه بعدی استفاده کنید. **انتخاب قطعات معمولی**

■ مقاومتهاي 1R ۲,R و ۳R را به ترتيب از منوي Basic گزينه Resistor مطابق شکل 3-46 انتخاب كنيد. اين مقاومتها سه بعدي نيستند و به صورت نماد حمله طاهر مي شوند. ■ در منوي Resistor/Basic ميتوانيد مقاومت را با استفاده از دو پارامتر اساسي "واحد مقاومت" و "تولرانس مقاومت" انتخاب كنيد. طبق شکل 3-46 در حوزه كار مربوط به واحد مقاومت، واحدهاي اهم، كيلواهم و مگا اهم قابل تعيين است. همچنين با انتخاب گزينه ALL، كه در منوي Filter قرار دارد تمامي مقاومتها را ميتوان با تولرانسي كه مشخص شده است انتخاب نمود. براي تغيير تولرانس نيز مشابه حوزه كار واحدهاي مقاومت عمل ميكنيم.

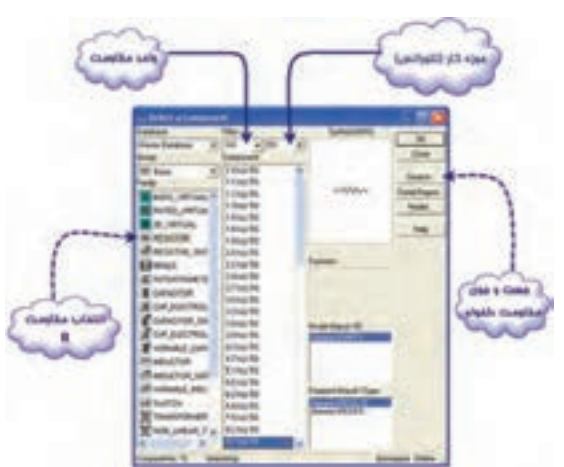

**شکل 3-46 - انتخاب مقاومت از منوي** Basic

**فصل 3 الكترونيك نرمافزارهای نقشهکشی و شبیهسازی الکترونیکی**

■ مدار شكل 3-47 را ببنديد. مقدار مقاومت معادل **عیبگذاری روی مقاومتها**  $R_{\text{T}} = \ldots \ldots \Omega$ . مدار را اندازهگيري كنيد

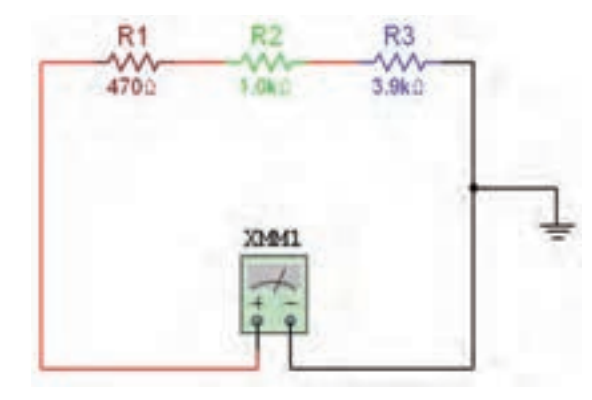

**شکل 3-47 - مدار مقاومتهای سری**

**شکل -3-49 پیام خطای اتصال کوتاه دو سر مقاومت** ■ مداري با 4 يا 5 مقاومت به صورت سري ببنديد و مراحل آزمايش را تكرار كنيد. ■ مدار شكل ٣٨-٣ را ببنديد. مقدار مقاومت معادل  $R_T = \ldots \ldots \Omega$  مدار را اندازهگیری کنید.

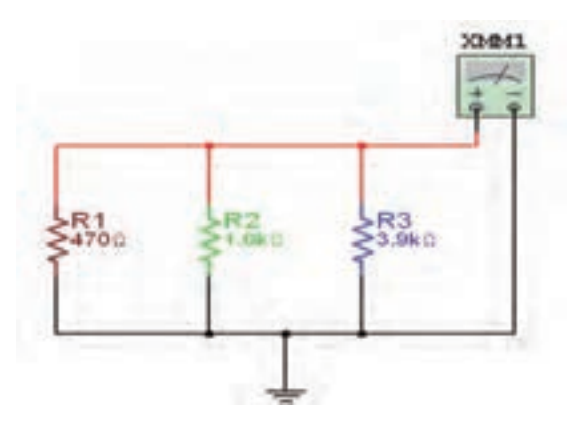

**شکل 3-48 - مدار مقاومتهای موازی**

■ فایلها را ذخیره کنید.

■ دو سر مقاومت 3R را به يكديگر وصل كنيد. مقدار مقاومت معادل چهقدر است؟ چرا؟ در نرمافزار با انجام اين عمل خطاي شكل 3-49 ظاهر

ميشود.

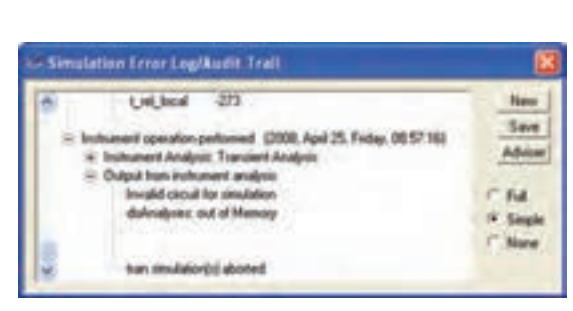

■ مداري با 4 يا 5 مقاومت به صورت موازي ببنديد و مراحل آزمايش را تكرار كنيد. ■ تمام فایلها را به صورت استاندارد ذخیرهکنید. **اتصال کلید به مدار** ■ كليد SPST را از منوي BASIC و گزينه SWITCH مطابق شکل 3-50 انتخاب كنيد.

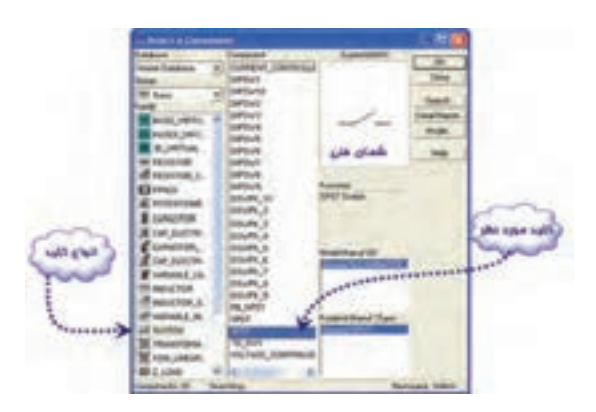

**شکل 3-50 - انتخاب کلید**

■ كليد را روي ميز كار بياوريد سپس روي آن دوباركليك چپ كنيد )شكل 3-51(.

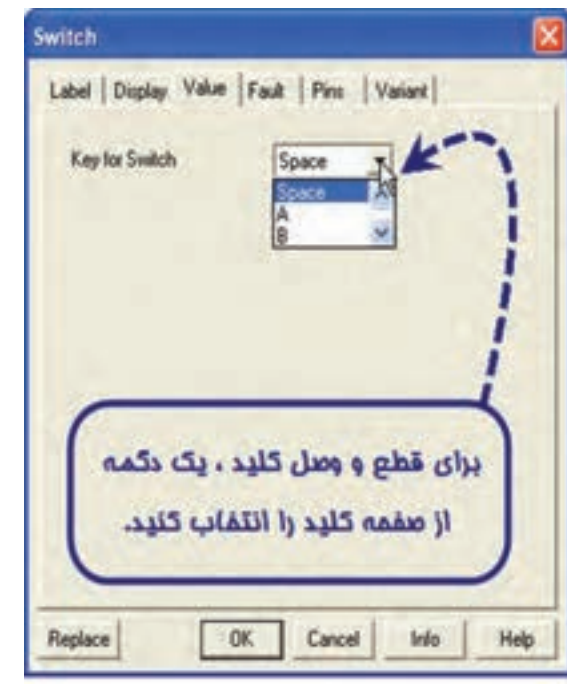

**شکل 3-51 - صفحه مربوط به تغییر مشخصات کلید**

■ حال با توجه به حرف انتخاب شده، میتوانید وضعیت کلید را در نرمافزار با توجه به دکمه صفحه کلید کامپیوتر تغيير حالت دهيد و تغييرات وضعيت كليد را مشاهده كنيد.

**پتانسیومتر** ■ از منوي Basic، گزينه Potentiometer )پتانسیومتر( را مطابق شکل 3-53 انتخاب كنيد. ■ با دوباركليك چپ روي پتانسيومتر شكل ۵۳-۳ ظاهر ميشود.

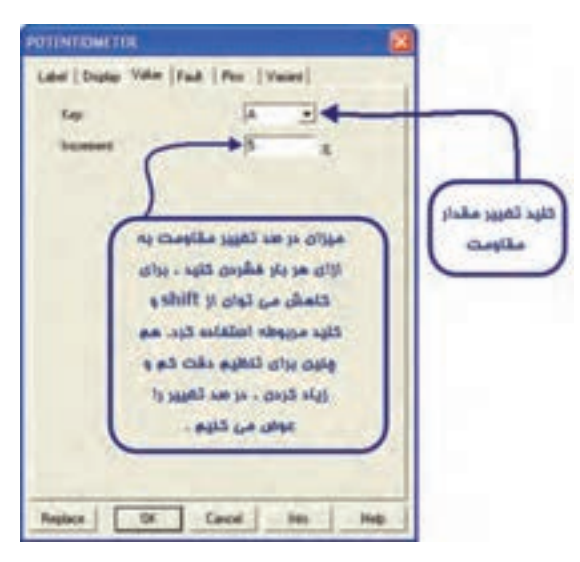

**شکل 3-53 - صفحه تنظیمات پتانسیومتر**

■ مدار پتانسیومتر را طبق شکل 3-54 رسمکنید.

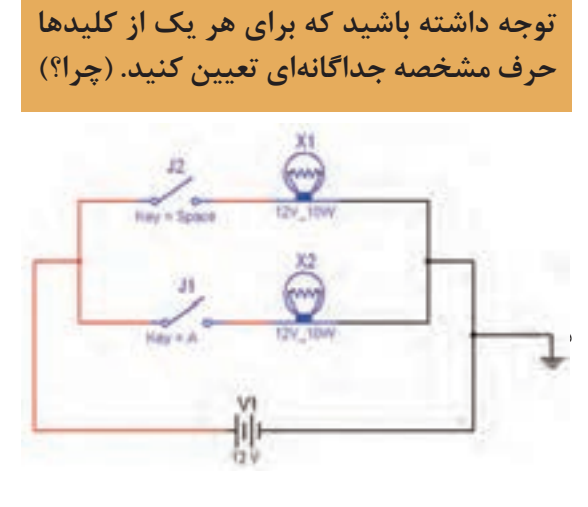

**شکل -3-52 مدار تمرین** ■ فایلها را ذخیره کنید.

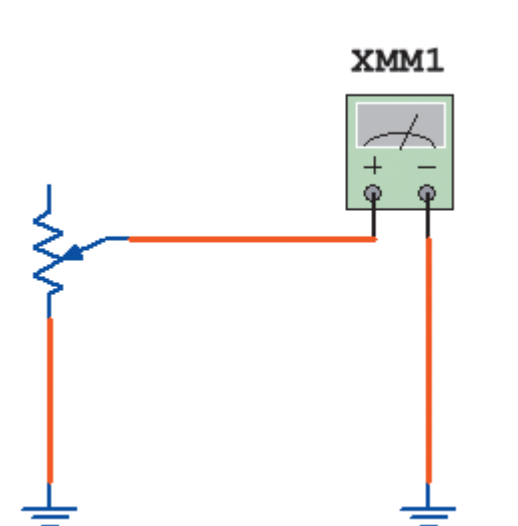

**شکل 3-54 - پتانسیومتر**

**فصل 3 الكترونيك نرمافزارهای نقشهکشی و شبیهسازی الکترونیکی**

■ براي بالا بردن دقت اهممتر، روي اهممتر دوبار كليك چپ كنيد. گزينه SET را انتخاب كنيد. شكل 3-55 ظاهر ميشود. در اين شكل شما ميتوانيد عالوه بر تغيير دقت اهممتر، دقت ولتمتر و آمپرمتر را نيز تغيير دهيد.

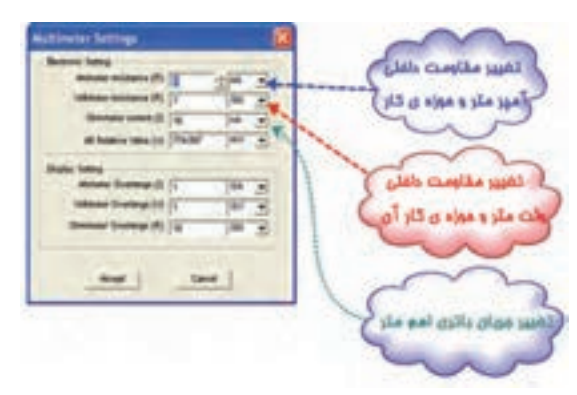

**شکل 3-۵۵ - تنظیم دقت مولتیمتر**

■ مقدار پتانسیومتر را در حاالت مختلف اندازه بگیرید. ■ فایلها را ذخیره کنید. **فانکشن ژنراتور** ■ فانكشنژنراتور را از منوي ابزار، انتخاب و روي

آن دوبار كليك چپ كنيد تا شكل 3-56 روی میز کار ظاهر شود. این فانکشنژنراتور میتواند شکل موجهای مربعی، مثلثی و سینوسی را تولید کند. توسط این دستگاه میتوانید مقادیر فرکانس، واحد فر کانس، دامنه (پیک موج) سینوسی را تغییر دهید.

■ فانكشنژنراتور را براي ايجاد ولتاژ مشابه ولتاژ برق شهر، مطابق شكل3-57 آماده كنيد. مولتيمتر را انتخاب كنید و آن را در حالت AC قرار دهيد.

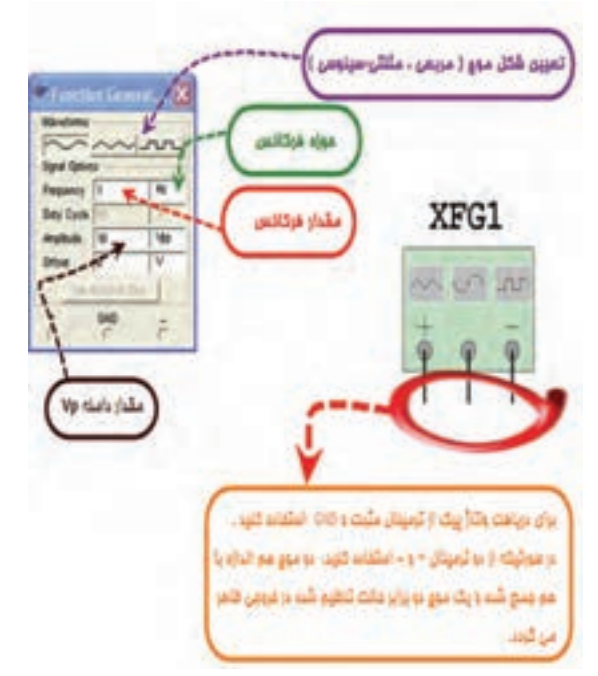

**شکل 3-56 - فانکشنژنراتور و صفحه تنظیم آن**

| <b>Waveforms</b>      |                    |    |
|-----------------------|--------------------|----|
| <b>Signal Options</b> |                    |    |
| Frequency             | 50                 | Hz |
| Duty Cycle            | 50                 |    |
| Amplitude             | 312                |    |
| Offset                | Ď                  |    |
|                       | Set Rise/Fall Time |    |

**شکل 3-57 - صفحه تنظیمات فانکشنژنراتور**

■ مولتیمتر را به فانكشنژنراتور مطابق شکل 3-58 وصل كنيد. مقدار ولتاژ اندازهگيري شده را بخوانید.

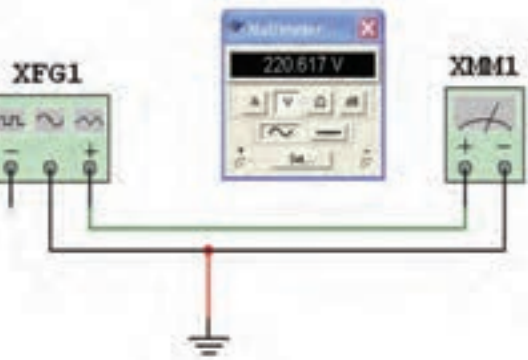

**شکل 3-58 - اندازهگیری ولتاژ موثر برق شهر**

- نقشه را ذخیره کنید.
	- را راهاندازی کنید.

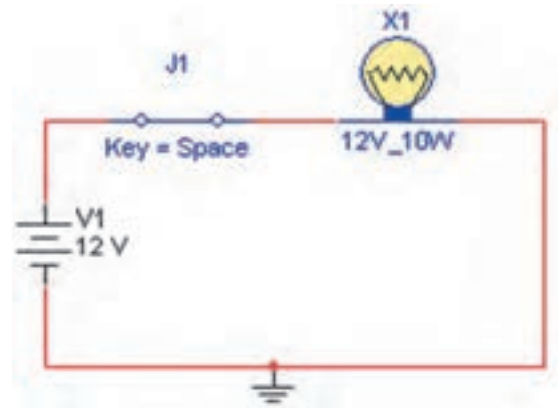

**شکل 3-59 مدار ساده الکتریکی**

■ برای انتخاب المپ مسیر زیر را انتخاب کنید. Select a Component  $\rightarrow$  Group  $\rightarrow$  Indicator ■ در این گزینه ولتمتر، آمپرمتر، پروب، بیزر، المپ، المپ مجازی، نمایشگر هفت قطعهای و نمودار نمای میلهای (Bar graph) وجود دارد. شکل ۶۰–۳ مسیر انتخاب لامپ را نشان می دهد.

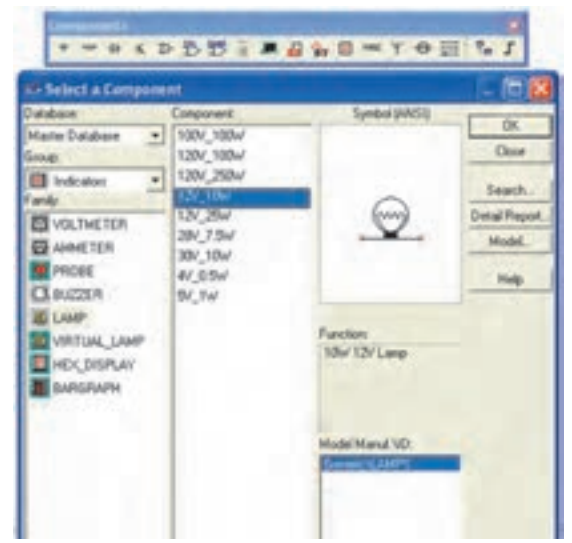

**شکل 3-60 - مسیر انتخاب المپ**

■ مدار الکتریکی ساده شکل ۵۹-۳ را ببندید و مدار د یک لامپ مجازی را روی صفحه میز کار آزمایشگاه مجازی بیاورید و مقدار ولتاژ آن را 10 ولت و توان را 2 وات تعیین کنید. برای تغییر مقادیر، روی المپ دو بار کلیک کنید، صفحهای مانند شکل 3-61 باز میشود. روی این صفحه در زبانه value میتوانید مقادیر المپ را تغییر دهید.

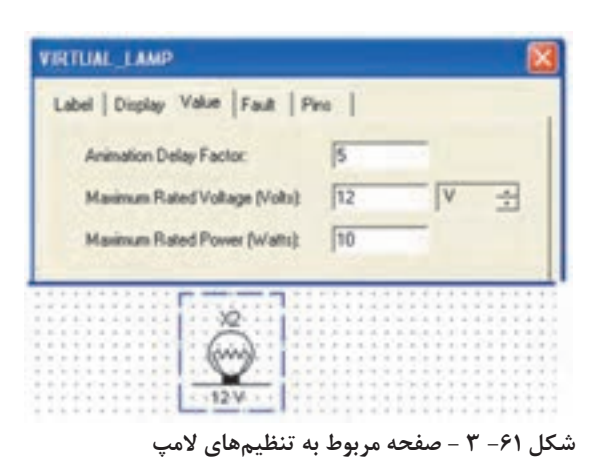

**نحوه سیمبندی: برای اتصال قطعات به یکدیگر ابتدا مکاننما را بر روییکی از پایههای قطعه قرار دهید. با کلیک چپ روی آن پایه نقطهای سیاه رنگ ظاهر میشود، سپس بدون رها کردن کلیک**  چپ خط ایجاد شده را ادامه دهید تا به پایه قطعه بعدی برسید. با ظاهر شدن نقطه سیاه در پایه **قطعه جدید و رها کردن کلیک چپ، اتصال برقرار میشود.**

**نکته مهم: دسترسی به منوی ابزار مربوط به** Components Measurement**و** Instruments**مشابه دسترسی به منوی قطعات است.**

> ■ در مدار شکل 3-61 ولتاژ منبع 1V و ولتاژ المپ را به 6 ولت تغییر دهید و مدار را آزمایش کنید. در این حالت کلید خاموش و روشن را به گونهای تغییر دهید تا با فشار دادن دکمه مربوط به حرف D، کلید فعال شود. ■ ولتاژ منبع 1V را به 18 ولت تغییر دهید و اثر آن را روی المپ مالحظه کنید. نتایج را در چند سطر بنویسید. ■ براي اندازهگيري ولتاژ از ولتمتر و براي اندازهگيري جريان از آمپرمتر استفاده کنید. ■ با استفاده از نوارهای:

ш

Measurement Components → Instruments ميتوانید اين دستگاهها را بر روي صفحه كار بیاورید، در شكل 3-62 این نوارها را مشاهده میکنید.

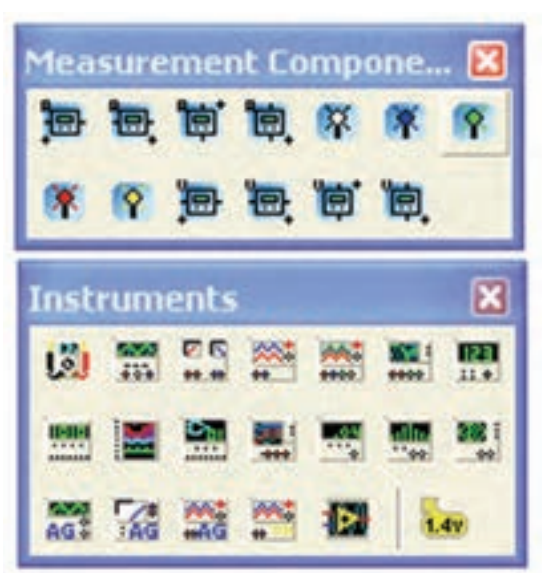

**شکل -62 -3 نوارهای ابزار و دستگاههای اندازهگیری شکل -64 3 - قرار دادن آمپرمتر در مدار**

■ ولتمتر را طبق شکل 3-63 به صورت موازي با قطعهای که میخواهيد ولتاژ آن را اندازهگيري كنيد، قرار دهید. یعنی دو سر پروب (سیم رابط) ولتمتر را به دو سر قطعهای که میخواهید ولتاژ دو سر آن را اندازهگیری کنید، اتصال دهید.

■ مدار را راهاندازی کنید و روشن شدن المپ را مشاهده کنید.

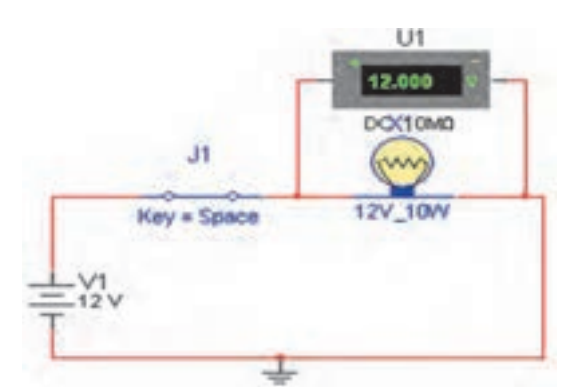

**شکل -63 3 - قرار دادن ولتمتر دو سر قطعه**

■ آمپرمتر را طبق شکل 3-64 به صورت سري در مدار قرار دهيد. میتوانید آمپرمتر را به طور مستقیم در مسیر مورد نظر بگذارید، آمپرمتر به صورت سری قرار میگیرد.

نکته: کلید 1j را از منوی Basic قسمت switchبیاورید.

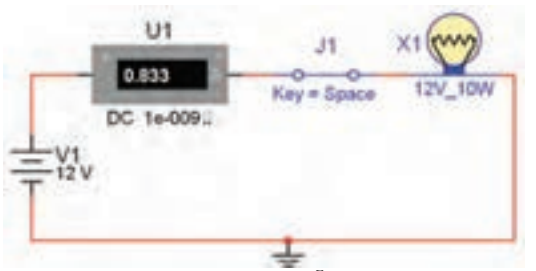

نمایید.

**نکته مهم: هر بار که مدارراراهاندازیمیکنید، برایایجاد تغییر درمدار، باید مداررا غیرفعال کنید.**

■ توجه داشته باشید که برای خواندن جریان باید چند لحظه صبر کنید تا آمپرمتر حالت پایدار خود را به دست آورد. ■ فایل را ذخیره کنید. ■ مدار شکل 3-65 اتصال المپها به صورت سري را با استفاده از نرمافزار پیادهسازی کنید و آن را راهاندازی

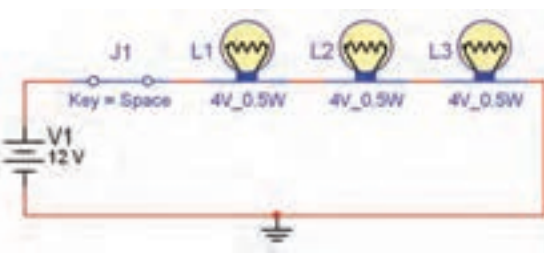

**شکل -65 3 - مدار سری المپ**

# **عیبگذاری روی قطعات**

■ روی يكي از المپها عیبگذاری کنید. (آن را قطع یا اتصال کوتاه کنید). در صورت قطع شدن باید کلیه المپها خاموش شوند و در صورت اتصال کوتاه شدن هر یک از لامپها فقط آن لامپ خاموش می ماند. ■ روی مدار عیبگذاری کنید و از دوستان خود مدار را راهاندازی کنید. در این حالت نباید هیچ بخواهید عیب را بر طرف کنند. ■ یک

> **نکته: برای قطع یا اتصال کوتاه کردن یک قطعه در نرمافزار، ابتدا آن قطعه را انتخاب کنید سپس با دو بار کلیک چپ رویآنزبانه** Fault **را فعال مینماییم. برای المپ صفحهای مطابق شکل 3-66 باز میشود. گزینه** open **)قطع کردن( یا گزینه** short**(اتصال کوتاه( را انتخاب میکنیم و یکی از پایههای قطعه را عالمت میزنیم.**

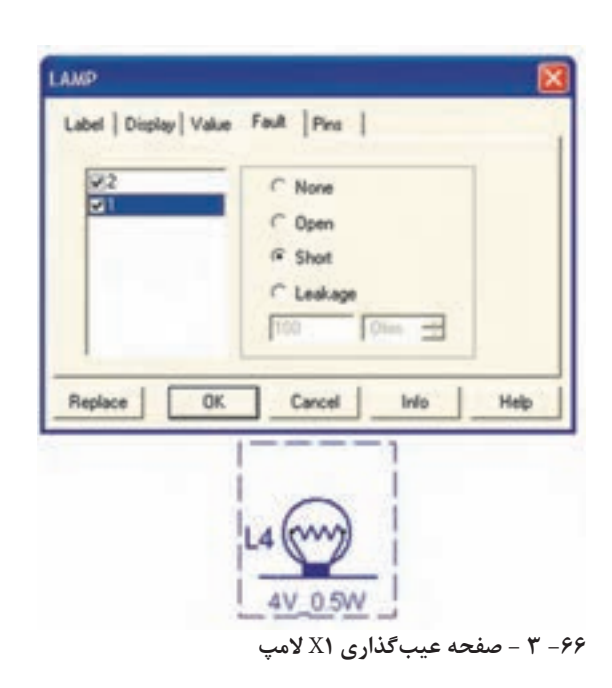

■ یکی از پایههای المپ 1X را در مدار 67 - 3 قطع کنید.

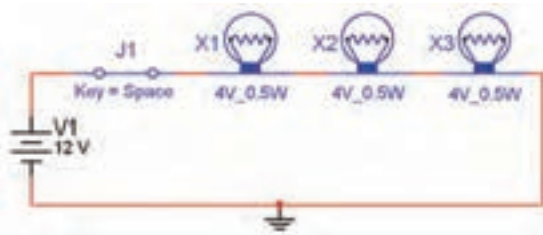

**شکل3-67 - مربوط به قطع المپ مدار** 1X

از المپها روشن شود.

■ ولتمتر را در دو سر المپ 1X 2،X و 3X قرار دهید و مقادیر ولتاژ را اندازه بگیرید. با بررسی مقادیر به دست آمده چه نتیجهای میگیرید؟

■ در مدار 3-65 پایه المپ 2X را اتصال کوتاه کنید. برای اتصال کوتاه کردن باید هر دو پایه المپ را عالمت بزنید. پس از فعال کردن مدار، باید طبق شکل ۶۸-۳ لامپ X۲ خاموش و دو لامپ دیگر روشن بمانند.
**فصل 3 الكترونيك نرمافزارهای نقشهکشی و شبیهسازی الکترونیکی**

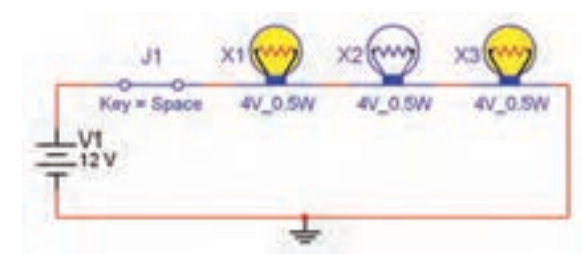

**شکل 3-68 - اثر سوختن یک المپ در مدار سری**

■ فایل را ذخیره کنید. ■ شكل 3-69 اتصال المپها را به صورت موازي نشان ميدهد. این مدار را با استفاده از نرمافزار ببندید.

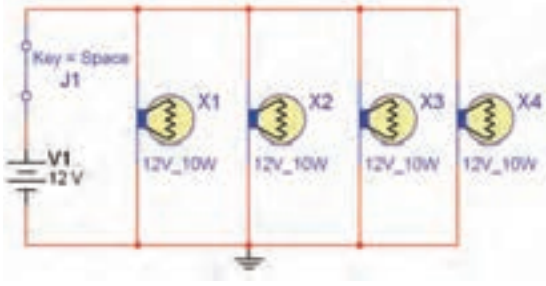

- **شکل 3-69 - مدار موازی**
- فایل را ذخیره کنید.

**نکته مهم: در شرایطی کهبرنامه مولتیسیم فعال است، نمیتوانید هیچگونه تغییری در مدار ایجاد کنید.**

■ روی یکی از لامپها عیبگذاری کنید. (آن را بسوزانید). برای این منظور آن را قطع کنید.آیا بقیه المپها روشن میمانند؟ در شکل 3-70 المپ 1X قطع شده (سوخته) است.

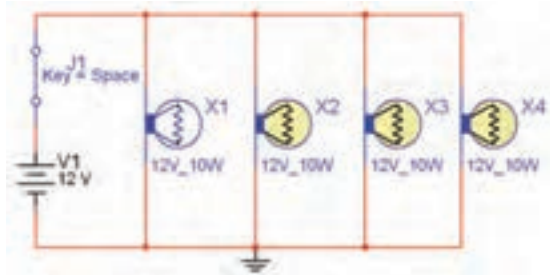

**شکل 3-70 - اثر سوختن یک المپ در مدار موازی**

■ فایل را ذخیره کنید. **کار عملی با مقاومتها** ■ مقاومتها را مطابق شکل 3-71 به صورت سری ببندید و با استفاده از اهممتر مقدار مقاومت معادل را اندازه بگیرید.

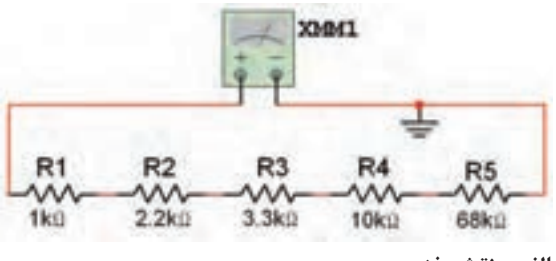

**الف - نقشه فنی**

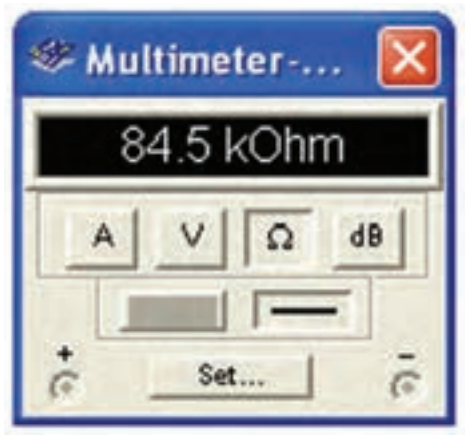

**ب- مقدار مقاومت**

**شکل 3-71 - اتصال مقاومتها به صورت سری**

■ پنج عدد مقاومت 1 کیلو اهم را با هم به صورت سری ببندید و مطابق شکل 3-72 مقاومت کل مدار را با استفاده از اهممتر به دست آورید.

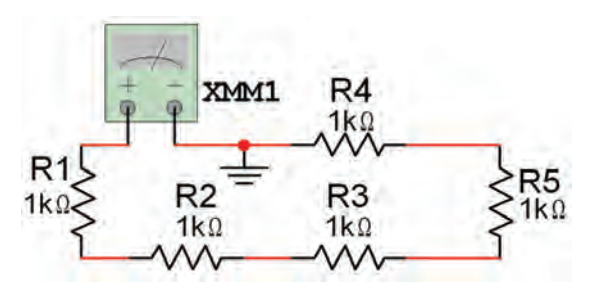

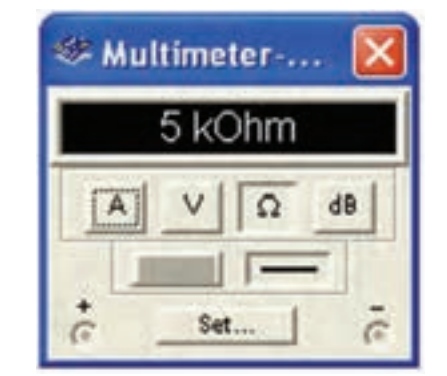

**شکل -72 3 - اندازهگیری مقاومت کل در مدار سری**

■ فایل را ذخیره کنید.

■ مقدار مقاومت متغیر را با کلیک کردن بر روی حرف A صفحه کلید تغییر دهید، توجه داشته باشید که با هر بار فشار دادن حرف A مقدار مقاومت متغیر به اندازه 5% افزایش پیدا میکند و با فشار دادن هم-زمان دکمه Shift و کلید A مقدار مقاومت با پلههای 5 در صدی کم میشود. با کم و زیاد کردن مقدار مقاومت متغیر میزان روشنایی المپ چه تغییری میکند؟ آیا در مرحلهای المپ میسوزد؟

■ مدار شکل 3-75 را ببندید. ولتاژ بین سر وسط و یکی از پایههای مقاومت متغیر را اندازه بگیرید.

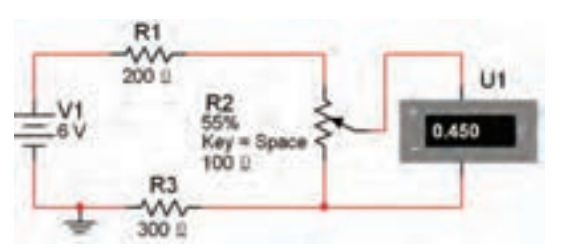

**شکل 3-75 - مقاومت متغیر به عنوان کنترلکننده ولتاژ**

■ سر وسط مقاومت متغیر را با کلیککردن بر روی دکمه space صفحه کلید تغییر دهید. ولتاژ بین سر وسط و پایه دیگر مقاومت را اندازه بگیرید. این مدار در مقایسه با مدار شکل -74 3 چه تغییری کرده است؟ ■ فایل را دخیره کنید.

**کار عملی:مقاومت معادل درمدارموازی** ■ اگر طبق شکل3-76 پایههای یک انتهای مقاومتها را به هم و پایههای انتهای دیگر آنها را نیز به طور جداگانه به یکدیگر وصل کنیم، مدار موازی شکل میگیرد. مقاومتهای مدار شکل 3-76 را به صورت موازی به یکدیگر وصل کنید و توسط دستگاه اهممتر مقاومت معادل مدار را اندازه بگیرید.

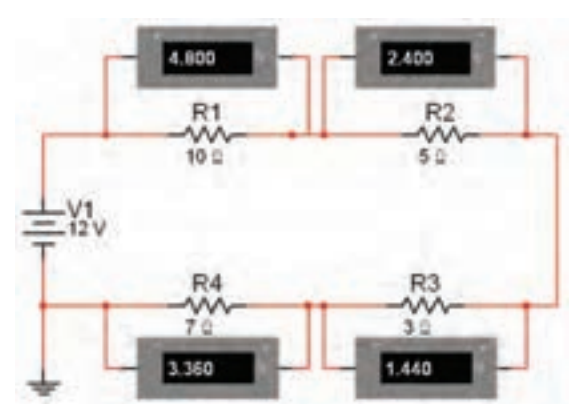

■ مدار شکل 3-73 را ببندید. ولتاژ هر یک از

**شکل -73 3 - اندازهگیری ولتاژ دو سر مقاومتها**

■ فایل را ذخیره کنید. **کار عملی با پتانسیومتر** ■ مدار شکل 3-74 را با استفاده از مقاومت متغیر  $10\Omega$  ببندید.

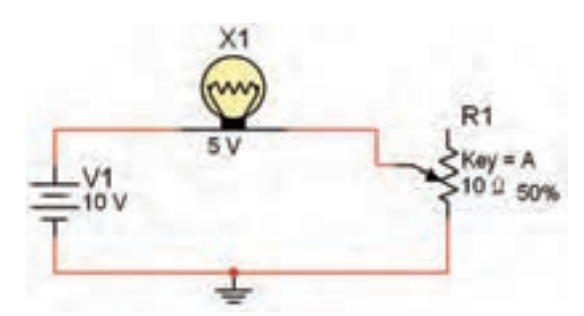

**شکل 3-74 مقاومت متغیر به عنوان کنترل کننده جریان**

مقاومتها را اندازه بگیرید.

**فصل 3 الكترونيك نرمافزارهای نقشهکشی و شبیهسازی الکترونیکی**

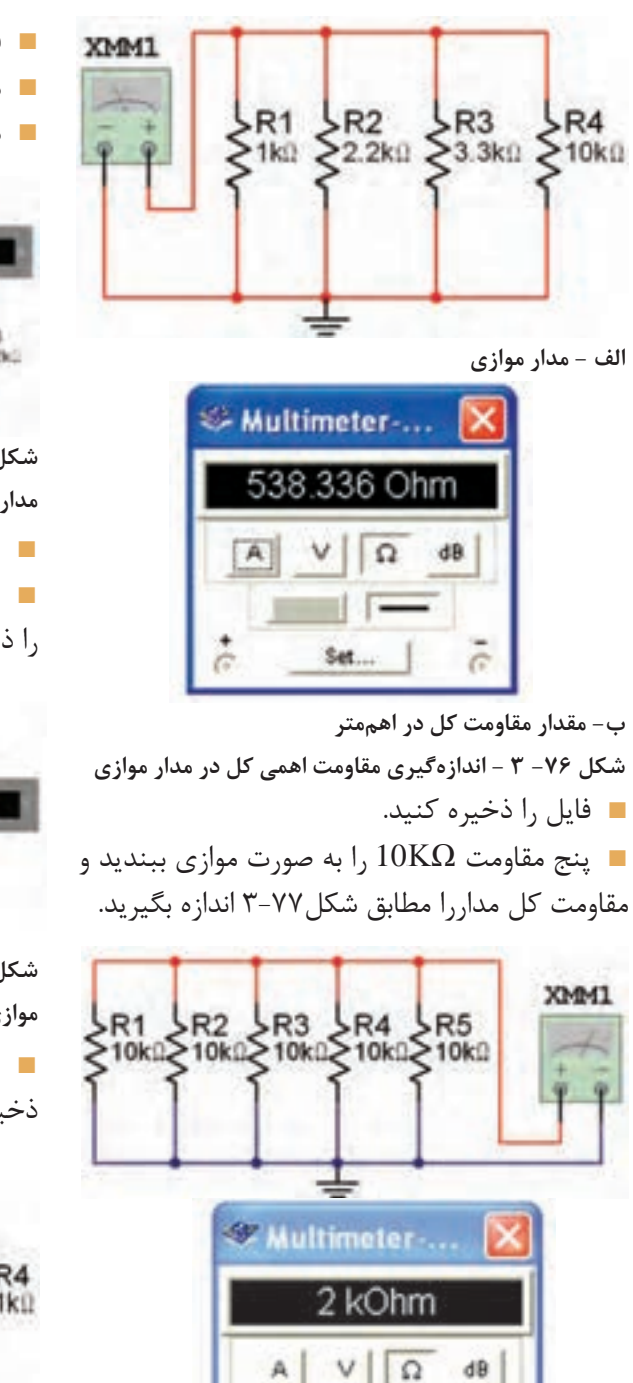

■ فایل را ذخیره کنید. ■ مدار شکل 3-78 را ببندید. ■ مدار را راه اندازی کنید.

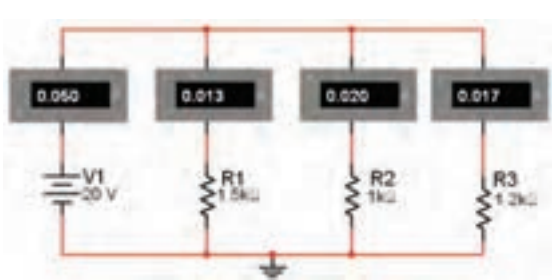

**شکل3-78 - اندازهگیری جریان کل و جریان هر شاخه در یک مدار موازی**

■ فایل را ذخیره کنید. ■ مدار شکل 3-79 را ببندید و پس از راهاندازی نقشه را ذخیره کنید.

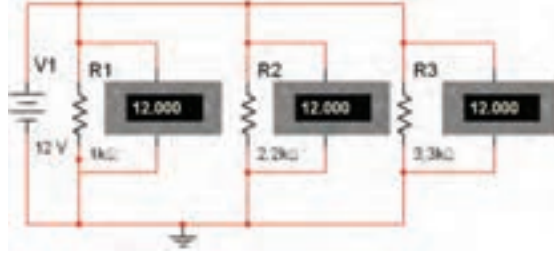

**شکل 3-79مقدار ولتاژ در دو سر هر یک از مقاومتها در مدار موازی**

■ مدار شکل 3-80 را ببندید و پس از راهاندازی ذخیره کنید.

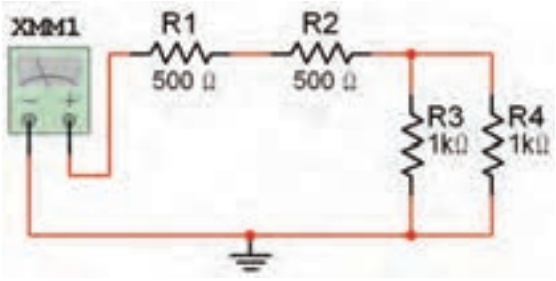

**شکل -80 3 - یک نمونه مدار ترکیبی سری- موازی** ■ مدار شکل 3-81 را ببندید و پس از راهاندازی ذخیره کنید.

**شکل -77 3 - اندازهگیری مقاومت کل پنج مقاومت مساوی به صورت موازی با اهم متر**

Set...

ä

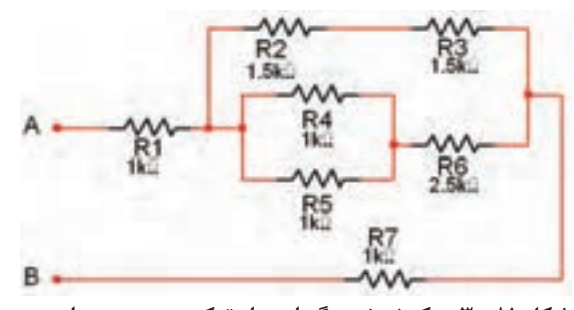

**شکل -81 3 -یک نمونه دیگر از مدار ترکیبی سری- موازی** ■ مدار شکل 3-82 را ببندید و پس از راهاندازی ذخیره کنید.

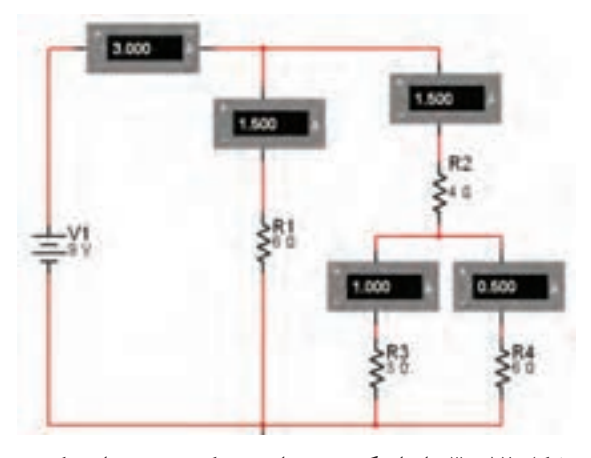

**شکل -82 -3 اندازهگیری جریان در یک نمونه مدار ترکیبی شکل -3-84 اثر قطع کلید روی ولتاژ سلف و سری-موازی المپ سلف**

#### ■ مدار شکل 3-83 را ببندید و پس از راهاندازی ذخیره کنید.

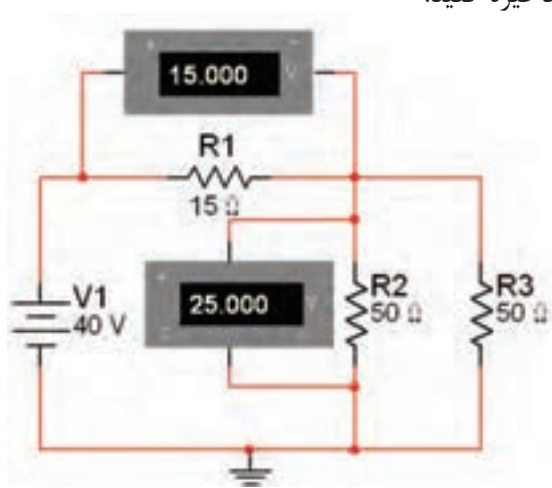

**شکل 3-83 - اندازهگیری ولتاژها در مدار ترکیبی**

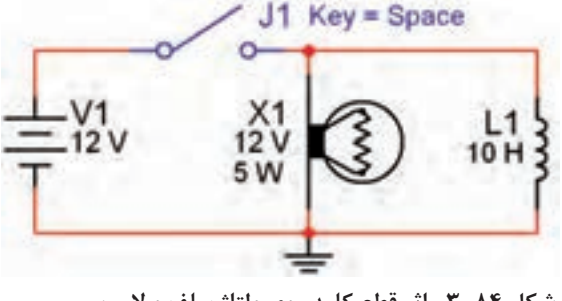

**سلف در مدار DC**

در یک مدار مقاومتی جریان مستقیم، با توجه به شرایط مدار، شدت جریان میتواند به طور ناگهانی تغییر کند، مثلاً هنگام بستن کلید، جریان به طور ناگهانی از صفر به ماکزیمم و هنگام قطع کلید، جریان به طور ناگهانی از ماکزیمم به صفر میرسد. حال اگر بوبینی )سیمپیچ( به مدار اضافه کنیم، شرایط مدار

تغییر میکند و با توجه به عکس|لعمل سلف، حالات خاص دیگری را به وجود میآورد که در این مبحث به آن میپردازیم. ■ مدار شکل 3-84 را روی صفحه کار آزمایشگاه مجازی ببندید. ولتاژ المپ را روی 12 ولت و توان آن را روی W5 قرار دهید. مقدار ضریب خودالقائی سلف را H10 تنظیم کنید.

#### **نکته: المپ و سلف از مسیر:**

Select a Component  $\rightarrow$  Indicator  $\rightarrow$  Virtual **و سیمپیچ از مسیر** Basic **انتخاب شود. در صورتی که از قطعات به جزء قطعات** Virtual **)مجازی( استفاده کنید، مقادیر قابل تغییر نخواهد بود.**

**14Y** 

**نکته: توجه داشته باشید، هنگامی که قطعات مجازی)**Virtual**)را انتخاب میکنید برخیازمشخصات قطعه روی آن نوشته نمیشود. به عنوان مثال با انتخاب المپ فقط ولتاژ کار و شماره آن روی نقشه درج میشود. در این حالت در گزینه** Label **میتوانید آنچه را می-خواهید اضافه کنید. در مدار شکل 3-84 مقدار توان المپ در گزینه** Label **برابر** W**5 نوشته شده است.**

 $-V1$ 

 $V<sub>1</sub>$ 

-12 V

.12 V

)از 1000 تا 1015 بشمارید( بسته نگه دارید. در این حالت آیا المپ بالفاصله روشن میشود؟ شکل 3-85 مدار را در زمان وصل کلید و روشن شدن المپ نشان کنید، پنجره شکل 3-87 باز میشود. مے ردھد.

 $X<sub>1</sub>$ 

 $12V$ 

**شکل 3-85 - اثر وصل کلید روی سلف و المپ**

 $J1$  Key = Space

 $J1$  Key = Space

 $10H$ 

L1

10H

■ کلید مدار را قطع کنید. چه اتفاقی برای

چرا المپ پس از قطع کلید بالفاصله میسوزد؟

 $\circ$ 

 $^{X1}_{12}$ 

5 W

■ پس از راهاندازی مدار،کلید را به مدت 15 ثانیه ■ در صورتی که المپ برای مدت طوالنی روشن بماند، ممکن است در زمان قطع کلید، المپ بسوزد. در این حالت برای جایگزینی المپ، روی المپ دو بار کلیک

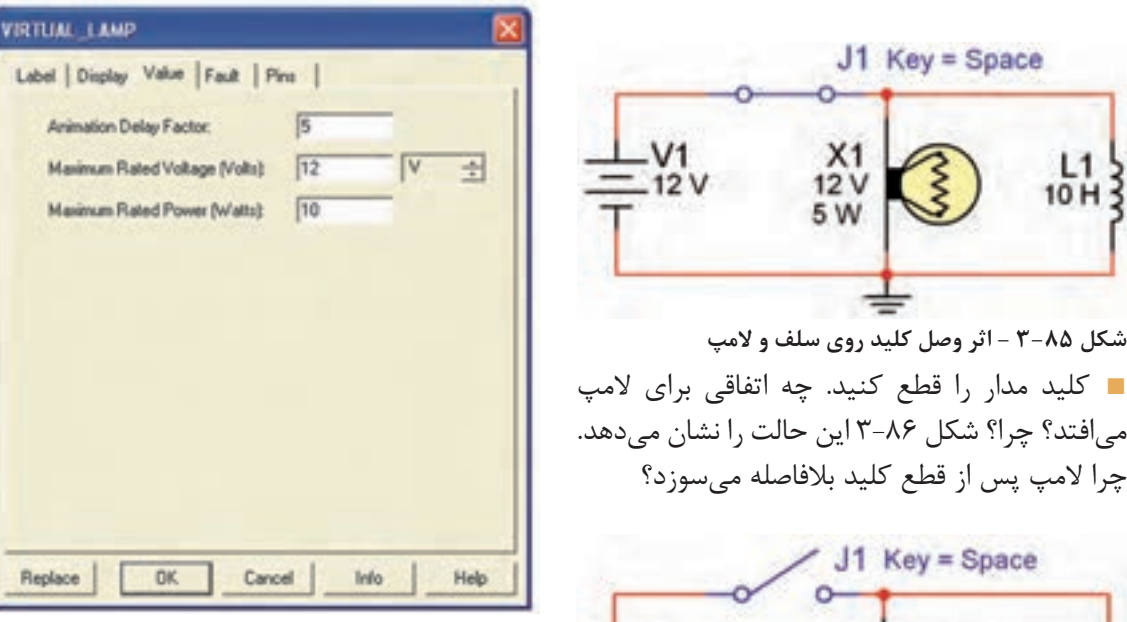

**شکل3-87 - پنجره مشخصات المپ**

■ روی گزینه Replaceکلیک کنید. پنجره Select Component مطابق شکل 3-88 ظاهر می شود. Ok را بزنید، به جای المپ سوخته المپ سالم را جایگزین کنید.

**شکل 3-86 - مرحله سوختن المپ**

**توجه کنید: در صورتی که بدون تاخیر زمانی کلید را خاموش و روشن کنید هیچ اتفاقی نخواهد افتاد فقط المپ به صورت معمولی خاموش و روشن می شود. چرا؟**

نکته مهم: پس از هر تغییر در مدار میبایستی مدار را از حالت فعال خارج نمائید و سپس آن را دو **باره فعال نمائید، تا تغییرات ایجاد شده در مدار توسط نرمافزار حس شود.**

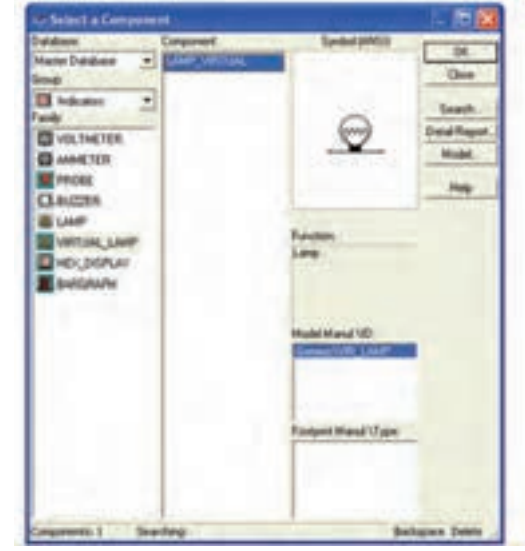

**شکل 3-88 - پنجره مربوط به انتخاب المپ** ■ این مرحله را برای مقادیر مختلف ولتاژ المپ و XL انجام دهید.

**توجه: هنگامی که با استفاده از** Label **توان المپ را درج میکنید، در صورت تغییر توان المپ، عدد درج شده در**Label **تغییر نمیکند. لذا الزم است در هر مرحله تغییر توان المپ، مقدار توان نوشته شده در** Label **را اصالح کنید.**

■ مدار شکل 3-89 را ببندید. در این مدار میخواهیم تاخیر در روشن شدن المپ را مشاهده کنیم. ولتاژ کار

المپ را روی 12 ولت، توان آن را روی 12 وات و ضریب خودالقائی سلف را روی 10 هانری بگذارید.

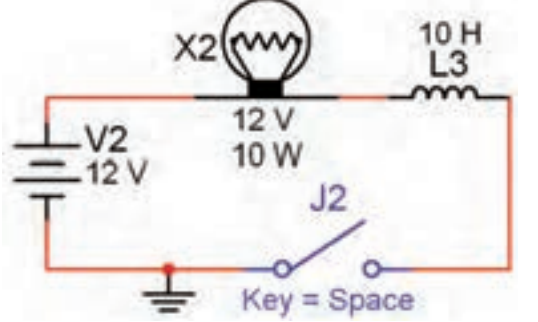

**شکل 3-89 - مشاهده تاخیر در روشن شدن المپ به دلیل وجود سیمپیچ در مدار**

■ ابتدا نرمافزار را فعال کنید، سپس کلید 2j را ببندید. از شماره 1000 تا 1020 )حدود 20 ثانیه( بشمارید. طبق شکل 3-90 المپ روشن میشود.

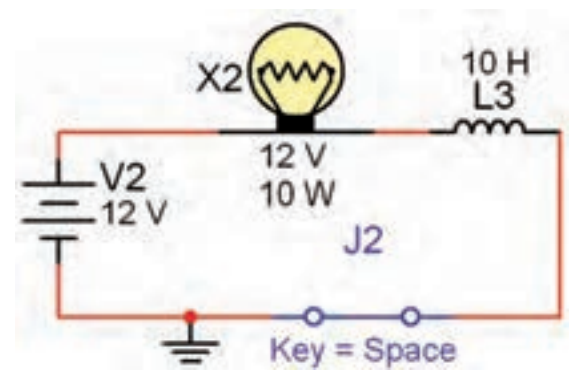

**شکل3-90 - المپ بعد از حدود 15 تا 20 ثانیه روشن میشود**

**دقت کنید: ترتیب فعال کردن نرمافزاروروشن کردن کلید** <sup>2</sup>j **دراینآزمایشاهمیت دارد. همچنین پس از وصل کلید** <sup>2</sup>j **،برای گرفتن زمان میتوانید از تایمر نرمافزار نیز استفاده کنید. این تایمر در پایین صفحه قرار دارد.**

■ همان طور که ملاحظه می کنید، تاخیر در روشن شدن لامپ در این مدار کاملا قابل مشاهده است.

■ به محض روشن شدن المپ کلید 2j را به حالت خاموش ببرید و بالفاصله روشن کنید. چه اتفاقی میافتد؟ ابتدا المپ برای چند لحظه روشن میشود و به حالت خاموش میرود و پس از 15 تا 20 ثانیه دوباره روشن می شود. این عمل را تکرار کنید تا موضوع کاملاً برای شما جا بیفتد.

**توجه : این حالت در هر مرحله فقط یک بارقابل مشاهدهاست و در صورت تکرار یاگذرزمان پاسخ نمیدهد. در این شرایط باید کلیه مراحل را به ترتیب از فعال کردن نرمافزار شروع کنید.**

**نکته مهم: توجه داشته باشید که در خالل خاموشوروشن کردنالمپ در هر مرحله نباید نرمافزار را غیرفعال کنید. در صورتی که آن را غیرفعال نمودید، برای فعال کردن مجدد آن باید مراحل فوق را دوباره اجرا کنید. همچنین در صورت تکرار مراحل تا فعال ماندن نرمافزار برای مدت طوالنی، ممکن است نرمافزار پاسخ ندهد. دراینحالت نرمافزاررا یک بار غیرفعال ً فعال کنید. و مجددا**

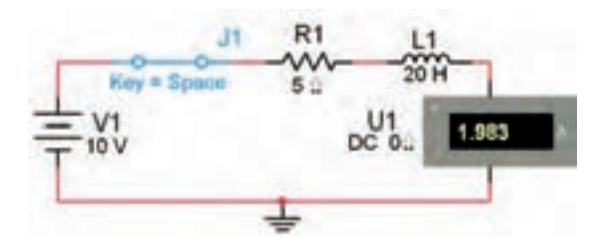

**شکل3-91 مدار سلف و مقاومت در جریان مستقیم** ■ کلید مدار شکل ۹۱-۳٫۳ اقطع کنید. آیا به محض قطع کلید، جریان مدار صفر میشود؟ آزمایش را انجام دهید.

■ فایل را ذخیره کنید.

**خازن**

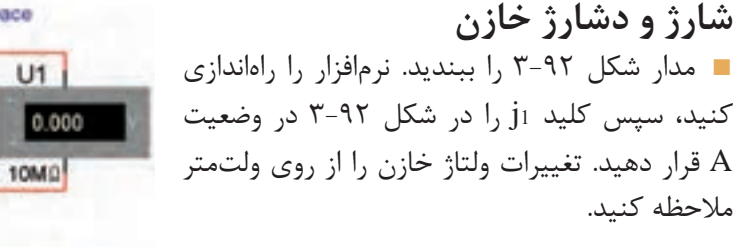

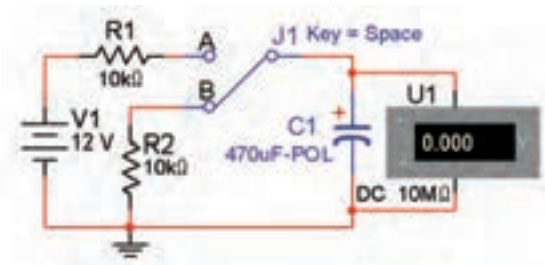

**شکل 3-92 - اتصال مدار برای بررسی حالت شارژ و دشارژ خازن**

**نکته: کلید** SPDT **کلید یک پل دو راهه است. با کلیک کردن بر روی دکمه** Space **کنتاکتهای کلید جابجا میشود. به این کلید، کلید تبدیل نیز میگویند.**

■ پس از وصل کردن کلید، با توجه به زمان داده شده در جدول ،3-1 مقادیر ولتاژ را در جدول 3-1 یادداشت کنید.فایل را ذخیره کنید.

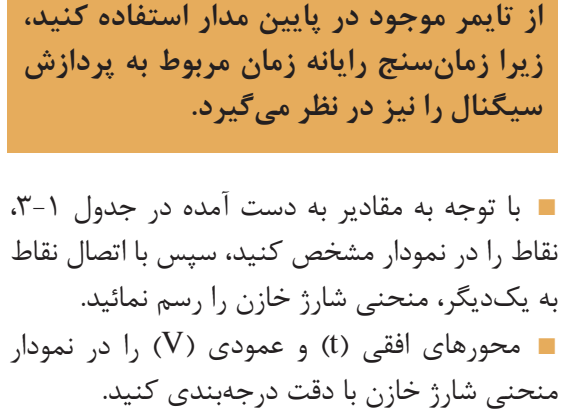

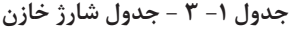

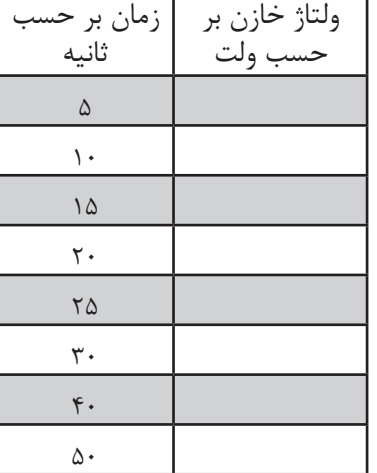

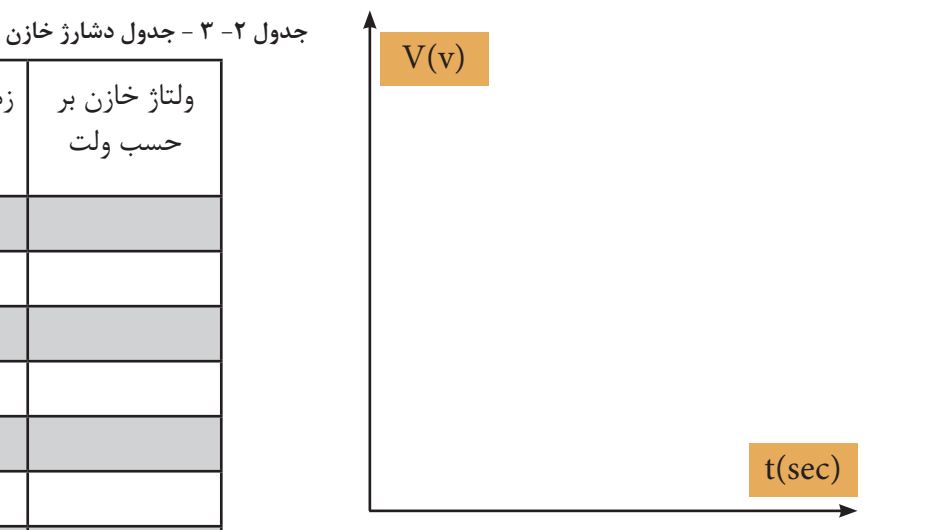

**نمودار منحنی شارژ خازن**

■ دريك ثابت زماني ولتاژ خازن به چند ولت میرسد؟ ■ در چند ثابت زمانی خازن کاملاً شارژ می شود؟ ■ فايل را به طور کامل با منحنی ترسیم شده ذخيره كنيد. ■ پس از شارژ کامل خازن، کلید را از حالت A به حالت B تغییر دهید. در این حالت خازن از طریق مقاومت ۲R دشارژ میشود. **نکته: ثابت زمانیخازنازرابطه**RC=t **به دست میآید.**

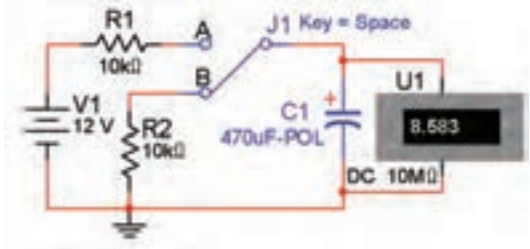

**شکل -93 -3 اتصال مدار برای دشارژ خازن**

مقادیر زمانهای داده شده در جدول ۲- ۳ تغییرات ۔ و جریان مدار بررسی و سپس فایل را ذخیره كنید. ولتاژ را یادداشت کنید.

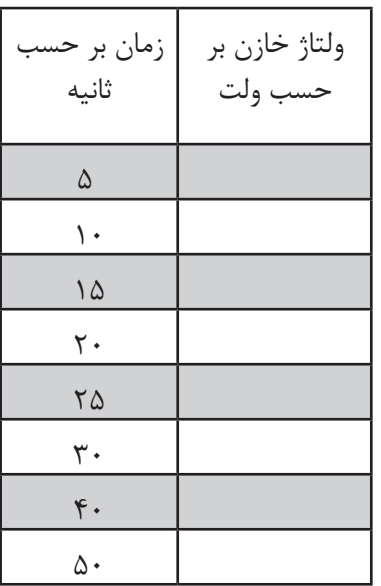

■ نقاط مربوط به مقادیر به دست آمده در جدول 3-2 را در نمودار زیر مشخص کنید و سپس با اتصال نقاط به یکدیگر، منحنی دشارژ خازن را رسم نمائید.

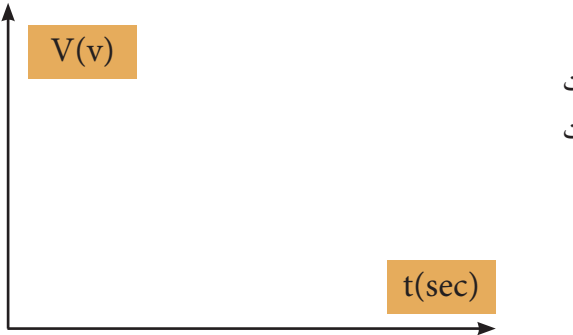

**نمودار منحنی دشارژ خازن**

■ فايل را به طور كامل با منحني ترسيم شده ذخيره كنيد.

**بررسی رفتار خازن در مدار DC** ■ مدار شکل 3-94 را ببندید. نرمافزار را راهاندازی ■ پس از قرار دادن کلید، در وضعیت B، با توجه به ۔ کنید. کلید را وصل نمائید و اثر آن را بر روی نورلامپ

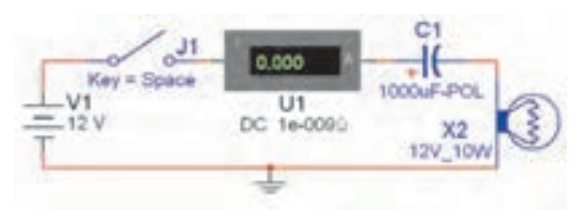

**شکل -94 3 - مدار بررسی رفتار خازن در مدار** DC

**ظرفیت خازن معادل در مدار سری و موازی**

■ مدار شکل 3-95 را ببندید. در این مدار سه خازن به صورت سری بسته شدهاند، جریان عبوری از مدار را با جریان مدار شکل 3-94 مقایسه نمائید.

**استفاده از اتصال زمین الزم است.**

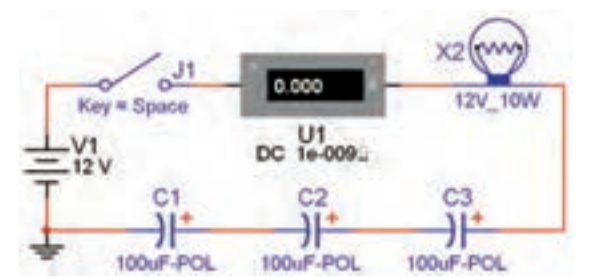

**شکل 3-95 - جریان عبوری از مدار خازنهای سری**

■ فايل را ذخيره كنيد.

■ مدار شکل 3-96 را ببندید. در این مدار خازنها به طور موازی قرار گرفتهاند. جریان عبوری از مدار را اندازهگیری کنید و با جریان مدار شکل 3-95 مقایسه نمائید.

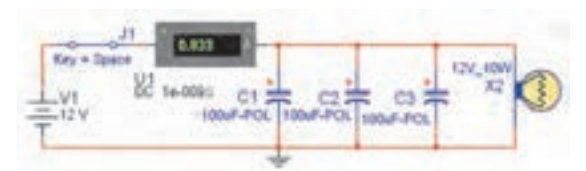

**شکل -3-96 جریان عبوری از مدار خازنهای موازی**

یادآوری: خازن معادل در مدار سری کاهش می بابد و در مدار موازی افزایش پیدا می *ک*ند. چرا؟ **آشنایی با منبع تغذیه AC و دستگاه** ■ برای نمایش دادن و اندازهگرفتن مشخصههای **اسیلوسکوپدر نرمافزار** امواج متناوب از دستگاه اسیلوسکوپ استفاده ■ منبع تغذیه AC را از نوار قطعات و با استفاده از میکنند. در این قسمت نحوه کار با اسیلوسکوپ و مسیر POWER AC، بر روی صفحه کار بیاورید. مدار تنظیمهای مربوط به آن را شرح خواهیم داد. دستگاه شکل3-97 را ببندید. اسيلوسكوپ را از قسمت دستگاههای اندازهگيري )Instruments )انتخاب كنید و مطابق شکل 3-98  $J1$ بر روی میزکار مجازی بیاورید. در صورتی که نوار ابزار  $12V\_10W$ Key = Space مربوط به دستگاههای اندازهگیری روی میز کار نبود،  $V1$ از گزینه View،گزینه bars Tool را انتخاب کنید،  $12V$ ) 50 Hz سپس از منوی bars Tool گزینه Instruments را ⊂ODeα فعال کنید. View  $\triangleright$  Tool bars  $\triangleright$  Instruments **شکل-97 3 - مدار ساده الکتریکی با منبع** AC **نکته ضروری: برای بستن هر نوع مداری**

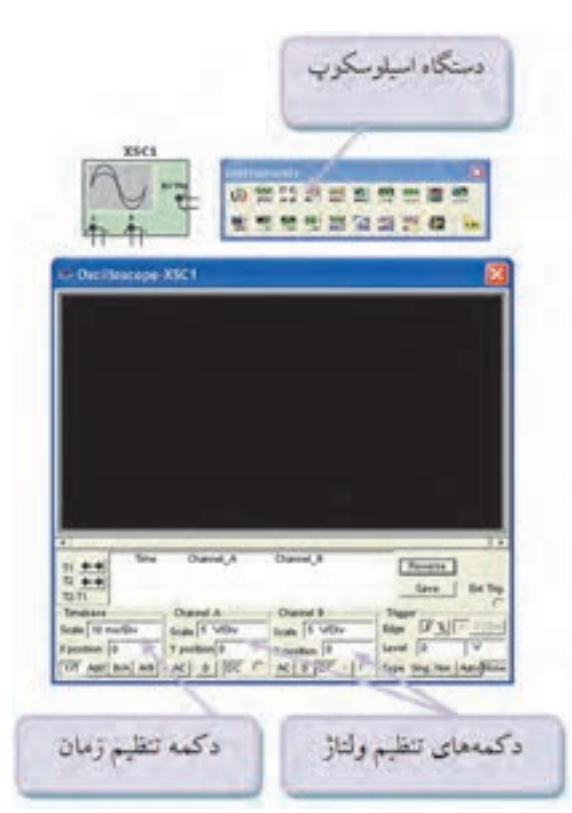

**شکل 3-۹۸ - اسیلوسکوپ و دکمههای تنظیمات**

**توجه: نوار ابزار مربوط به دستگاههای اندازهگیری ممکن است در باال، پایین، سمت چپ یا راست قرار گیرد. شما میتوانید آن را جابجا کنید.**

ا دکمه تنظیم زمان (TIME/DIV) – ا طوری تغییر دهید تا تعداد سیکلهای نمایش داده شده مناسب روی صفحه ظاهرشود. برای به دست آوردن زمان تناوب، تعداد خانههای افقی یک سیکل را در عدد مربوط به حوزه زمان ضرب کنید. همچنین برای اندازهگیری دامنه پیک تا پیک موج میتوانید تعداد خانههای عمودی در فاصلهی پیک  $\langle \text{VOLT/DIV} \rangle$ تا پیک را در عدد مربوط به حوزه ضرب کنید. شکل 3-99 این مشخصات را نشان مے ردھد.

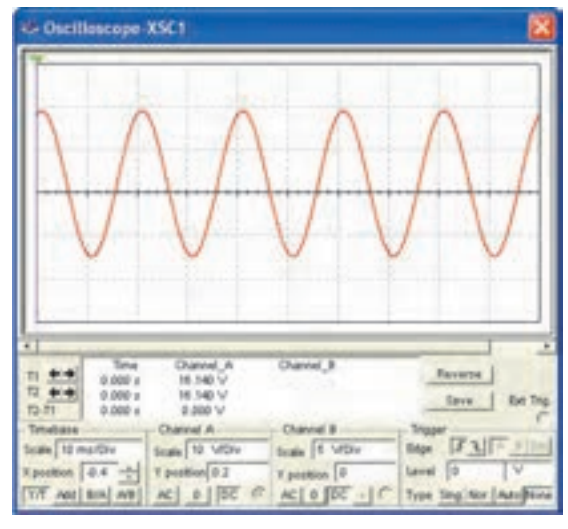

**شکل 3-99 - نحوه اندازهگیری ولتاژ و زمان تناوب**

■ مقادیر ولتاژ پیک تا پیک و زمان تناوب نشان داده شده در شکل 3-99 به ترتیب زیر محاسبه میشود :  $V_{P-P} = \mathcal{V}/\Delta \times 1 \cdot = \mathcal{V} \Delta V$  $T = 5 \times 1 \cdot 5 = 5 \cdot \text{msec}$ ■ دستگاه اسیلوسکوپ را به دو سر لامپ در مدار شکل 3-100 وصل کنید. پایه مثبت كانال A را به یک سر المپ و پایه منفی آن را به زمين مدار اتصال دهيد. مدار را به وسيله دكمه <mark>و با دان</mark> الله عن العاندازي كنيد.

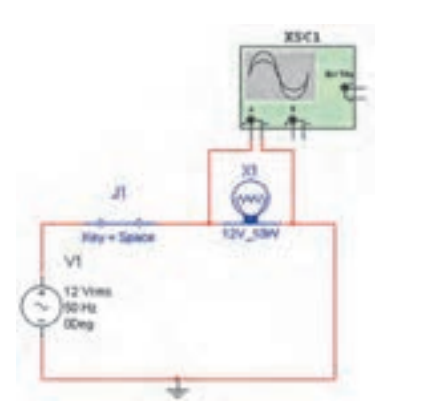

**شکل -100 -3 اتصال اسيلوسكوپ به دوسر المپ** ■ روي دستگاه اسيلوسكوپ دو بار کلیک چپ کنید شكل موج مطابق شکل 3-101 روی صفحه ظاهر **فصل 3 الكترونيك نرمافزارهای نقشهکشی و شبیهسازی الکترونیکی**

میشود. با فشار دادن دکمهی Reverse رنگ زمینه صفحه اسیلوسکوپ سفید رنگ میشود، به این ترتیب شکل موج بهتر قابل دیدن است.

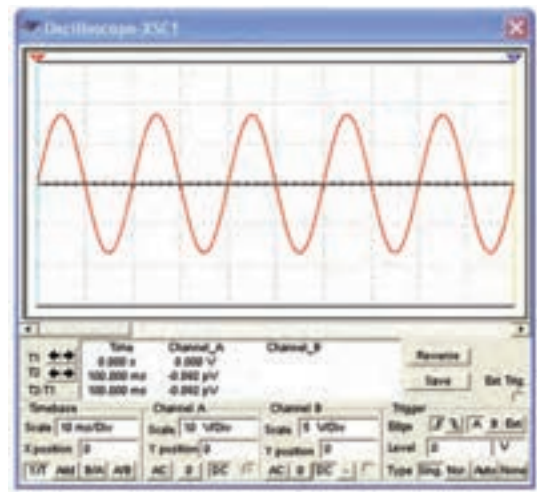

**شکل -101 -3 شكل موج دو سر المپ**

**نکته مهم: با تغییر رنگسیم ورودیبه دستگاه** اسیلوسکوپ، رنگ شکل موج نمایش داده شده **تغییر میکند.**

■ فرکانس منبع ولتاژ AC را در مدار شکل 3-100 به مقادیر Hz10و یک کیلو هرتز تغییر دهید، اثر آن را روی شکل موج خروجی بررسی نمائید. ■ فايل و شكل موجها را ذخيره كنيد. **ترسيم منحني شارژو دشارژخازن با اسيلوسكوپ** ■ برای مشاهده منحنی شارژ خازن دستگاه اسیلوسکوپ را به دو سر خازن مطابق شکل 3-102 وصل کنید و پس از راه اندازی مدار، کلید S را با فشار دادن کلید Space روی صفحه کیبورد به حالت

وصل ببرید. توجه داشته باشید که باید Div/Time اسیلوسکوپ روی msec50 و DIV/Volt روی 50 ولت قرار دادهشود.

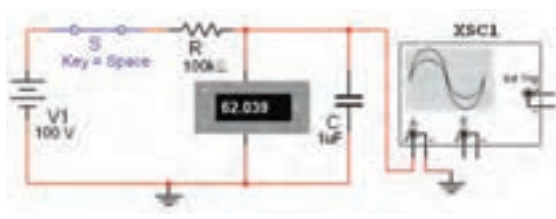

**شکل -3-102 قرار دادن اسیلوسکوپ در مدار شارژ خازن**

■ صفحه دستگاه اسیلوسکوپ را باز کنید. با گذشت زمان باید منحنی شارژ خازن روی صفحه دستگاه اسیلوسکوپ ظاهر شود.

■ شکل 3-103 منحنی شارژ خازن را در دستگاه اسیلوسکوپ نشان میدهد. این منحنی با وصل کلید Sدر مدار ایجاد میشود.

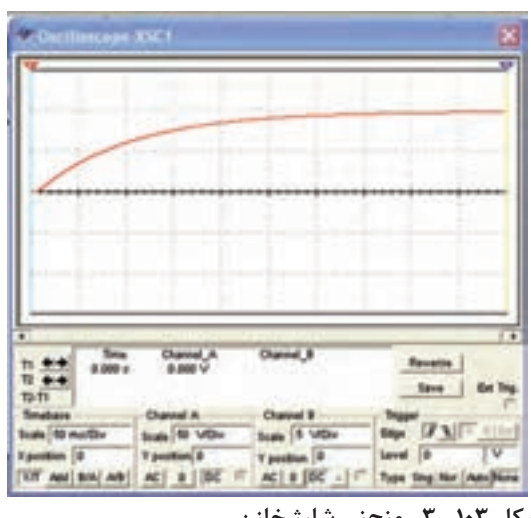

**شکل -103 -3 منحنی شارژ خازن**

■ حداکثر ولتاژ شارژ خازن را اندازه بگیرید و مقدار آن را بنویسید.

**نکته مهم: برای مشاهده دقیق منحنی، تنظیمهای مربوط به** Div/Volt **و** Div/Time **باید با توجه به مقدار خازن و مقاومت در مدار تغییر کند. به عنوان مثال در مدار شکل 3-102 برای مشاهدهی منحنی شارژ باید** Div/Time **روی** Div/ms **50 و** Div/Volt **روی** Div/V **50 قرار گیرد.**

■ فايل وشكل موج هارا را ذخيره كنيد. ■ مدار شکل 3-104 را ببنديد.

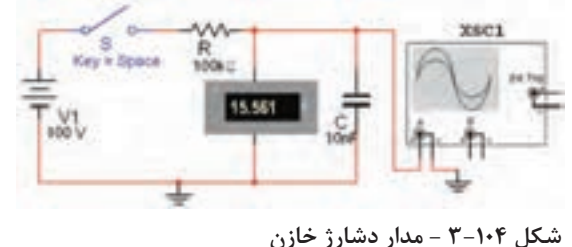

■ پس از این که خازن به طور کامل شارژ شد، در حالی که نرمافزار فعال است،کلید S را با فشار دادن کلید Space روی صفحه کلید قطع کنید و کمی صبر کنید. در این حالت خازن از طریق ولتمتر شروع به دشارژ میکند و روی اسیلوسکوپ منحنی دشارژ ظاهر میشود. شکل 3-105 منحنی دشارژ خازن را نشان میدهد. چون زمان شارژ شدن خازن بسیار کوتاه است لذا برای اینکه بتوانید منحنی دشارژ را به طور کامل

مشاهده کنید، بالفاصله بعد از فعال کردن کلید S آن را غیر فعال نمائید. همچنین طبق شکل 3-105 وضعیت قائم اسیلوسکوپ را تنظیم و Div/Volt را روی 20 و آن را روی ۵۰ ms/Div قرار دهید.  $\cdots$  Time base

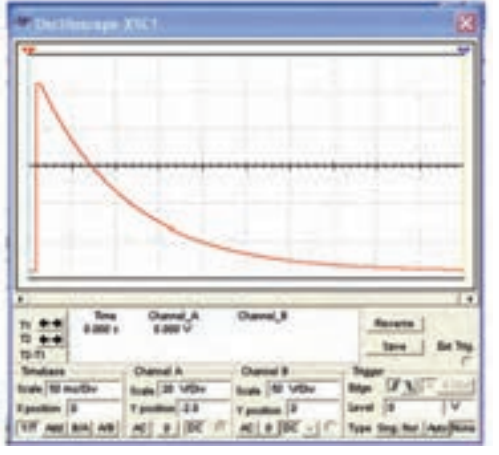

**شکل -105 -3 منحنی دشارژ خازن**

**نکته مهم: توجه داشته باشید به دلیل تولرانسهای مدار و وسایل مربوط به شبیه ساز ممکن است برخی موارد با مباحث تئوری ً دقیقا تطبیق نداشته باشد.**

## **ترانسفورماتور در نرمافزار**

■ انواع ترانسفورماتور را با استفاده از نوار قطعات (Component) و مسیرهای قبلی بر روی صفحه کار مجازی بیاورید. شکل3-106 تعدادی ترانسفورماتور را نشان میدهد. ترانسفورماتورها نیز مانند سایر قطعات به دو صورت مقادیر ثابت و Virtual در نرمافزار وجود دارند. تعدادی ترانسفورماتور را روی صفحه کار بیاورید و مقادیر آنها را تغییر دهید.

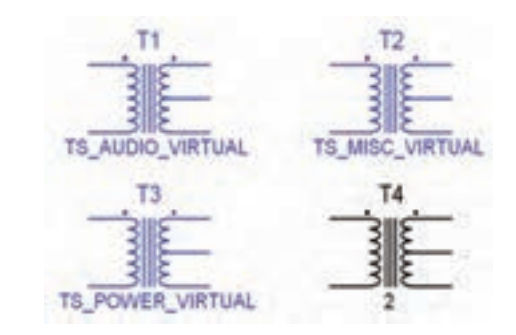

■ در نرمافزار، ترانسفورماتورها در دو نوع کاهنده و افزاینده وجود دارند. با استفاده از گروه نوار Virtual مطابق شکل 3-107 ترانسفورماتوری که نسبت تبدیل آن قابل تنظیم است را بر روی صفحه کار بیاورید.

**نکته مهم:توجه داشته باشید که درنرمافزارمولتیسیم،ترانسفورماتوربهصورتسهبعدیوجود ندارد.**

**شکل -106 3 - تعدادی ترانسفورماتور در نرمافزار**

**فصل 3 الكترونيك نرمافزارهای نقشهکشی و شبیهسازی الکترونیکی**

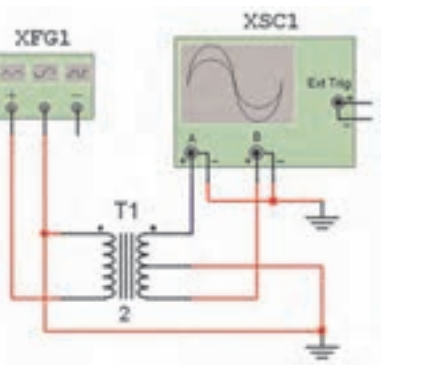

**شکل 3-109 - مدار برای اندازهگیری اختالف فاز**

■ توسط دستگاه اسیلوسکوپ اختلاف فاز بین دو شکل موج ورودی و خروجی را در شکل 3-110 اندازهگیری کنید.

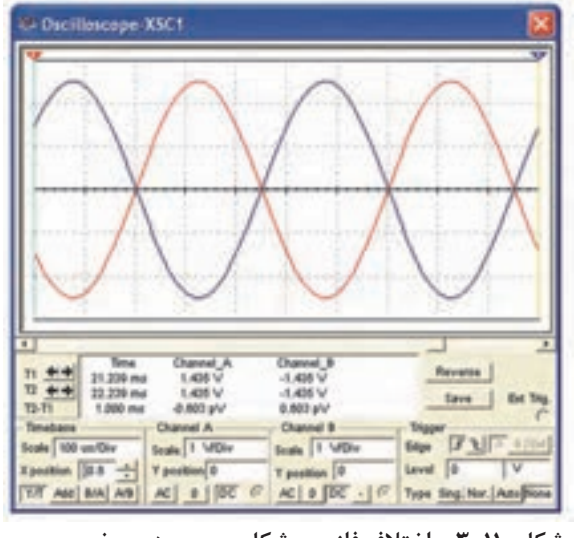

**شکل 3-110 - اختالف فاز بین شکل موج ورودی و خروجی**

■ فایل کامل و شکل موجها را پس از نامگذاری به صورت استاندارد ذخیره کنید. اختالف فاز = ........ درجه

آشنايي با اسيلوسكوپ سهبعدي موجود **در نرمافزار**

■ قبلاً با اسيلوسكوپ سه بعدي موجود در نرمافزارآشنا شدهايد. به منظور يادآوري در شكلهای 3-111 تعدادی از كليدهاي پر كاربرد روي پانل اسيلوسكوپ سه بعدي موجود در نرمافزار را نشان دادهایم.

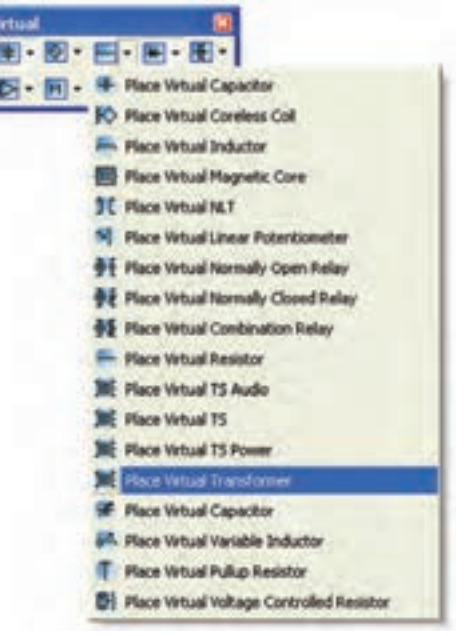

**شکل -107 -3 انتخاب ترانسفورماتور از نوار مجازی** ■ روی ترانسفورماتور کلیک راست کنید و در قسمت تنظیمات آن مطابق شکل 3-108 نسبت دور اولیه به ثانویه را تعیین نمائید.

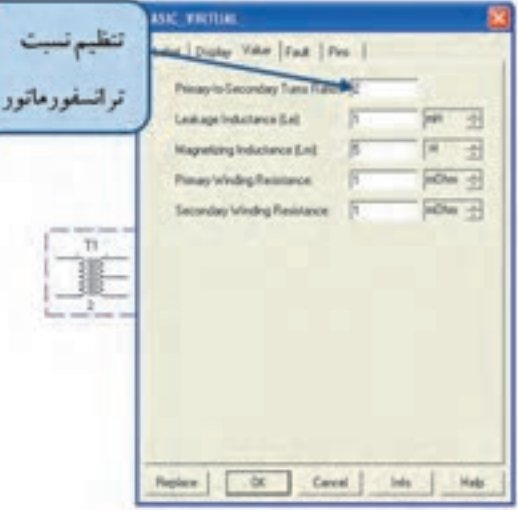

**شکل -108 -3 تنظیم نسبت ترانسفورماتور**

■ مدار شکل 3-109 را ببندید. با استفاده از ولتمتر AC ولتاژ دو سر ثانویه را اندازهگیری کنید. چه رابطهای بین ولتاژ دو سر ثانویه و ولتاژ کل ثانویه برقرار است؟

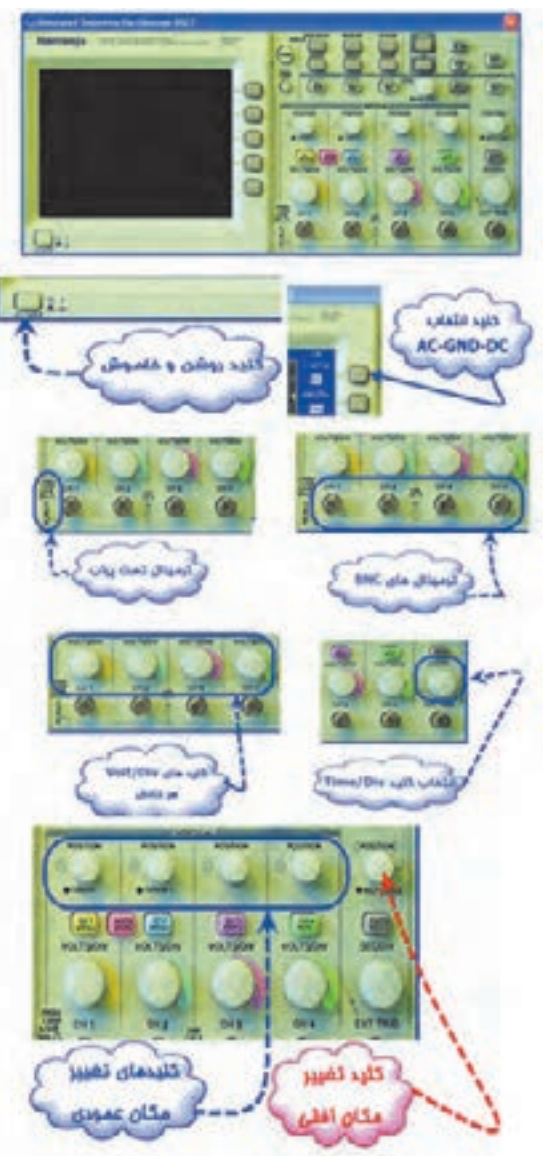

**شکل 3-111 - دكمههاي دستگاه اسيلوسكوپ سهبعدي**

■ به منظور آشنايي بيشتر چند مدار را با اسيلوسكوپ سه بعدي ببنديد و تمرين كنيد تا در كاربرد اين دستگاه مهارت كافي كسب نماييد. **سلف در مدار AC** ■ در مدارهای AC چون جریان همواره در حال تغییر است، اندوکتانس اثری دائمی بر کار مدار میگذارد. ■ مدار شکل ۱۱۲ ۳- را ببندید. نرمافزار را راهاندازی کنید و سپس کلید مدار را در حالت وصل بگذارید.

آیا المپ روشن میشود؟ آیا آمپرمتر عددی را نشان مے ٖدھد؟

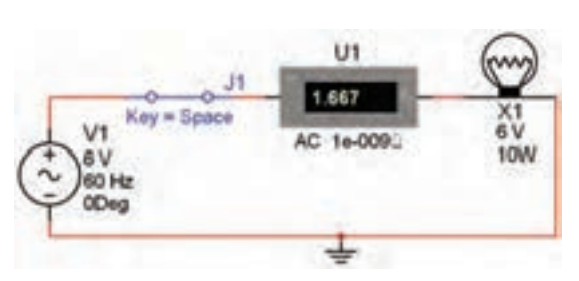

**شکل 112 -3 روشن شدن المپ با ولتاژ** AC

■ فایل را ذخیره کنید.

**نکته: هنگام اندازهگیری جریان در مدار** AC**،آمپرمتر را روی حالت** AC **بگذارید. هم چنین برای اینکه بتوانید مقدار جریان را با هر تغییر در مدار مشاهده کنید، باید پس از هر تغییر کمی صبر کنید تا میلیآمپرمتر فعال شود.**

## بررسی تاثیرهسته و فرکانس در مقاومت **القایی سلف**

■ مدار شکل 3-113 را ببندید. نرمافزار را راهاندازی کنید. سپس کلید را وصل نمائید. شدت جریان عبوری از مدار را یادداشت کنید. توجه داشته باشید که در این حالت سلف روی 80 درصد قرار دارد و توان المپ 10 وات است.

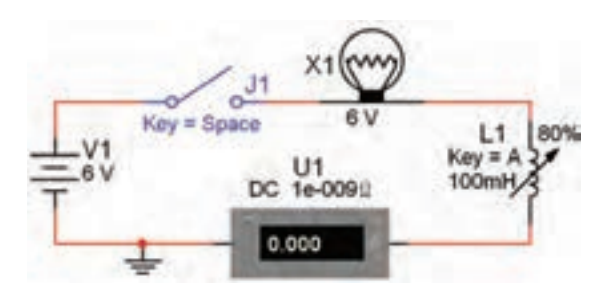

**شکل 3-113 - اثر تغییر مقدار اندوکتانس درشدت جریان**

■ اندوکتانس سلف را با فشار دادن بر روی کلید A به طور لحظهای تغییر دهید. (کم و زیاد کنید). این عمل معادل به حركت درآوردن هسته داخل سلف است. ■ با نگه داشتن کلید Shift و فشار دادن مرحلهای کلید A، مقدار سلف شروع به کاهش میکند. این امر به منزله بیرون آوردن هسته از داخل سلف است. این مرحله را به طور کامل انجام دهید. ■ با توجه به شکل ۱۱۴-۳، به چه دلیل هنگام کاهش اندوکتانس، فیالمان المپ سرخ میشود؟

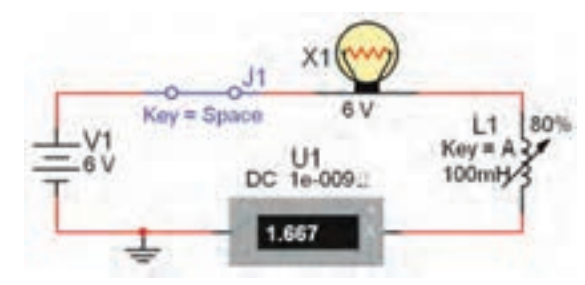

**شکل3-114 - بررسی علت سرخ شدن فیالمان المپ**

■ فایل را ذخیره کنید.

■ مدار شکل 3-115 را ببندید. مدار را فعال كنيد. سپس كليد A روی صفحه کلید را تغييردهيد و به روشنايي المپ توجه كنيد. آيا جريان مدار متغير است؟

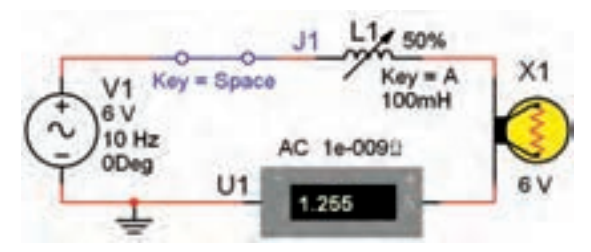

**شکل -115 3 - بررسی اثر تغییر مقدار سلف در مدار با منبع** AC

■ فایل را ذخیره کنید. **سری و موازی کردن سلفها** ■ مدار شکل 3-116 را ببندید و پس از راهاندازی مدار، فایل را ذخیره کنید.

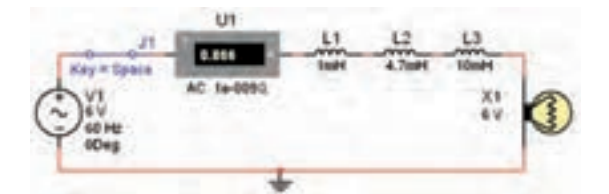

**شکل -116 3 - سری کردن سلفها و المپ در مدار** AC ■ مدار شکل 3-117 را ببندید. شدت جریان مدار را

اندازهگیری کنید و با مدار شکل 3-116 مقایسه نمائید.

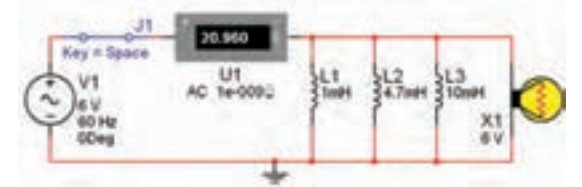

**شکل-117 3 - موازی کردن سلفها با المپ**

- فایل را ذخیره کنید.
- **بررسی رفتار خازن در مدار AC**

■ مدار شکل 3-118 را ببندید. پس ازراهاندازی نرمافزار، کلید 1j را وصل کنید. به عملکرد مدار توجه نمائید. نور المپ چه وضعیتی دارد؟ آیا با توجه به نور المپ جریان مدار متناسب با شکل موج ورودی تغییر میکند؟ آیا به نظر میرسد که خازن شارژ و دشارژ میشود؟

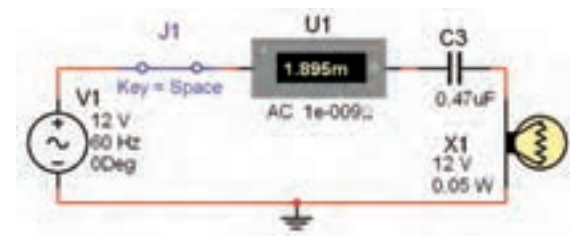

**شکل 3-118 - رفتار خازن در مدار** AC

■ فايل را ذخيره كنيد. ■ طبق شکل 1۱۹-۳ فرکانس منبع را از ۶۰Hz به Hz500 افزایش دهید. سپس مدار را راهاندازی کنید و کلید 1j را وصل کنید. ■ به چه دلیل دراین مدار در مقایسه با مدار

شکل3-118 جریان افزایش یافته است و المپ روشن میشود؟

U1  $\overline{c3}$ ╫ 8.980m V1 Key = Space  $0.47$ uF AC 1e-0090 12 500 Hz  $\frac{X1}{12}$  $0.125$ 

**شکل 3-119 - افزایش فرکانس مدار**

■ فايل را ذخيره كنيد.

**سری و موازی کردن خازنها** ■ مدار شکل 3-120 را ببندید. در این مدار سه خازن را به صورت سری با المپ بستهایم و در دو سر هر خازن یک کلید به صورت موازی قرار دادهایم.

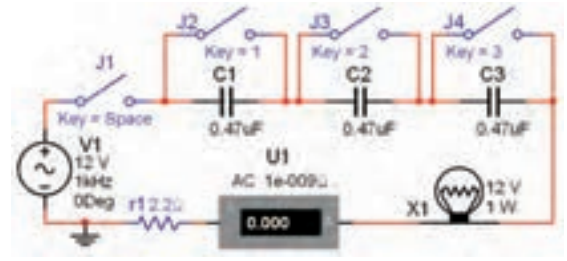

**شکل 3-120 - بررسی عملکرد خازنها به صورت سری در مدار**

**نکته مهم: با دو بار کلیک کردن روی کلید میتوانید فرمان مربوط به عملکرد کلید را با استفاده از صفحه کلید کامپیوترتغییر دهید. دراین مدار کلید** <sup>1</sup>j **با** Space **،کلید** <sup>2</sup>j **، عدد)1(، کلید** <sup>3</sup>j **با عدد )2( وکلید** <sup>4</sup>j**با عدد )3( عمل میکند.**

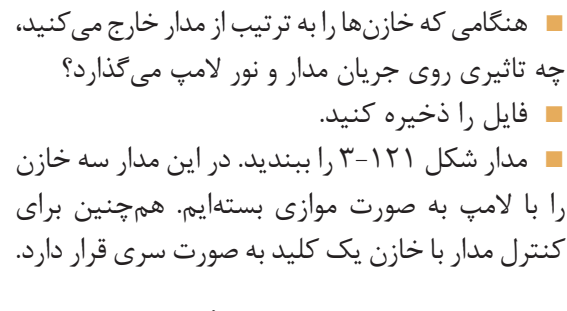

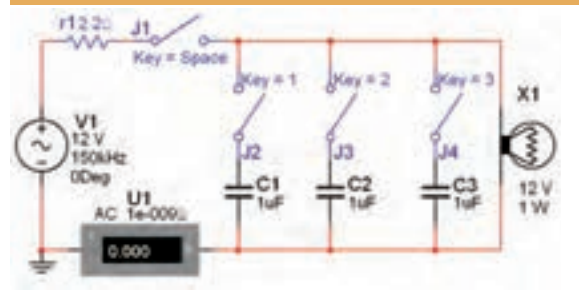

**شکل 3-121 - اتصال سه خازن به صورت موازی با المپ**

- نرمافزار را فعال کنید و کلید 1jرا ببندید. به نور المپ و جریان مدار توجه کنید.
- كليدها را به ترتيب ببنديد و اثر آنها را بر روي نور لامپ بررسي كنيد، سپس فايل را ذخيره كنيد.

**دیود**

**نکته: در هر مرحله که تغییری در مدار ایجاد میکنیدنرمافزار را غیر فعال و سپس فعال کنید. همچنین کمی صبر کنید تا آمپرمتر، جریان مدار را نشان دهد.**

**تشخیص دیود و نحوه بایاس کردن آن:** ■ دیود را از روی یکی از نوارهای قطعات ، Virtual Diode و Components D3 مطابق شکل 3-122 بر روی صفحه کار مجازی بیاورید.

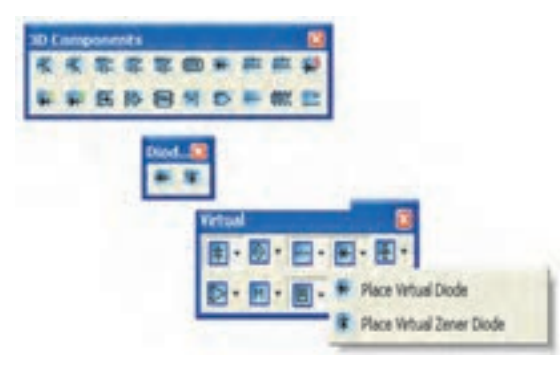

**شکل 3-122 - قرار دادن دیود بر روی میز کار مجازی**

■ همچنین میتوانید با استفاده از نوار Components گروه قطعات دیود مطابق شکل 3-123 دیود را روی میز کار مجازی انتقال دهید.

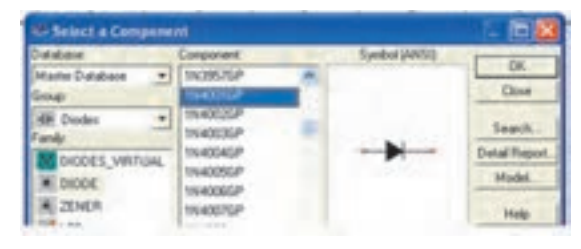

**شکل 3-123 - قراردادن دیود روی صفحه کار مجازی شکل 3-125 - مدار بایاس معکوس دیود**

■ مدار شکل 3-124 را ببندید. این مدار نحوه بایاس کردن دیود را در بایاس مستقیم نشان می دهد. مدار را راهاندازي كنيد. شدت جريان و ولتاژ را اندازه بگيريد.

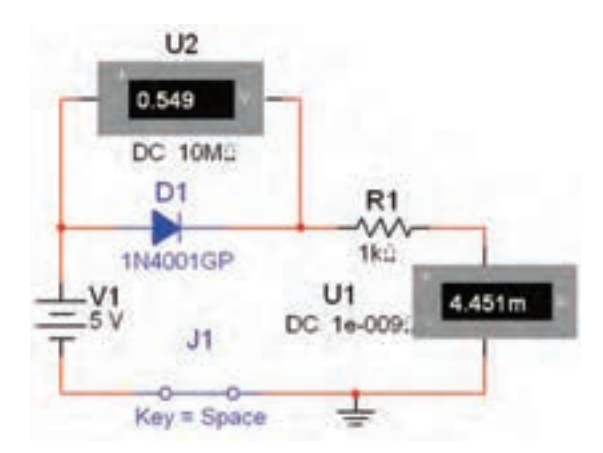

**شکل 3-124 - مدار بایاس مستقیم دیود**

 IF = .............. mA VF = ............Volt ■ مدار شکل 3-125 را ببندید. این مدار نحوه بایاس کردن دیود را در حالت معکوس نشان میدهد. جریان عبوری از مدار و ولتاژ دو سر دیود را اندازه بگیرید.

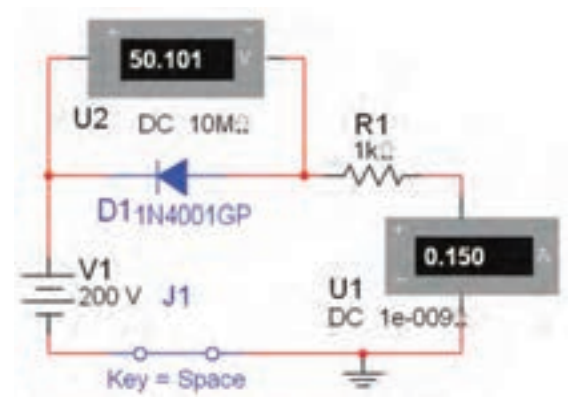

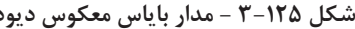

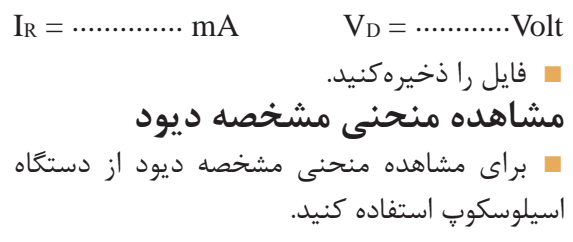

■ مدار شکل 3-126 را روی صفحه کار مجازی ببندید.

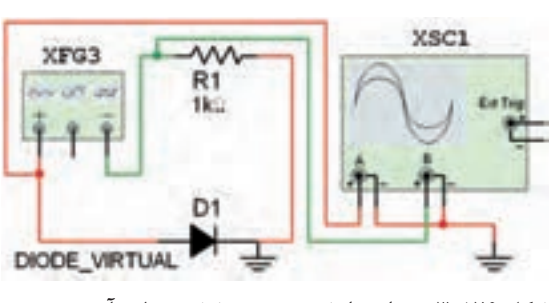

**شکل -3-126 مدار نمایش منحنی مشخصه ولت آمپردیود**

■ فانکشن ژنراتور را روی فرکانس HZ 100 و دامنه p-Vp 2 قرار دهید و نرمافزار را فعال کنید. ■ دستگاه اسیلوسکوپ را راهاندازی کنید و تنظیمهای زیر را انجام دهید.

 $CH_A$ : Volt/Div =  $\frac{1}{1}$  V/Div  $CH_B$ : Volt/ Div = $\Delta \cdot \cdot$  mV/Div  $Time/Div = \sqrt{mg/Div}$ 

■ مدار را راهاندازی کنید. باید روی اسیلوسکوپ مستقادیر ولتاژ موافق و ولتاژ مخالف دو سر دیود را از منحنی ولت آمپر دیود نمایش داده شود. در شکل 3-127 منحنی را مشاهده میکنید.

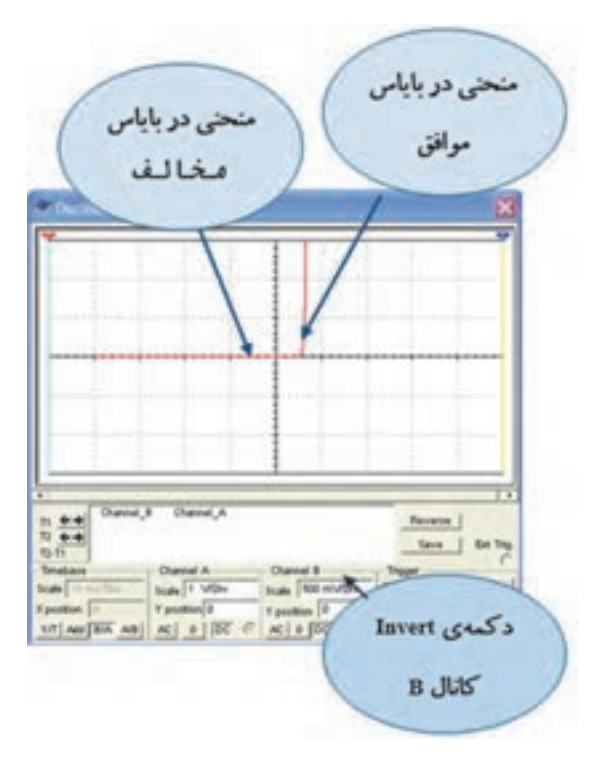

**شکل -127 -3 منحنی مشخصه دیود در بایاس موافق و مخالف**

**توجه: برای مشاهده منحنی مشخصه دیود دکمه** A/B**و دکمه** Invert **کانال**B**رادر دستگاه اسیلوسکوپ فعال کنید.**

■ مطابق مدار شکل 3-128 جهت دیود را بر عکس کنید و منحنی مشخصه را مالحظه نمائید.

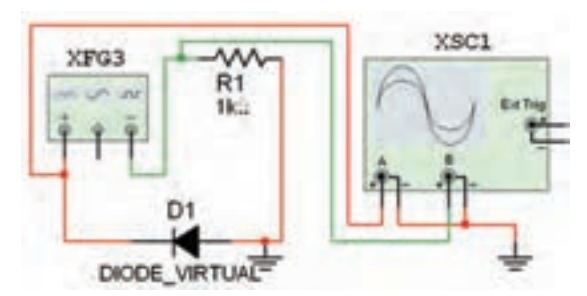

**شکل 3-128 - معکوس کردن دیود**

روی منحنی مشخصه دیود اندازه بگیرید و یادداشت کنید.

■ با توجه به ولتاژهای اندازهگیری شده، دیود از نوع سیلیسیومی است یا ژرمانیومی؟ ■ برای مشاهده منحنی مشخصه دیود از دستگاه )منحنینگار( Analyzer-IV نیز میتوانید استفاده کنید. این دستگاه را از نوار ابزار )Instruments )بر روی صفحه کار بیاورید. شکل 3-129 دستگاه منحنینگار یا تحلیلگر ولتآمپررا نشان میدهد.  $V_R = \cdots$  Volt  $V_F = \cdots$  Volt

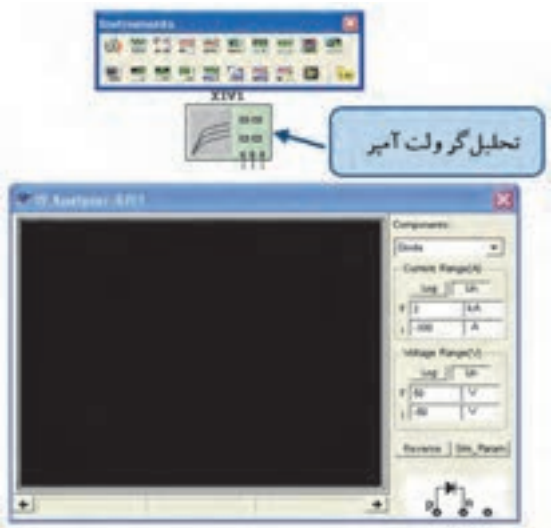

**شکل -3-129 دستگاه تحلیلگر ولتآمپر**

■ برای مشاهده منحنی مشخصه ولتآمپر دیود ابتدا باید در کادر Components روی دستگاه گزینه دیود را انتخاب کنید. سپس پایه آند دیود را به پایانه P و پایه کاتد را به پایانه N اتصال دهید. در نهایت اتصال زمین را به پایانهای که در کنار پایانه N قرار دارد متصل کنید. ■ تنظیمها را انجام دهید و مدار را مطابق شکل 3-130 راهاندازی کنید. برای سفید شدن رنگ زمینه دستگاه دکمه Reverse را فعال کنید.

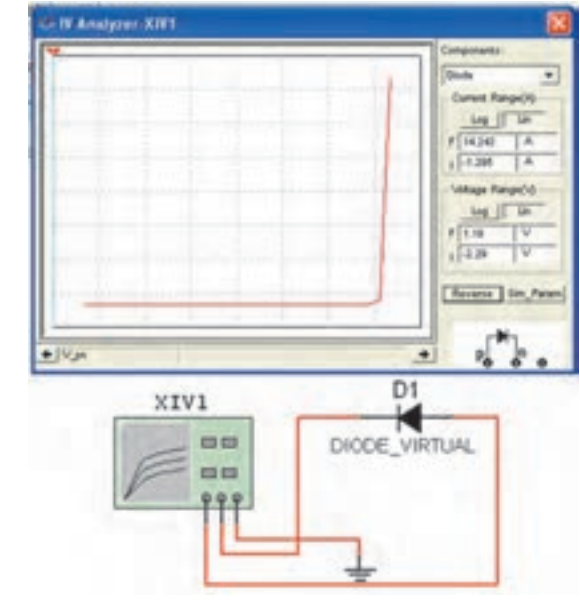

**شکل -3-130 منحنی مشخصه دیود در بایاس مستقیم**

■ مطابق شکل ۱۳۱-۳، منحنی مشخصه دیود در بایاس معکوس را رسم کنید..

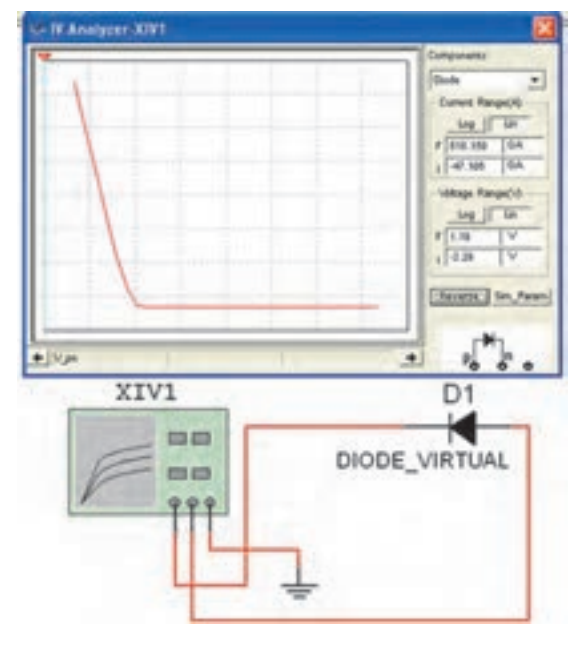

**شکل -131 -3 منحنی مشخصه دیود در بایاس معکوس**

■ فایل را ذخیرهکنید.

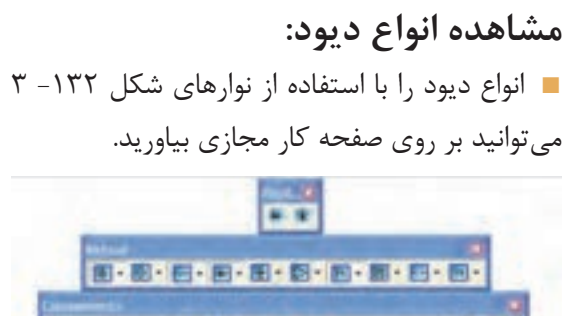

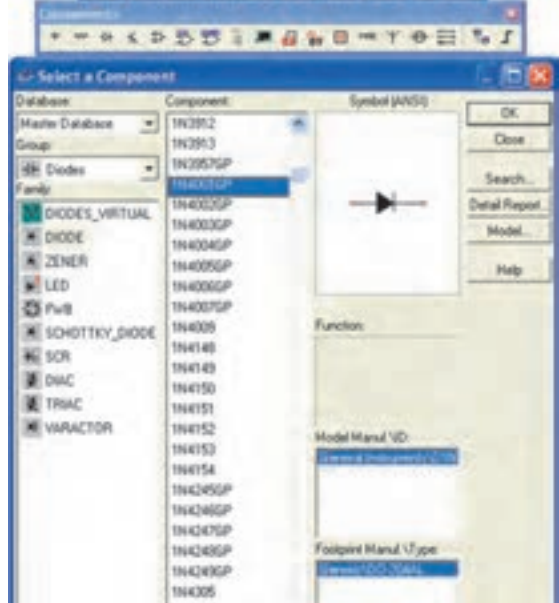

**شکل -3-132 قرار دادن دیود با استفاده از نوارهای نرمافزار**

■ چند نمونه دیود را در شکل ۱۳۳- ۳ مشاهده میکنید. شما نیز با انتخاب دیودهای مختلف این تجربه را انجام دهید و آن قدر تکرار کنید تا ک ً امال مسلط شوید.

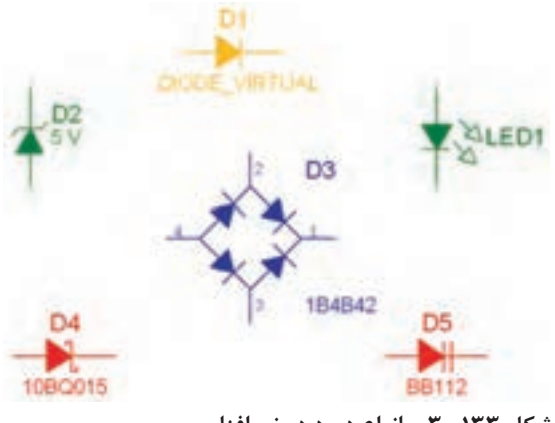

**شکل -133 3 - انواع دیود در نرمافزار**

■ به قسمت Components D3 مراجعه کنید. آیا در این قسمت دیودهایی وجود دارد که بتوانید آنها را روی صفحه کار بیاورید؟ ■ با استفاده از انواع نمادهاي گرافيكي انواع ديودها را ذخيره كنيد. ■ فايلهارا ذخيره كنيد. **دیود زنر و آزمایش مربوطه:** ■ ولتاژ دو سر دیود زنر در بایاس معکوس مقدار ثابتی دارد. مدار شکل 3-134 را با استفاده از دیود زنر ببندید. به مقدار ولتاژ دیود زنر توجه کنید.

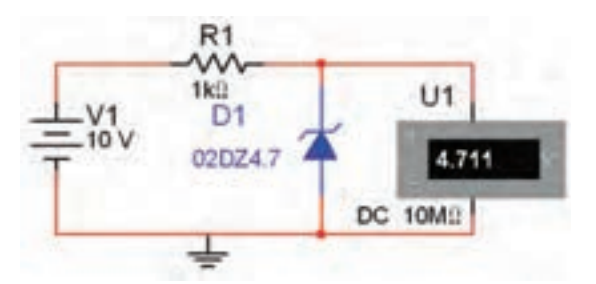

**شکل 3-134 - اندازهگیری ولتاژ دیود زنر در بایاس معکوس**

■ اگر ولتاژ منبع تغذیه را تغییر دهید باز هم ولتمتر همان ولتاژ را نشان خواهد داد، در مدار شکل 3-134 ثابت بودن ولتاژ را در دو سر دیود زنر پس از تغییر ولتاژ منبع تغذیه مشاهده میکنید. مراحل تغییر را تکرار کنید. ■ فايلها را ذخيره كنيد. **دیود LED و مدارهای آن:** ■ مدار شکل -135 3 را ببندید و نرمافزار را راهاندازی کنید در این حالت باید دیود LED روشن شود.

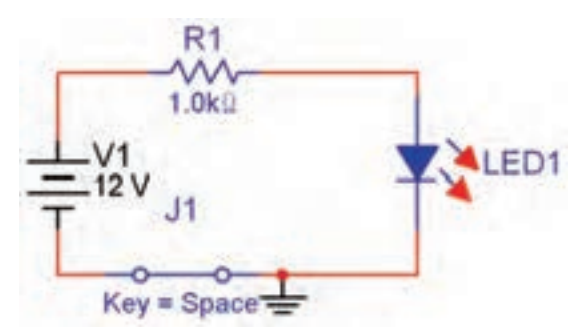

**شکل-135 3 - مدار آزمایش دیود** LED

■ با تغییر دیودهای LED در مدار شکل ۱۳۵- ۳ $\blacksquare$ روشن شدن آن را در رنگهای مختلف تجربه کنید. ■ مدار شکل -135 3 را با استفاده از LED در نوار DComponents3ببندید.

■ فايل را ذخيره كنيد.

■ یکی از کاربردهای دیود LED استفاده از آن در نمایش اعداد در هفت قطعهای (Seven Segment 7S) است. هفت قطعهای را از نوار قطعات مطابق مسیر شکل 3-136 به روی میز کار مجازی بیآورید.

Indicator  $\triangleright$  Hex Display  $\triangleright$  Component

| L-Select a Component                                        |                                             |                                 | ▬                    |
|-------------------------------------------------------------|---------------------------------------------|---------------------------------|----------------------|
| Database                                                    | Сапропепс                                   | undual SANSIL                   | <b>OK</b>            |
| Master Database<br>٠                                        | DCD_HEX_DIG_VELIAL                          |                                 |                      |
| <b>Lidwate</b>                                              | DCD_HEX_GREEN                               |                                 | Down                 |
| $\left\vert \mathbf{r}\right\vert$<br><b>ILI</b> Indicators | DCD_HDC_ORANGE                              |                                 |                      |
| Fanily                                                      | DCD_HEX_YELLOW                              |                                 | South.               |
| <b>RETENTLOW RD</b>                                         | PLUS MINUS ONE                              |                                 | <b>Detail Flepor</b> |
| <b>R3T3MMLR</b>                                             | PLUS_MINUS_ONE                              | 69.997                          | Model.               |
| <b>B</b> PRODE                                              | PLUS MINUS ONE                              | шш                              |                      |
|                                                             | <b>PLUS MINUS CNE</b>                       |                                 | Hielpi               |
| <b>X BUZZER</b>                                             | PLUS_MINUS_ONE_                             |                                 |                      |
| <b>GLAMP</b>                                                | SEVEN SEG CUM                               |                                 |                      |
| VANTUAL LAMP                                                | SEVEN SEG COM 2                             | Function:<br>7 SEGMENT DISPLAY. |                      |
| HEX_DISPLAY                                                 | SEVEN SEG COM A                             | COMMON ANGER                    |                      |
| BARGRAPH                                                    | SEVEN_SEG_COM_A                             |                                 |                      |
|                                                             | SEVEN_SEG_COM_A                             |                                 |                      |
|                                                             | SEVEN SEG COM F                             |                                 |                      |
|                                                             | SEVEN, SEG, COM, H                          | Model Manuf, 120c               |                      |
|                                                             | SEVEN_SEG_COM_A                             | wisseri era t                   |                      |
|                                                             | SEVEN SEG COM H                             |                                 |                      |
|                                                             | SEVEN, SEG, COM. F                          |                                 |                      |
|                                                             | SEVEN_SEG_DECIM                             |                                 |                      |
|                                                             | SEVEN_SEG_DECIM                             |                                 |                      |
|                                                             | SEVEN_SEG_DECIM                             | Footport Manuf. 17ppe           |                      |
|                                                             | SEVEN_SEG_DECM                              |                                 |                      |
|                                                             | SEVEN_SEG_DECM<br>entered including manager |                                 |                      |

**شکل -136 -3 قرار دادن** S7**بر روی صفحه کار**

**فصل 3 الكترونيك نرمافزارهای نقشهکشی و شبیهسازی الکترونیکی**

■ قطعه S7 در رنگهای مختلف را به روی صفحه کار بیاورید و انواع آن را مشاهده کنید. ■ برای نمایش دو رقم میتوانید از S7 دورقمی استفاده کنید. در شکل ۱۳۷- ۳ این 7S را مشاهده می *ک*نید.

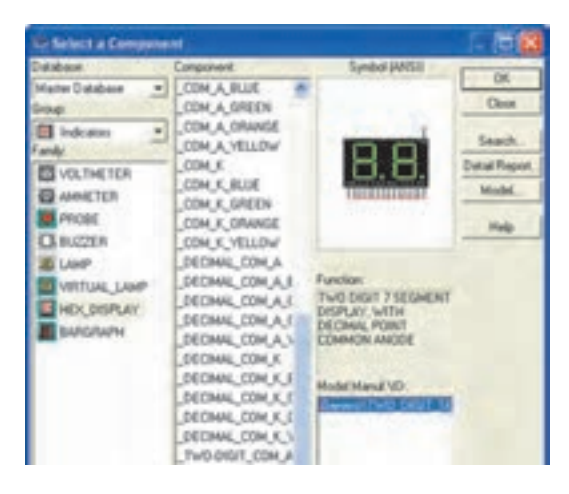

**شکل -137 3 - انتخاب** S7**دو رقمی**

■ با استفاده از نوار قطعات دو نوع S7 مختلف را مطابق شکل 3-138 برروی صفحه کار بياوريد . با توجه به شکل چه تفاوتی بین آنها مشاهده میکنید؟

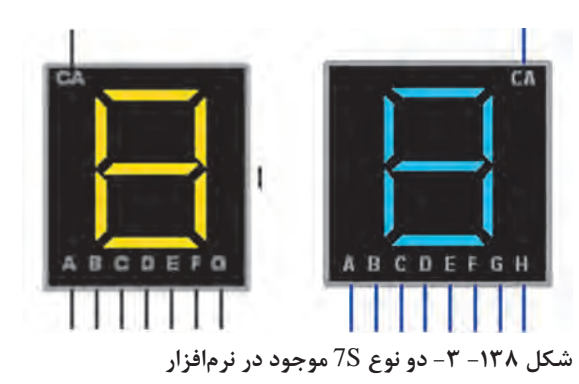

**توجه: درنرمافزارمولتیسیم برایروشنشدن هفت قطعهایباید مدارراهاندازمربوط به آن را به** S7 **وصل و کامل کرد.**

■ در شکل ۱۳۹-۳ ارقام صفر تا نه را که با استفاده از مدار شمارنده روشن شده است مشاهده میکنید.

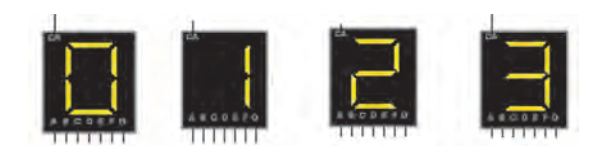

■ یکی دیگر از انواع چندقطعهایها بارگراف Bargraph است. بارگرافها معمولاً دارای تعدادی LED هستند که در کنار هم قرار دارند و با اعمال ولتاژ به آنها با توجه به میزان ولتاژ ورودی LEDها روشن میشوند، در شکل 3-140 یک نمونه بارگراف موجود در نرمافزار را مالحظه میکنید. **شکل -139 -3 نمایش اعداد یک رقمی با استفاده از** S7

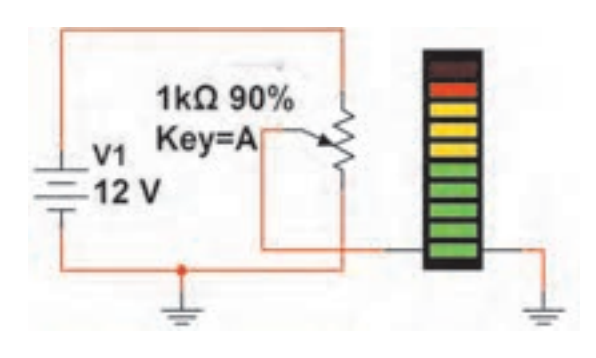

**شکل 3-140 - مدار بارگراف**

■ بارگراف موجود در نرمافزار 10 دیود دارد که با افزایش ولتاژ در پلههای یک ولتی روشن میشود. مدار شکل 3-140 را ببندید و ولتاژ را توسط پتانسیومتر به تدریج از یک ولت به ۱۲ ولت افزایش دهید. به نتایج به دست آمده توجه کنید.

■ فايل را ذخيره كنيد. **مدارهای یکسوسازنیمموجوتمامموج:** ■ مدار شکل -141 3 یکسوکننده نیمموج را نشان میدهد. برای مشاهده شکل موج روی دستگاه اسیلوسکوپ دو بار کلیک کنید. در این حالت کلید DC دستگاه اسیلوسکوپ باید فعال باشد.

**160** 

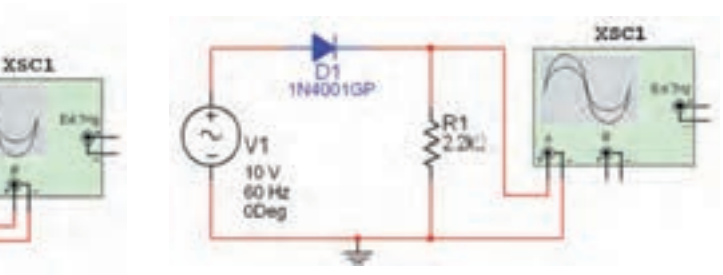

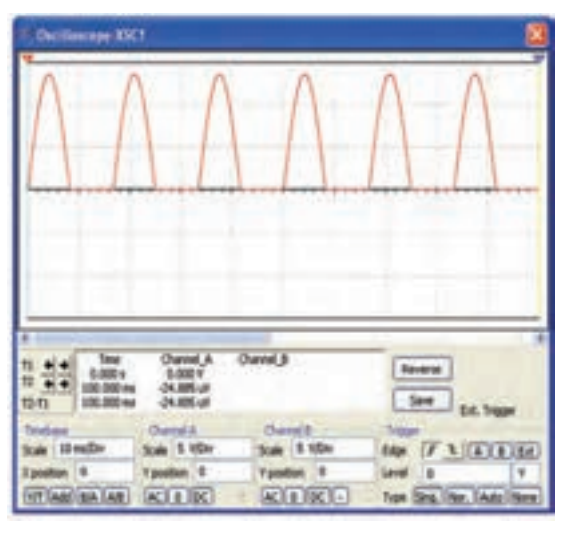

■ برای مشاهده هم زمان شکل موجهای ورودی و خروجی کانال A دستگاه اسیلوسکوپ را به ورودی منبع تغذیه و کانال B دستگاه اسیلوسکوپ را به خروجي مدار وصل کنید. برای تفکیک رنگ شکل موجهای ورودی و خروجی نمایش داده شده روی صفحه اسیلوسکوپ رنگ سیم متصل شده به یکی از کانالها را تغییر دهید. ■ برای مشاهده هم زمان ورودی و خروجی، مدار شکل -141 3 را به صورت شکل -142 3 درآورید. شکل موجهای ورودی و خروجی را از نظر نوع شکل و مقدار دامنه با هم مقایسه کنید. ■ فايل را ذخيره كنيد.

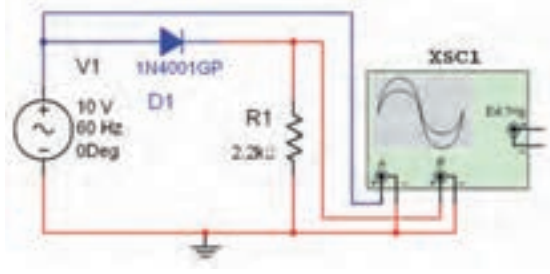

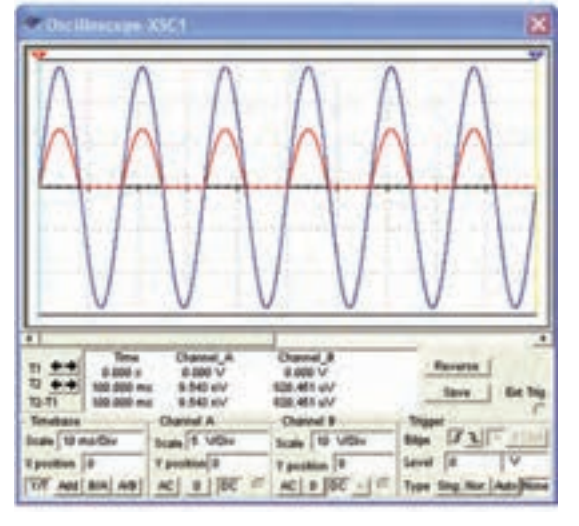

**شکل -141 -3 مدار و شکل موج یکسوساز نیم موج شکل -142 -3 مدار یکسوساز نیم موج و شکل موجهای آن**

■ در مدار یکسوساز نیمموج مي توانيد از ترانسفورماتور نوار Virtual نيزاستفاده كنيد. ■ فايل را ذخيره كنيد. ■ برای یکسوسازی تمام موج از دو روش میتوان استفاده کرد. یکی از روشها قراردادن دو دیود و ترانسفورماتور با سر وسط (سه سر متقارن) در مدار است. مدار شکل 3-143 را ببندید.

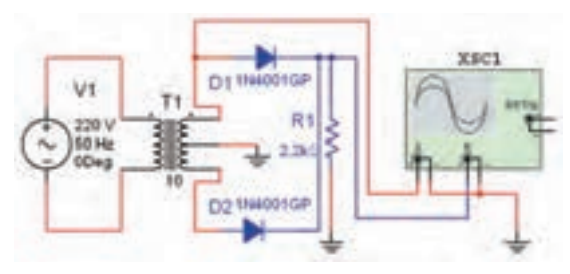

**شکل -143 -3 مدار یکسوساز تمام موج باترانسفورماتور**

**فصل 3 الكترونيك نرمافزارهای نقشهکشی و شبیهسازی الکترونیکی**

را مشاهده میکنید.

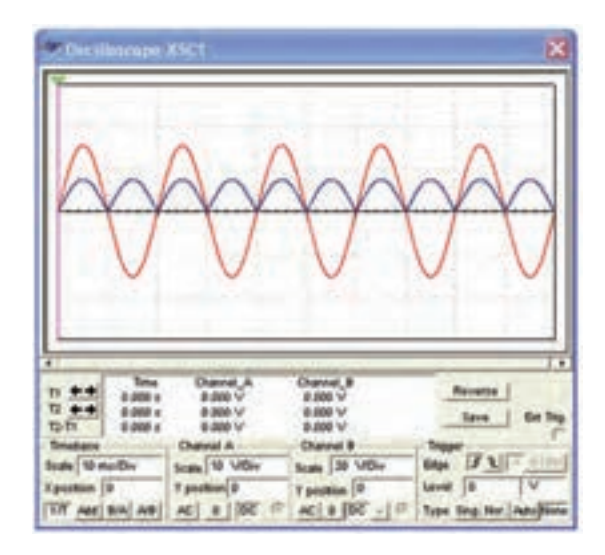

**شکل3-144 - شکل موجهای یکسوساز تمام موج**

■ فايل را ذخيره كنيد.

■ روش دوم برای یکسوسازی تمام موج استفاده از دیود به صورت پل یا پل دیود است. پل دیود را از نوار Componentsقسمت دیود انتخاب کنید. مدار شکل3-145 را ببندید و شکل موجهای ورودی و خروجی را ببینید و آنها را با شکل موجهای شکل -144 3 مقایسه کنید.

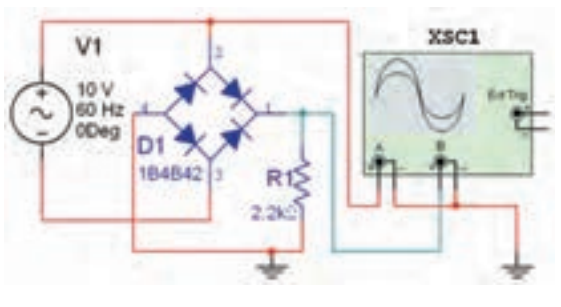

**شکل -3-145 مدار یکسوساز تمام موج پل**

■ آیا میتوانید با استفاده از ترانسفورماتور نیز مدار یکسوساز تمام موج پل دیود را ببندید؟ تجربه کنید.

■ در شکل ۱۴۴–۳ شکل موجهای ورودی و خروجی مسط خازن صافی را در مدار تمام موج پل دیود قرار دهید و مدار را طبق شکل -146 3 را ببندید.

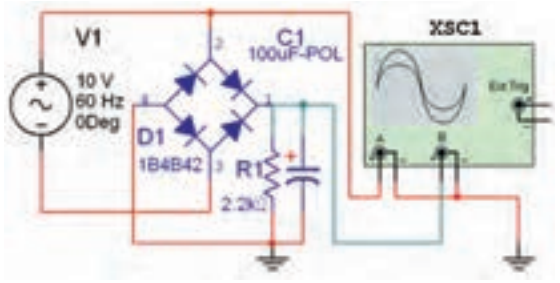

**شکل -146 3 - یکسوساز تمام موج با خازن صافی**

■ شکل موجهای ورودی و خروجی مدار باید مشابه شکل 3-147 باشد. آنها را مشاهده کنید.

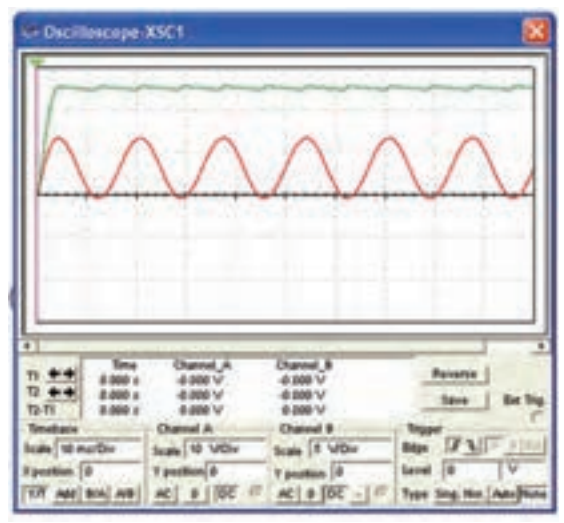

**شکل -147 -3 شکل موج یکسوسازتمام موج با خازن صافی**

■ فايل را ذخيره كنيد. **بستن مدارهای چند برابر کننده ولتاژ** ■ با استفاده از دیود و خازن میتوان عالوه بر یکسوسازی ولتاژ متناوب، مقادیر ولتاژ خروجی را نیز چند برابر کرد. مدار دو برابرکننده شکل 3-148 را ببندید و ولتاژهای ورودی و خروجی را اندازه بگیرید.

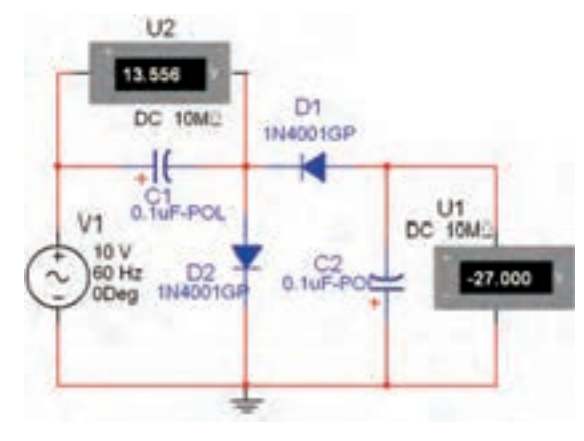

**-148 3 - مدار دو برابر کننده**

■ چه رابطهای بین ولتاژ دو سر خازن 1C و ولتاژ خروجی مدار وجود دارد؟ ■ فايل را ذخيره كنيد.

**ترانزیستور**

■ برای انجام آزمایش لازم است با استفاده از نرمافزار نحوه قرار دادن ترانزیستور و عالمت فنی آن را تجربه کنید. برای این منظور ترانزیستور را از طریق نوار Virtual مطابق شکل 3-149 بر روی صفحه کار بیاورید.

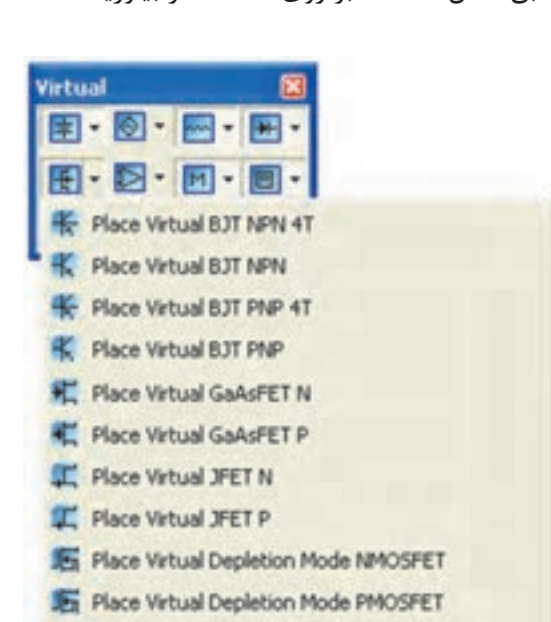

**شکل 3-149 - نحوه قراردادن ترانزیستور ازطریقنوار مجازی شکل -151 -3 انتخاب ترانزیستوراز نوار قطعات**

Fig. Place Virtual Enhancement Mode NMOSFET

■ با استفاده از قسمت ترانزیستور در نوار Virtual، میتوانید انواع ترانزیستور را بر روی صفحه کار مجازی بیاورید. با تکرار این مرحله، تسلط و آشنایی با انواع ترانزیستورها را تجربه کنید.

■ با استفاده از نوار Transistor Components نیز میتوانید مطابق شکل -150 3 انواع ترانزیستور را بر روی صفحه کاربیاورید.

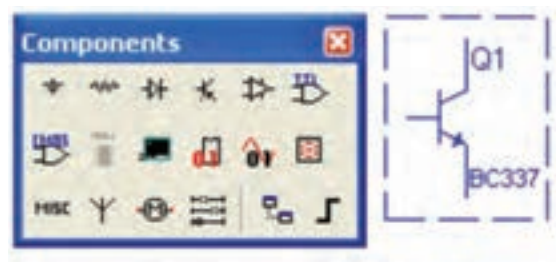

**شکل -150 3 - نحوه قراردادن ترانزیستور**

■ برای آوردن ترانزیستور، ابتدا روی نوار قطعات Componentsکلیک کنید تا منوی Component a Select باز شود. در زبانه Group نام ترانزیستور را مشاهده میکنید. در منوی Family طبق شکل ۱۵۱-۳ گزینههای BJT\_NPN ،Transistor و.... وجود دارد.

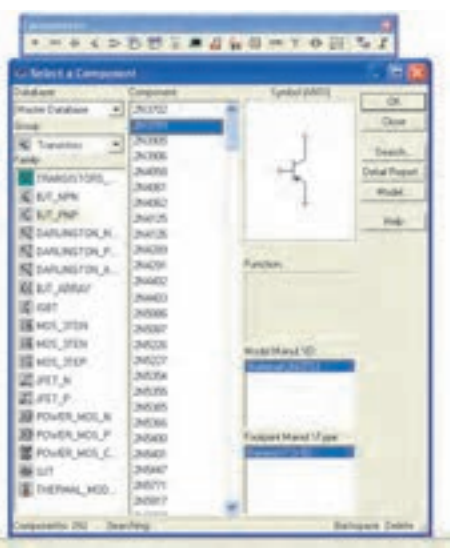

■ اگر مطابق شکل ۱۵۲- ۳ روی گزینه فنی آن نشان میدهد. ... \_ TRANSISTORS کلیک کنید، ترانزیستورهای Virtual انتخاب میشود.

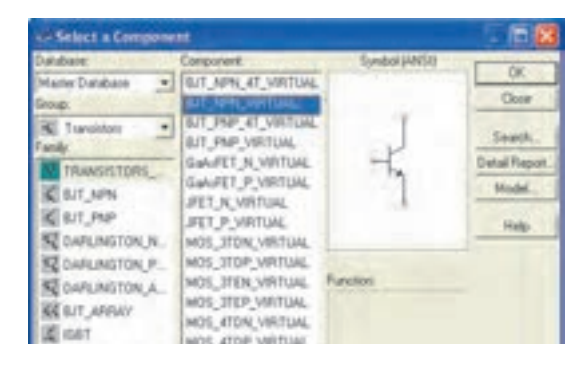

**شکل -152 -3 انتخاب ترانزیستور از نوع مجازی**

■ در صورتی که طبق شکل ۱۵۳- ۳ روی گزینههای NPN\_BJT یا PNP\_BJT کلیک کنید، ترانزیستورها مانند شکل 3-153 با شماره مشخص ظاهر خواهد شد.

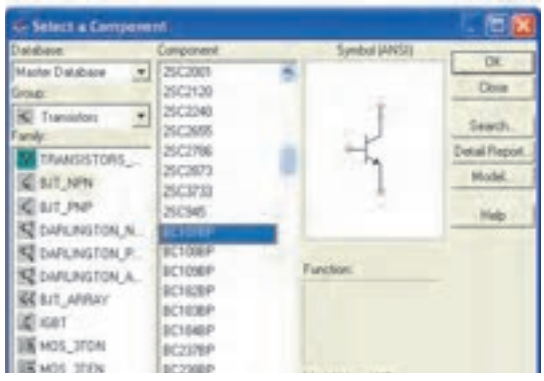

**شکل -153 -3 انتخاب ترانزیستور با شماره خاص**

■ با استفاده از روشهایی که فرا گرفتید، انواع ترانزیستور را بر روی صفحه کار بیاورید، تا با ترانزیستورهای مختلف آشنا شوید.

■ اگر از نوار Components استفاده کنید، در فهرست ترانزیستورها، انواع ترانزیستور با شماره فنی آن مشخص شده است. در این حالت می توانید با انتخاب نوع و شماره مورد نظر، ترانزیستور را بر روی صفحهکار بیاورید. شکل 3-154 چند نوع ترانزیستور را با شماره

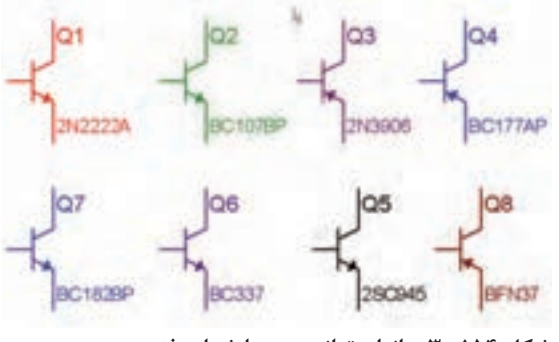

**شکل -154 3 - انواع ترانزیستوربا شماره فنی**

■ فايل را ذخيره كنيد. **نحوه بایاسینگ ترانزیستور**

■ برای این که ترانزیستور بتواند به عنوان تقویتکننده، سوئیچ و... عمل کند، باید ترانزیستور را از نظر dc تغذیه کنیم، اعمال ولتاژ به پایههای ترانزیستوررا بایاسینگ ترانزیستور مینامند. مدار شکل 3-155 نوعی بایاسینگ ترانزیستور را نشان میدهد.

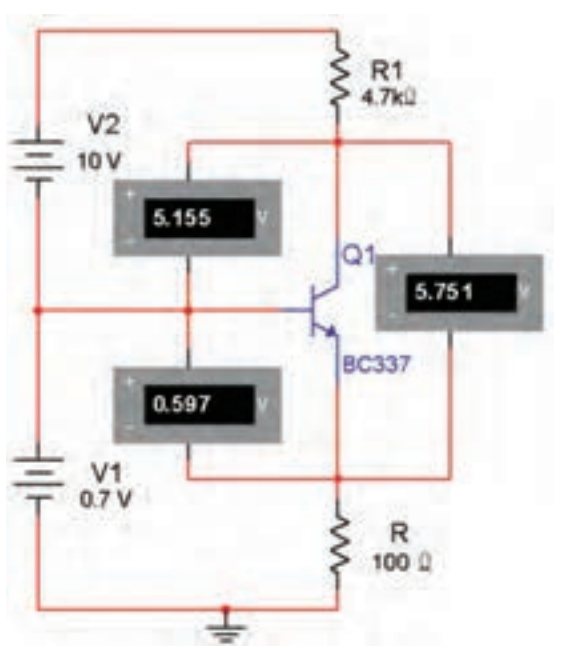

**شکل -155 3 - نوعی باياسينگ ترانزيستور**

**نکته: همانطور که مشاهده میشود، شرط هدایت درترانزیستوراین است که: دیود بیس امیتر در بایاس موافق و دیود بیس کلکتور در بایاس مخالف قرار گیرد.**

**مدار تقویتکننده امیتر مشترک** ■ برای تقویت ولتاژ یا جریان یک سیگنال الکتریکی الزم است مدار را از نظر ولتاژ DC( یکی از انواع بایاسینگ( به طور صحیح تغذیه کنیم، پس از بایاسینگ میتوانیم با اعمال سیگنال به ورودی مدار، سیگنال تقویت شده را از خروجی تقویتکننده دریافت کنیم. ■ مدار شکل ۱۵۶-۳ یک نمونه از تقویتکننده امیتر مشترک را نشان میدهد. مدار را ببندید و شکل موج ورودی و خروجی را مشاهده کنید.

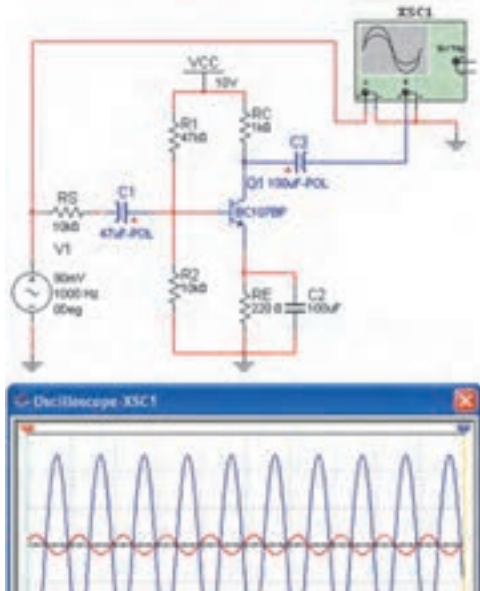

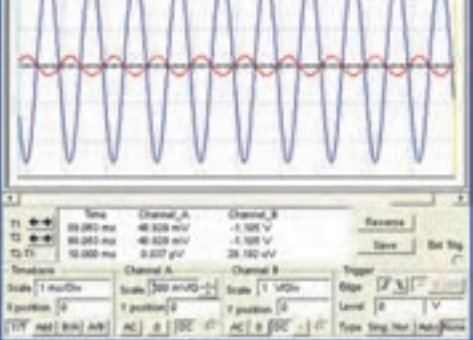

**شکل -156 3 تقویتکننده امیترمشترک و شکل موجهای آن**

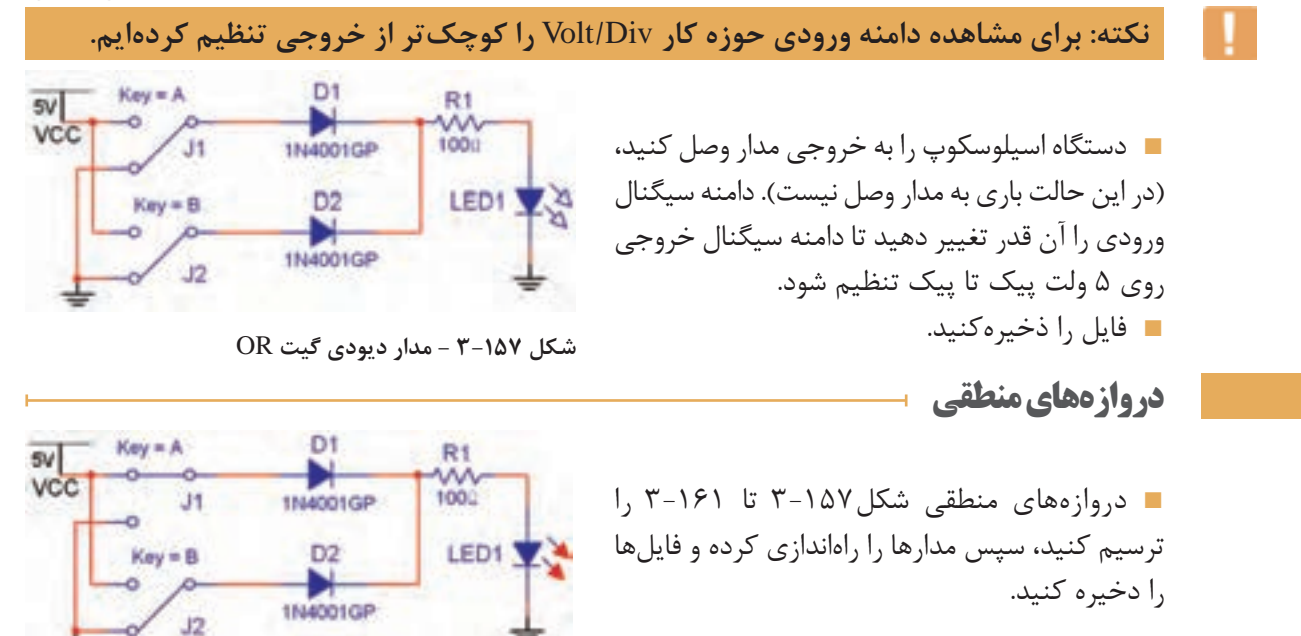

**شکل 3-158 - مدار دیودی گیت** OR

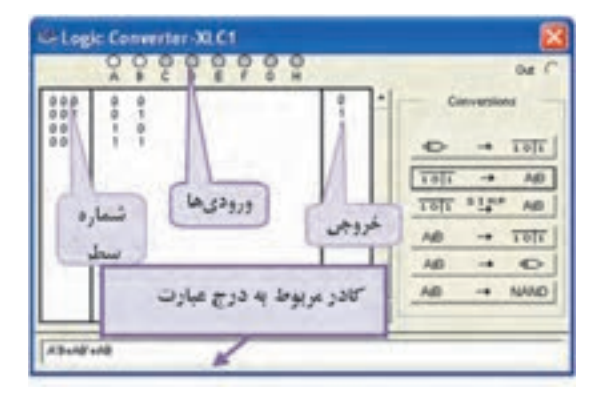

**شکل 3-162 - موقعیت دستگاه مبدل منطقی در نرمافزار**

■ دستگاه Converter Logic را بر روی صفحه آزمایشگاه مجازی بیاورید. ورودیهای مدار را از قسمتهای B ،A و .... انتخاب کنید. اگر دو ورودی را انتخاب کنید، چهار سطر و دو ستون برای ورودیها شکل میگیرد و به ترتیب اعداد صفر و یک منطقی را مطابق اعداد باینری به ورودیها اختصاص میدهد. در این جدول، ستون اول از سمت چپ شماره سطر و ستون دوم در وسط مربوط به ورودیها و ستون سوم از سمت چپ خروجی را نشان میدهد. با کلیک کردن بر روی عالمت سؤال در ستون خروجی جدول، یک بار عدد صفر و با کلیک مجدد عدد یک به خروجی هر سطر اختصاص داده میشود. به این ترتیب میتوانید خروجی  $OR$  دلخواه خود را بنویسید. به عنوان مثال برای گیت به ترتیب اعداد باینری ،0 ،1 1 و 1 را برای خروجی تعیین کنید. با فعال کردن دکمه عبارت بولی مربوط به جدول صحت بر روی کادر پایین صفحه نوشته میشود. ■ در شکل 3-163 کلیدهای مربوط به تبدیل را در دستگاه مبدل منطقی مشاهده مے کنید.

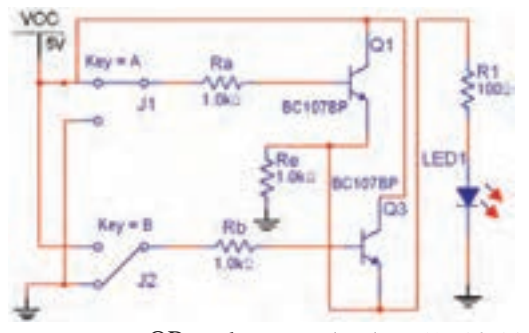

**شکل3-159 - مدار ترانزیستوری گیت** OR

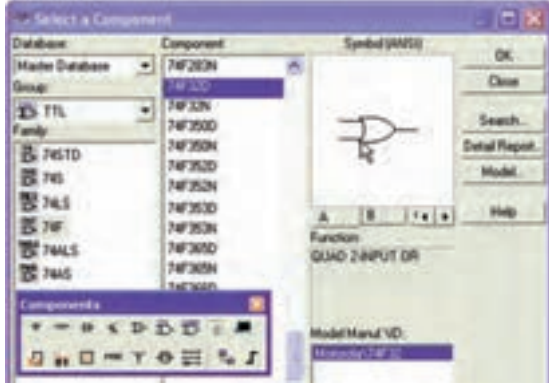

**شکل 3-160 - نحوه انتخاب گیت منطقی** OR

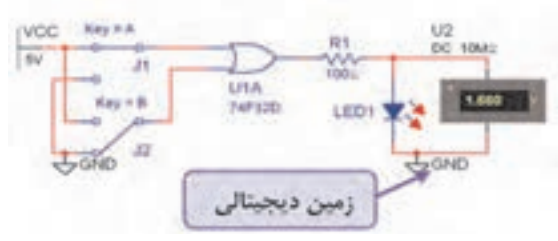

**شکل 3-161 - مدار گیت منطقی** OR

■ در نرمافزار مولتیسیم دستگاهی به نام Converter Logicیا مبدل منطقی وجود دارد که میتوانید عملیات مختلفی را با آن انجام دهید. به عنوان مثال اگر جدول صحت گیتی را بنویسید، با فعال کردن یکی از دکمههای این دستگاه عبارت بولی گیت مورد نظر نوشته میشود و همچنین میتوانید مداری را طراحی کنید و جدول صحت و عبارت منطقی آن را مالحظه نمائید. شکل 3-162 موقعیت دستگاه مبدل منطقی را در نرمافزار نشان میدهد.

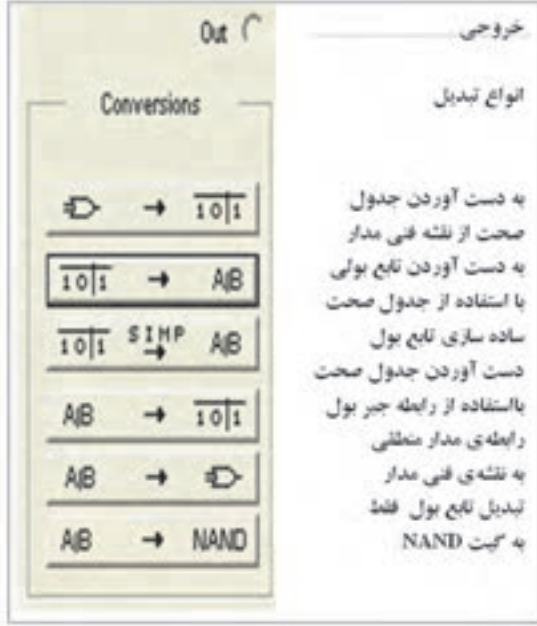

**شکل 3-163 -کلیدهای مربوط به دستگاه مبدل منطقی**

■ با توجه به شکل 3-163 در مییابیم که دستگاه مبدل منطقی میتواند کاربردهای گستردهای داشته باشد.

■ گیت منطقی OR با سه ورودی را از قسمت Digital Misc مطابق شکل 3-164 بر روی صفحه کار نرمافزار بیاورید.

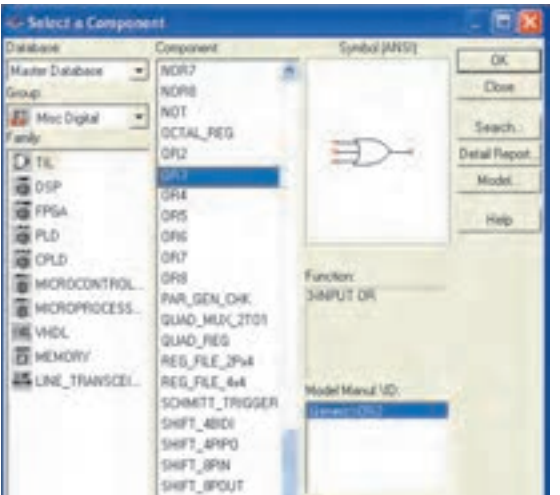

**شکل3-164 - نحوه استفاده از گیت** OR**با سه ورودی**

■ مدار شکل 3-165 را ببندید و با تغییر کلیدهای ورودی جدول صحت3-3 را کامل نمائید.

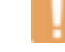

**نکته مهم: با استفاده از قسمت** Digital Misc **میتوانید از انواع گیتها، با تعداد ورودی دلخواه )تا 8 ورودی( برای طراحی مدار استفاده کنید.**

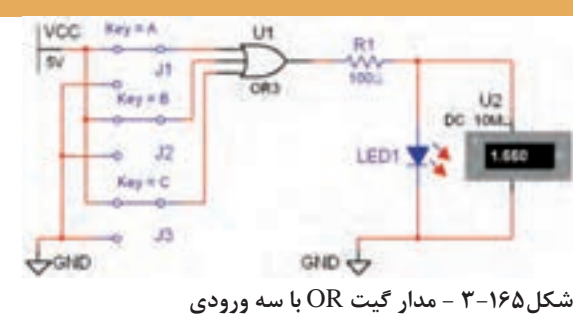

**جدول 3-3 - جدول صحت گیت** OR**با سه ورودی**

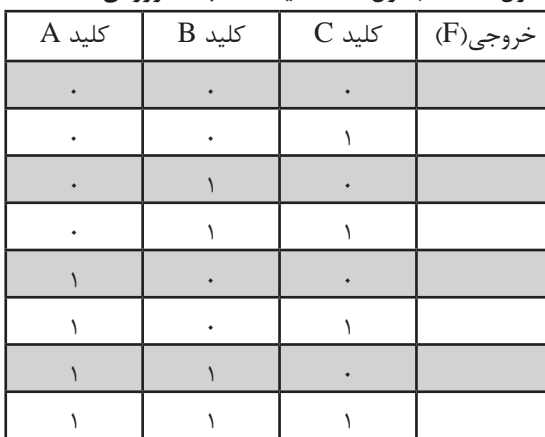

ا با استفاده از قسمت Misc Digital گیتهای OR که بیش از سه ورودی دارند را ببندید و نتایج به دست  $\blacksquare$ آمده را بنویسید.

■ یکی دیگر از قابلیتهای دستگاه مبدل منطقی، نوشتن عبارت منطقی گیت یا مدار منطقی است پس از

اینکه جدول مدار گیت را تکمیل کردید، دکمه تبدیل جدول به عبارت را فعال نمائید. عبارت منطقی مربوط به مدار در کادر پایین صفحه دستگاه ظاهر میشود. شکل 3-166 موقعیت این دکمه و کادر عبارت منطقی را نشان میدهد.

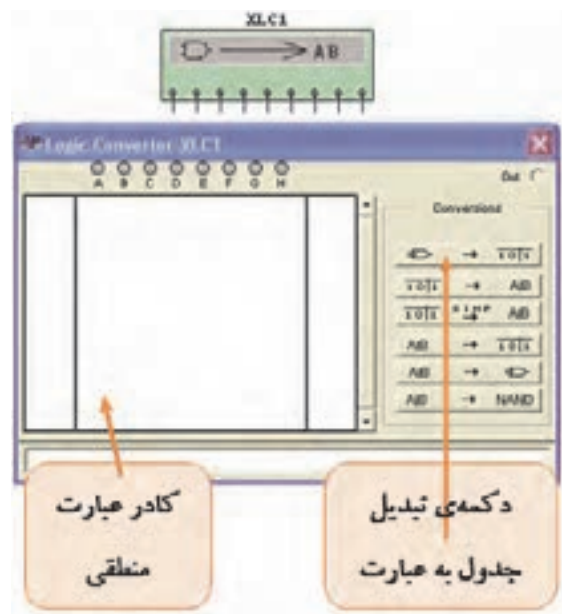

**شکل 3-166 - موقعیت دکمه تبدیل جدول به عبارت منطقی** ■ با فعال کردن دکمه simplify شکل ساده شده عبارت منطقی در کادر مربوطه ظاهر خواهد شد، شکل .3-167

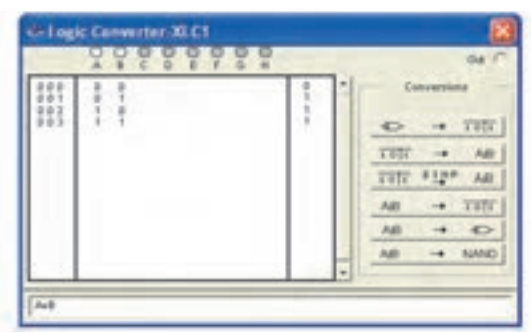

**شکل 3-167 - موقعیت دکمه ساده کردن عبارت منطقی**

**دروازه منطقی AND** ■ مدار شکل 3-168 را ببندید. این مدار مربوط به دروازه منطقی دیودی گیت AND است.

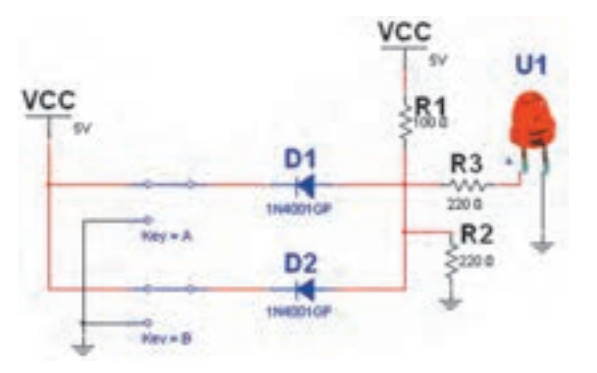

**شکل 3-168 - مدار دیودی گیت** AND **در حالتی کههر دو کلید** A **و** B **وصل است.**

■ در مدار شکل 3-168 از دیود LED واقعی استفاده شده است. ■ کلیدهای مدار شکل 3-168 را تغییر وضعیت دهید و جدول صحت 3-4 را کامل کنید.

**جدول 3-4 - جدول صحت گیت** AND**با دو ورودی**

| کلید A | $B$ کلید | $(F)$ خروجی |
|--------|----------|-------------|
|        |          |             |
|        |          |             |
|        |          |             |
|        |          |             |

■ گیت منطقی AND به شماره فنی D08F74 را از قسمت گیتهای منطقی TTL بر روی صفحه کار آزمایشگاه مجازی بیآورید. مدار شکل 3-169 را ببندید. کلیدهای مدار را مطابق جدول 3-5 تغییر وضعیت دهید و رفتار مدار را ببينيد.

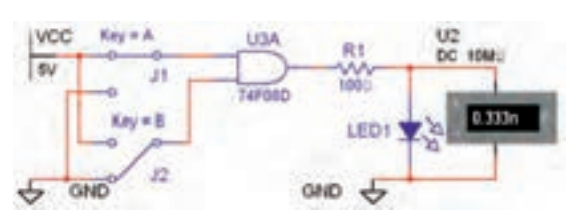

**شکل 3-169 - مدار گیت** AND

**دروازه منطقی NOT** ■ با استفاده از ترانزیستور، مدار شکل 3-171 را ببندید و مدار را راهاندازی کنید.

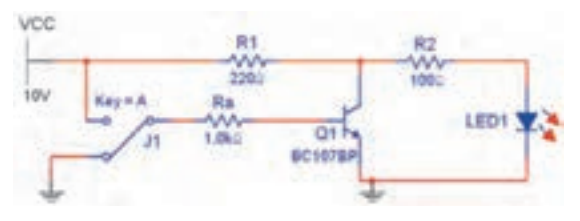

**شکل -3-171 مدار ترانزیستوری گیت** NOT

■ گیت منطقی NOT به شماره فنی D04F74 را از قسمت گیتهای منطقی TTL بر روی صفحه کار آزمایشگاه مجازی بیاورید. مدار شکل 3-172 را ببندید.

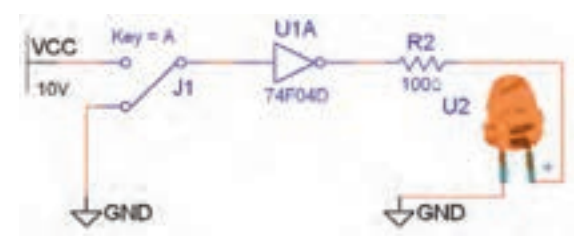

**شکل 3-172 - مدار گیت منطقی** NOT

■ کلید مدار را مطابق جدول 3-7 تغییر دهید و جدول را کامل کنید. ■ فایلها را ذخیره کنید.

**جدول 3-7 - جدول صحت گیت** NOT

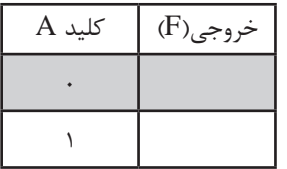

**جدول 3-5 - جدول صحت گیت** AND**با دو ورودی**

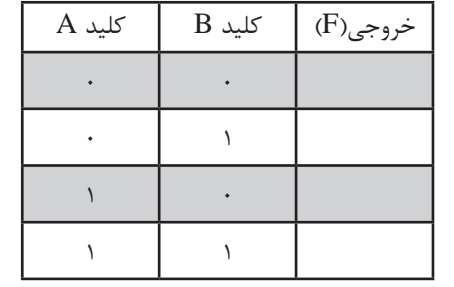

■ آیا میتوانید با استفاده از دستگاه مبدل منطقی جدول صحت گیت AND را بنویسید و عبارت بولی این گیت را مشاهده نمائید؟ تمرین کنید.

■ با استفاده از گیت منطقی D11F74 که یک دروازهی منطقی AND با سه ورودی است، مداری را مطابق شکل 3-170 ببندید و جدول صحت 3-6 را کامل نمائید.

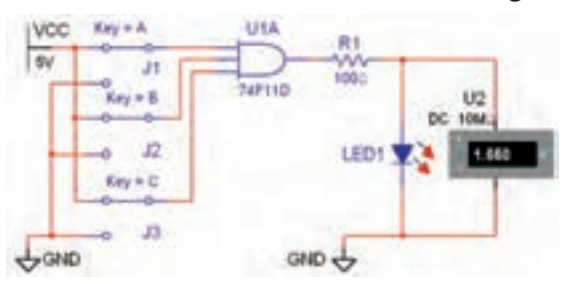

**شکل 3-170 - مدار گیت منطقی** AND **با سه ورودی**

**جدول 3-6 - جدول صحت گیت** AND**با سه ورودی**

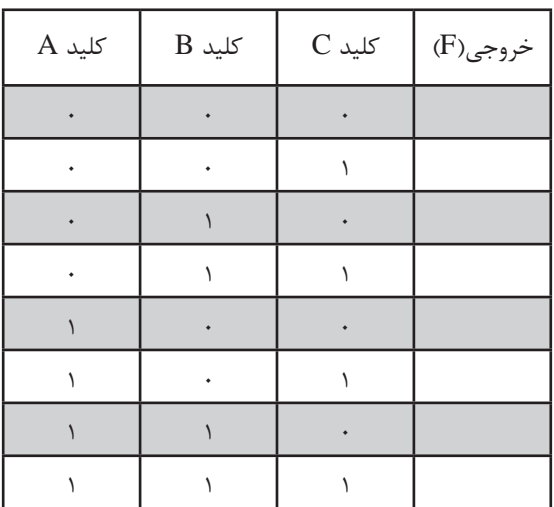

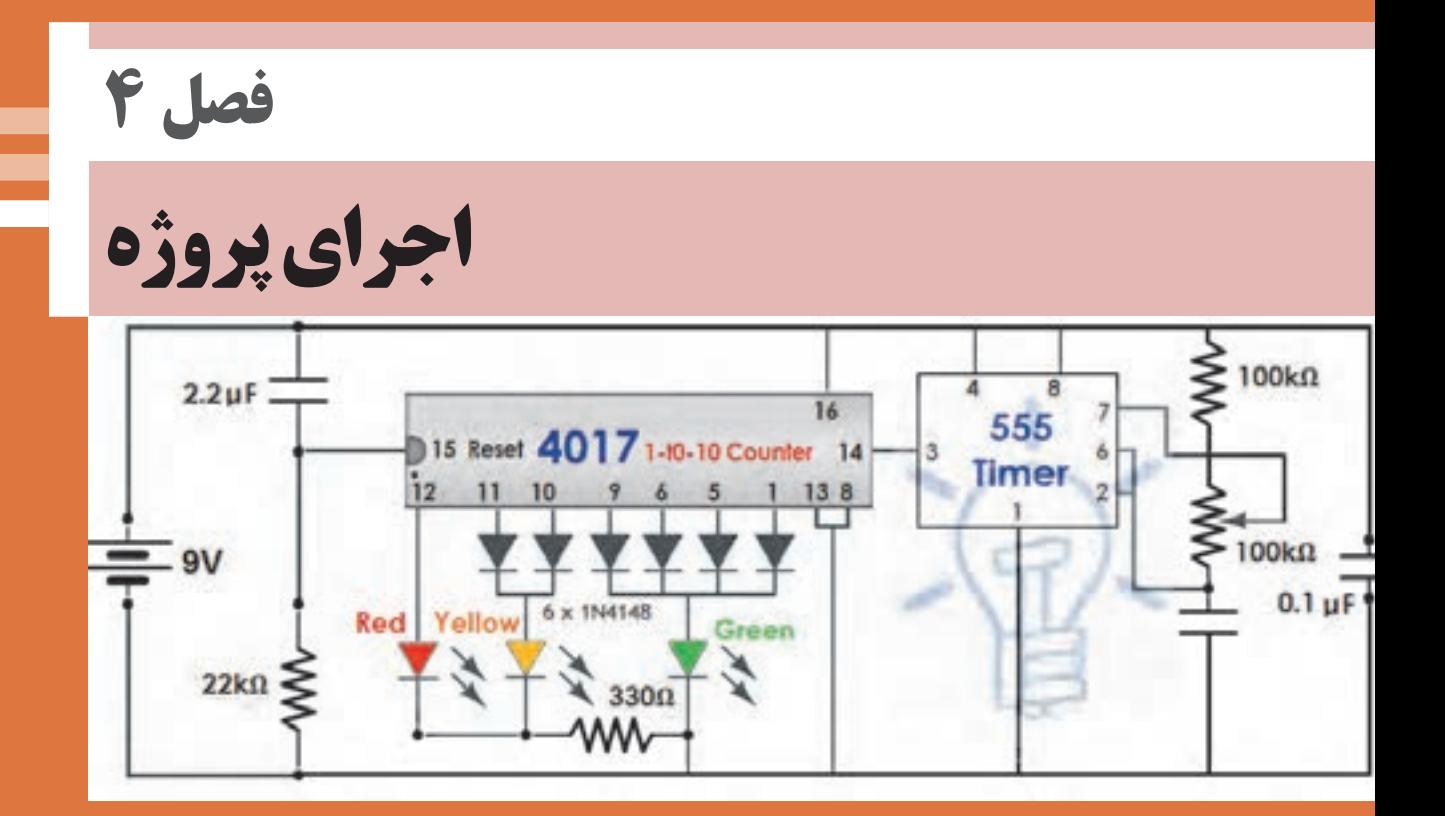

# ■ با توجه به آموختههای خود در فصلهای اول تا سوم، در این بخش تعدادی پروژه نقشهکشی و شبیهسازی رایانهای مرتبط با الکترونیک را به اجرا در آورید. در فرایند اجرا موارد زیررا رعایتکنید. **فرایند اجرای پروژه**

- جدول نقشه را ترسیمکنید و مشخصات کامل، تاریخ، نسخه (ویرایش) و موارد دیگر را روی آن درج نمائید.
- نقشه داده شده در هر پروژه را با استفاده از نرمافزار با مقیاس مناسب ترسیمکنید.توجهداشته باشید که نقشه ترسیمی شما باید در صفحه 4A که در آن نقشه را ترسیمکردهاید جا بگیرد.
	- پس از ترسیم مدار در صورت امکان آن را راهاندازی کنید و شبیهسازی آن را ببینید.
	- پس از اتمام نقشهکشی و راهاندازی، فایل را با پسوند نرمافزاری و بهصورت PDF یا Word ذخیرهکنید.
- پس از اتمام نقشهکشی تمام پروژهها، آنها را در یک فایل Word یا PDF تجمیعکنید و فایل را به مربی خود ارائه دهید.

## **پروژه شماره :1 آشکارساز گاز**

■ در مدار شکل 4-1 1IC، آیسی مقایسهگر با شماره فنی 741µA و 2IC ، آیسی رگوالتور با شماره فنی 7805 و 1GS سنسور گاز با شماره فنی 813TGS است.

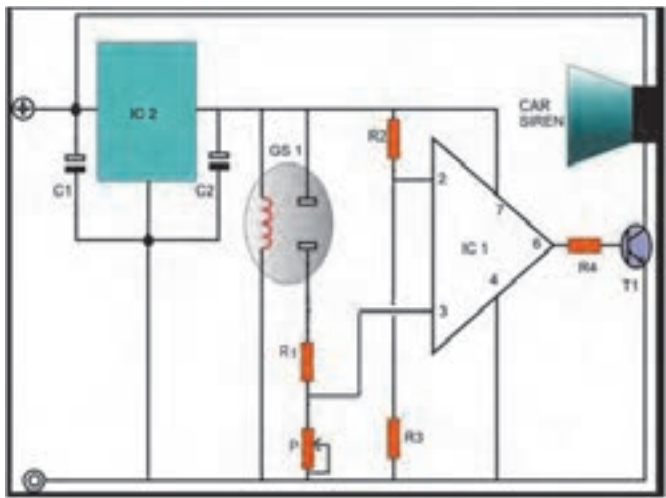

**شکل ا-4- آشکارساز گاز**

■ در شکل 4-2 شکل ظاهری این سنسور ولیست قطعات مدار آشکارساز گاز را مشاهده میکنید. ولتاژ تغذیه مدار 9 ولت است. نقشه را با نمادهای استاندارد موجود در نرمافزار با دقت و چیدمان مناسب ترسیم و در صورت امکان شبیهسازی کنید، سپس فایل را ذخیره نمائید.

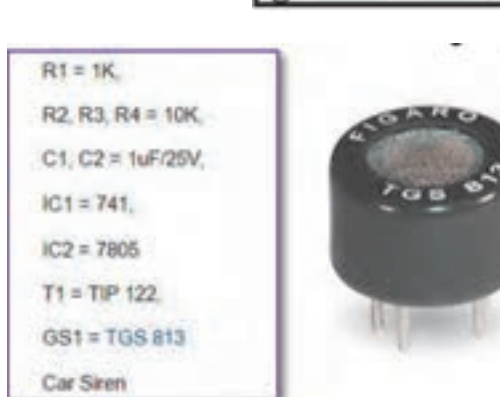

**شکل 4-2 - سنسور گاز و لیست قطعات مدار**

**فصل 4 الكترونيك اجراي پروژه**

**پروژه شماره :2 تقویتکننده صوتی**

■ مدار شکل 4-3 یک تقویتکننده صوتی است که با آیسی 386LM طراحی و ترسیم شده است. این تقویتکننده میتواند تا چند صد میلیوات توان موثر را به خروجی تحویل دهد. برای سیگنالهای ضعیف مانند سیگنال خروجی میکروفون، باید یک تقویتکننده اولیه)Preamplifier )به ورودی این مدار متصل نمود. نقشه مدار را با نمادهای استاندارد موجود در نرمافزار با دقت و چیدمان مناسب ترسیم و در صورت امکان شبیهسازی کنید و در پایان فایل را ذخیره نمائید.

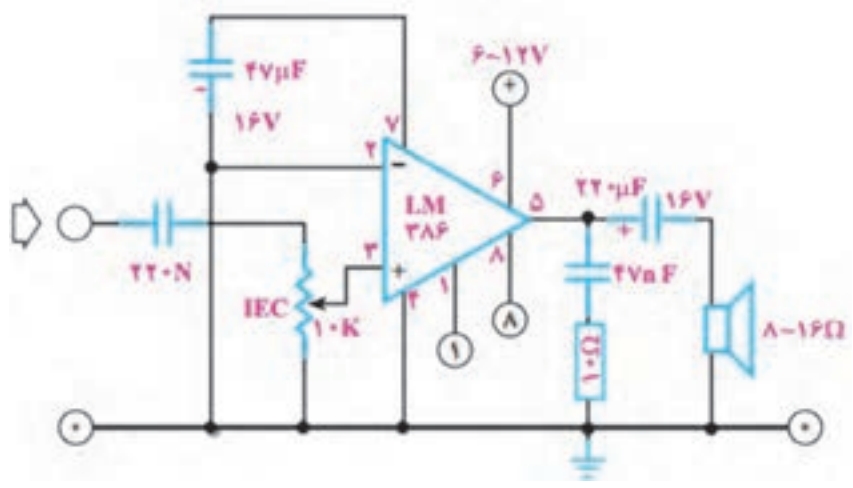

**شکل 4-3 -تقویتکننده صوتی**

**پروژه شماره :3 مدار هشداردهنده آتشسوزی**

■ در مدار شکل 4-4 از آیسی 555 برای تولید صدای آژیر استفاده شده است. سنسور حساس به حرارت در مدار، ترمیستور NTC است. با گرمشدن NTC ترانزیستور فعالشده و فرمان الزم را به مولد فرکانس آژیر میدهد و آن را فعال میکند. نقشه مدار را با نمادهای استاندارد موجود در نرمافزار با دقت و چیدمان مناسب ترسیم و در صورت امکان شبیهسازی کنید و در پایان فایل را ذخیره نمائید.

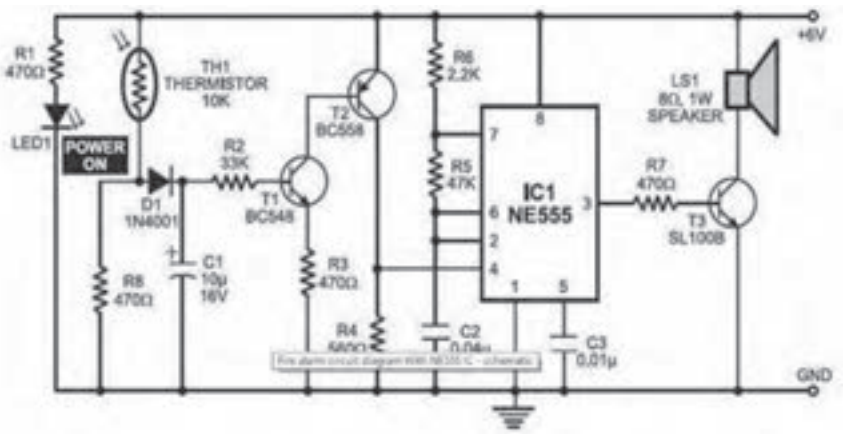

**شکل 4-4 مدار هشداردهنده آتشسوزی**

### **پروژه شماره :4 کلید فرمان با نور**

■ مدار شکل ۵-۴ کلید فرمان با نور است که در آن از آیسی µA۷۴۱ استفاده شده است. این مدار بهطور اتوماتیک با روشنایی یا تاریکی تحریکشده و به رله فرمان قطع و وصل میدهد. نقشه مدار را با نمادهای استاندارد موجود در نرمافزار با دقت و چیدمان مناسب ترسیم و در صورت امکان شبیهسازی کنید و در پایان فایل را ذخیره نمائید.

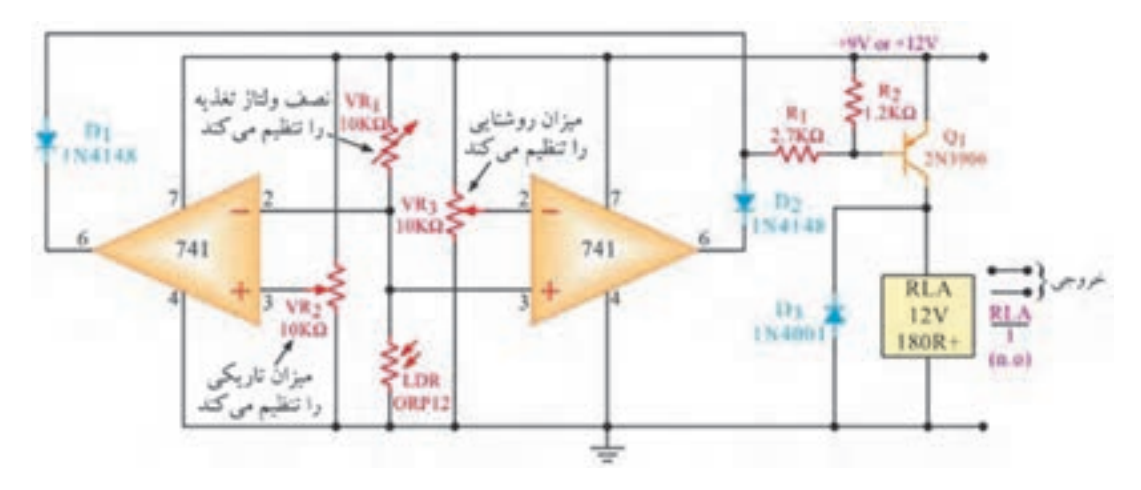

**شکل 4-5 -کلید فرمان با نور**

**پروژه شماره :5 تابلو روان با کلید چندحالته چرخشی**

■ در مدار شکل 4-6 از 4 عدد Segment- 7 و کلید چند حالته استفادهشده است.کلید 1S با کلید Space فعال میشود و حرف ظاهرشده روی نمایشگر را جابجا میکند. اگر کلید Space به صورت فشرده نگه داشته شود، مدار به صورت تابلو روان کار میکند. نقشه مدار را با نمادهای استاندارد موجود در نرمافزار با دقت و چیدمان مناسب ترسیم و در صورت امکان شبیهسازی کنید و در پایان فایل را ذخیره نمائید.

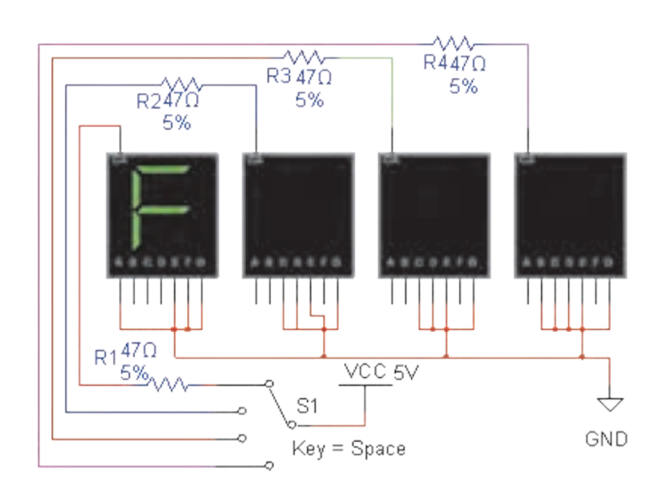

**شکل 4-6 - تابلو روان**

**فصل 4 الكترونيك اجراي پروژه**

**پروژه شماره :6 مدار شمارنده** ■ در مدار شکل 4-7 از دو آیسی با شماره فنی 7493 استفاده شده است. مدار یک شمارنده دو رقمی است که از صفر تا 99 را شمارش میکند. مبدل اعداد دودویی به نمایشگر، آیسی 7447 و مولد پالس، آیسی با شماره 555 است. نقشه مدار را با نمادهای استاندارد موجود در نرمافزار با دقت و چیدمان مناسب ترسیم و اشکاالت آن را برطرف نمائید. در صورت امکان شبیهسازی کنید و در پایان فایل را ذخیره نمائید.

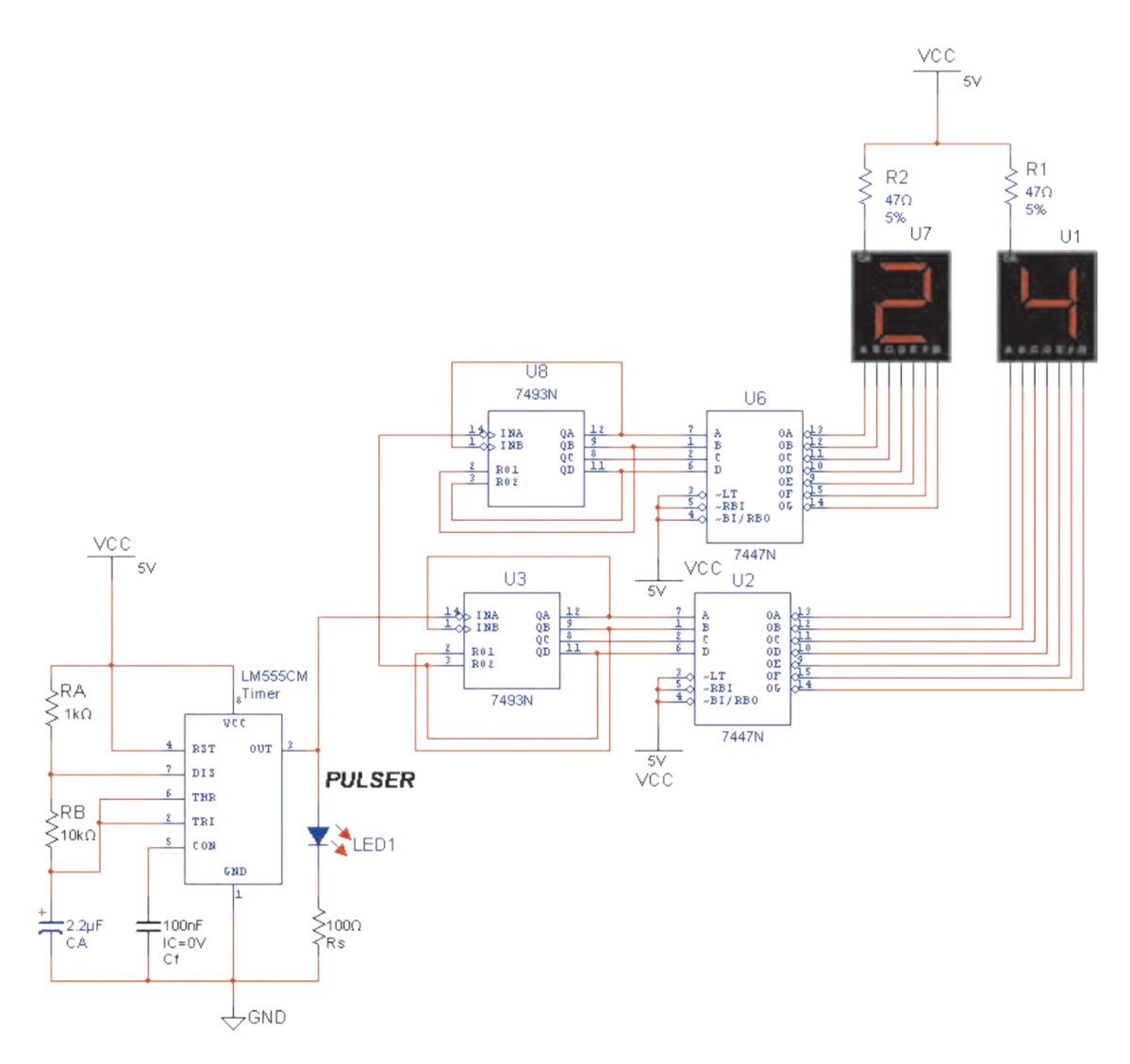

**شکل -4-7 شمارنده دو رقمی**

## **پروژه شماره 7 : آژیر نوری**

■ در مدار آژیر شکل 4-8 از آیسی 741µA و 4001 استفاده شده است. این مدار میتواند صدای هشدار آژیر را تولید کند. نقشه مدار را با نمادهای استاندارد موجود در نرمافزار با دقت و چیدمان مناسب ترسیم و در صورت امکان شبیهسازی کنید و در پایان فایل را ذخیره نمائید.

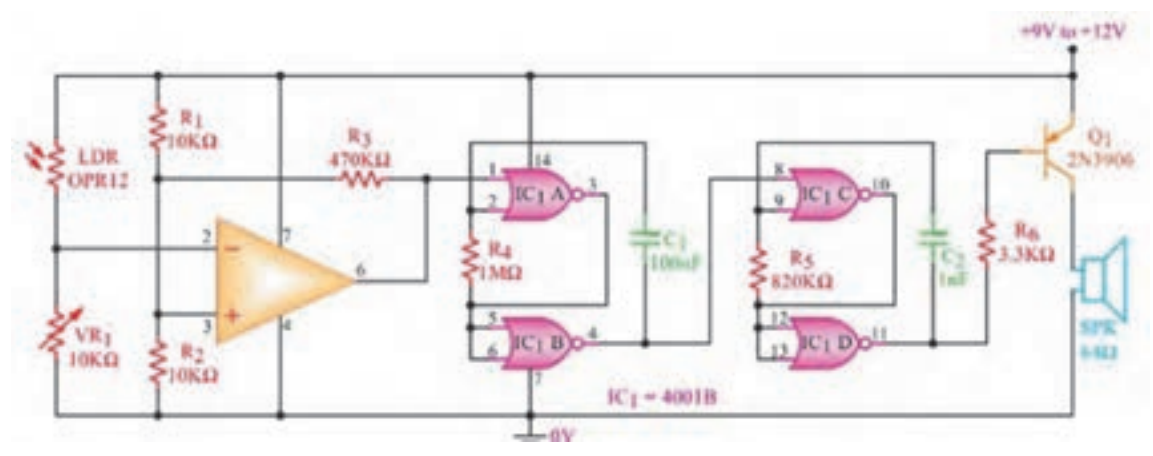

**شکل-4-8 مدار آژیر**

**پوشه )File )نهایی مدارهای اجرا شده**

■ تمام نقشههای ترسیم شده در طول سال را در یک پوشه رایانهای (فایل) تجمیع کنید و به صورت یک مجموعه استاندارد تحویل هنرآموز خود نمائید.
**فصل 5**

**کنترل کیفیت**

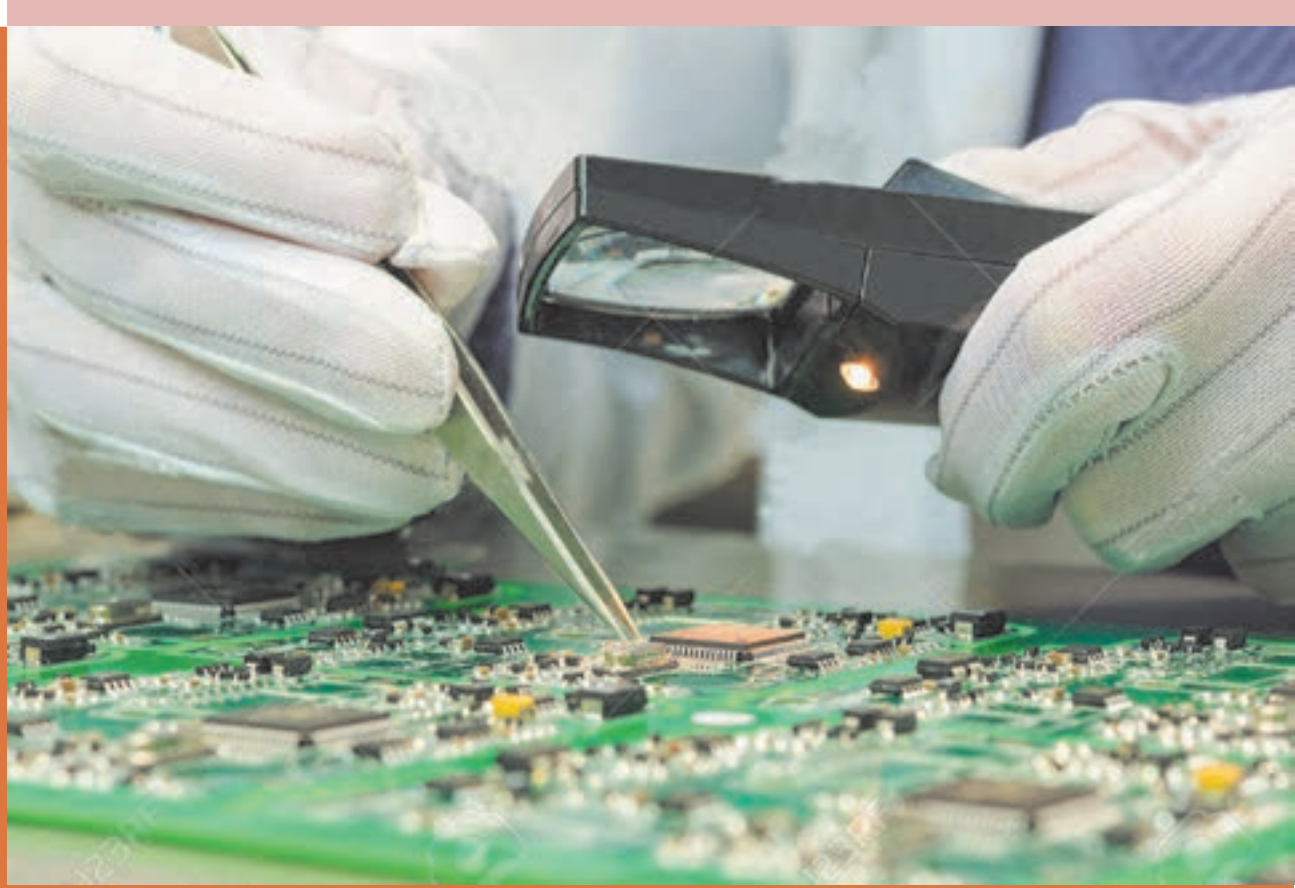

**نقشهکشیفنيرایانهای**

## **کنترل کیفیت**

**چرا کنترلکیفیت مهم است؟** ویژگیهای یک محصول که مورد توافق مشتری و تولیدکننده است و منجر به رضایت مشتری میشود راکیفیت میگویند. این ویژهگیها میتواند جنس، اندازه، چگونگی کار، خواص فیزیکی، خواص شیمیایی، خواص مکانیکی و ویژگیهای هنری باشد. به عبارت دیگر باید از یک نوع استاندارد تعریف شده تبعیت کند. برای تحویل محصول به مشتری الزم است ابتدا کیفیت آنرا کنترل کنیم سپس محصول را به مشتری تحویل دهیم. اگر محصولی از نظرکمیت و کیفیت با نیاز مشتری منطبق باشد آن محصول مورد تائید است. اگر محصولی با نیازهای مشتری منطبق نبوده و کیفیت الزم را نداشته باشد، مورد تایید نیست. لذا برای تولید محصول با

کیفیت، باید کیفیت محصول را اندازه بگیریم.همچنین برای اندازهگیری باید وسیله اندازهگیری مطمئن، درست و دقیق باشد. مفهوم این جمله آن است که در علوم فنی و مهندسی کیفیت را نیز با اندازه و اعداد و ارقام میسنجند، نه صرفاً با دید چشمیو سلیقهای، بنابر این برای رسیدن به یک محصول کیفی الزم است ابزارهای مناسب فراهم و فرآیندهای دقیق برای کنترل به اجرا در آید . در شکل ۵-۱ نمودار نیازهای مرتبط با کنترل کیفیت را مالحظه میکنید.

## **مفاهیم و واژهها**

**کنترل)Control):** به معنی وارسی، نظارت، رسیدگی و ممیزی برای اطمینان از صحت انجام یک فرایند کار، محصول یا خدمات است.

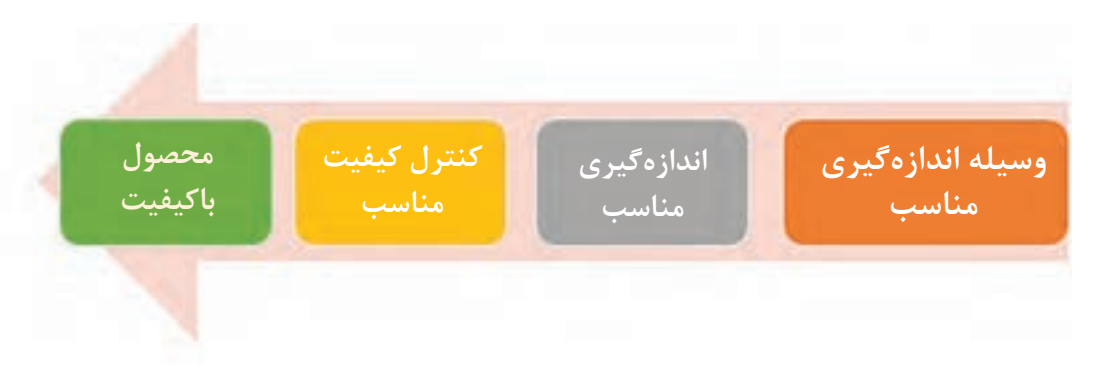

**شکل -۵-۱ نمودار نیازهای مرتبط با کنترل کیفیت**

**کیفیت )Quality)**: به معنی ویژگیهای یک فرایند، فرآورده یا خدمت است به گونهای که خواستههای مشتری را در سطح قابل قبولی برآورده نماید. در این صورت کیفیت دارای نوعی ارزش عینی و قابل اندازهگیری و سنجش است. سطح این ارزش بر اساس توافق بین مشتری و عرضهکننده مشخص میشود. کیفیت باید مجموعه خواستهها و استانداردهای مورد نظر مشتری را برآورده نماید. لذا توجه به کیفیت سبب ارتقاء و بهبود دائمی کالا یا خدمات می شود و جلب اعتماد مشتری را فراهم مینماید. **کنترل کیفیت مبتنی بر آمار** در کنترل کیفیت آماری، سعی بر این است که ضایعات تولید تا حد امکان کاهش یابد. چنانچه مدیری بخواهد کنترل کیفیت را اجرا کند باید آمار بگیرد. برای مثال تعیین نماید که آیا ضایعات کارخانه یا کارگاه نسبت به روز قبل افزایش یا کاهش یافتهاست؟ سپس باید این

**147** 

تکنسینها، کارگران و عوامل پشتیبانی **فعالیتهای کنترل کیفیت** در تمام مراحل زندگی و تقریباً در تمام فرایند اجرای کارهای جاری، همه ما به نوعی با کنترل کیفیت یا Control Quality و خالصه آن QC سروکار داریم.برای مثال وقتی میخواهیم میوه بخریم به کیفیت آن توجه می کنیم. مثلاً به تازه بودن، یک دست بودن، رسیده بودن و سالم بودن میوه اهمیت میدهیم. یا وقتی میخواهیم پارچه یا پیراهن بخریم، نوع پارچه را از نظر کیفیت کنترل میکنیم. حتی برای انتخاب رستوران جهت صرف غذا نیز از QC بهره می بریم. مثلاً در شهری که ناآشنا هستیم از افرادی میپرسیم کدام رستوران غذای بهتری دارد یا کدام رستوران بهداشتیتر است یا غذای خوب با قیمت مناسب میدهد. بنابراین بازه کنترل کیفیت آنقدر وسیع است که تقریبأ تمام فعالیتها را پوشش میدهد. در تمام صنایع مختلف از جمله صنعت الکترونیک ، فعالیتهای کنترل کیفیت را میتوان در 5 بازه زیر دستهبندی نمود. ■ **کنترل کیفیت نقشه و طرح** در این فرایند، نقشه ترسیمشده از نظر صحت، چیدمان، قابل اجرایی بودن و موارد دیگر کنترل کیفی میشود. این بخش کتاب اختصاص به کنترل کیفیت نقشه و طرحهای الکترونیکی دارد. کنترل کیفیت فرایند و محصول در زمان مناسب ارائه خواهد شد. ■ **کنترل کیفیت مواد و ابزار** مواد و ابزاری که در فرایند تولید استفاده میشود باید از نظر کیفی کنترل شود تا برای کار مورد نظر قابل استفاده باشد. مثلاً اگر میخواهیم برروی بُردها و دستگاههای الکترونیکی کار کنیم باید از سیمچین

ظریف مینیاتوری با نماد استاندارد حک شده روی آن استفاده کنیم. همچنین درصورتی که بخواهیم عمل لحیم کاری را روی بُردانجام دهیم بایداز لحیم با درصد مناسب قلع و سرب استفاده کنیم.

■ **کنترل کیفیت تجهیزات و دستگاهها** ابزار مورد استفاده در صنایع الکترونیک باید استاندارد

آمار را بهصورت نمودار در آورد و بعد از تجزیه و تحلیل نمودارها، ریشه نقایص را بیابد. به این ترتیب با کنترل کیفیت آماری میتوان کنترل موثر بر تولید داشت و بهرهوری را افزایش داد. **عوامل تاثیرگذار در کیفیت** کیفیت یک محصول در ارتباط با سه عامل تعیین میشود. -1 کیفیت طرح -2 کیفیت انطباق -3 کیفیت در عملکرد **الف- کیفیت طرح**: محصوالتی که برای یک کار مشابه طراحی میشوند معمولاً تفاوتهایی با هم دارند. مثلاً در طراحی منبع تغذیه یک دستگاه، عوامل تاثیرگذاری مانند دما و تغییرات آن، رطوبت، تولرانس قطعات را در نظر میگیرند. این عوامل منجر به تولید محصولی با استهالک کمتر و عمر طوالنیتر میشود. عدم توجه به این عوامل سبب تولید محصولی با عمر و دوام کوتاهتر مے شود. **ب- کیفیت انطباق**: میزان انطباق مشخصات محصول

با مشخصات استاندارد یا مشخصات درخواستی از طرف ً مشتری است. مثال مشتری خواهان ساخت آمپلیفایری با توان موثر معین و پارازیت کم و توان تلفاتی ناچیز است. چنانچه محصول تولیدشده با در خواست مشتری تطابق داشته باشد از کیفیت انطباق باالیی برخوردار است. **پ- کیفیت عملکرد**: تابعی از کیفیت طرح و کیفیت انطباق است. در صورت ضعیف بودن کیفیت طرح یا عدم تطابق با مشخصات مورد نظر مشتری یا استانداردهای تعریف شده، کیفیت عملکرد نیز پایین میآید. **اهداف کنترل کیفیت** کنترل کیفیت اهداف گستردهای را پوشش میدهد که

- مهمترین آن به شرح زیر است. 9 حفظ استانداردهای تعریفشده 9 کشف و اصالح انحراف از فرایند اجرای کار 9 ارزیابی از کارایی واحدهای مستقل و واحدهای بههم پیوسته
- 9 ارزیابی از کارایی افراد شامل مدیران، مهندسین، وکالیبره باشد و از نظر حوزه اندازهگیری، دارای دقت

مناسب برای اجرای کار مورد نظر باشد. مثأل هویه انتخابی برای لحیمکاری ترانزیستور یا آیسی )IC )باید دارای وات مناسب برای قطعه مورد لحیمکاری باشد. تمام تجهیزات و دستگاههای الکترونیکی باید دارای نشان استاندارد ملی یا بینالمللی باشند. ■ **کنترل کیفیت فرایند اجرای کار** فرایند اجرای کار باید از استانداردهای تعریفشده تبعیت کند. انطباق این فرایند با استانداردها، همان کنترل کیفیت است. گاهی در تعاریف این نوع کنترل را تضمین کیفیت )Assurance Quality )یا QA مینامند. برای مثال اگر قرار است فیبر مدارچاپی به مدت 5 دقیقه در کوره حرارت ببیند، در فرایند QC یا QA بررسی میکنند که آیا این مرحله درست اجرا شده است یا خیر؟ همچنین آیا افرادی که بهطور مداوم با گازهای سمی مانند بخار لحیم سروکار دارند، آیا از ماسک و عینک استفاده می کنند یا خیر؟ کنترل کیفیت فرایند کار، بر اساس نوع فعالیت به صورت اختصاصی تدوین میشود. مثلاً برای فرایند نصب و راهاندازی دستگاههای الکترونیکی یا مونتاژ بردهای الکترونیکی، فرایند خاص QC برای هر فعالیت تعریف میشود. نصب و راهاندازی این فرایند میتواند شامل مکان صحیح نصب، سیمکشی و کابلکشی استاندارد، نصب سختافزارها، نصب نرمافزارها، صحیح نصبکردن سوکتها و کابلهای اتصال باشد. ■ **کنترل کیفیت محصول**

محصول خروجی باید با استانداردهای تعریفشده انطباق داشتهباشد. مثلاً اگر میزان توان خروجی یک دستگاه تقویتکننده صوتی پس از تولید و نهاییشدن باید 10 وات موثر باشد، در کنترل کیفیت محصول بررسی میکنند آیا محصول تولیدشده با این توانایی انطباق دارد یا خیر؟

شکل ظاهری، زیبایی، سازگاربودن با بدن )Ergonomy)، کارآئی و بسیاری از موارد دیگر از شاخصها و معیارهای سنجش کنترل کیفیت محصول است.

اگر فعالیتهای کنترل کیفیت انجام نگیرد، منجر به تولید کاالی بیکیفیت میشود. عوامل تولید کاالی بیکیفیت میتواند خطاهای انسانی، ضعف در طراحی، کالیبره نبودن تجهیزات، سوءمدیریت، عدم برنامهریزی مناسب و بها ندادن به فرایند کنترل کیفیت باشد. کاالی بیکیفیت عوارضی دارد که برخی از این عوارض به شرح زیر است: 9 ادعای خسارت

- 9 برگشت محصول تولید شده
- 9 تحمیل هزینههای اضافی اصالحی و پیشگیرانه 9 دوبارهکاری

9 سلب اعتماد مشتری

**کنترل کیفیت درنقشههای الکترونیکی** برای طراحی یک مدار الکترونیکی الزم است طراح ابتدا یک نقشه دستی که اسکچ (Sketch) نامیده می شود را ترسیم نماید. شکل 5-2 و 5-3 دو نمونه اسکچ را نشان میدهد. قطعات در مدار اسکچ میتواند دو بعدی

**فصل ۵ الكترونيك كنترل كيفيت**

یا سه بعدی باشد.

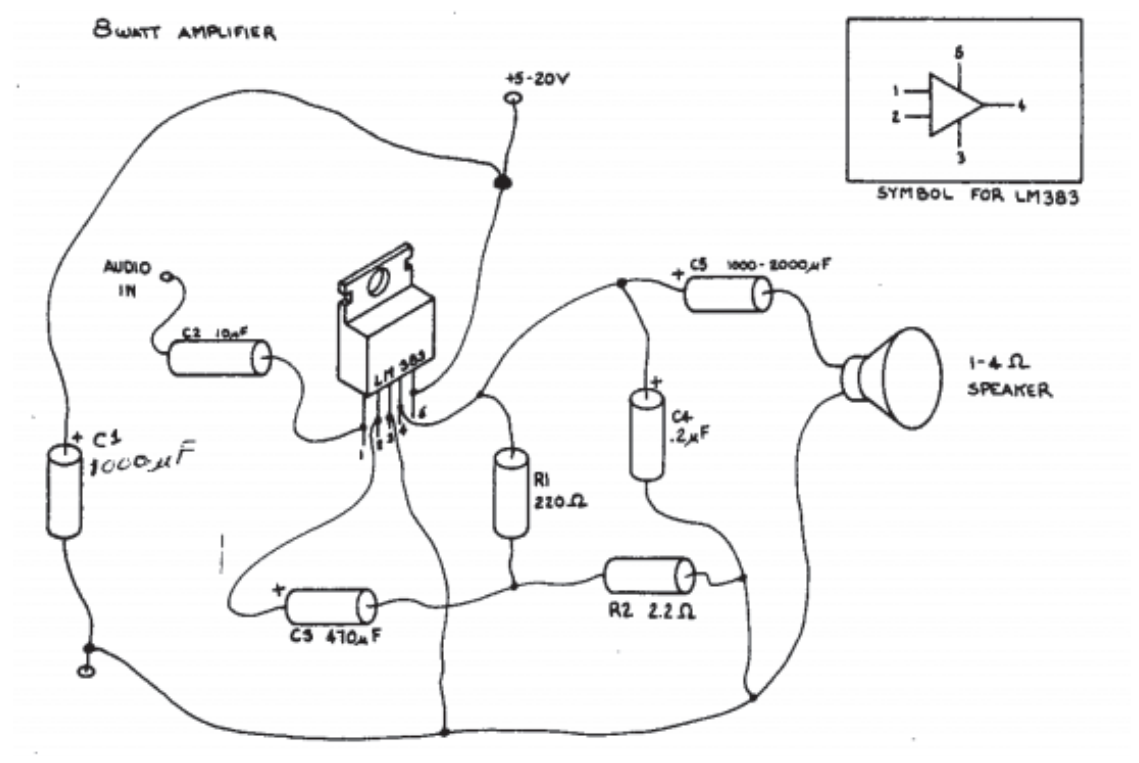

**شکل 5-2 - مدار اسکچ با قطعات سهبعدی**

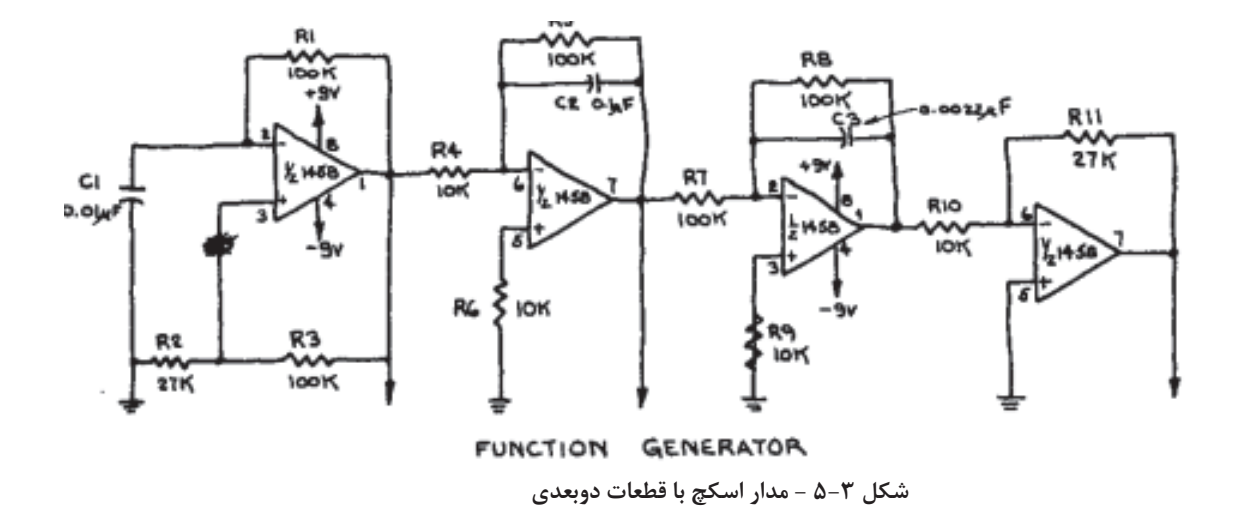

رسام یا نقشهکش، طرح دستی را با استفاده از استاندارد مینماید. در شکل 5-4 و 5-5 دو نمونه نقشه نرمافزارهای نقشهکشی، تبدیل به نقشه الکترونیکی استاندارد را مالحظه میکنید.

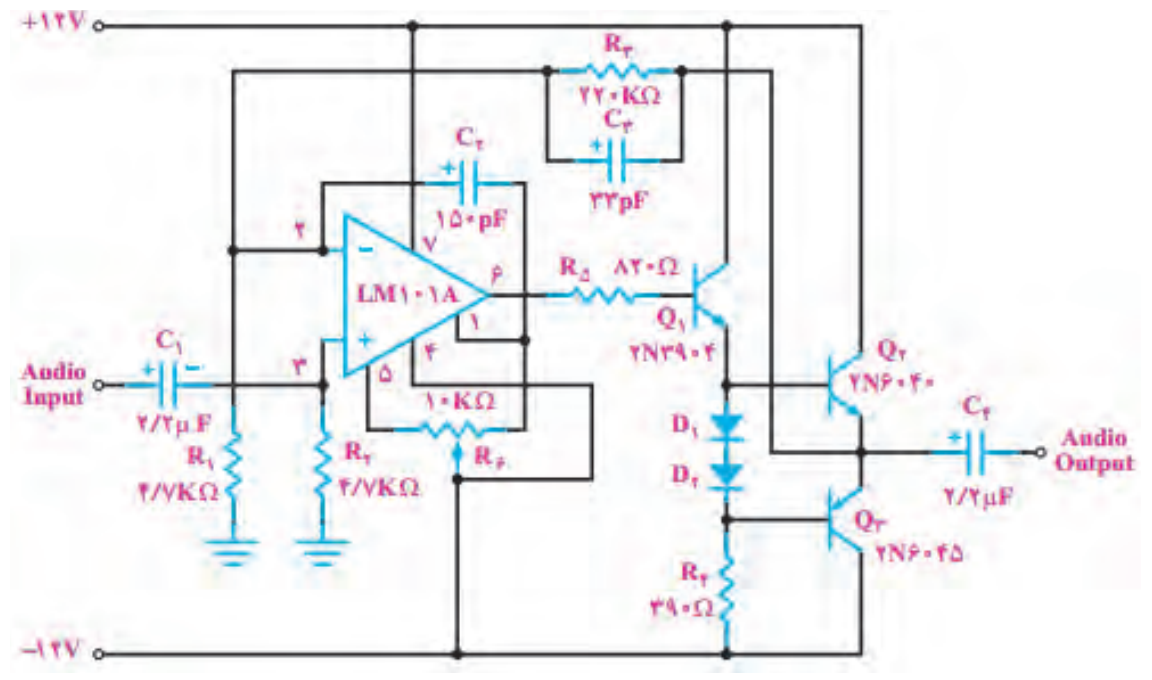

**شکل5-4 - مدار تقویتکننده**

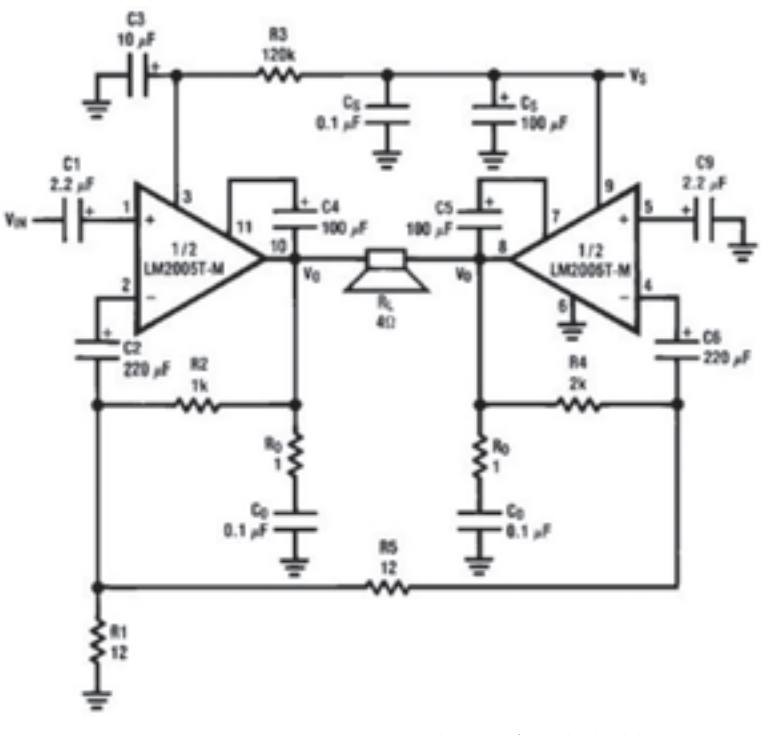

**شکل -5-5 مدار تقویتکننده**

**186**

-8 اشتباه در قرار دادن نوع ترانزیستور)NPN بجای )PNP ۹- اتصال ناصحیح تغذیه به مدار(مثلاً Vcc+ با پُلاريته ناصحیح به مدار وصل شود( -10 متصل نکردن خطوط از کوتاهترین فاصله -11 متصل نکردن برخی خطوط ارتباطی -12 ترسیم نکردن و قرار ندادن برخی از قطعات در مدار ۱۳- جایگزینی اشتباه قطعات (مثلاً مقاومت به جای سیمپیچ( -14 تعیین نکردن ورودی و خروجی مدار )در صورتیکه مدار ورودی و خروجی دارد) -15 رعایت نکردن ضخامت خطوط در نقشههایی که دارای خطوط با ضخامت متفاوت هستند. -16 درج نکردن مقادیر قطعات در نقشههایی که باید قطعات مقدار داشته باشند. درج نکردن شماره قطعه (مثلاً C یا Rr) در  $\sim$  (Rr نقشههایی که باید قطعات شماره داشته باشند. -18 چیدمان نامتوازن قطعات یا ترسیم نامتقارن نقشه ً )مثال تجمع قطعات در یک سمت و کمبود قطعات در سمت دیگر) 1۹- رعایت نکردن نظم در چیدمان قطعات (مثلا مقاومتی باید افقی قرار گیرد ولی در مدار عمودی قرارداده شده است( -20 رعایت نکردن ابعاد نقشه متناسب با تعداد قطعات

برای ترسیم نقشه و نمادهای قطعات الکترونیکی استانداردهای متفاوتی وجود دارد که متداولترین آنها استاندارد IEC است. الزم است نقشه ترسیمشده با یکی از استانداردهای بینالمللی، ملی یا محلی تطبیق داشته باشد. از این رو ضرورت دارد، نقشههای ترسیمشده از بعد استاندارد بودن کنترل شوند. در یک نقشه استاندارد باید موارد متعددی مورد توجه قرارگیرد. برخی **خطاهای** متداول که در ترسیم نقشه ممکن است رخ دهد به شرح زیر است: -1 ترسیم نکردن اتصال زمین در نقشه مدار -2 اتصال ناصحی ً ح دستگاه به مدار )مثال اتصال ورودی اصلی به زمین و اتصال زمین دستگاه به ورودی مدار( -3 متصل نکردن اتصال زمین دستگاه یا بار به مدار ً )مثال یک سمت بلندگو به زمین وصل نیست( ۴- عدم رعایت اتصال صحیح قطبین (پُلاریته) دستگاه اندازهگیری به مدار (مثلاً رعایت نکردن اتصال صحیح مثبت )+( و منفی )–( آمپرمتر با توجه به جهت جریان عبوری از مدار( -5 ترسیم نکردن خطوط تغذیه مدار ۶- اشتباه در مقادیر کمی قطعات (مثلاً مقاومت ١٠ کیلو اهم بهجای 10 اهم( -7 اشتباه در قراردادن جهت صحی ً ح قطعه )مثال آند- کاتد دیود)

ً )مثال نقشهای با 5 قطعه را در ابعاد وسیع یا قطعات زیادی را در ابعاد کوچک ترسیمکند( -21 رعایت نکردن فواصل خطوط ارتباطی و فواصل بی ً ن قطعات )مثال در رسم خطوط bus data) -22 انتخاب غیراستاندارد قلم و ابعاد نمادهای قطعات -23 انتخاب رنگ نامناسب برای خطوط و المانها -24درج نکردن جدول یا عدم تکمیل عناوین موجود در آن **کار عملی :۱** -1اسکچ نقشه الکترونیکی شکل 5-6 را با دست رسم کنید.

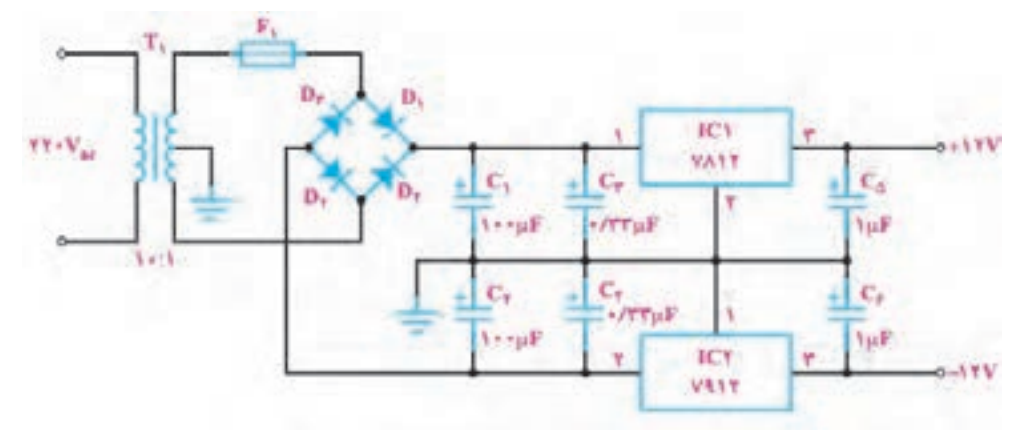

**شکل 5-6 - مدار منبع تغذیه** -2با استفاده از اسکچ شکل 5-7 نقشه استاندارد الکترونیکی مدار را رسمکنید.

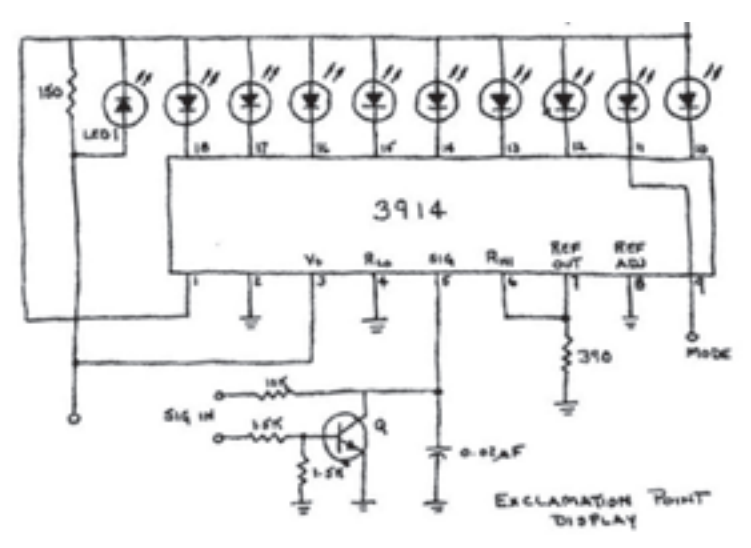

**شکل -5-7 مدار ترسیم شده با دست** معمولاً صحت عملکرد اولیه مدار با استفاده از اجرای نمونهسازی، لازم است با استفاده از نرمافزارهای شبیهسازی انجام میشود. به عبارت دیگر قبل از شبیهسازی، مدار شبیهسازی شود. پس از دریافت

صحیح از عملکرد مدار در فرایند شبیهسازی، اقدام به نمونهسازی مینمایند. **چگونگی اجرای QC در نقشههای الکترونیکی** برای تایید یک نقشه الکترونیکی معمولاً اجرای QC با ابزارهای مختلف انجام میگیرد. یکی از ابزارها، استفاده از چکلیست (فهرستوارسی) است. ً چکلیست بر اساس اهمیت و نیاز شکل میگیرد. معموال **چکلیست QC برای اسکچ:**

جدول شماره 1-۵ یک نمونهای از فهرست وارسی (چکلیست) مربوط به QC اسکچ را نشانمیدهد.

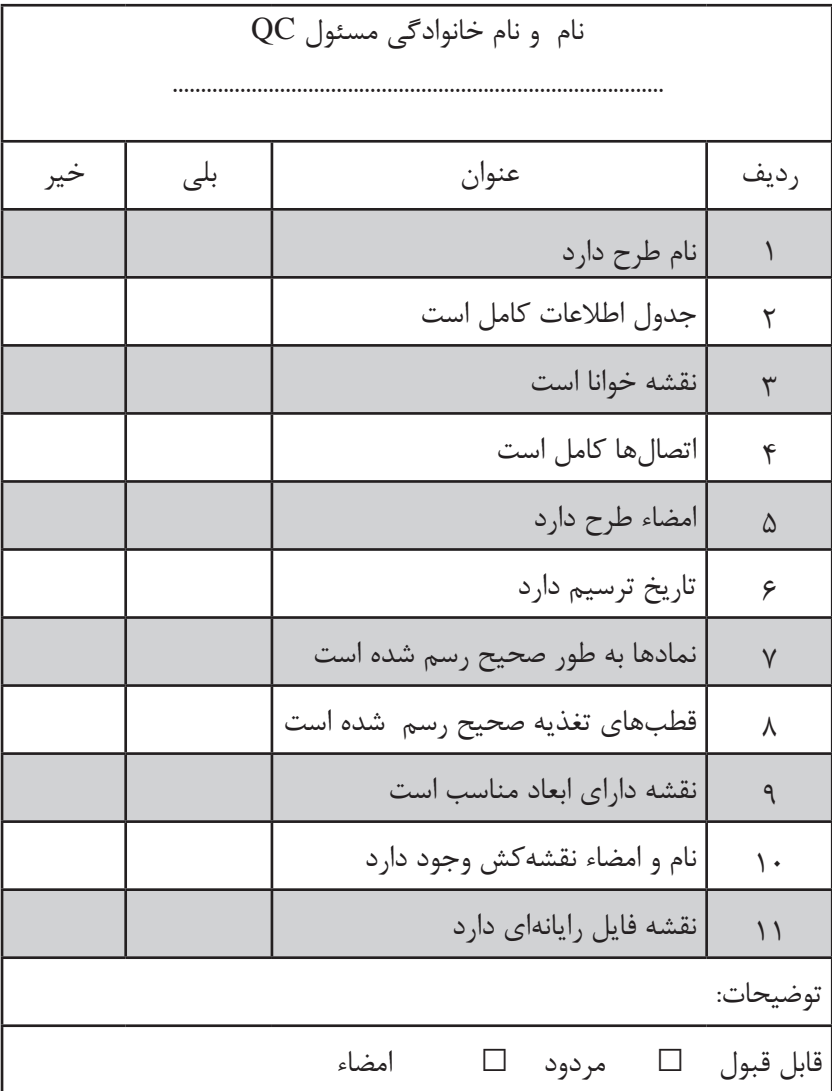

**جدول 5-1 فهرستوارسی )چکلیست( کنترل کیفیت )**QC **)نقشههای اسکچ**

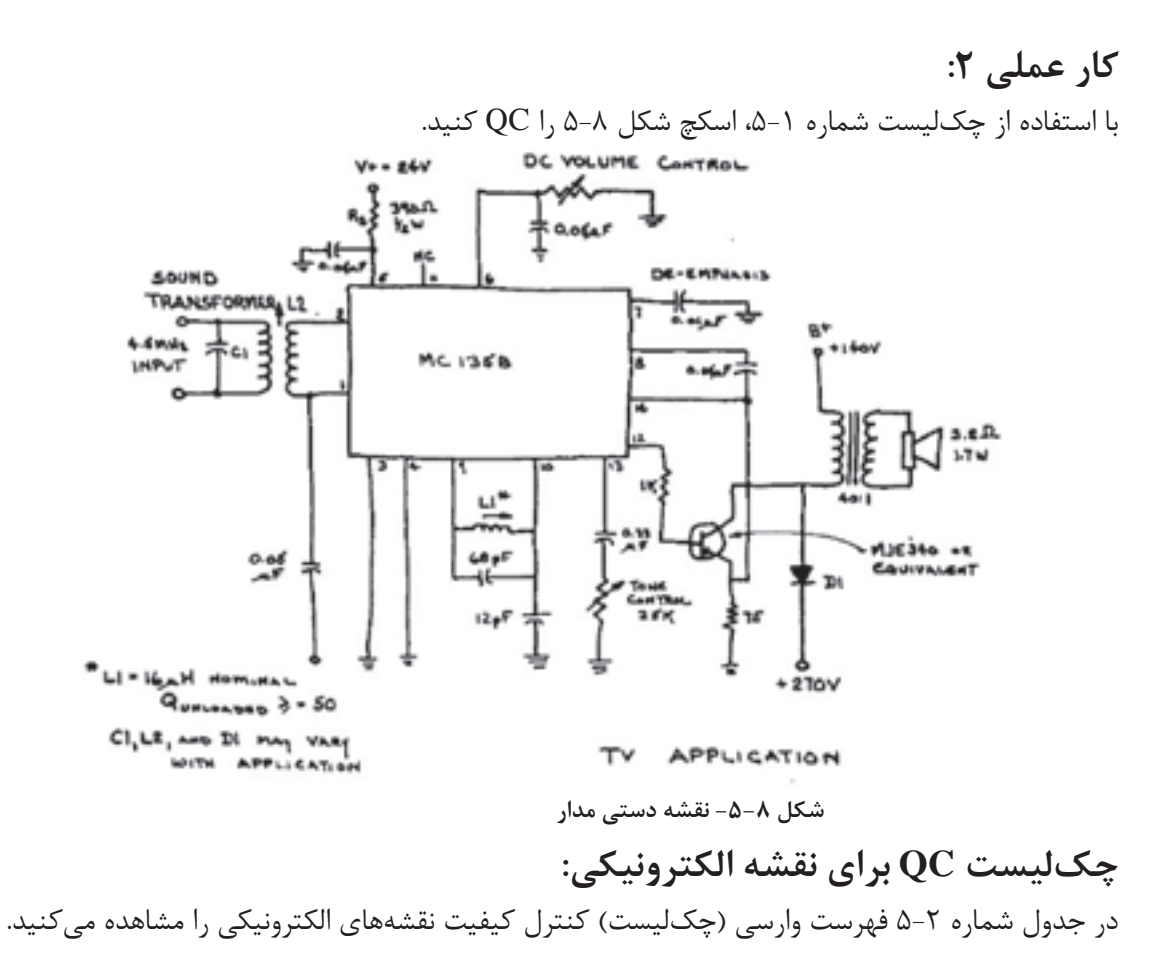

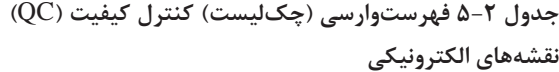

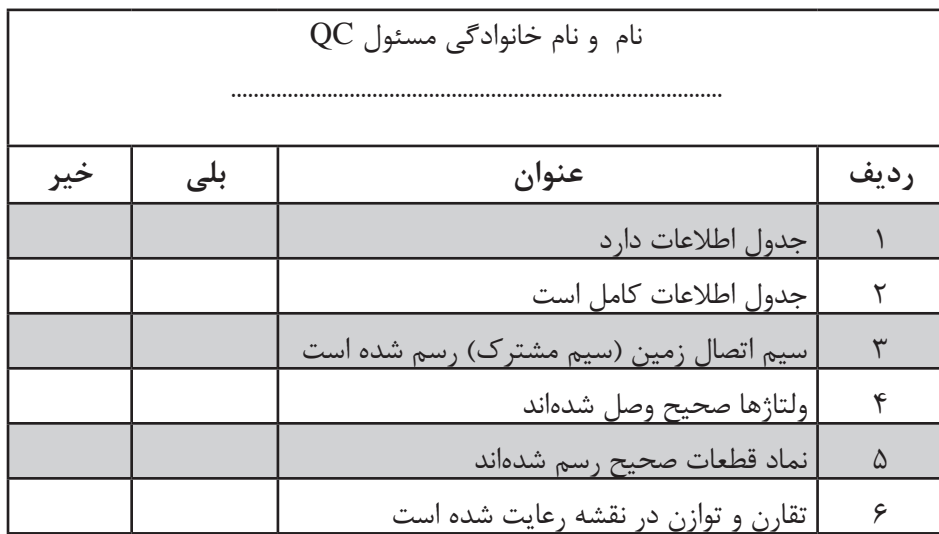

**فصل ۵ الكترونيك كنترل كيفيت**

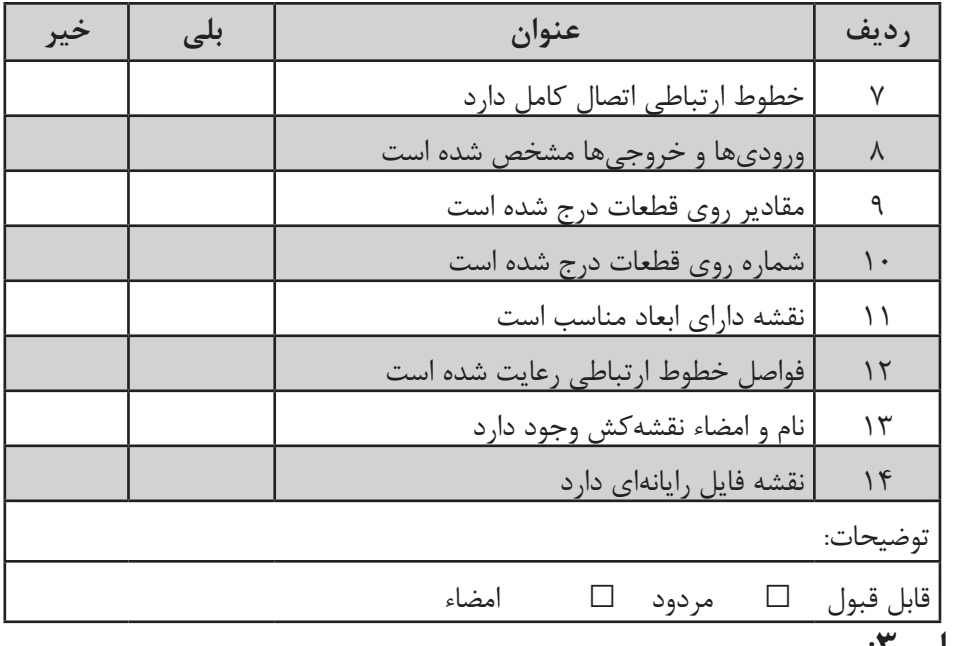

## **کار عملی :۳**

با استفاده از چکلیست شماره5-2 ، نقشه الکترونیکی شکل 5-9 را QC کنید و نظر خود را بنویسید.

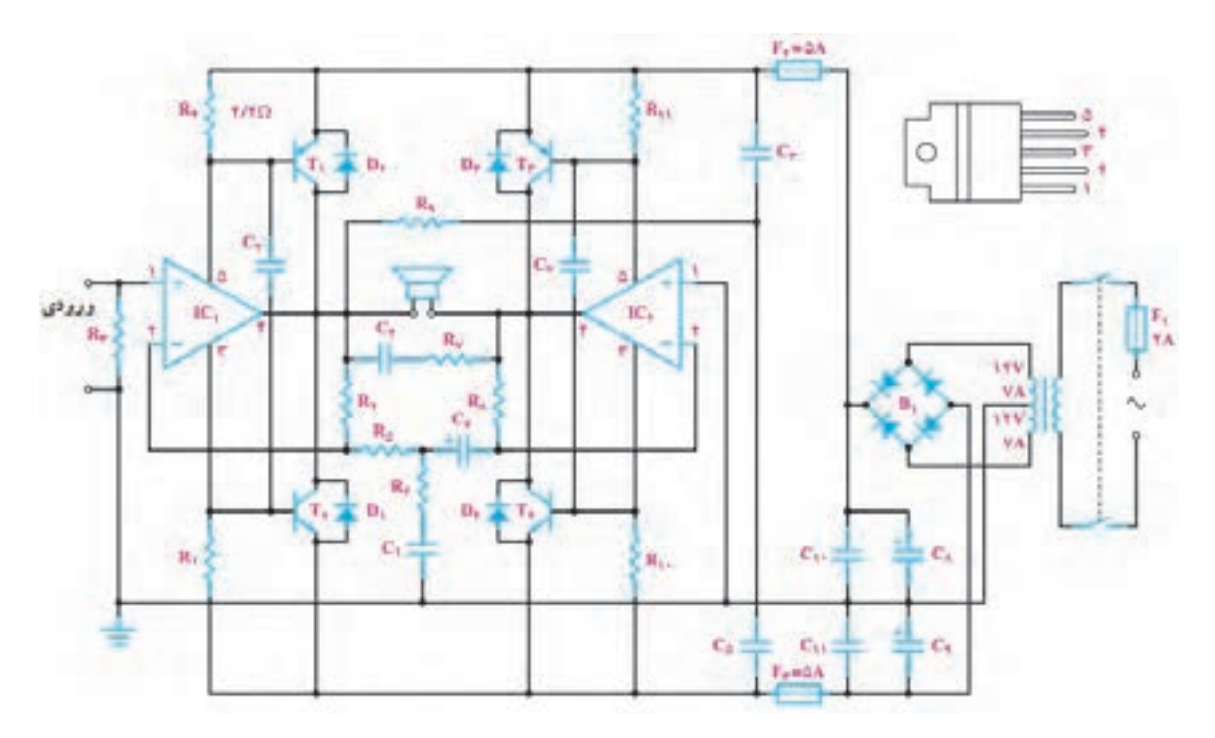

**شکل -5-9 نقشه الکترونیکی برای اجرای** QC

## **منابع و مآخذ**

- .1 آقايي، سعيد. .1388 نقشهكشي و طراحي به كمك رايانه. چاپ اول. نشر گنج هنر. .2 آقايي، سعيد.1386. تمرينات رسم فني بوگوليوبوف. چاپ اول. نشر گنج هنر. .3 عبدالهزاده، حسن. .1395 نقشهكشي به كمك كامپيوتر. چاپ هشتم. شركت چاپ و نشر كتابهاي درسي ايران. .4 خواجهحسيني، محمد.1394. نقشهكشي .1 چاپ نهم. شركت چاپ و نشر كتابهاي درسي ايران. .5 موسوي، سيدابوالحسن. عبدالهزاده، حسن. حسني، سيدحسين. .1394 تكنولوژي و كارگاه نقشهكشي. شركت چاپ و نشر كتابهاي درسي ايران. ۶. ظریفیان جولایی، مهین، صموتی، سید محمود. ۱۳۹۴. آزمایشگاه مجازی (۱) کد ۳۵۸/۳. چاپ پنجم. شركت چاپ و نشر كتابهاي درسي ايران. .7 ظریفیان جوالیی، مهین، . .۱۳۹۴ آزمایشگاه مجازی )۱( کد .۳۵۸/۳ چاپ پنجم. شركت چاپ و نشر
- كتابهاي درسي ايران. .8 رضازاده، یداله، نصیری، غالمحسین، صموتی، سید محمود، نصیری سوادکوهی، شهرام. .۱۳۹۴ کارگاه
- الکترونیک عمومی جلد ۱ کد .۴۸۸/۷ چاپ پنجم. شركت چاپ و نشر كتابهاي درسي ايران. .9 Help نرمافزار مولتیسیم.
- 10. Bethune, James D, Svatik, Paul T. 1997. Introduction to Electrical-Mechanical Drafting with CAD. Prentice-Hall.

جنوبآ موزن مخرم يرضرعون عرزه الالماي آبان مي توانته نفرقي اصلاحي فود را وبلاء سفاب ان كتاب لذ طريق بالعبه به تتالی: تران-مندوق ۲۸۷۴ ۵۸۷۵/۴۸۷۴. کرده دی مرداد دیابام کار a twocod@roshd.ir www.tvoced.medu.ir 58. دقترتالیف کی بسای دری فنی و حرفه ای و کاردانش